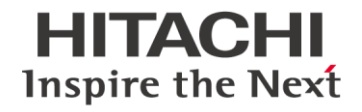

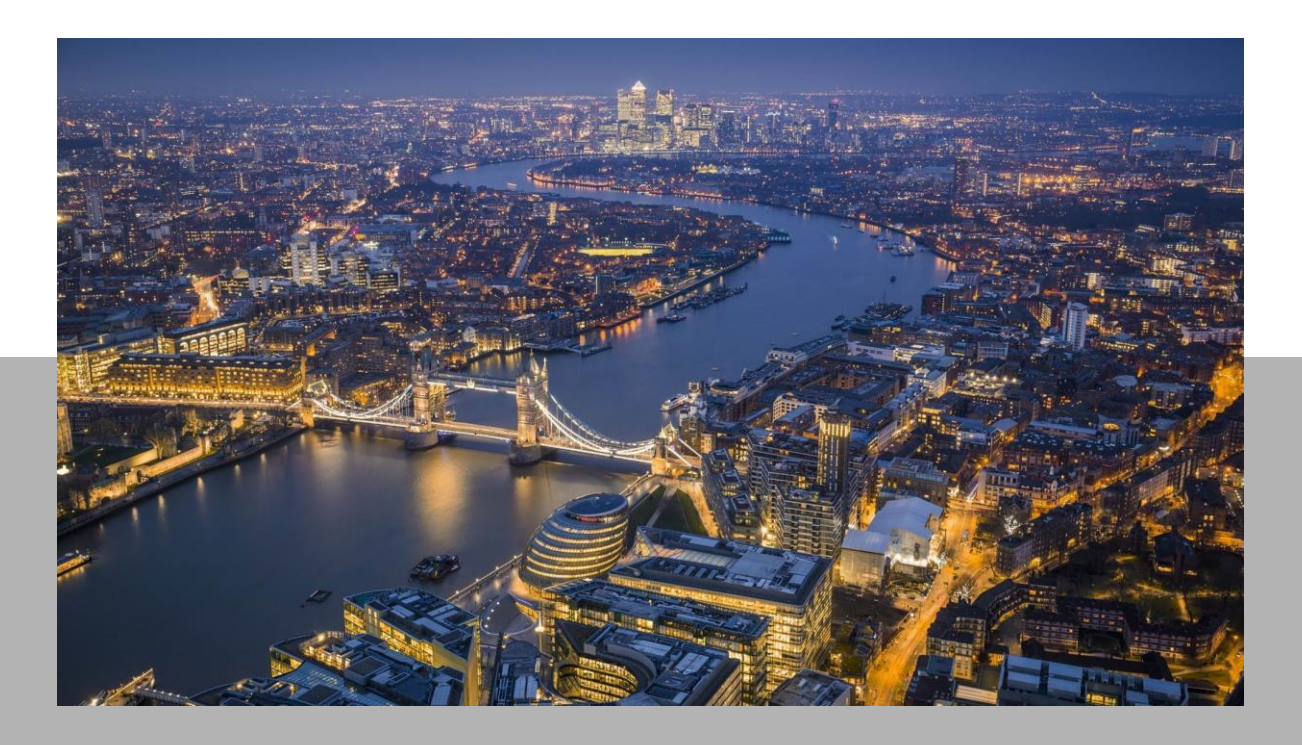

# LinkOne WebView Technical Reference Version 3.29

**@Hitachi Energy** 

# **LinkOne WebView Technical Reference** Version 3.29

# **Contents**

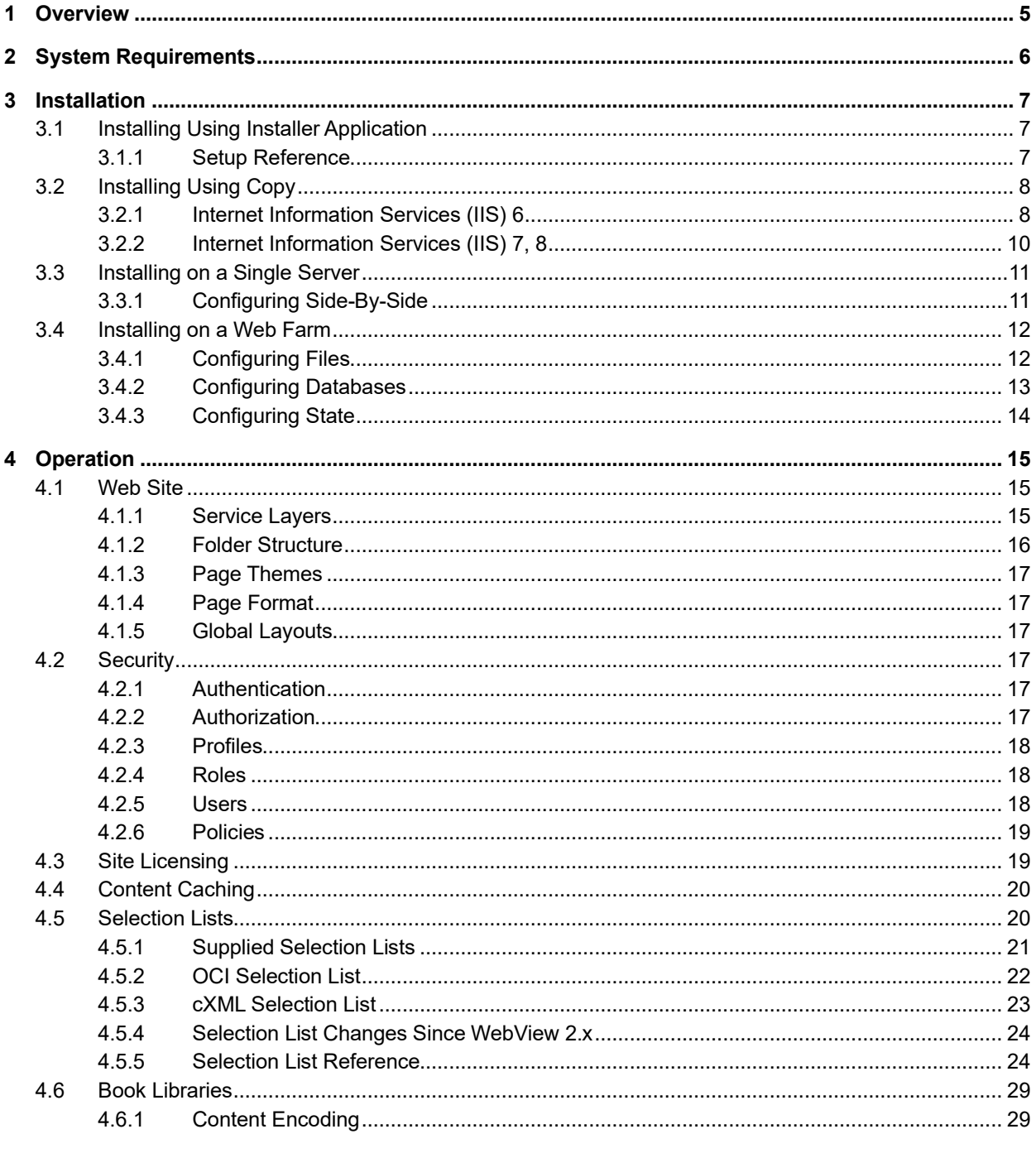

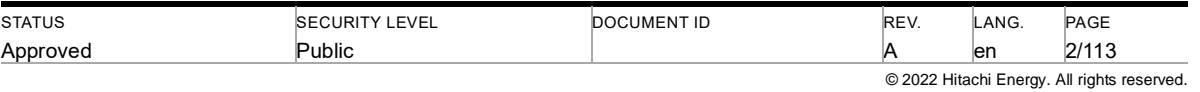

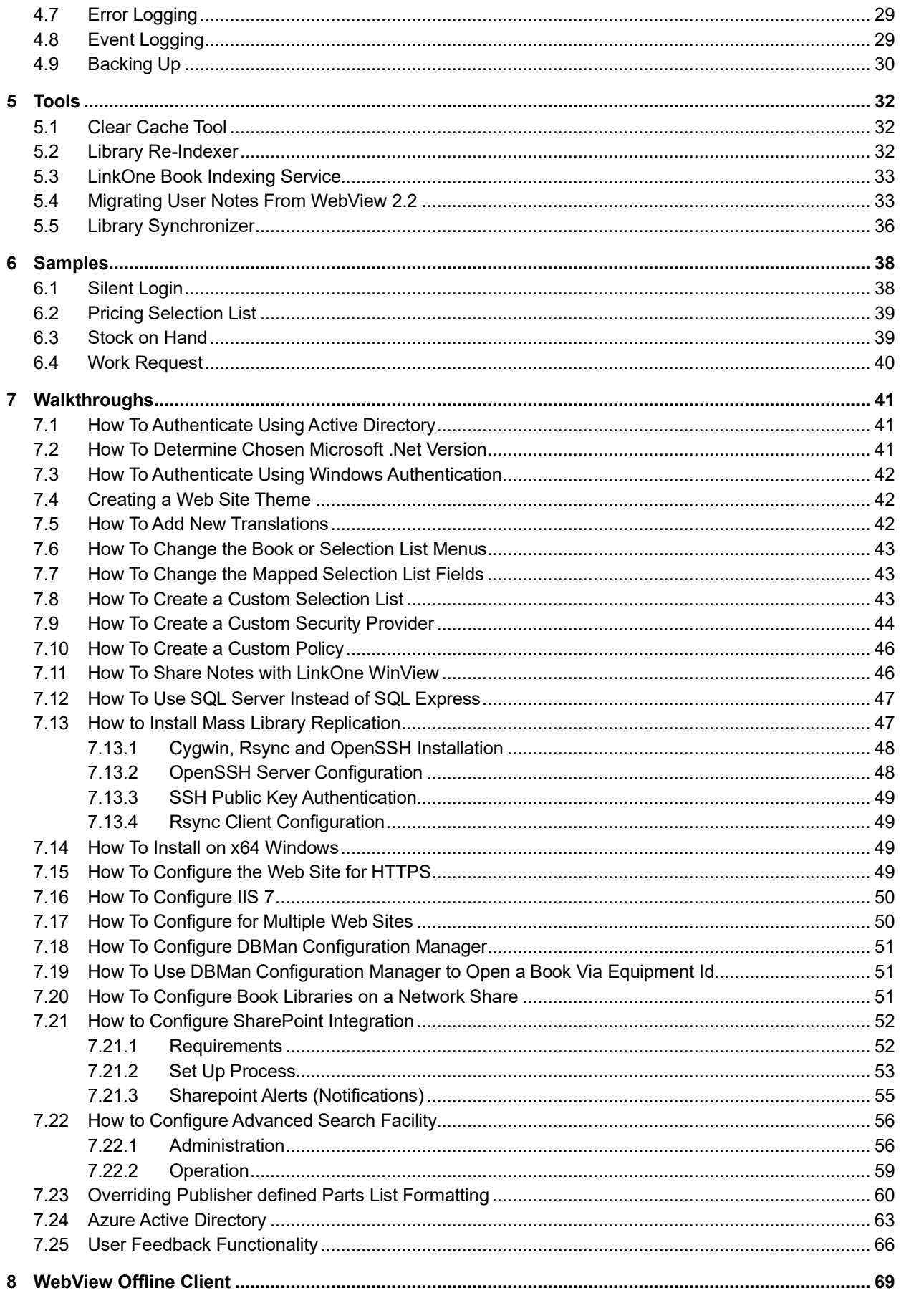

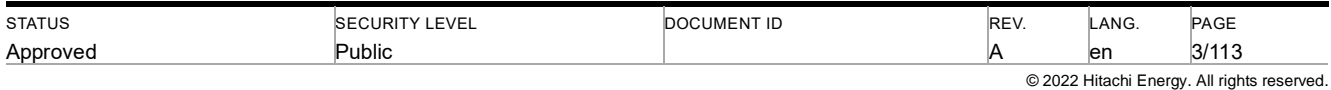

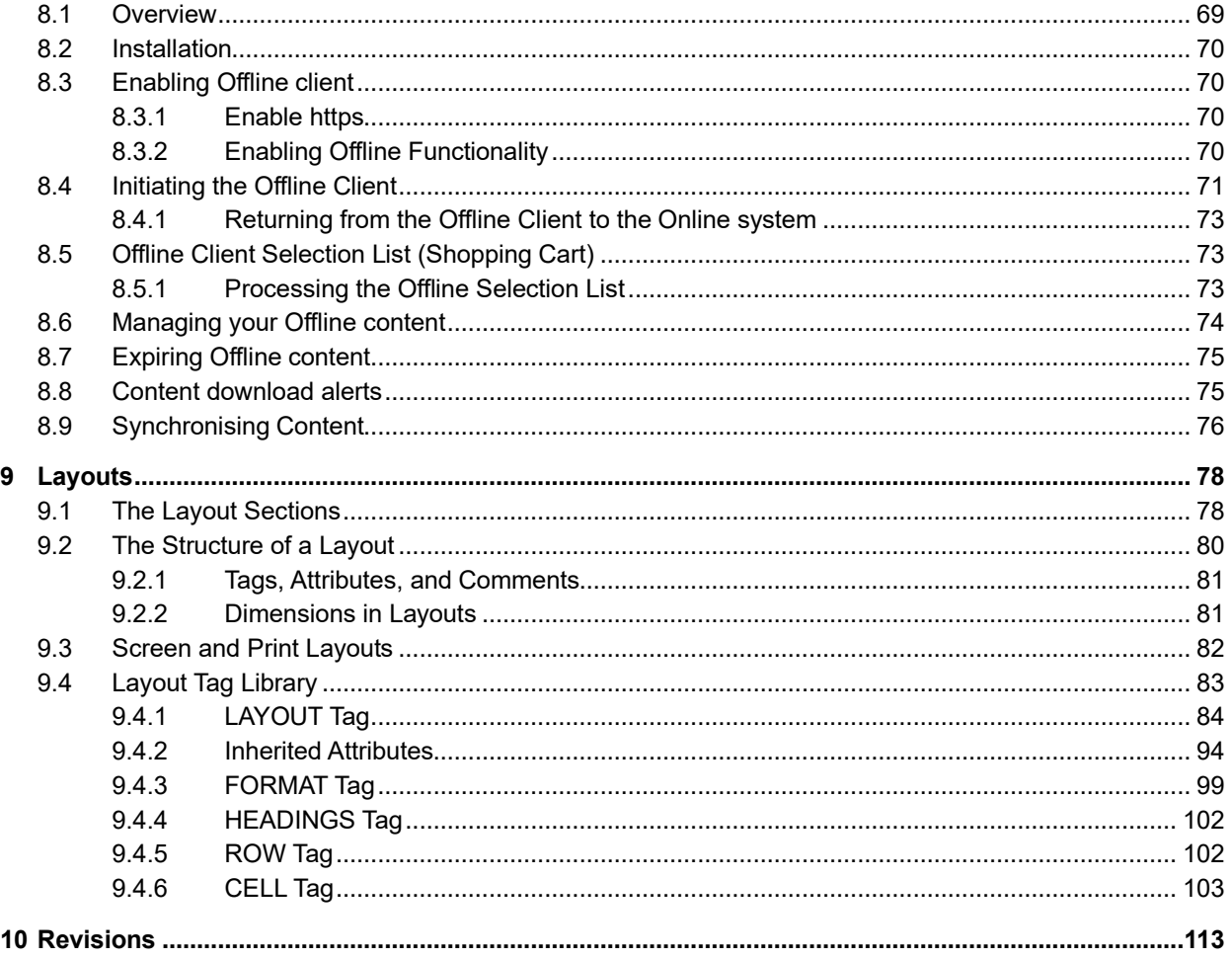

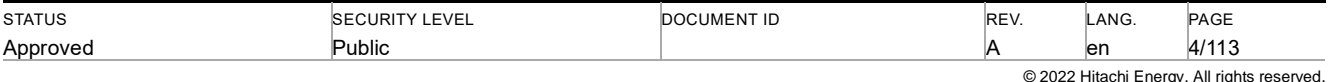

# <span id="page-4-0"></span>**1 Overview**

In this document, you will find information on the technical operations of LinkOne WebView, targeted at those people tasked with administering, extending, or integrating the web site.

Readers should have a solid knowledge of the workings of Asp.net before continuing.

The Release Notes for each version, located in the **~/Documentation** directory, can an overview of the changes contained in the particular release. Further details on the documentation can be found in the Additional Information section at the end of this document.

Further technical material can be found in the API documentation, available by browsing to **~/Documentation/LinkOne WebView API.chm**.

If you need further guidance and support, contact your LinkOne reseller or **Enterprise Software Global Customer Care** (if you purchased LinkOne directly from Hitachi Energy) via the *Customer Portal* (*<https://www.hitachienergy.com/>*) or via *email* (*<mailto:CustomerCare.ES@hitachienergy.com>*).

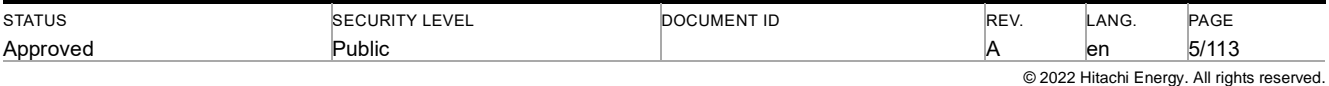

# <span id="page-5-0"></span>**2 System Requirements**

#### **2.1.1.1.1 Requirements for LinkOne WebView Servers:**

- One of the following operating systems:
	- Microsoft Windows 2012 Server
	- Microsoft Windows 2016 Server
	- Microsoft Windows 2019 Server
	- Microsoft Windows 2022 Server
	- The following are supported for non-production use only.
		- Microsoft Windows 11
		- Microsoft Windows 10
- Microsoft .NET Framework 4.6 (for WebView)
- ASP .NET 4
- Microsoft IIS 7, 8 or 10
- Microsoft SQL Express 2008 or later
- Microsoft SQL Server 2008, 2012, 2014, 2016, 2017,2019.
- 4GB of RAM
- 200 MB of available hard disk space (plus space for any LinkOne books and notes)

#### **2.1.1.1.2 Minimum Requirements for LinkOne WebView Clients (Online):**

The following versions of the supported browser have been actively tested during the development of LinkOne Web-View 3.28. Other versions of the supported browsers may operate but any issues may be rectified at Hitachi Energy's discretion.

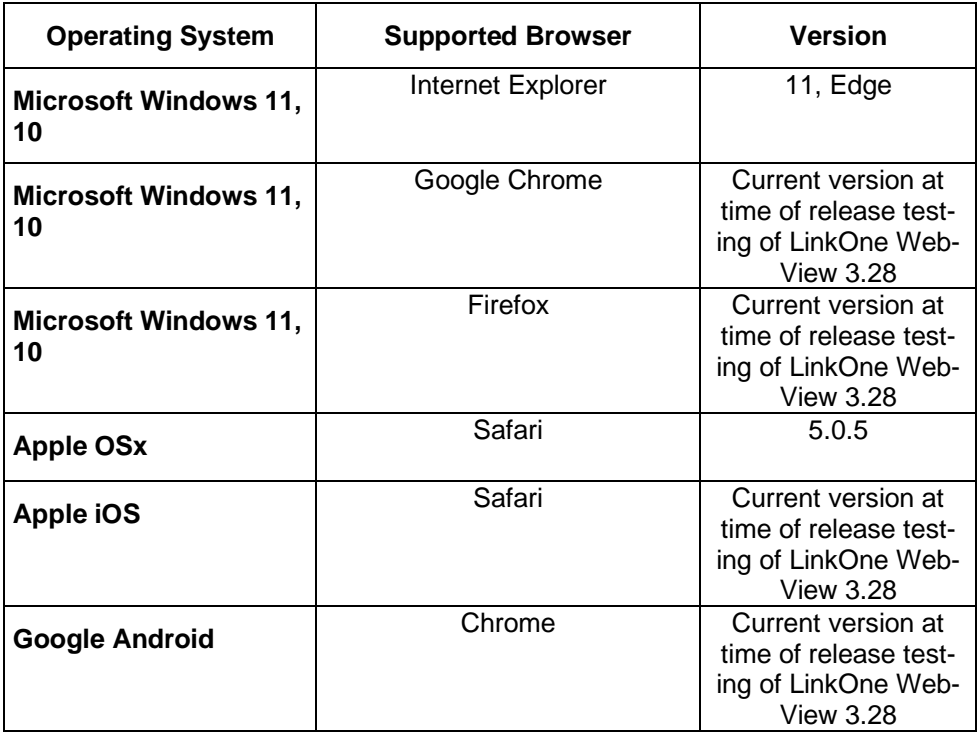

**NOTE:** 3D Model viewing is currently only supported on Internet Explorer 11 and Firefox.

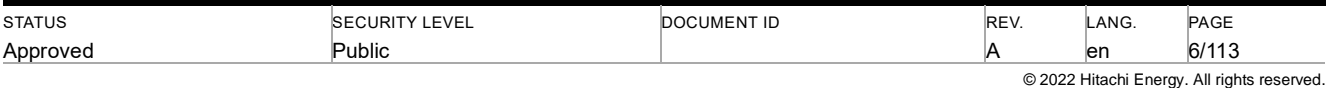

#### **2.1.1.1.3 Minimum Requirements for LinkOne WebView Clients (Offline):**

The LinkOne WebView Offline client is a Progressive Web Application (PWA) that utilise Service Workers technology provide by most recent web browsers.

At the time of release, the following were known to be the minimum browser versions:-

Chrome - 45

Edge - 17

Firefox - 69

Safari on iOS - 11.3

Chrome for Android - 96

Note: Service worker technology is not supported by Internet Explorer.

The following website can be used for general information on compatibility between Service Worker technology and browser versions : https://caniuse.com/serviceworkers

The storage requirements will depends directly on the content that is being downloaded. Where the browser supports it, the Offline Delete page includes a graph to indicate that stoage available to the browser.

#### **2.1.1.1.4 Minimum Requirements for Advanced Search:**

- Advanced Search Facility is supported by using a SOLR Server
- SOLR index Hard Disk space varies but as a guide, space equivalent to the size of the LinkOne libraries is required.

# <span id="page-6-0"></span>**3 Installation**

LinkOne WebView can be installed in a number of ways, and then configured for a number of environments. The simplest installation is for a single web server, and running the installer to completion with all default settings. The other ways and configurations are detailed in this section.

#### <span id="page-6-1"></span>**3.1 Installing Using Installer Application**

LinkOne WebView is published as an installer application which contains a complete copy in several languages of the application web site, documentation, and sample books.

You would choose to install this way if you are running a single web server environment, or you are looking to get a single server working correctly before deploying to other web servers in a web farm.

For the steps to install and the server requirements, please read the LinkOne WebView Getting Started Guide.

#### <span id="page-6-2"></span>**3.1.1 Setup Reference**

A full list of install options is available from the command line. Use:

#### **>WebView30.exe /?**

If a log of the install is needed, then specify the log file on the command line. For example:

#### **>WebView30.exe /l\*v c:\install.log**

The LinkOne WebView installer application uses properties that can be set on the command line prior to initiating the installation. Properties are passed to the installer using name-value pair sets on the command line. For example:

#### **>WebView30.exe TARGETDIR="c:\installdir"**

The published Properties are:

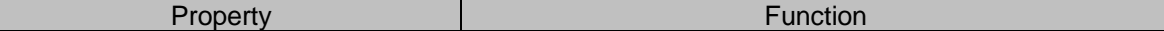

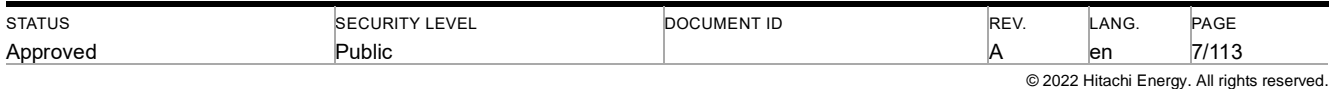

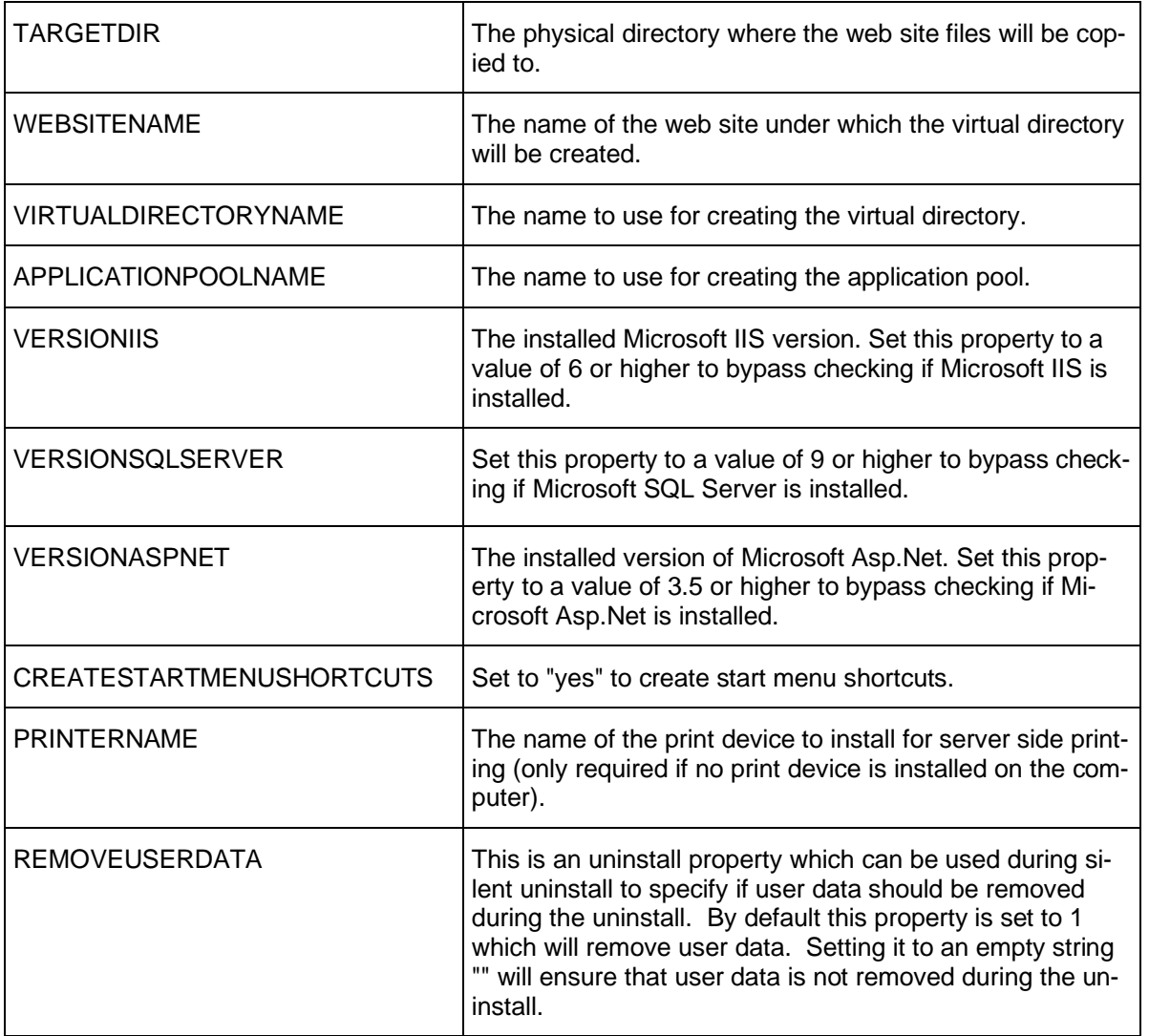

# <span id="page-7-0"></span>**3.2 Installing Using Copy**

The entire LinkOne WebView web site is contained within a single folder, and is designed to be copied to other folders and recreated as a new web site.

You would choose to install this way if you wanted to quickly start a physically separate new instance of an existing web site. This allows you to try out new configurations, new libraries, etc, in complete isolation to the original web site.

You would also choose to install this way if you were rolling out a copy of the same web site to other web servers in a web farm. You would configure the first server to use network shared configuration and data, then copy that server's web site folder to the other servers.

The steps required to install this way are as follow:

#### <span id="page-7-1"></span>**3.2.1 Internet Information Services (IIS) 6**

#### **3.2.1.1 Configuring a new WebView web application**

1. On the server you are copying from, open the services management console by clicking "**Start / Administrative Tools / Services**".

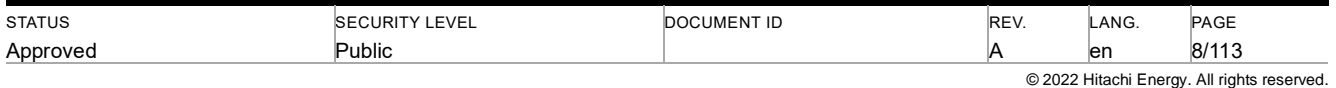

- 2. Right click on the "**SQL Server**" service and click "**Stop**".
- 3. Right click on the "**World Wide Web Publishing Service**" service and click "**Stop**".
- 4. Copy the WebView installation folder from its' current location (usually under "**C:\inetpub\wwwroot\yourdirectoryname**") to the new location/server under "**C:\inetput\wwwroot\**".
- 5. On the server you are **copying from**, open the services management console by clicking "**Start / Administrative Tools / Services**".
- 6. Right click on the "**SQL Server**" service and click "**Start**".
- 7. Right click on the "**World Wide Web Publishing Service**" service and click "**Start**".
- 8. On the server you are **copying to**, open Internet Information Services (IIS) Manager by clicking "**Start / Administrative Tools / Internet Information Services (IIS) Manager**".
- 9. Expand the tree until you locate "**Application Pools**".
- 10. Right click on "**Application Pools**" and click "**New… / Application Pool…**".
- 11. Enter a name for the application pool and press "**OK**".
- 12. Expand the tree until you locate the new installation folder.
- 13. Right click on the new installation folder and select "**Properties**".
- 14. Under the "**Directory**" tab, in the Application settings section, click "**Create**" to create a new application.
- 15. Set the "**Execute permissions**" to be "**Scripts and Executables**".
- 16. Set the "**Application pool**" to the application pool created earlier.
- 17. Click "**Configuration**".
- 18. Click **"Insert…**" in the Wildcard application maps section to create a new wildcard mapping.
- 19. Un-check the box "**Verify that file exists**".
- 20. Click "**Browse…**"
- 21. Locate the file "**C:\windows\microsoft.net\framework\v2.0.50727\aspnet\_isapi.dll**" and click "**Open**".
- 22. Click "**OK**".
- 23. Click "**OK**".
- 24. Under the "**Documents**" tab, click "**Add**".
- 25. Type "**Default.aspx**" and press "**Enter**".
- 26. Under the "**HTTP Headers**" tab, tick "**Enable content expiration**".
- 27. Select "**Expire after**" and enter 7 "**Days**".
- 28. Click "**Add…**"
- 29. Enter the "**Custom header name**" to be "**X-UA-Compatible**" and the "**Custom header value**" to be "**IE=EmulateIE8**".
- 30. Click "**OK**".
- 31. Under the "**ASP.NET**" tab, set the "**ASP.NET version**" to be "**2.0.50727**".
- 32. Click "**OK**".

#### **3.2.1.2 Configuring compression on the new application**

- 1. Open Internet Information Services (IIS) Manager by clicking "**Start / Administrative Tools / Internet Information Services (IIS) Manager**".
- 2. Right click on the second element from the top in the left hand pane "**yourcomputername (local computer)**" and click "**Properties**".
- 3. Ensure "**Enable Direct Metabase Edit**" is ticked.
- 4. Click "**OK**'.
- 5. Right click on the second element from the top in the left hand pane "**yourcomputername (local computer)**" and click **"All Tasks / Save Configuration to Disk**".
- 6. Open the folder "**C:\Windows\System32\inetsrv**".
- 7. Make a backup copy of "**Metabase.xml**".
- 8. Open "**Metabase.xml**" in notepad.

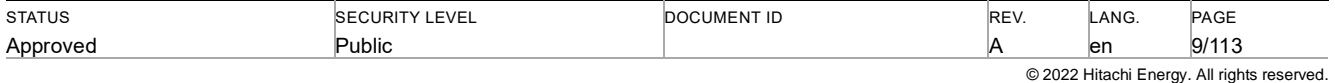

- 9. Search for "**<IISCompressionScheme**" you will find 3 occurrences. The following 2 steps apply to the sections immediately below the two with a "**Location**" setting of "**/LM/W3SVC/Filters/Compression/Deflate**" and "**/LM/W3SVC/Filters/Compression/gzip**" (usually the first two).
	- a. Set the value of "**HcDynamicCompressionLevel**" to **9**.
	- b. Add the following file extensions to the "**HcScriptFileExtensions**" setting, ensuring the spacing between each existing file extension matches the spacing between each new file extension:
		- "a**spx axd js css svc**"
- 10. Search for "**<IIsWebDirectory**" where the end of the "**Location**" setting matches the name of the new application you created earlier in IIS.
- 11. Add the setting "**DoDynamicCompression="TRUE"**" below the "**HttpExpires**" setting.
- 12. Save and close the "**Metabase.xml**" file.
- 13. Open Internet Information Services (IIS) Manager by clicking "**Start / Administrative Tools / Internet Information Services (IIS) Manager**".
- 14. Right click on the second element from the top in the left hand pane "**yourcomputername (local computer)**" and click "**All Tasks / Restart IIS…**"
- 15. Click "**OK**".

#### <span id="page-9-0"></span>**3.2.2 Internet Information Services (IIS) 7, 8**

#### **3.2.2.1 Configuring a new WebView web application**

- 1. On the server you are copying from, open the services management console by clicking "**Start / Administrative Tools / Services**".
- 2. Right click on the "**SQL Server**" service and click "**Stop**".
- 3. Right click on the "**World Wide Web Publishing Service**" service and click "**Stop**".
- 4. Copy the WebView installation folder from its' current location (usually under "**C:\inetpub\wwwroot\yourdirectoryname**") to the new location/server under "**C:\inetput\wwwroot\**".
- 5. On the server you are **copying from**, open the services management console by clicking "**Start / Administrative Tools / Services**".
- 6. Right click on the "**SQL Serve**r" service and click "**Start**".
- 7. Right click on the "**World Wide Web Publishing Service**" service and click "**Start**".
- 8. On the server you are **copying to**, open Internet Information Services (IIS) Manager by clicking "**Start / Administrative Tools / Internet Information Services (IIS) Manager**".
- 9. Expand the tree until you locate "**Application Pools**".
- 10. Right click on "**Application Pools**" and click "**Add Application Pool…**".
- 11. Enter a name for the application pool.
- 12. Select "**.NET Framework v2.0.50727**"
- 13. Click "**OK**".
- 14. Under "**Application Pools**", right click on the newly created application pool and click "**Advanced Settings…**"
- 15. If the windows operating system is **64 bit** you must change "**Enable 32-Bit Applications**" to "**True**".
- 16. Change the "**Identity**" to "**Network Service**".
- 17. Click "**OK**".
- 18. Expand the tree until you locate the new installation folder.
- 19. Right click on the new installation folder and click "**Convert to Application**".
- 20. Click "**Select…**" and select the application pool created earlier then click "**OK**".
- 21. Click "**OK**".
- 22. You may need to add full permissions to the files under the **App\_Data** folder of the installation path to the "**Network Service**" user.

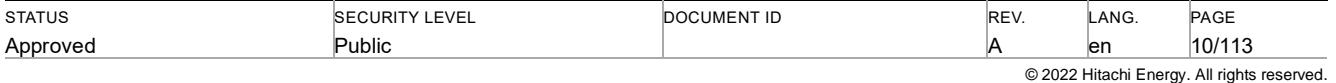

# <span id="page-10-0"></span>**3.3 Installing on a Single Server**

Installation on a single web server can be done using either the installer application or copy methods. In the single server scenario, the web site configuration, book libraries, session state, and membership and reporting databases are generally kept within the web site folder. This is the default if the installer application is used.

Here is the structure of LinkOne WebView once it is installed:

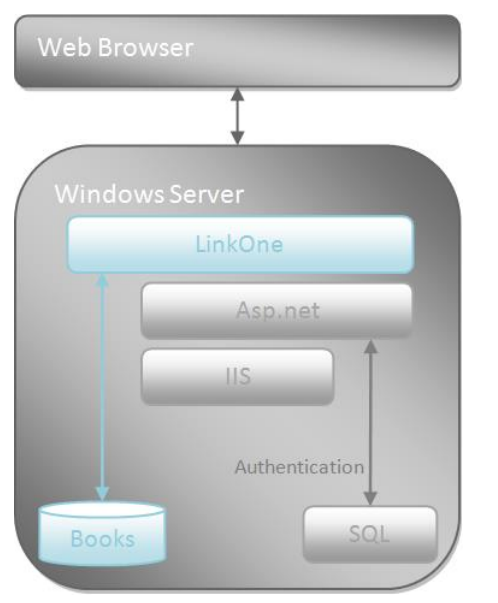

You would possibly reconfigure the web site to use book libraries that are shared with LinkOne WinView, in which case those book libraries would possibly be located on a network share. Browse to **~/Configuration/ConfigureLibraries.aspx** to choose a new library folder.

#### <span id="page-10-1"></span>**3.3.1 Configuring Side-By-Side**

Installation for side-by-side running of the same or different versions of LinkOne WebView is simply a matter of running the associated Setups and choosing different names for each web site.

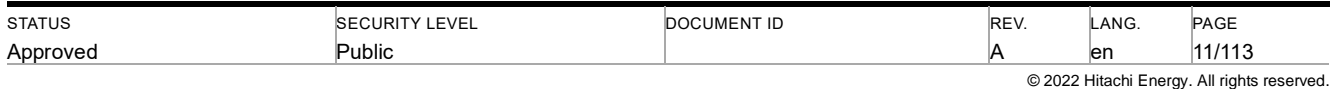

## <span id="page-11-0"></span>**3.4 Installing on a Web Farm**

A simple server configuration for a LinkOne WebView web farm will look like this (excluding firewall, switches, and failover equipment).

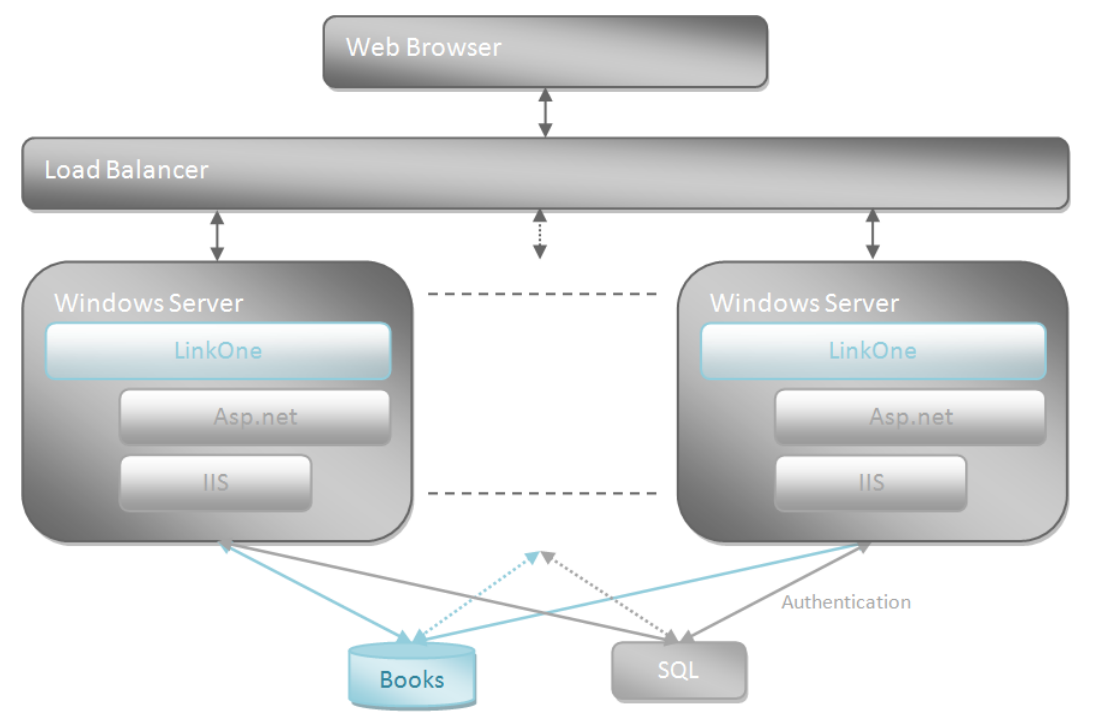

In this configuration:

- each WebView server requires an exact duplicate of the web site folder on each web server
- the file server has the function of hosting:
	- the LinkOne WebView configuration file through a file share
	- the LinkOne book library through a file share
	- the LinkOne book notes through a file share
	- the web site membership and profile SQL databases
	- the web site session state server

Before duplicating the web site to each web server, configure all of the files, folders, and databases as detailed in the following sections.

#### <span id="page-11-1"></span>**3.4.1 Configuring Files**

LinkOne WebView relies on a few files and folders for configuration and data, and these are required to be shared amongst the web servers on the web farm. These files and folders must be placed on a network share for all of the web servers to read or write. These are detailed below.

#### **3.4.1.1.1 Configuration File**

All configuration settings for LinkOne WebView are kept in a file named **~/Mincom.LinkOne.WebView.config**. By default this file is in the web site root folder, but must be placed on a file share for all web servers to read and write configuration.

This file location is set with an appsetting in the **~/web.config** file.

For example:

#### **<appSettings>**

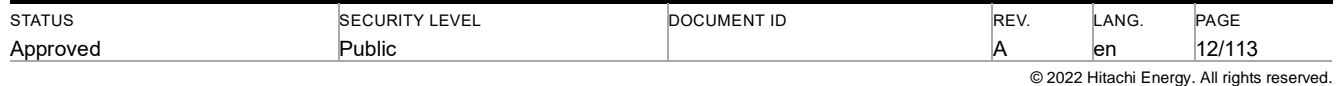

 **<add key="Mincom.LinkOne.WebView.WebServer.Services.ServiceBase.ApplicationDataFilePath" value="\\Server\LinkOne\Mincom.LinkOne.WebView.config" /> </appSettings>**

The value for this appsetting is the absolute file name of the application configuration file.

Note: The configuration for Asp.net still resides in the **~/web.config** files found in each web site on each web server.

#### **3.4.1.1.2 Data Log Folder**

When an unexpected application error is caught by LinkOne WebView, a uniquely named error log file is created and written to the **~/Data/Log** folder. This folder must be moved to a file share for all web servers to read and write log files.

For example:

#### **\\Server\LinkOne\Log**

This folder is set by an administrator by browsing to **~/Configuration/ConfigureReporting.aspx**.

#### **3.4.1.1.3 Library Folders**

The books that LinkOne WebView shows in the Browse Books web page come from the configured library folders which by default consists of one library folder which is **~/Data/Libraries/Mincom**. This library must be moved to a file share for all web servers to read.

For example:

#### **\\Server\LinkOne\Libraries\Mincom**

Theses folders are set by an administrator by browsing to **~/Configuration/ConfigureLibraries.aspx**.

#### **3.4.1.1.4 Notes Folders**

By default the web site contains a **~/Data/PublicNotes** folder and a **~/Data/PrivateNotes** folder where public and private notes respectively, are stored. These folders must be moved to a file share for all web servers to read and write notes.

While public notes for all users go in the same folder, private notes must be specific to the logged on user, and not shared with other users. To facilitate this, the private notes folder path can contain a **{0}** place holder which will be replaced with the name of the logged on user to become the final user's private notes folder.

For example, a private notes folder path of:

#### **\\Server\LinkOne\Users\{0}\LinkOne\PrivateNotes**

Means for user John, the actual folder will resolve to:

#### **\\Server\LinkOne\Users\John\LinkOne\PrivateNotes**

These folders are set by an administrator by browsing to **~/Configuration/ConfigureNotes.aspx**.

Note: When deleting a user through the WebView configuration user interface, all the users' private notes will also be deleted. If the private notes need to be kept, then a backup of the private notes should be taken before deleting the user.

#### <span id="page-12-0"></span>**3.4.2 Configuring Databases**

A single SQL database is used for the functions of membership, roles, and profiles. This database is found at **~/App\_Data/ASPNETDB.MDF** and must be moved to the file share server and attached to a SQL Server instance on that server. The connection string to the database is found in **~/web.config** on each web server and must be changed to point to the shared database.

A second database is used for reporting and is found at **~/App\_Data/LINKONEDB.MDF**. This database must also be moved to the file share server and attached to a SQL Server instance on that server. The connection string to the database is also found in **~/web.config** on each web server and must be changed to point to the shared database.

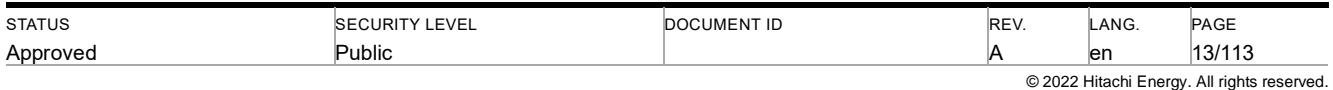

#### <span id="page-13-0"></span>**3.4.3 Configuring State**

The session state is configured to use the in-memory state server by default. There are two options to share the state amongst web servers: either using a common Asp.net state server, or a SQL server. Please see http://msdn.microsoft.com/en-us/library/ms178586.aspx for details on configuring each.

Running a shared Asp.net state server on the file share server will be sufficient in most cases. Once running, update the **~/web.config** sessionState entry on each web server to point to the new Asp.net state server.

The view state being received and generated for each browser request needs to be shareable amongst each web server as well. This requires a common machine key on each web server which is found in **~/web.config** machineKey entry. Please see http://msdn.microsoft.com/en-us/library/ms998288.aspx for more details. A machine key generator can be found at http://www.aspnetresources.com/tools/keycreator.aspx.

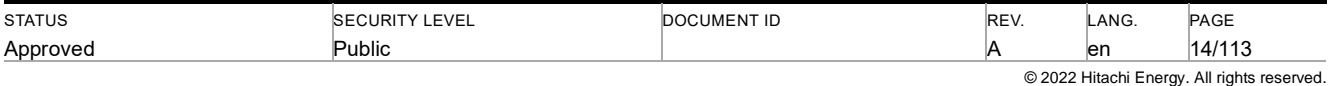

# <span id="page-14-0"></span>**4 Operation**

The LinkOne WebView web site is built on Asp.net technology and leverages many of its features. These include:

- Theme folders to theme the web site pages
- Localization folders to localize the web site pages
- web.config files in each folder to secure that folder
- Site map for menu generation
- Security using the membership, role and profile database

This section details operations of these features.

### <span id="page-14-1"></span>**4.1 Web Site**

#### <span id="page-14-2"></span>**4.1.1 Service Layers**

LinkOne WebView consists of several runtime areas that collectively generate content for a connected web browser. A high level diagram of these areas is shown below.

- Web Pages these are the pages directly requested and shown by the web browser
- Web Services these are the web services that are called by code running on the page in the web browser
- Services these are the services that provide content for the web pages when they are requested, and for the web services when they are called
- Book Provider this provider reads the LinkOne book content and supplies the LinkOne Document Object Model objects to the services
- Security Provider this provider wraps the Asp.net security and is replaceable with a custom security provider
- Equipment Manager this is an optional component allowing LinkOne WebView to interact with third party systems to resolve equipment identifiers to LinkOne parts

Further documentation on the services and providers can be found in the API documentation, available by browsing to **~/Documentation/LinkOne WebView API.chm**.

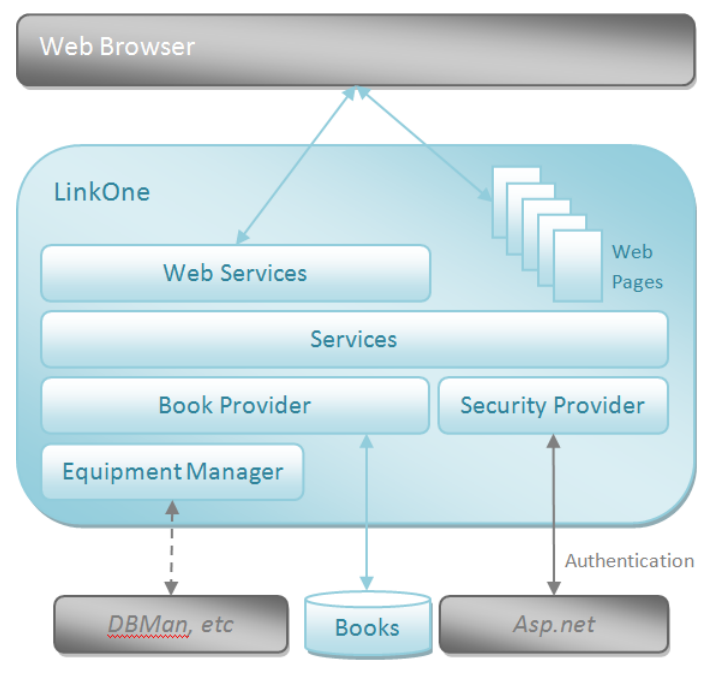

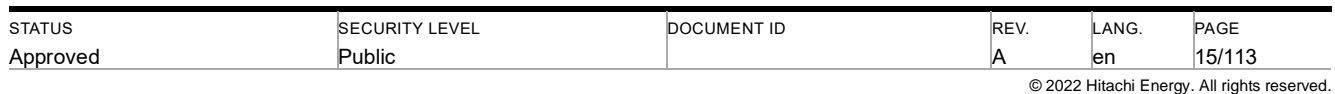

#### <span id="page-15-0"></span>**4.1.2 Folder Structure**

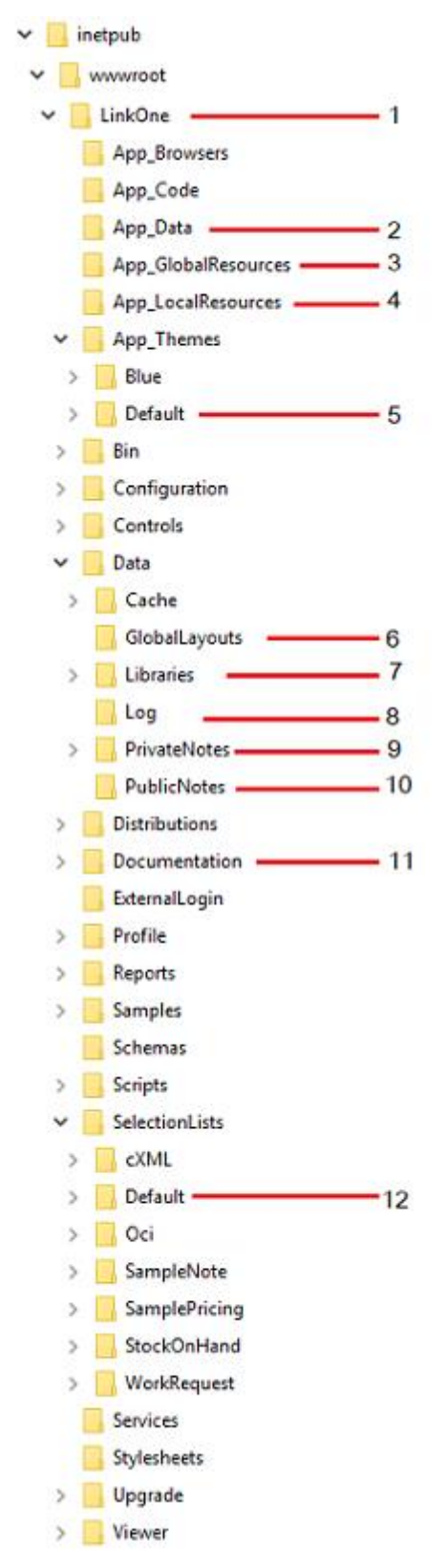

- 1. Installation Folder
- 2. Databases for Roles, Membership, Profiles, Reporting
- 3. Global Translations
- 4. Local Translations
- 5. Web Site Themes
- 6. Global Layouts
- 7. Default Libraries and Supplied Notes
- 8. Log
- 9. Private Notes
- 10. Public Notes
- 11. Documentation
- 12. Default Selection Lists

The LinkOne WebView web site is installed the physical structure shown above, which is the structure of a standard Asp.net 2.0 web site.

The name of the install folder defaults to the same name as the chosen virtual directory.

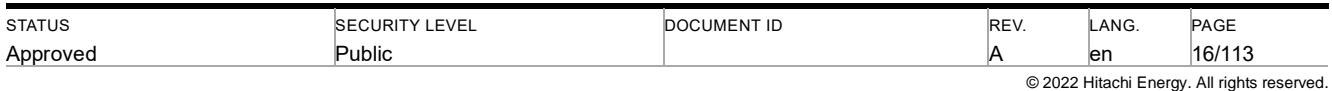

The location of the install folder defaults to a sub-folder of the physical folder of the chosen web site.

The LinkOne WebView application pool process identity is given read/write permissions to the entire web site folder.

#### <span id="page-16-0"></span>**4.1.3 Page Themes**

LinkOne WebView uses Asp.net themes to style each web page. The default theme is identified in the **~/web.config** file and is overridden in the session by the theme chosen at login time. New themes can be added as a sub-folder to the web site themes folder, **~/App\_Themes**, and they will automatically appear in the list of available themes on the login web page.

#### <span id="page-16-1"></span>**4.1.4 Page Format**

LinkOne WebView uses master pages to provide a common look and feel across all web pages. They also provide basic page layout and error notification controls.

The web site contains two master pages, broadly separating book viewing functions, and site management functions.

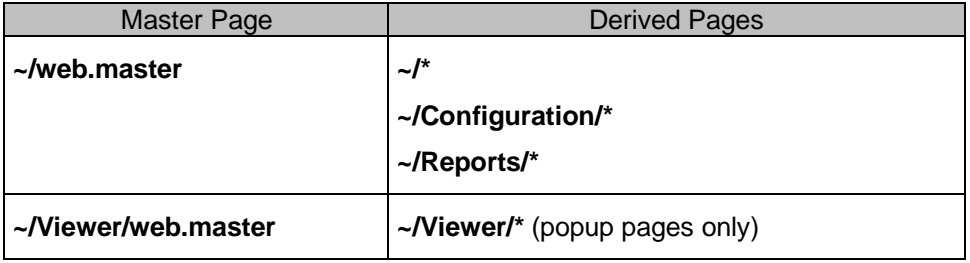

#### <span id="page-16-2"></span>**4.1.5 Global Layouts**

Global Layouts allow provide the ability to define LinkOne layouts/format file(s) that can be used to modify the appearance of LinkOne books when they are viewed or printed. For example, if the company logo changes, a global layout file could be used to define the new layout without the need to re-publish all of the books.

The features must have been allowed when the original book was published

The default folder for the location of Gloabl Layouts is ~/Data/GlobalLayouts. This can be deinfed byt the Administrator via the **Configuration > Layouts** page. This page also allow the administrator to define the behaviour for the layouts.

The default behaviour is the use the format specified in the book. This can be latered by the end user while viewing a book via the **View > Preferences** page.

For more information regarding Layouts/formats, please refer to the LinkOne Publishing User Guide.

#### <span id="page-16-3"></span>**4.2 Security**

#### <span id="page-16-4"></span>**4.2.1 Authentication**

The web site by default is secured using Forms Authentication, and will redirect the user to **~/Login.aspx** when a new request or a session-timed-out request is received.

Alternative methods of authentication are detailed by Microsoft at http://msdn.microsoft.com/en-us/library/532aee0e.aspx.

#### <span id="page-16-5"></span>**4.2.2 Authorization**

The main web site folder is unsecured, and allows access to the documentation folder and login pages. Other subfolders in the web site are secured and require the user to be authorized.

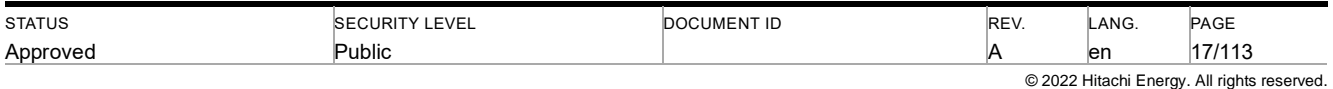

The following is a table of commonly accessed sub-folders and the authorization required for access.

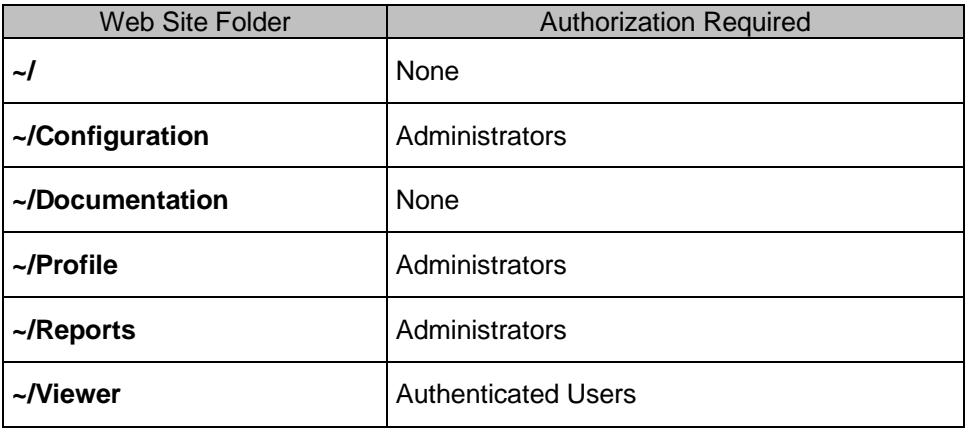

#### <span id="page-17-0"></span>**4.2.3 Profiles**

The web site by default uses the Asp.net SQL Profile Provider and stores profile details in the web site database at **~/App\_Data/ASPNETDB.MDF**.

A profile is maintained for each user and role. A user profile is stored against the user name, and a role profile is stored against the role name prefixed by "Role\$".

A profile consists of configuration and data specific to that user or role. For example policies, licenses, allowed books, allowed notes, and saved selection lists.

A user profile inherits some role profile details. For example policies, licenses, allowed books, and allowed notes.

#### <span id="page-17-1"></span>**4.2.4 Roles**

The web site by default uses the Asp.net SQL Role Provider and stores role details in the web site database at **~/App\_Data/ASPNETDB.MDF**.

The default installation includes two registered roles:

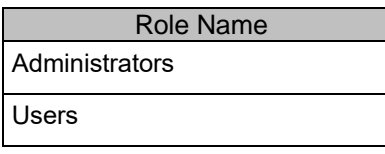

Roles can be managed by browsing to **~/Configuration/ConfigureRoles.aspx**.

#### <span id="page-17-2"></span>**4.2.5 Users**

The web site by default uses the Asp.net SQL Membership Provider and stores user details in the web site database at **~/App\_Data/ASPNETDB.mdf**.

The default installation includes two registered users:

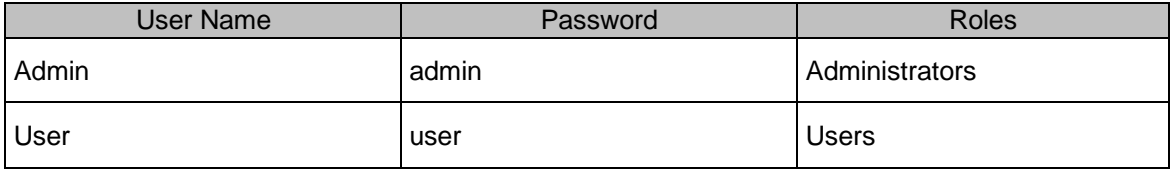

Users can be managed by browsing to **~/Configuration/ConfigureUsers.aspx**.

As outlined in the LinkOne WebView Getting Started Guide, it is recommended that the default passwords are changed and backup admin users is created.

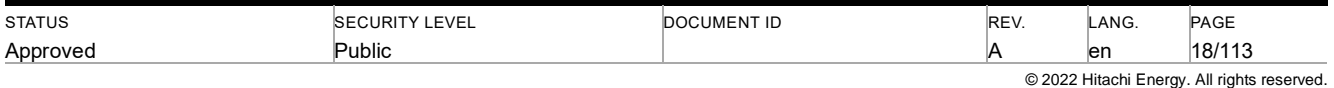

The Asp.Net SQL Membership provider, configured in theUser password strength is controlled by a setting in **~/web.config,**has been configured with a general set of parameters. It is recommended that these parameters are reviewed and modified to meet the organisational security requirements. Further details on the individual properties are located at https://docs.microsoft.com/en-us/dotnet/api/system.web.security.sqlmembershipprovider

#### <span id="page-18-0"></span>**4.2.6 Policies**

Policies are flags that are used to control behavior in the web site and are set on a role or user. For example, there are individual policies allowing the creation of supplied, public, and private notes. If a policy is set on a role, then all users in that role also inherit that policy. A policy can't be unset for a user if the policy is set on a role the user is in.

Policy flags are stored on the profile of the associated role or user, and are indicated by having a name prefixed with Policy.

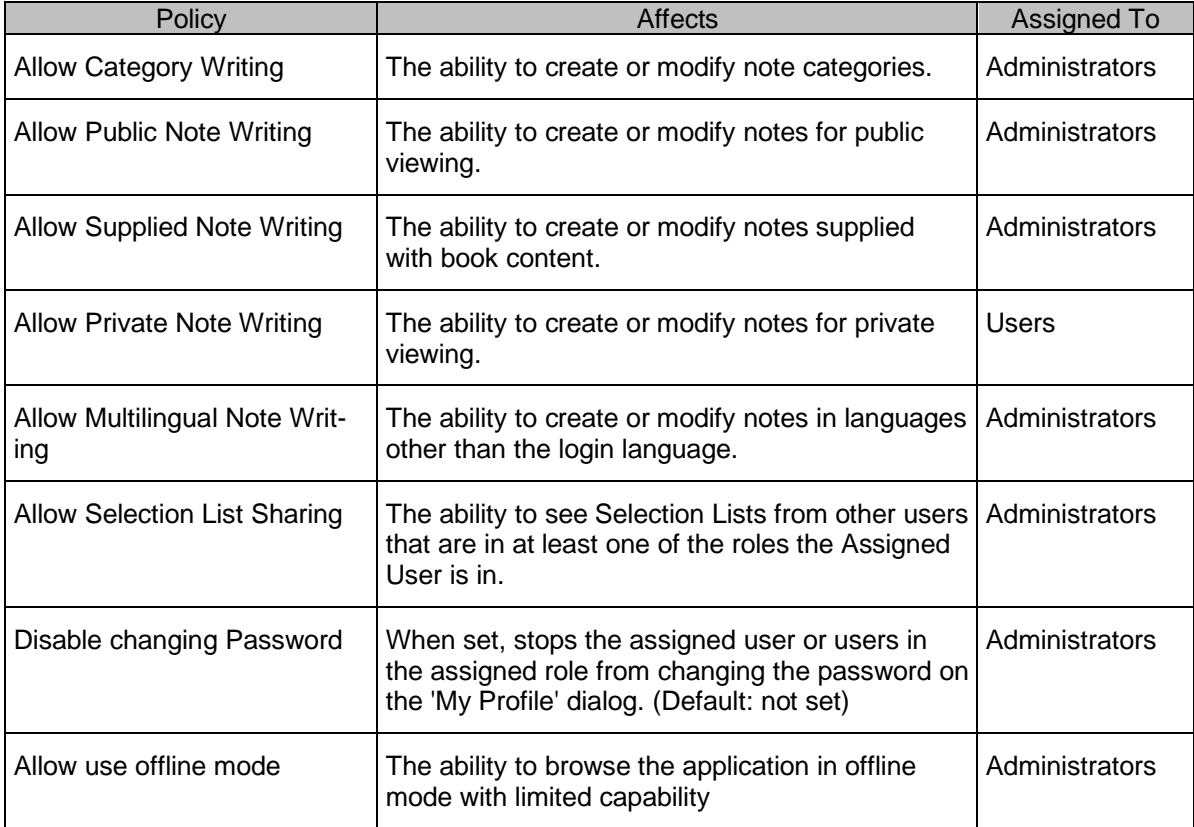

The default installation includes the following policies:

### <span id="page-18-1"></span>**4.3 Site Licensing**

LinkOne WebView requires all users to possess a token to access the web site. If a user accesses the web site without a token then they will be granted one automatically. If all tokens licensed to the web site are taken, then the user will be denied access and redirected to the unlicensed web page which is **~/Unlicensed.aspx**.

Once a token has been granted to a user, it remains unavailable to other users for a period of 15 minutes from last use. So as long as the user stays active on the web site, they will continue to hold that token. If the user has had no activity for more than 15 minutes, then their token is released for use by another user.

It is the responsibility of the web site owner to authenticate each user prior to them gaining access to the web site and consuming a token. LinkOne WebView includes a sample login page to accomplish this authentication, which uses Asp.net Windows Forms Authentication.

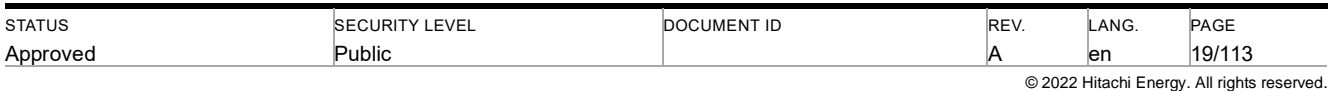

By default, each LinkOne WebView installation comes with one free login token, allowing one login. When a valid LinkOne WebView site license is added to the configuration (**~/Conguration/ConfigureSiteLicenses.aspx**) then the number of tokens identified by the license will be available. The total number of tokens available is the sum of all tokens from valid site licenses.

A site license is valid if it has not expired, and it is serving the web site domain that it is licensed for.

# <span id="page-19-0"></span>**4.4 Content Caching**

LinkOne WebView takes advantage of the fact that most book content is static, and thus keeps a cached copy of pictures, embedded documents, and additional book graphics, outside the library in the **~/Data/Cache** folder. This cache folder can be shared amongst other web servers in a web farm, and can also be made to point to a different folder, by reconfiguring with the **~/Configuration/ConfigureLibraries.aspx** page.

Pictures are cached on demand, and in a lazy manner. The initial opening of a page will cache a picture large enough to be shown in the browser. As the user zooms in on the picture, the picture is magnified into larger resolution layers, and also cached. To hasten the serving to the browser of these magnified and thus larger pictures, each picture is diced into tiles and served to the browser based on what picture tile the user can see.

Embedded documents are also cached on demand. This makes for faster serving of large PDF documents for example.

Additional book graphics are also cached on demand for faster serving, which helps where these graphics are used on every page in things like parts list headers.

The cache will continue to grow as the library is walked by the users. Any out of date cached entity will be replaced if it is requested and the associated published book entity has been republished. The cache can be deleted at any time, and the server will recommence caching of any requested entity.

With the release of WebView 3.4, a number of performance improvements have been added which affect caching. These improvements are all configurable in Mincom.LinkOne.WebView.config in the form:

<add key="<valueName>" value="<value>" enabled="true" />

#### **4.4.1.1.1 New configuration value**

#### **4.4.1.1.1.1 Sliding window for caching books**

**Mincom.LinkOne.WebView.WebServer.Services.BookService.BookCacheWindow=<seconds>**

#### **4.4.1.1.2 New features**

#### **4.4.1.1.2.1 Start priming picture cache when a page is requested**

**Mincom.LinkOne.WebView.WebServer.Services.BookService.EnableBackgroundPictureCache=true/false**

#### **4.4.1.1.2.2 Start caching loading books while browsing the browser**

**Mincom.LinkOne.WebView.WebServer.Services.BookService.EnableBackgroundBookCache=true/false**  and

**Mincom.LinkOne.WebView.WebServer.Services.BookService.PrimeBookCacheWindow=<seconds>** 

#### <span id="page-19-1"></span>**4.5 Selection Lists**

The LinkOne WebView selection list holds a list of parts, selected from LinkOne books. This list of parts can then be "checked out" to another application such as a parts requisitioning system.

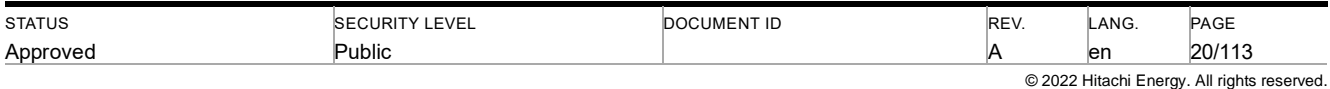

A custom selection list may be developed in order to comply with corporate branding requirements and to integrate LinkOne WebView with other software applications, by developing a customized check-out procedure.

The types of customizations that are possible with the selection list include:

- The contents of the selection list, column headings.
- Mapping of parts list fields down to selection list columns.
- Multilingual support for column headings, toolbar tooltips, and parts list field mappings.
- Retrieval of information (such as part prices) from external systems as a part is added to the selection list.
- Creation of a check out procedure to pass the selection list contents on to another software application.

LinkOne WebView comes with a SAP Open Catalog Interface (OCI) compliant selection list, which can be seamlessly integrated with applications that support OCI punch-out.

The LinkOne WebView selection list is NOT compatible with a LinkOne WinView selection list, although it supports similar concepts such as:

- Configurable columns, headings, etc.
- Configurable parts list mappings.
- Language dependent behavior.

A LinkOne WebView selection list consists of a sub-folder in **~/SelectionLists** which contains:

- An XML definition file (selectionlist.xml) that defines the list field mappings
- Asp.net web pages forming the user interface

#### <span id="page-20-0"></span>**4.5.1 Supplied Selection Lists**

LinkOne WebView is installed with the following selection lists:

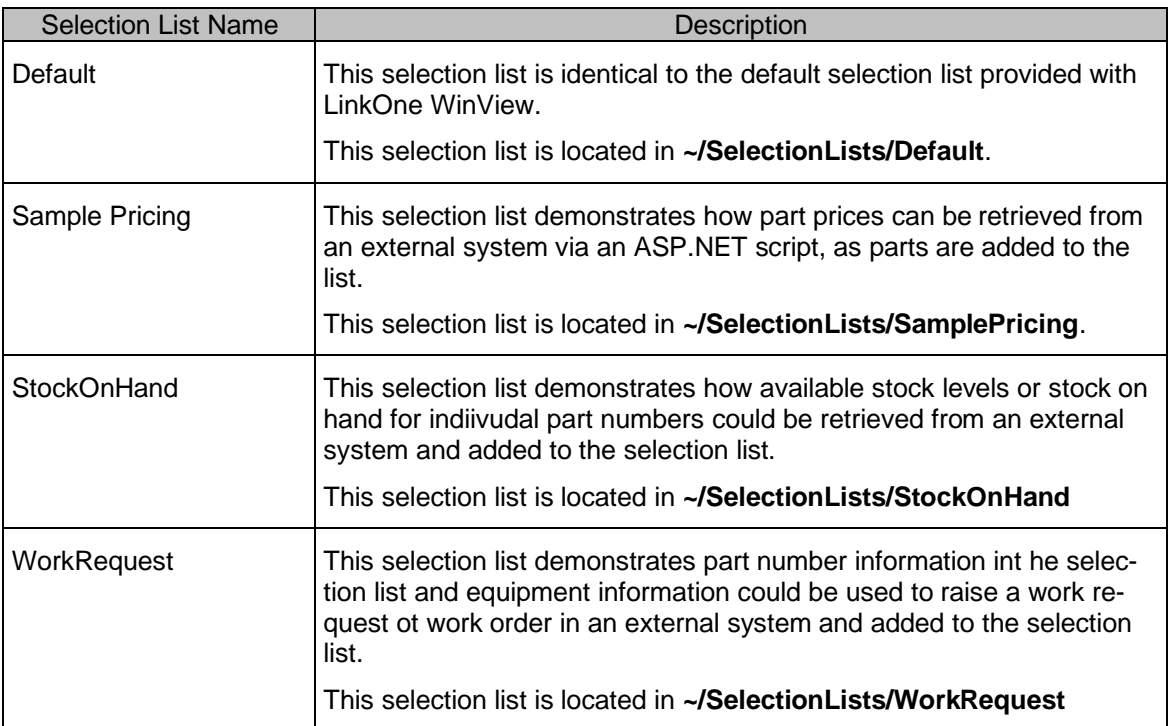

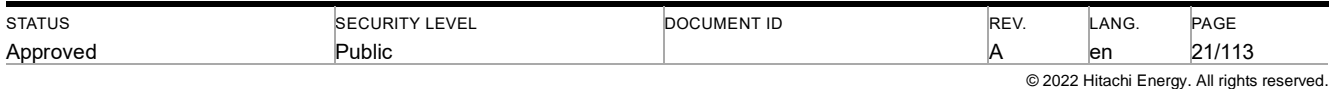

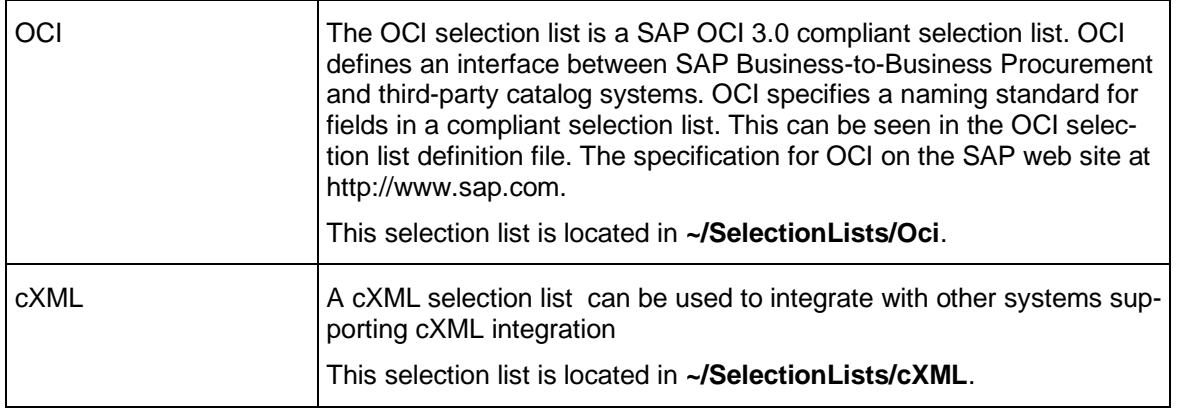

#### <span id="page-21-0"></span>**4.5.2 OCI Selection List**

The OCI selection list is a SAP OCI (3.0) compliant selection list. OCI defines an interface between SAP Business-to-Business Procurement and third-party catalog systems. The full OCI specification can be found on the SAP web site at www.sap.com. The LinkOne implementation of OCI for a selection list is located **~/SelectionLists/OCI**.

OCI specifies a naming standard for fields in a compliant selection list which can be seen in the OCI selection list definition file at **~/SelectionLists/OCI/selectionlist.xml**.

#### **4.5.2.1.1 OCI Login**

Login to an OCI enabled LinkOne WebView session is through the **~/OCILogin.aspx** addres.

The login address and the parameters below form the setup in the Standard Call Structure for an SAP LinkOne Catalog Web Service.

The supported URL login parameters defined by OCI are:

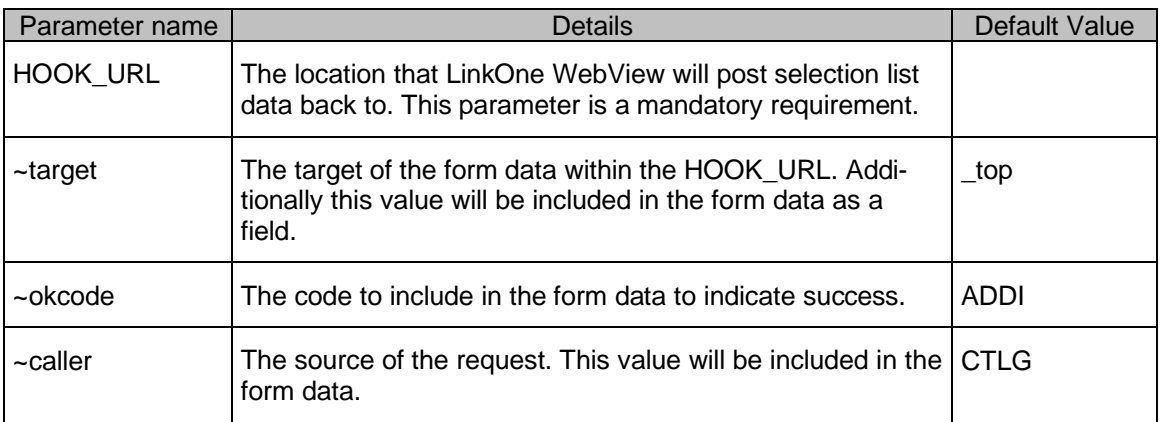

Additional URL login parameters to support the LinkOne session that is created are:

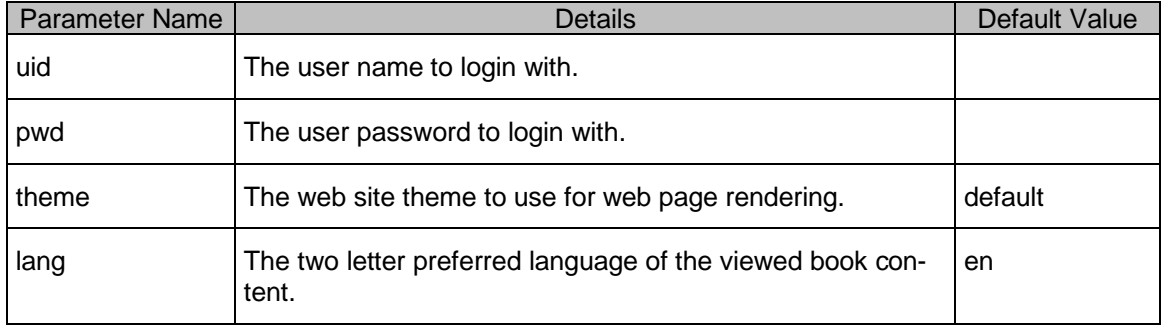

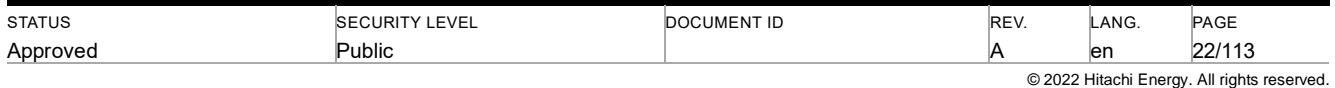

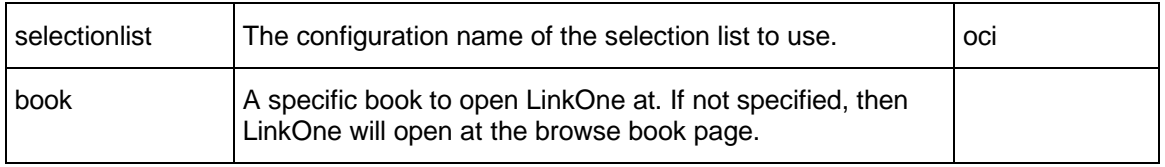

#### **4.5.2.1.2 Test OCI Login**

LinkOne WebView provides a test harness page at **~/OCITest.aspx**. This page allows the user to test OCI by supplying various parameters. Using the test page with the default values, you can initiate a WebView session, select parts, and then post the parts back to the test page where the OCI output may be viewed.

#### <span id="page-22-0"></span>**4.5.3 cXML Selection List**

A cXML based selection list has been included to allow the integration with a wider range of third party system. The cXML based selection list has been based on the OCI Selection List. The LinkOne implementation of cXML for a selection list is located in **~/SelectionLists/cXML**.

cXML specifies a naming standard for fields in a compliant selection list which can be seen in the cXML selection list definition file at **~/SelectionLists/cxml/selectionlist.xml**.

#### **4.5.3.1.1 cXML Login**

Login to a cXML enabled LinkOne WebView session is through the **~/cXMLLogin.aspx** addres.

The login address and the parameters below form the setup in the Standard Call Structure for an SAP LinkOne Catalog Web Service.

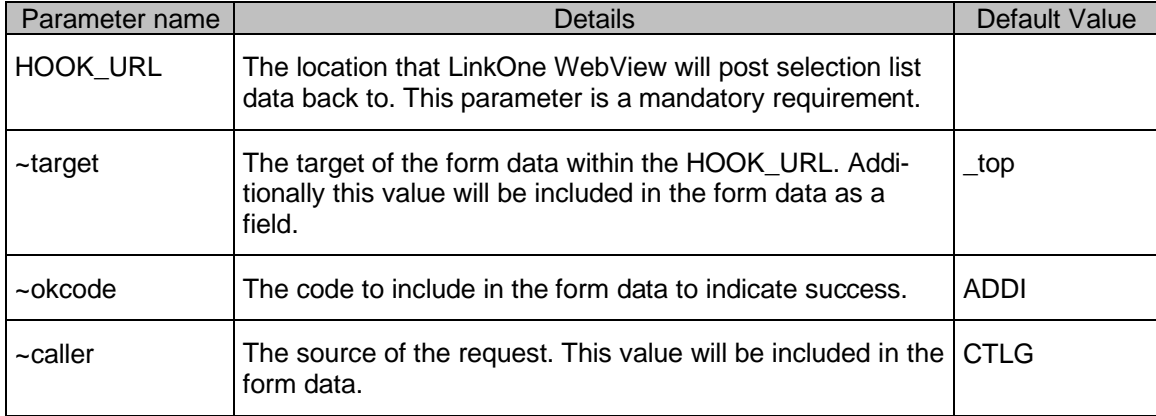

The supported URL login parameters defined by cXML are:

Additional URL login parameters to support the LinkOne session that is created are:

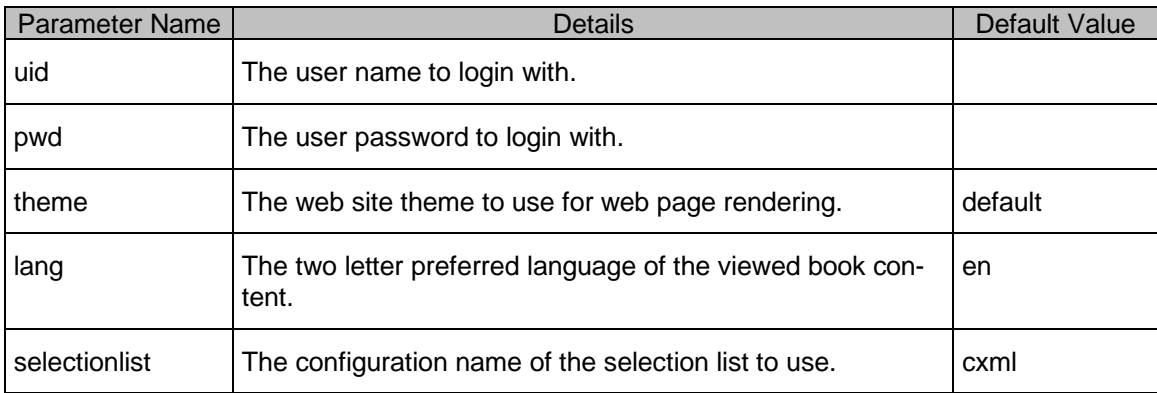

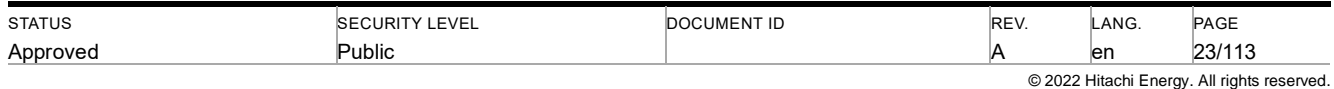

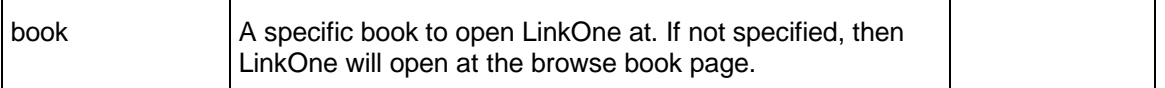

#### **4.5.3.1.2 Test cXML Login**

LinkOne WebView provides a test harness page at **~/cXMlTest.aspx**. This page allows the user to test cXML by supplying various parameters. Using the test page with the default values, you can initiate a WebView session, select parts, and then post the parts back to the test page where the cXML output may be viewed.

#### <span id="page-23-0"></span>**4.5.4 Selection List Changes Since WebView 2.x**

When customizing the selection list in LinkOne WebView 3.0, implementers are not able to simply copy a selection list folder from LinkOne WebView 2.x to LinkOne WebView 3.0. This is because the underlying architecture of Selection List functionality has changed in LinkOne WebView 3.0. The major differences between the two are:

- LinkOne WebView 3.0 no longer allows selection lists to inherit common data from another selection list. A selection list must by fully self contained in the selection list folder.
- LinkOne WebView 3.0 default selection lists now make use of Asp.net data grids to store / display and allow the editing of information.

#### <span id="page-23-1"></span>**4.5.5 Selection List Reference**

Every selection list requires an XML definition file named selectionlist.xml that specifies:

- A mapping of fields from the parts list to columns in the selection list.
- The format of columns in the selection list.
- Translations for column headings and different parts list mappings for each supported language.

The definition file contains a selection list definition (<selectionlistdefinition>) for each supported language. Each selection list definition contains a list of the columns in the selection list (<fields>) and a list of field mappings that describe which parts list entries are moved to each column in the selection list (<fieldmappings>).

See **~/SelectionLists/Default/SelectionList.xml** for an example of the selection list format.

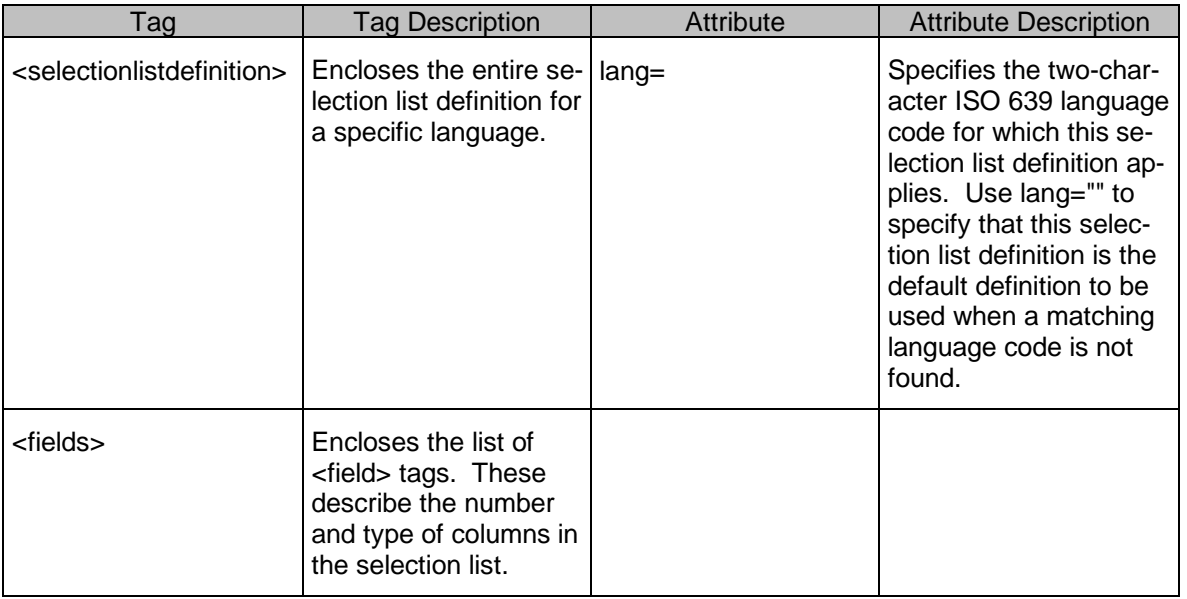

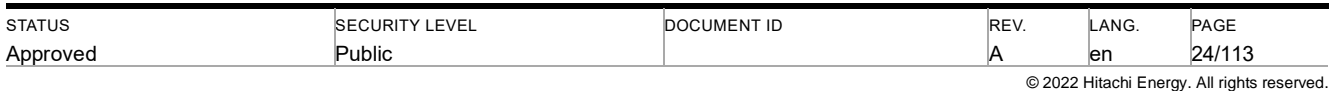

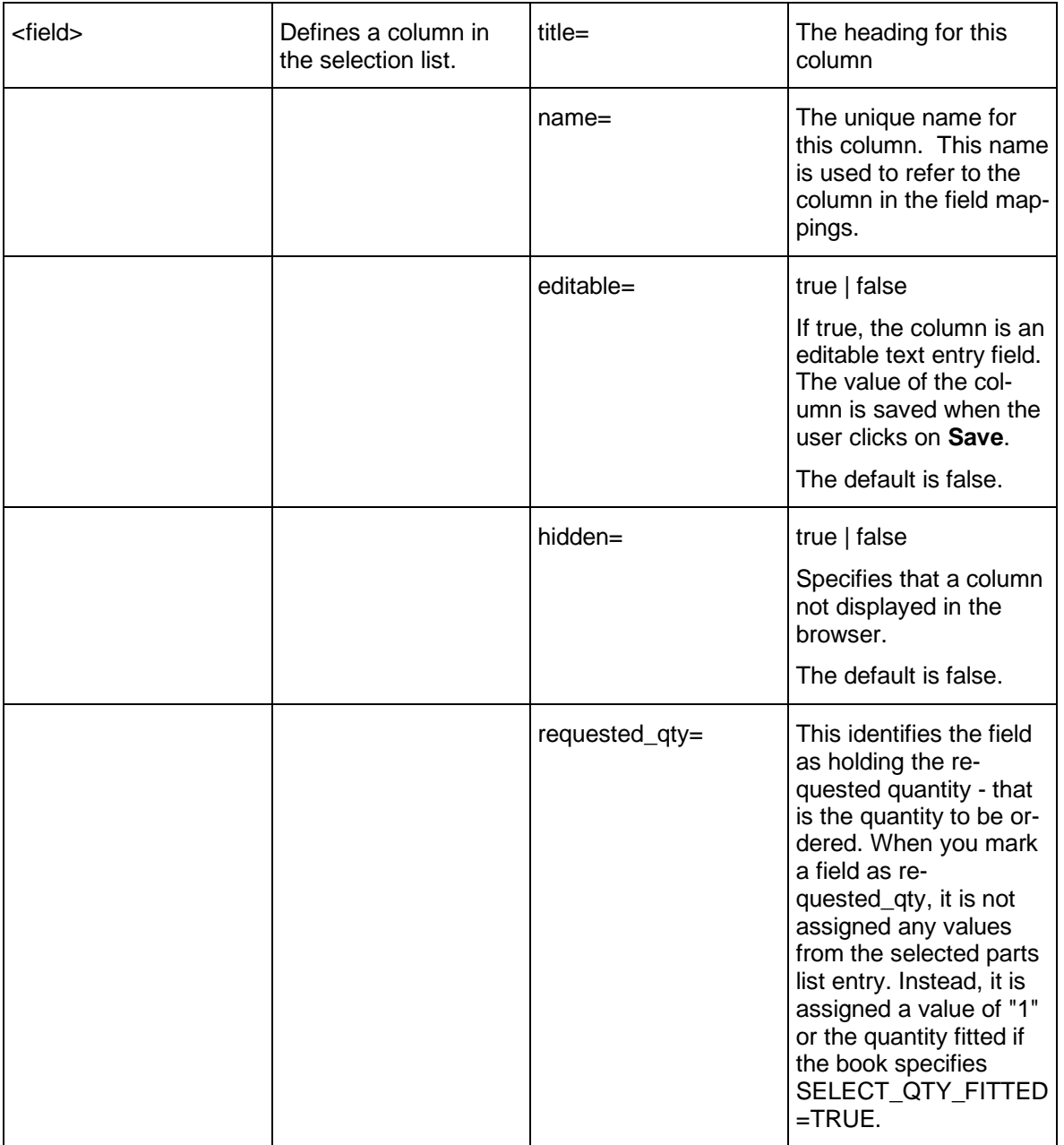

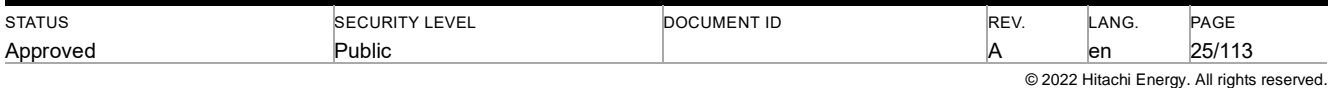

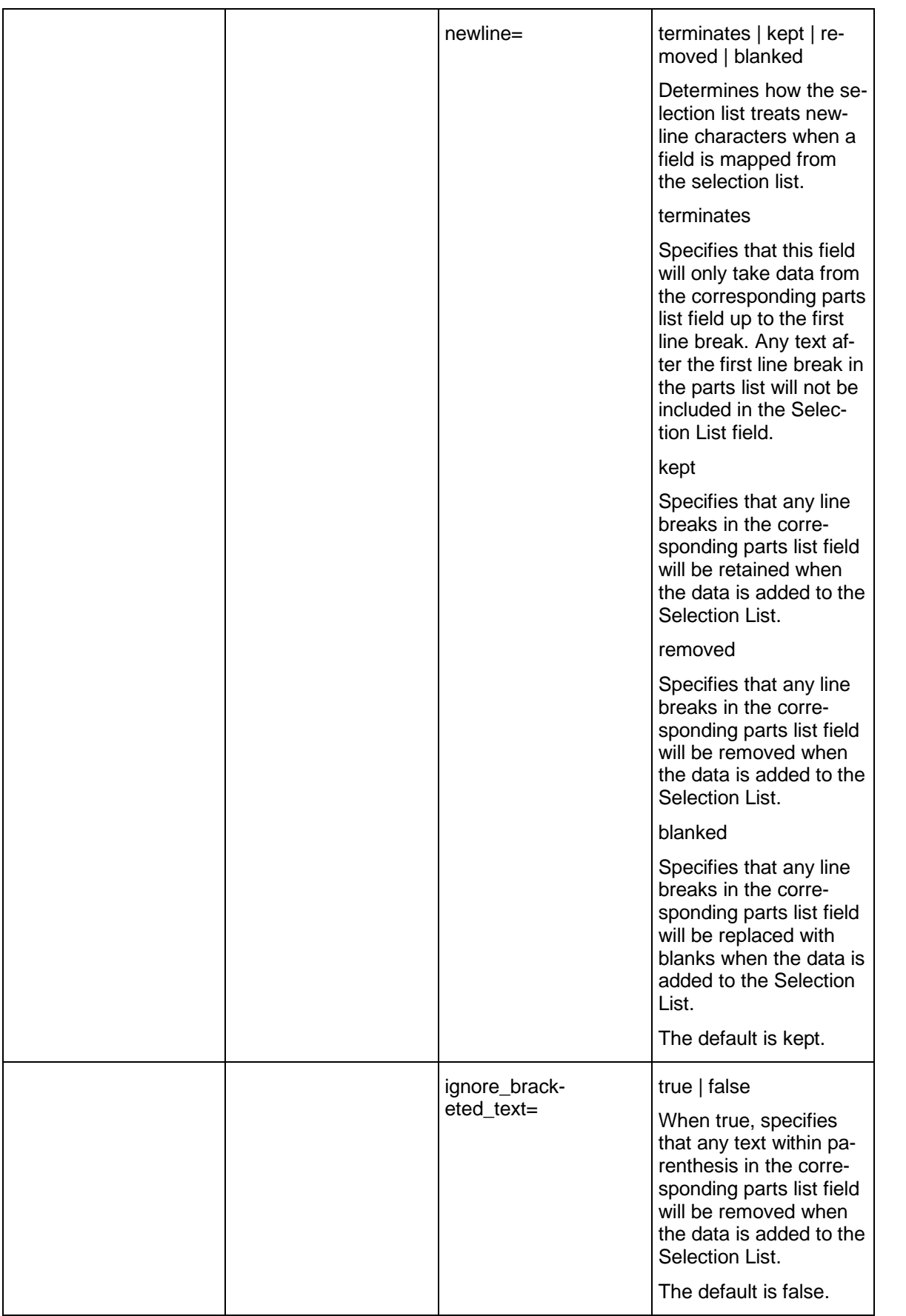

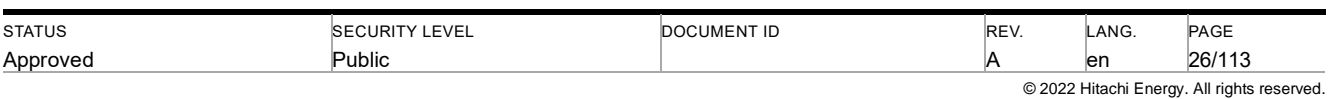

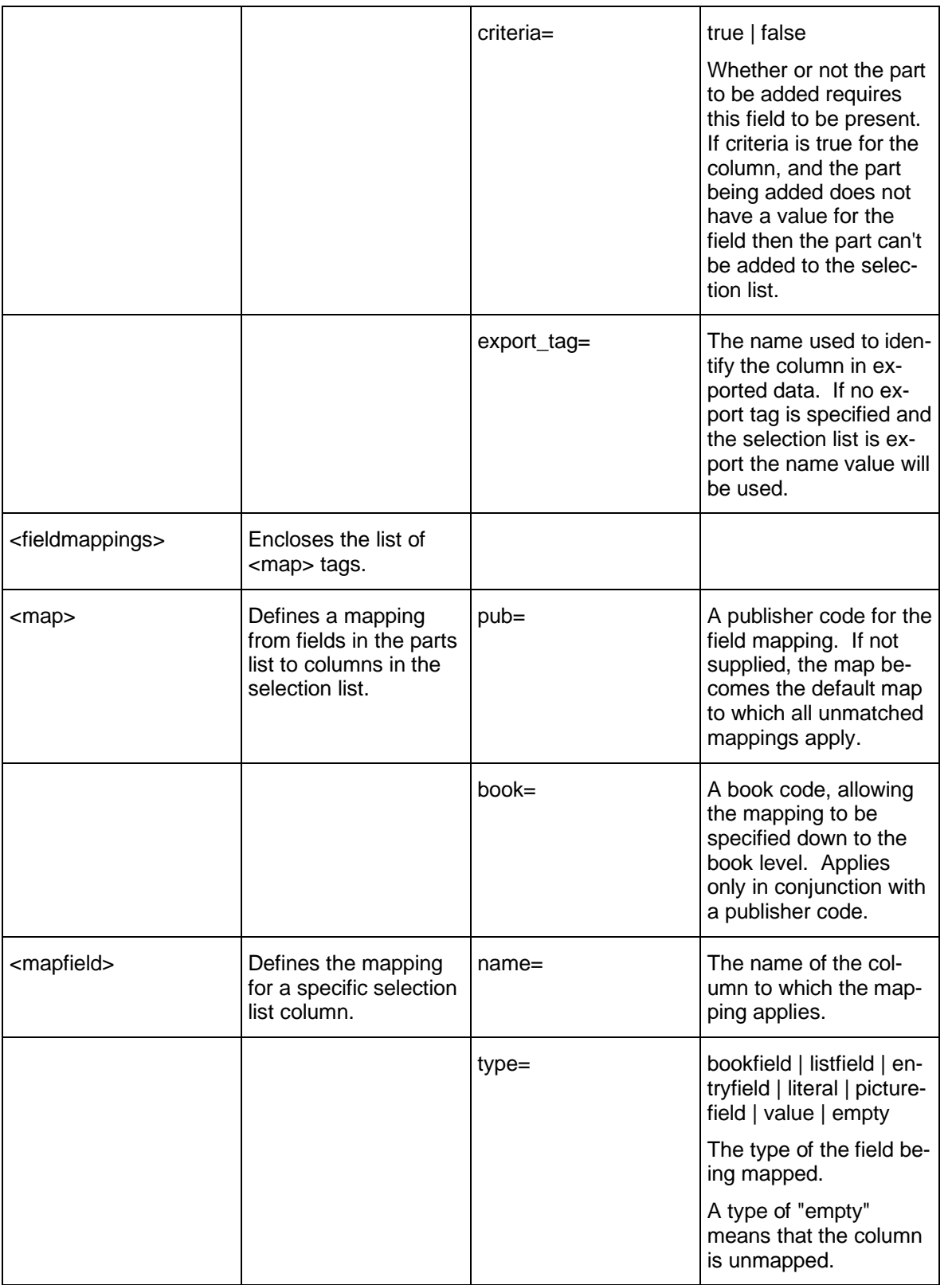

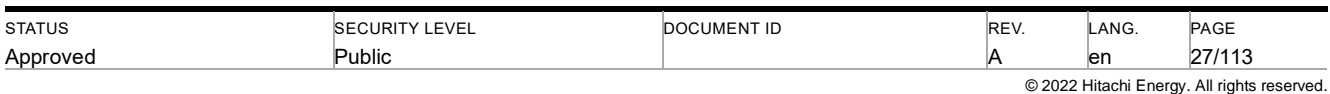

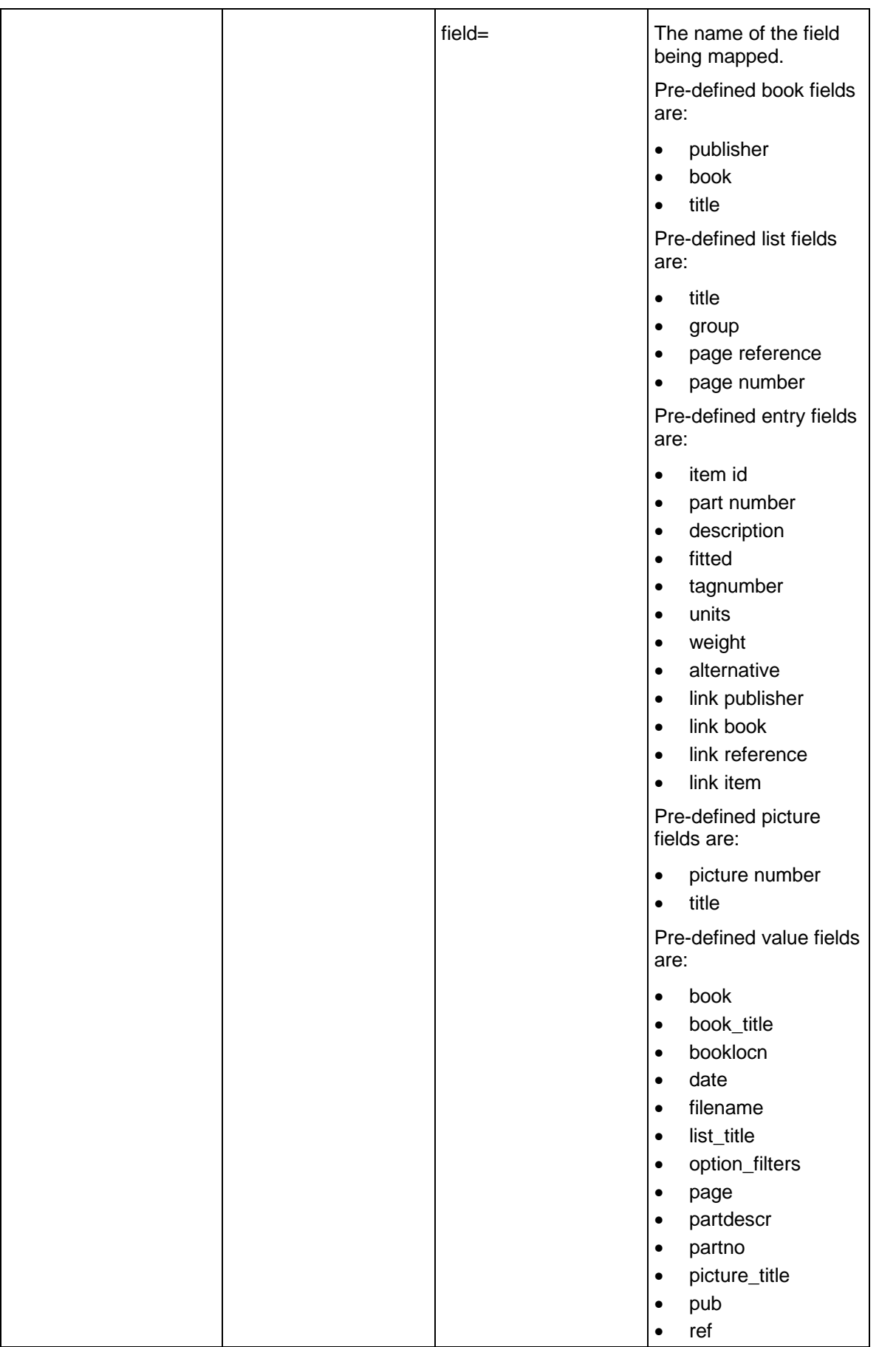

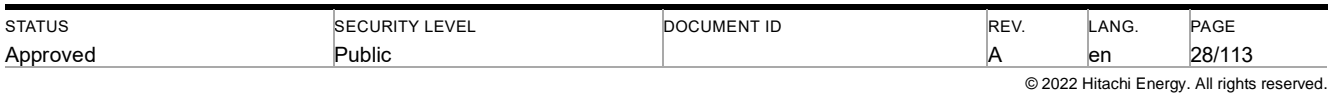

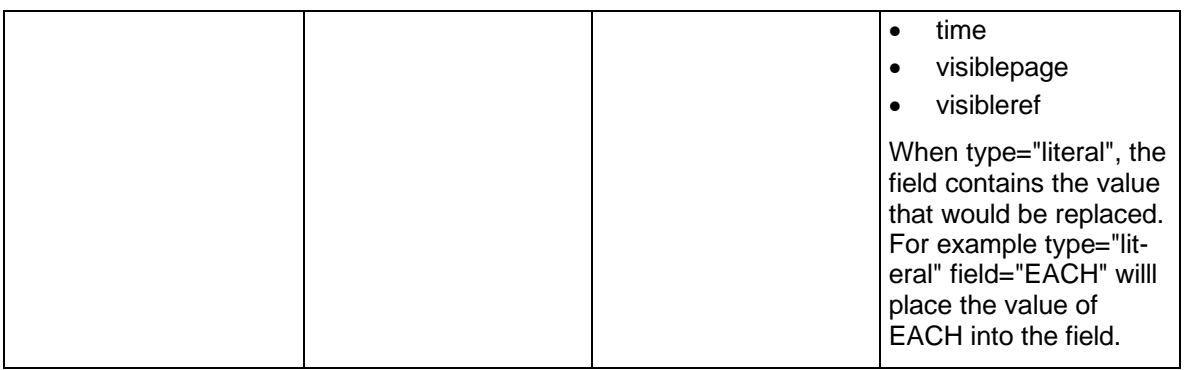

#### <span id="page-28-0"></span>**4.6 Book Libraries**

Book libraries for LinkOne WebView are the same libraries that are used by LinkOne WinView and so can be shared by both applications at the same time.

For LinkOne WebView, all libraries are indexed Unicode libraries for high speed access, and use the publisher index file (man.lst) in each library folder and the book index file (book.lst) in each publisher folder. When a library is added using the web site library configuration page (**~/Configuration/ConfigureLibraries.aspx**), the library will be checked for an index, and a warning issued if no index is found. If you add books or publishers manually to an existing library, then you will need to re-index the library using the library configuration page.

#### <span id="page-28-1"></span>**4.6.1 Content Encoding**

When a book is read from the book library, it requires decoding. The code page for decoding the text within the book is looked for in four places in the following order:

- 1. The publisher definition file (man.def) in the publisher folder. This requires a CODEPAGE,nnnn entry in that file. A typical entry for decoding Russian might be CODEPAGE,1251.
- 2. The book definition file (book.def) in the book folder. This requires a CODEPAGE,nnnn entry in that file. A typical entry for decoding Russian might be CODEPAGE,1251.
- 3. The book file (book.bbi) in the book folder. This is a binary file that can't be edited and was created with LinkOne Publisher when the book was published. If the book was published with LinkOne Publisher version 5.0 SP5 or later, then this file includes the code page used by the publisher and which is used to decode the book during loading.
- 4. The web site default global code page. This is configured with the **~/Configuration/ConfigureLibraries.aspx** page.

**NOTE:** If manual changes like CODEPAGE,nnnn entries are made to the publisher definition file (man.def) and or the book definition file (book.def), then you will need to re-index the library using the library configuration page.

# <span id="page-28-2"></span>**4.7 Error Logging**

Errors are caught by the error event handler in **~/Global.asax** and redirected to LinkOne WebView Error Service. This service generates a unique error file containing the error details, and saves the file in the **~/Data/Log** folder (this folder can be chosen using the Reporting configuration page at **~/Configuration/ConfigureReporting.aspx**). The user is then redirected to the **~/Error.aspx** error handling.

# <span id="page-28-3"></span>**4.8 Event Logging**

Event Logging has been implemented to provide audit trail of significant sensitive administrative related events occuring within Linkone WebView. This logging has been implemented utilising the log4net logging library and the

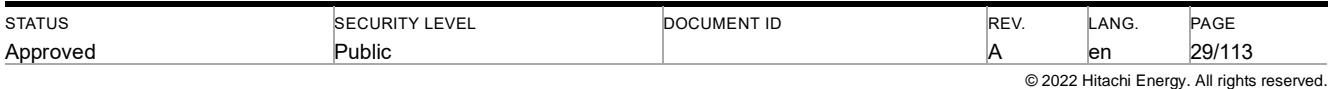

configuration can be found in the web.config file under <log4net> directive. It can be turned off/disabled by setting the setting <level value="OFF" />

The default location of the log files is the ~/Data/Log directory with the log files being changed/rolled over every 2MB in size.

The following log events are recorded.

User Events;

- **Login**
- **Logout**
- AddUser
- DeleteUser
- UnlockUser
- AddUserRole
- SetUserAllowedAllBooks
- AddUserAllowedBooks
- DeleteUserAllowedBook
- SetUserAllowedAllNotes
- AddUserAllowedNote
- DeleteUserAllowedNote
- SetUserPolicy
- SetUserPassword (Administrator changing users password)
- ChangeUserPassword (User changing their password).

#### Role Events;

- SetRoleAllowedAllBooks
- AddRoleAllowedBooks
- DeleteRoleAllowedBook
- SetRoleAllowedAllNotes
- AddRoleAllowedNotes
- DeleteRoleAllowedNotes
- <span id="page-29-0"></span>**SetRolePolicy**

# **4.9 Backing Up**

#### **4.9.1.1 Backup**

Generally, you should perform periodic backup of:

- The LinkOne WebView configuration file (**~/Mincom.LinkOne.WebView.config**)
- The LinkOne WebView membership, role, and profile database (**~/App\_Data/ASPNETDB.mdf**)
- Any web site files that have been customized or added

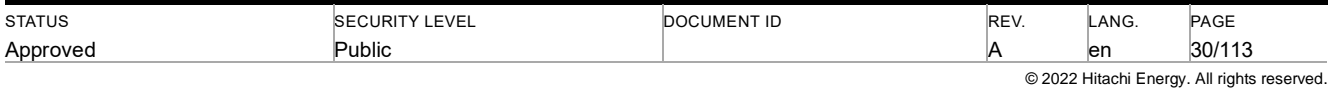

Backup of the database can be performed on the web server with suitable changes to the following:

#### **osql -E -Q "BACKUP DATABASE aspnetdb TO DISK='C:\aspnetdb.bak'"**

To backup a specific server, you can add:

#### **-S <databaseservername>**

#### **4.9.1.2 Restoration**

Restoration of the database can be performed on the web server with suitable changes to the following:

#### **osql -E -Q "RESTORE DATABASE aspnetdb FROM DISK='C:\aspnetdb.bak'"**

To restore for a specific server, you can add:

**-S <databaseservername>**

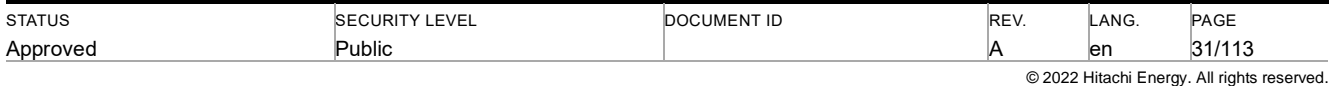

# <span id="page-31-0"></span>**5 Tools**

# <span id="page-31-1"></span>**5.1 Clear Cache Tool**

Clearing selected parts of the cache can be done manually from a command prompt on the web server, by running the **~/bin/ClearCacheTool.exe** tool. Using this tool allows the cached contents of a book, to be deleted without affecting the rest of the cache contents. By default the tool will not delete anything unless the **-delete** argument is provided, it will only report the root directory that will be deleted. The command line arguments are described below.

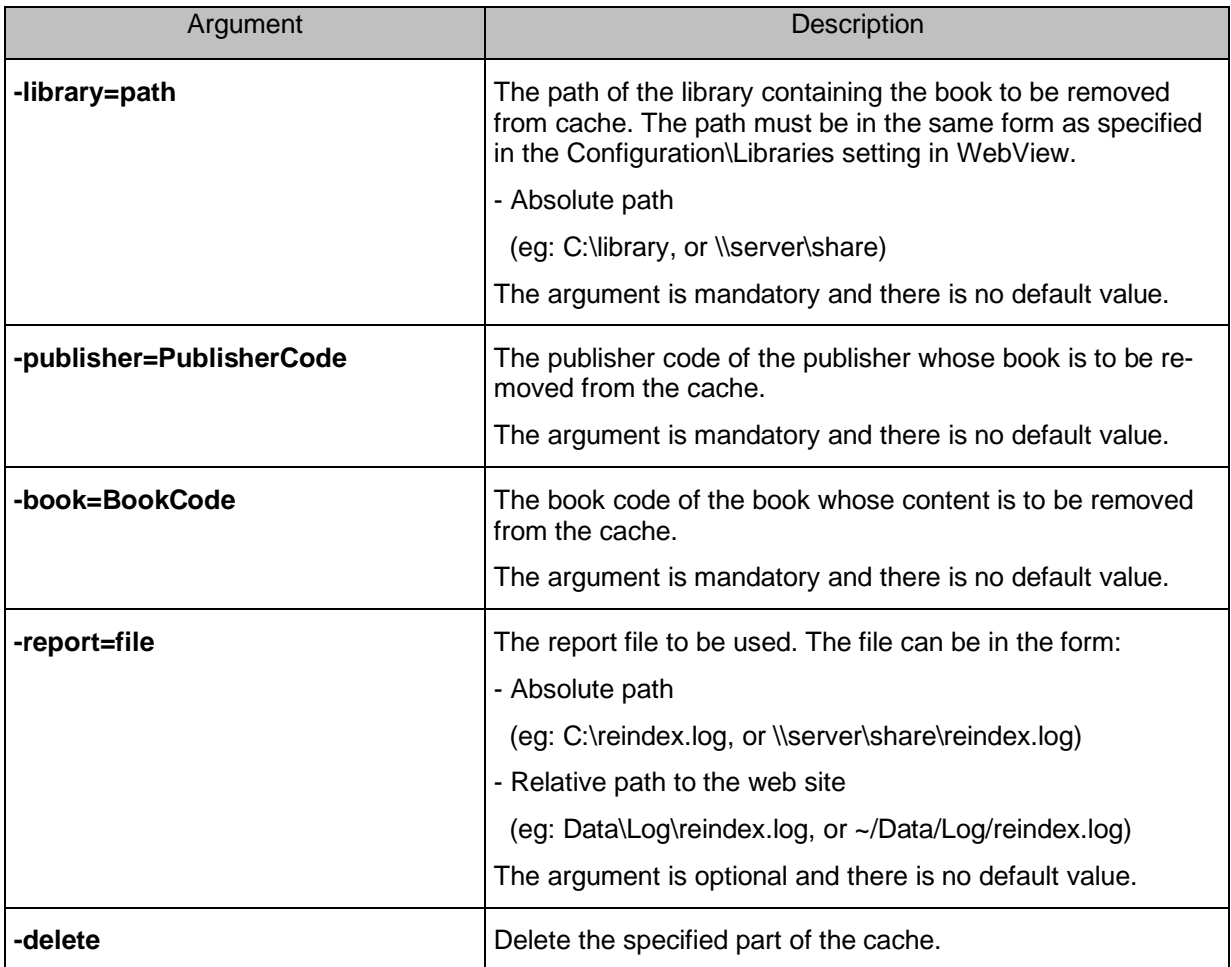

### <span id="page-31-2"></span>**5.2 Library Re-Indexer**

LinkOne WebView uses indexed LinkOne book libraries for faster access to the libraries. Whenever books are added to or removed from a library, the library must be re-indexed, otherwise any added book won't be seen, and any removed book will continue to be seen.

Re-indexing can be done manually through the web site, by logging in with an Administrator role, and navigating to **~/Configuration/ConfigureLibraries.aspx**, and clicking the **Re-Index** tool next to the library that needs re-indexing.

Re-indexing can also be done manually from a command prompt on the web server, by running the **~/bin/Reindex-Tool.exe** tool. Using this tool allows re-indexing from scripts or scheduled tasks. The command line arguments are described below.

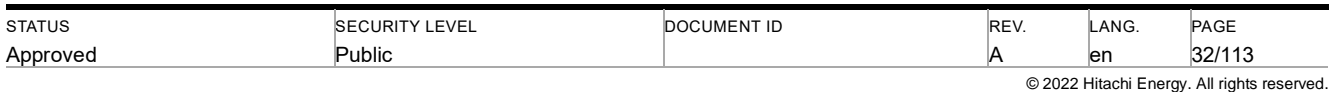

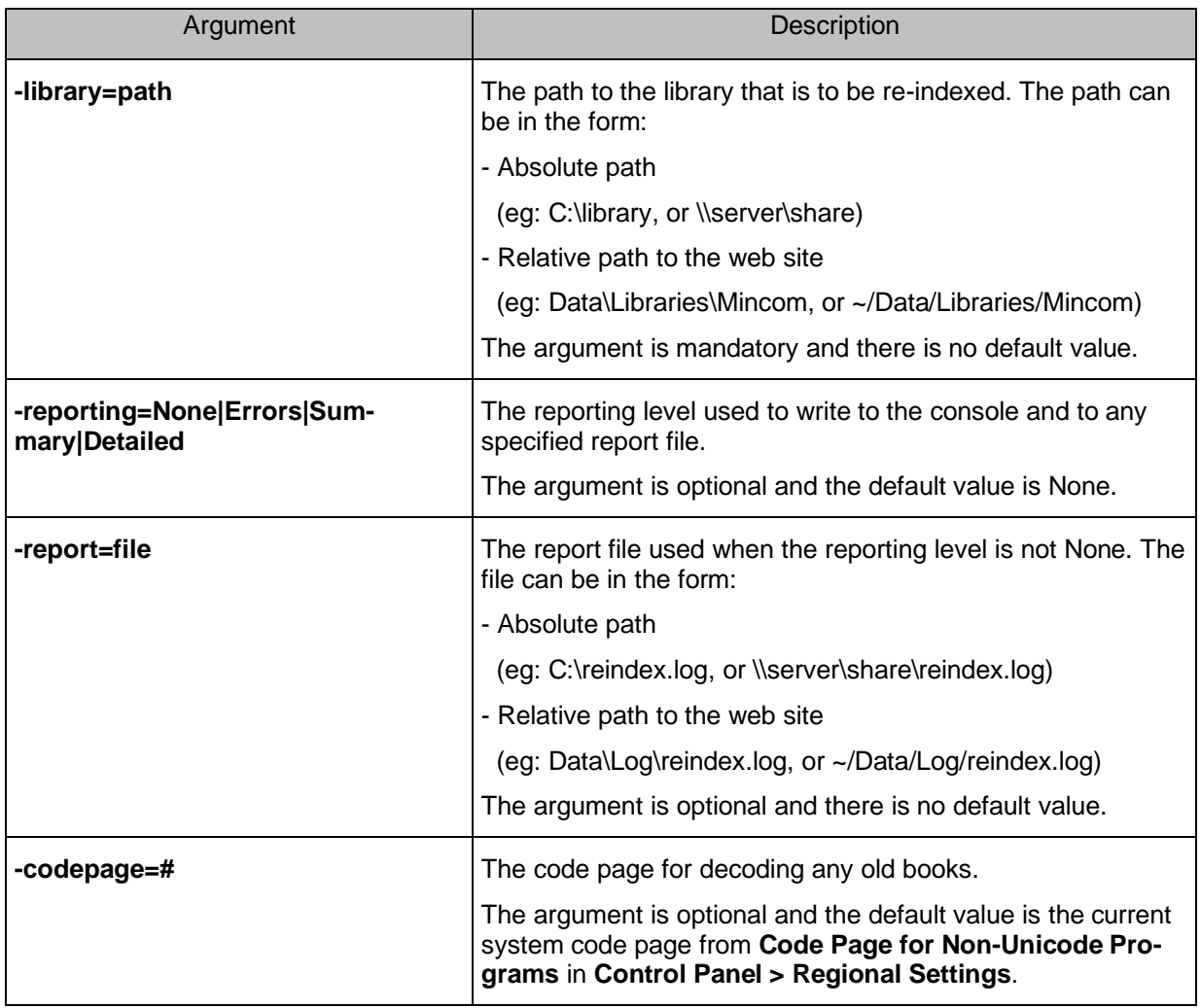

# <span id="page-32-0"></span>**5.3 LinkOne Book Indexing Service**

The Advanced Search Facility uses a SOLR database to hold indexes to the documents in the LinkOne libraries. Before the Advanced Search Facility can be used, the LinkOne libraries must be indexed. This is done by the System Administrator starting the **~/bin/LinkOneBookIndexingService** Windows Service on the web server.

Note that when any book in the libraries is modified, or a book is deleted, or a new book is added, the **LinkOne-BookIndexingService** will automatically reindex the books as expected.

More detailed information, e.g how to enable logging, can be found in the **How to Configure Advanced Search** section

# <span id="page-32-1"></span>**5.4 Migrating User Notes From WebView 2.2**

#### **5.4.1.1 Introduction**

**NOTE :** As of version 3.25, the online options to assist with WebView 2.2 migration have been removed. Please contact LinkOne Support to obatin information of how to manually call this URL

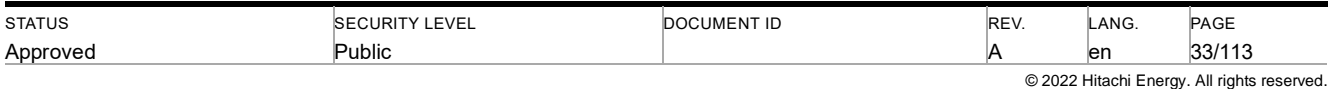

LinkOne provides the ability for users to create notes, both private and public, relating to particular entities, such as parts or a book. In LinkOne WebView 2.2, these notes are stored in the database, whereas in WebView 3, they are stored in a file based structure.

A set of tools has been provided with WebView 3 to assist with the transfer of public and private notes from WebView 2.2 to WebView 3.

**NOTE :** It is highly recommended that the tools are executed and tested in a non-production system prior to running in a production system.

The tools are run as console applications from a Windows command prompt. The Export tool produces an XML file containing the user notes from the WebView 2.2 system and the Import tool reads an XML file produced by the Export tool and loads the user notes into the WebView 3 User Notes area.

#### **5.4.1.2 Transferring User Notes**

The tools are installed with the WebView 3 installation into the Bin directory under the web site. There is an export tool to extract the user notes from the WebView 2.2 database and an import tool to create the notes retrieved by the export tool into the WebView 3 location.

- Export Tool : **NotesMigrationTool.Export.exe**
- Import Tool : **NotesMigrationTool.Import.exe**

#### **5.4.1.2.1 Installation of Export Tool into WebView 2.2 Site**

For the WebView 2.2 Export tool to run correctly, it needs to be located in the same directory as the WebView 2.2 web server assemblies. This path would be similar to

C:\Program Files\Mincom\Linkone\WebView\WebSite

**NOTE** : For this release, the tool is compiled for use with WebView V2.2 SP12.

Copy the export tool from the WebView 3 install Bin directory to the correct location for WebView 2.2.

#### **5.4.1.2.2 Export the User Notes from WebView 2.2**

The Export tool is a console application and is run from a command prompt. Open up a command prompt and navigate to the folder where the Export tool has been copied. The definition for the Export tool follows.

#### **5.4.1.2.2.1 NotesMigrationTool.Export**

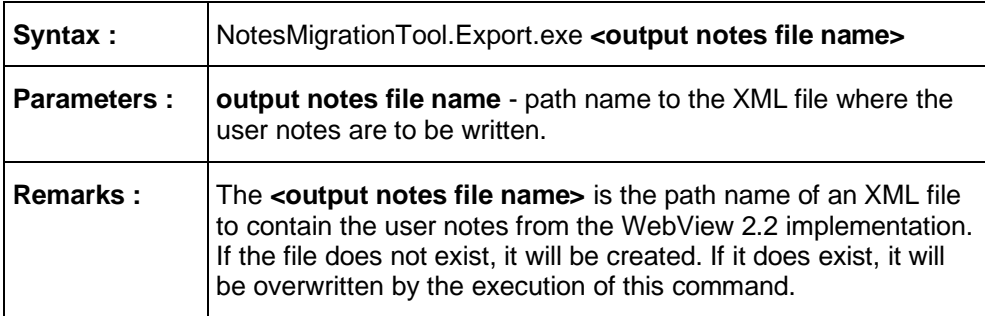

The following is an example of the export command:

#### **NotesMigrationTool.Export.exe c:\data\linkone\notes.xml**

#### **5.4.1.2.3 Export Remarks**

The export program is a passive program and only reads data from the LinkOne books database. Therefore it can be run as many times as required without affecting the WebView 2 data.

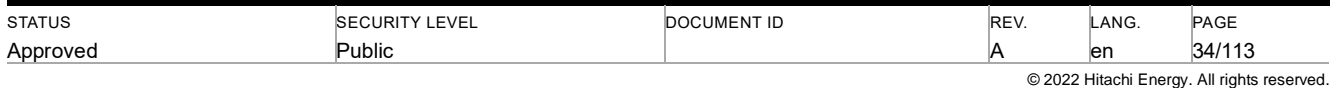

The database connection details are obtained by the Export program by reading the configuration information of the web server. This directs the program to the Application config file located in the user writeable area for the AllUsers entity.

The user defined in the configuration files for the database connection string must be an administrator of the database.

The user executing the tool must have permission to create/modify the XML file name provided. If the file exists, the contents will be overwritten.

#### **5.4.1.2.4 Back Up the WebView 3 User Notes Area**

**NOTE :** It is important to back up the User Notes area before running this tool.

The location of the User Notes are for both Public and Private notes and can be found by selecting the Configuration / Notes item on the WebView 3 main menu.

The user notes, public and private, are normally stored by default in a DATA directory under the web site path. This can be configured by the user to point to a different location. The program reads this configuration information for the notes path from information in the web configuration file associated with the web server.

#### **5.4.1.2.5 Import the User Notes to WebView 3**

The Import tool is a console application and is run from a command prompt. Open up a command prompt and navigate to the WebView 3 install Bin folder where the Import tool has been installed.

The following is the definition for the Import tool

| <b>Syntax</b>     | NotesMigrationTool.Import.exe <input file="" name="" notes=""/> <web path="" server=""></web>                                                                                                    |
|-------------------|----------------------------------------------------------------------------------------------------|
| <b>Parameters</b> | input notes file name – path name to the XML file produced by the export<br>tool.<br>web server path – path name to the web server install location.                                                                                                    |
| <b>Remarks</b>    | The <b>sinput notes file name&gt;</b> is the path name of an XML file produced by<br>the export tool containing the user notes from the WebView 2.2 implementa-<br>tion. If the file does not exist, an error is output and the execution is termi-<br>nated.<br>The <web path="" server=""> is the location of the WebView 3 web site.</web> |

**5.4.1.2.5.1 NotesMigrationTool.Import**

The following is an example of the import command

#### **NotesMigrationTool.Import.exe c:\data\linkone\notes.xml c:\inetpub\wwwroot\LinkOne3**

#### **5.4.1.2.6 Import Remarks**

Backing up any User Notes already added to the WebView 3 installation is important in case of any overwriting of existing User Notes by the tool.

Copy the XML user notes file produced by the WebView 2 export program to a location which is accessible to the WebView 3 import program.

The User executing the program must have write permission to where the User Notes are stored which is either the default web site DATA directory or the location defined in the Notes configuration item if different from the default. If the default directory is used in this example, the location might be

#### **C:\inetpub\wwwroot\LinkOne3\Data\PublicNotes C:\inetpub\wwwroot\LinkOne3\Data\PrivateNotes**

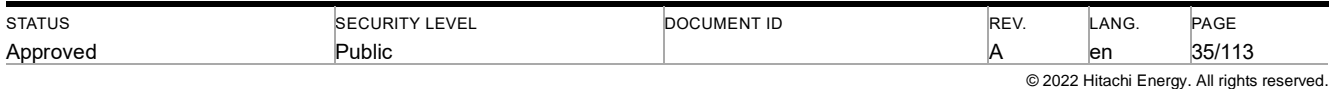

The web server path to be used as the second parameter is the install location of the LinkOne web server. In the example above, the location might be

#### **C:\inetpub\wwwroot\LinkOne3**

### <span id="page-35-0"></span>**5.5 Library Synchronizer**

LinkOne WebView uses local LinkOne book libraries, either on the local disk, or on network file share. Each of these libraries can be synchronized with a master library to ensure consistency between libraries. For example, synchronizing the a library to the master library of the book publisher.

Synchronizing can be done manually from a command prompt on the web server, by running the **~/bin/BookSync-Tool.exe** tool. Using this tool allows synchronizing from scripts or scheduled tasks. The command line arguments are described below.

**BookSyncTool** performs a complete library synchronize, and the result leaves the local library with a mirror copy of the master library, including adding new books locally that are now found in the master library and removing old local books no longer found in the master library. This is the equivalent of using the LinkOne WinView BookSync application, and setting the local library Synchronization Type to Synchronize All Books, and then performing a Synchronize Library.

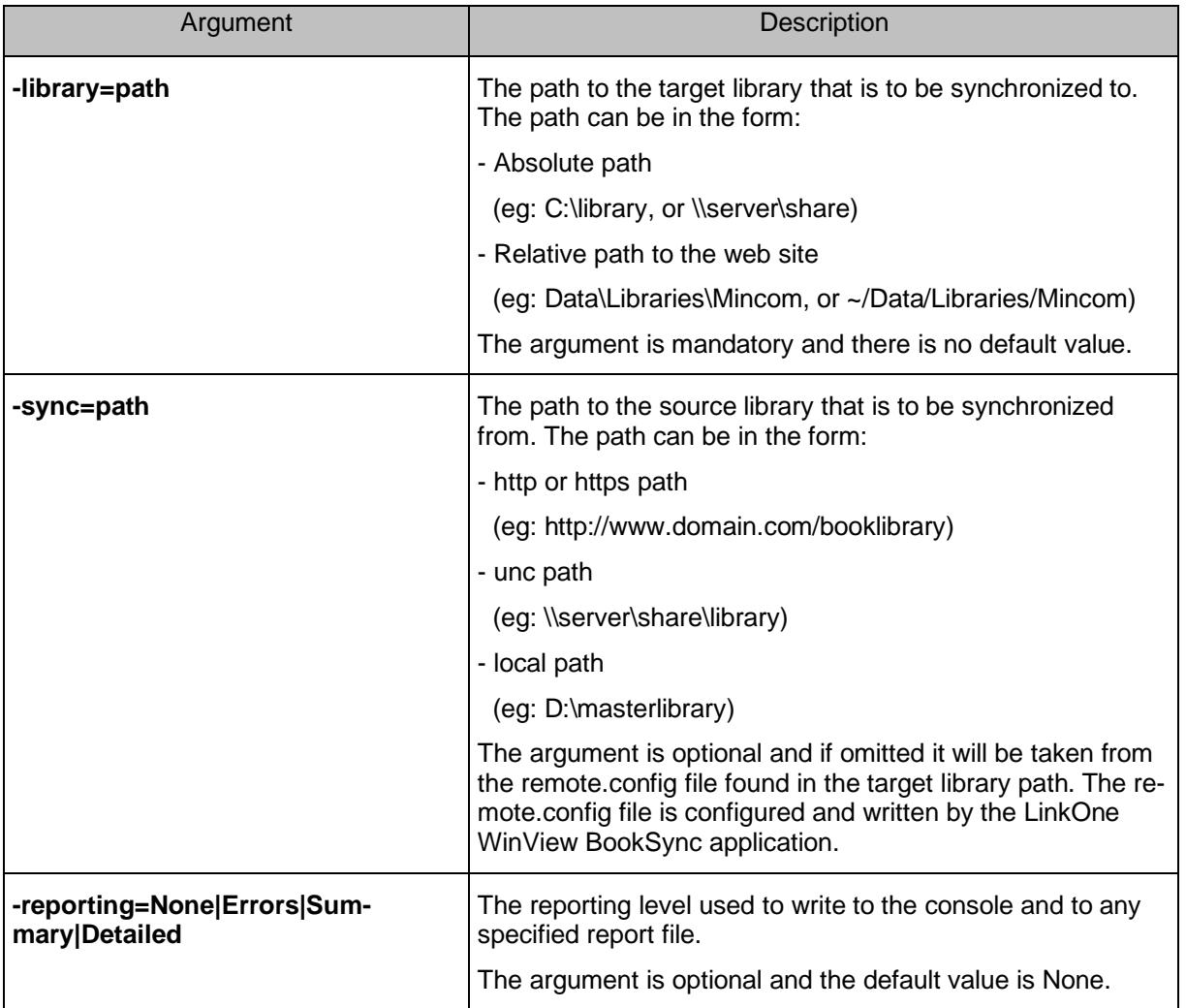

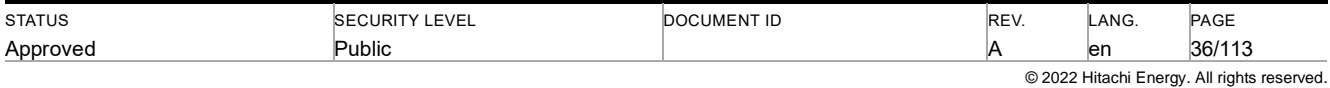
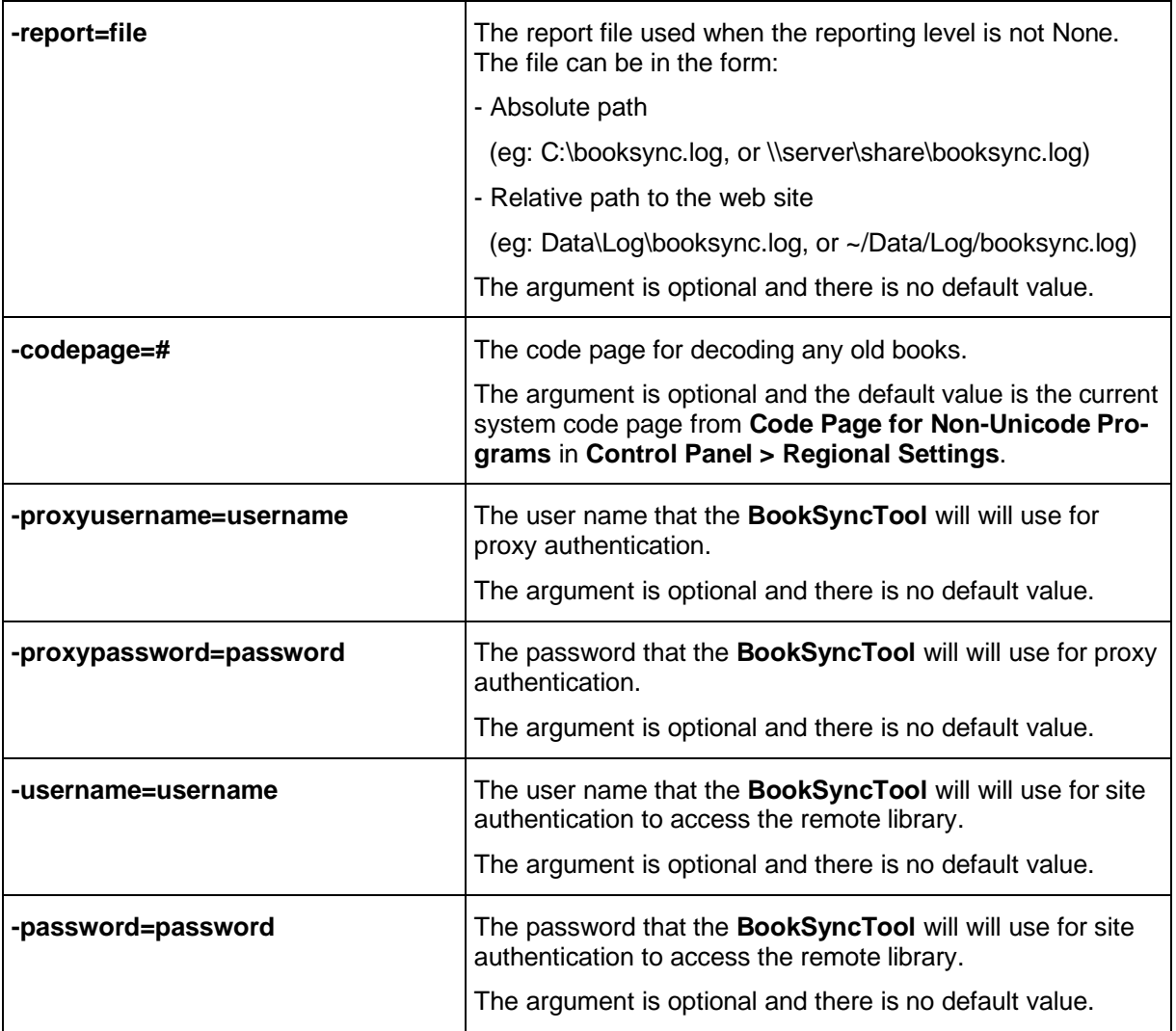

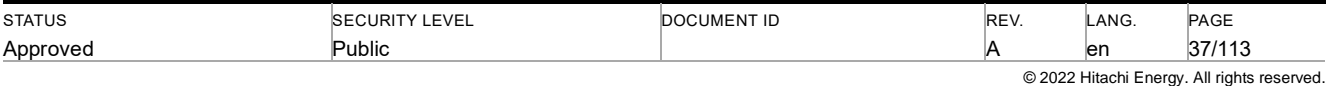

# **6 Samples**

# **6.1 Silent Login**

Included in the LinkOne WebView web application is a sample silent login page which can be used to bypass the login page. To use this page the caller must pass the user name, password and any login options as query parameters on the URL, or as form parameters in a post. If the passed user name and password can't be authenticated, then the user will be re-directed to the login page.

The silent login page can be found at **~/SilentLogin.aspx**.

Login parameters that can be passed are:

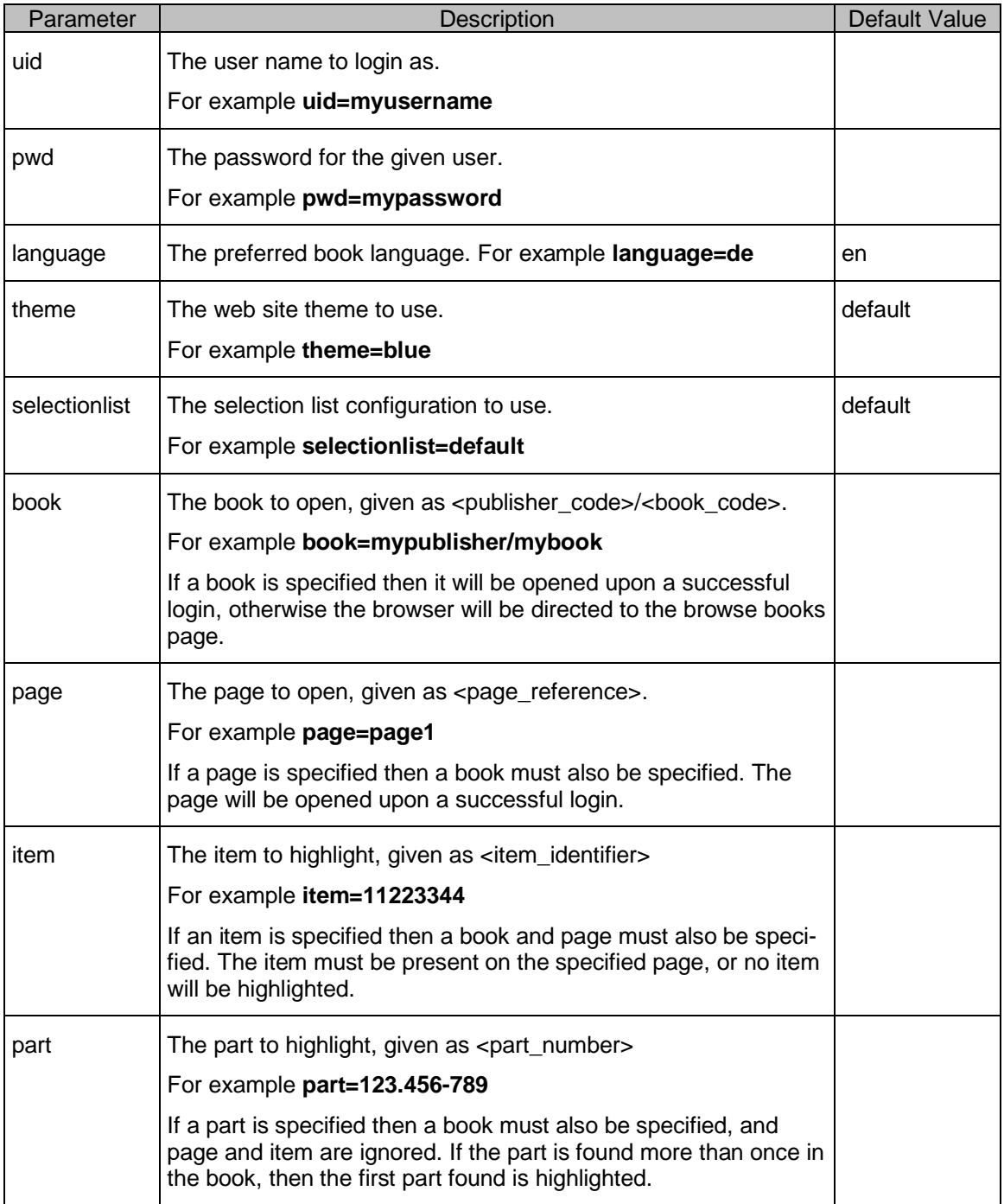

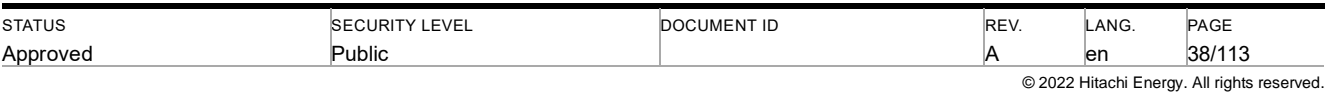

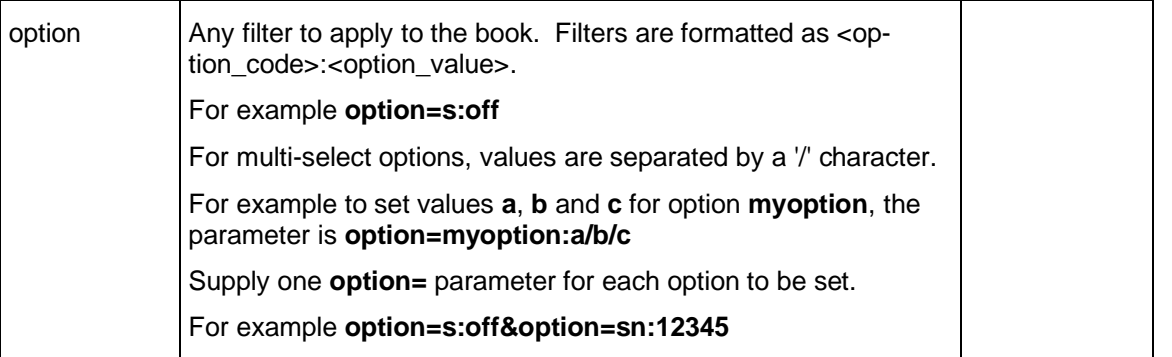

Examples of query parameters on a URL:

#### **http://server/linkone/silentlogin.aspx?uid=admin&pwd=admin&theme=blue http://server/linkone/silentlogin.aspx?uid=user&pwd=user&language=de&book=pub/book&option=sn:12345&model:coldweather**

Example of query parameters in a post:

```
<html>
  <body>
    <form action="SilentLogin.aspx" method="post">
      <input name="uid" value="user"/>
      <input name="pwd" value="user"/>
      <input name="language" value="de"/>
      <input name="book" value="pub/book"/>
      <input name="option" value="sn:12345"/>
      <input name="option" value="model:coldweather"/>
    </form>
  </body>
</html>
```
## **6.2 Pricing Selection List**

One of the standard selection lists installed with LinkOne WebView is a sample pricing selection list. To use this selection list, choose it at the login web page from the available selection list types.

When any part is added to the selection list, a constant price of \$100 is shown. There are two parts to this operation:

- 1. A Price field in the selection list field mapping fields found at **~/SelectionLists/SamplePricing/selectionlist.xml** which is declared as a simple text field (not mapped from a field in the added part).
- 2. Server-side code which sets the value of the Price field to \$100 when a part is added. This code is in **~/SelectionLists/SamplePricing/Default.aspx.cs**.

Extensions to this simple sample would be to use a price lookup through an external system, or to add other fields to the selection list such as Stock On Hand.

## **6.3 Stock on Hand**

One of the standard selection lists installed with LinkOne WebView is a sample Stock on Hand selection list. To use this selection list, choose it at the login web page from the available selection list types.

When any part is added to the selection list, the stock on hand information . There are two parts to this operation:

- 1. "Estimated SOH" field in the selection list field mapping fields found at **~/SelectionLists/StockOnHand/selectionlist.xml** which is declared as a simple text field (not mapped from a field in the added part).
- 2. Server-side code which sets the value of the Estimated SOH field by checking for the existence of the part number information in the **~/SelectionLists/StockOnHand/DemoSOH.xm**l file. If the part number exists more than once in the file, the value "Multiple WH" will be displayed. If the part number does not exist in the file, the value "No Details" will be ddisplayed. This code is in **~/SelectionLists/StockOnHand/Default.aspx.cs**.

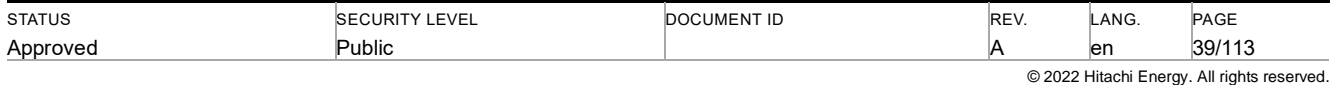

### **6.4 Work Request**

One of the standard selection lists installed with LinkOne WebView is a work request selection list. To use this selection list, choose it at the login web page from the available selection list types.

This selection list demonstratres how a work request or work order could be generated in another system using the part information contained in the selection list.

On the selection list, there is an additional button called "Work Request", that when selected, presents the user with a form to add additional information for the creation of the Work Request such as Equipment Reference and Description. When the user then selects "Create Work Request", a sample confirmation screen is then displayed, illustrating the process that could be implemented.

The server side code that implements this selection list can be located in **~/SelectionLists/WorkRequest .**

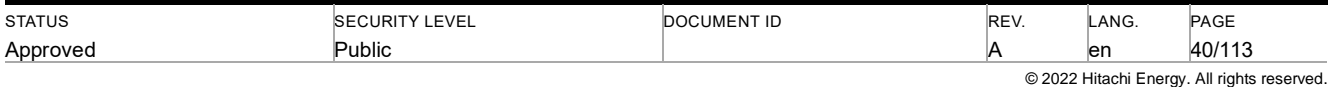

# **7 Walkthroughs**

# **7.1 How To Authenticate Using Active Directory**

LinkOne WebView is capable of using Forms Authentication to authenticate a user against an Active Directory. To use Active directory to authenticate users, edit the **~/web.config** file and make the following changes:

- 1. Un-comment the Active directory connection string, and set the connection string to your active directory: **<add name="ADService" connectionString="-Insert Connection String Here-" />**
- 2. Comment out the **AspNetSqlMenbershipProvider** provider from the membership providers section.
- 3. Set the **defaultProvider** attribute in the membership element to **AspNetActiveDirectoryMembershipProvider**: **<membership defaultProvider="AspNetActiveDirectoryMembershipProvider" >**
- 4. Un-comment the **AspNetActiveDirectoryMembershipProvider** provider in the membership providers section. For information regarding configuration settings for the Active Directory Membership Provider please see http://msdn.microsoft.com/en-us/library/system.web.security.activedirectorymembershipprovider.aspx. The following is a sample **AspNetActiveDirectoryMembershipProvider** connection element:

**<add name="AspNetActiveDirectoryMembershipProvider" type="System.Web.Security.ActiveDirectoryMembershipProvider, System.Web, Version=2.0.0.0, Culture=neutral,PublicKeyToken=b03f5f7f11d50a3a" connectionStringName="ADService" connectionUsername="CN=ADUser,OU=Users,O=WebView" connectionPassword="ADUserPassword" connectionProtection="None" enableSearchMethods="true" requiresUniqueEmail="false" maxInvalidPasswordAttempts="5" minRequiredPasswordLength="4" minRequiredNonalphanumericCharacters="0" passwordStrengthRegularExpression="" enablePasswordReset="true" requiresQuestionAndAnswer="true" attributeMapPasswordQuestion="pwdQuestion" attributeMapPasswordAnswer="pwdAnswer" attributeMapFailedPasswordAnswer-Count="badPwdCount" attributeMapFailedPasswordAnswerTime="badPwdTime" attributeMapFailedPasswordAnswerLockoutTime="badPwdLockoutTime" />**

5. Un-comment the **machineKey** element in the system web section. Note: for security purposes it is recommended that the encryption and decryption key pair are replaced with a unique set. In order to use Active Directory authentication the machine key cannot be auto generated. For more information regarding the **machineKey** element please see http://msdn.microsoft.com/en-us/library/w8h3skw9.aspx

In order to use Active Directory to administer users, the web application requires an account with privileges to add, remove and update users in the Active Directory data store. Additionally, custom configuration of the Active Directory schema may be required in order to map required attributes.

**NOTE**: If Active Directory is used for membership, then in order to allow administrators to reset user passwords via the **~/Configuration/ConfigureUsers.aspx** web page, a security question and answer pair must be provided for the user and the administrator will be required to correctly answer the question. If this is not possible, then the **allowPasswordReset** and **requiresSecurityQuestionAndAnswer** should be set to false. This will remove the Authorization pane from the **~/Configuration/ConfigureUsers.aspx** web page.

# **7.2 How To Determine Chosen Microsoft .Net Version**

For performance reasons, the use of .Net 3.5 is currently recommended. However using different .Net versions requires different web configurations. At install time the installer will install a ~/web.config file that is compatible with the Microsoft .Net version that is configured for the Application Pool on IIS7, 8, or the selected web site on IIS 6. Note that when running with Microsoft .Net 3.5 SP1, the CLR version is actually 2.0.

The table below outlines what version of the web.config file will be used by default for different configurations.

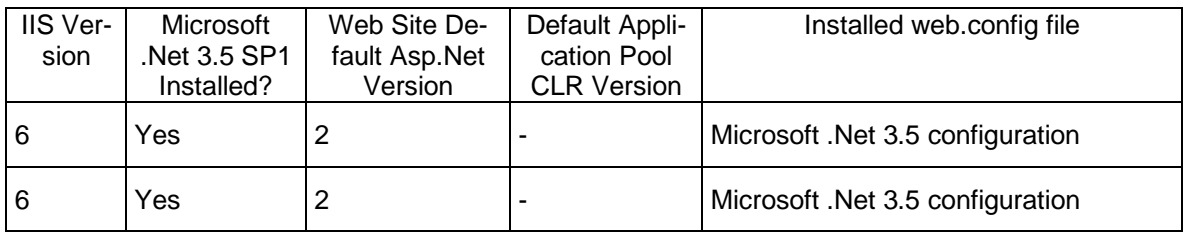

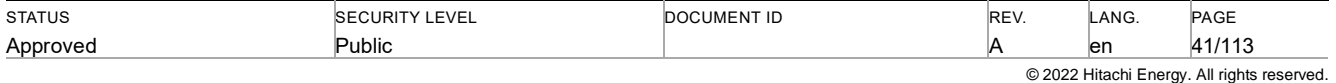

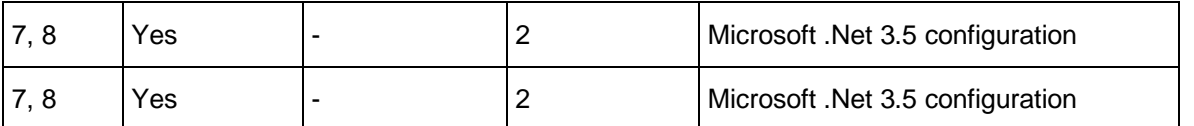

In addition to installing the web.config file, the installer also adds a web.net35.config file to the application folder to allow for simple re-configuration when changing between versions of Microsoft .Net.

# **7.3 How To Authenticate Using Windows Authentication**

LinkOne WebView is capable of using Windows Authentication to authenticate users. To use Windows authentication to authenticate users, edit the **~/web.config** file and make the following changes:

- 1. Replace the Authentication tag with:
	- **<authentication mode="Windows" />**

Note: In order for a Windows user to be able to log into LinkOne WebView the domain qualified user name must be added to the allowed users roles. This can be performed by navigating to the **~/Configuration/ConfigureUsers.aspx**.

# **7.4 Creating a Web Site Theme**

LinkOne WebView supports using themes to create a customized look and feel for the web site. To achieve a customizable look and feel LinkOne WebView utilizes the Microsoft Asp.Net theme architecture. More information about using Asp.net themes can be found at http://msdn.microsoft.com/en-us/library/wcyt4fxb.aspx.

To modify the default theme to show a new organizational banner:

- 1. Copy the **~/App\_Themes/Default** folder to another folder in **~/App\_Themes**, and give the copied folder the name of the new theme, e.g. **MyTheme**.
- 2. Replace  $\sim$ /**App\_Themes/MyTheme/images/product.png** with the desired corporate logo.
- 3. Edit the **~/web.config** file to use the new theme by replacing the word **Default** with the name of your new theme in the following 2 lines e.g.

```
<add name="SiteTheme" type="System.String" defaultValue="MyTheme"/>
```
**and <pages theme="**MyTheme**">**

The theme colors can also be modified by editing the CSS colors such as #005EA8, #C8D9ED or #005EA8 found in **~/App\_Themes/<new\_theme>/StyleSheet.css**.

## **7.5 How To Add New Translations**

LinkOne WebView supports adding translations to web site pages. Standard Microsoft Asp.net practices are used to manage web site translations, and more information can be found at http://msdn.microsoft.com/en-us/library/c6zyy3s9.aspx.

To add or modify translations to a web page (.aspx file):

1. Add the desired content to the .aspx web page and add the **meta:resource** key attribute to the element.

For example to include a translatable label in a page add the following element:

#### **<asp:Label runat="server" id="MyLabel" meta:resourceKey="MyLabel" Text="The Label Text" />**

- 2. In the same folder that contains the .aspx web page ensure there is a folder called **App\_LocalResources**. Also ensure that the folder contains a resource file (.resx file) that has the naming convention of **<aspx\_file\_name>.<language\_code>.resx**.
- 3. Add the translated values to the resource file as **data** elements with a **name** attribute value of the form **<re**source\_key>.<property>.

For example to translate the text value of the label above, add the following content:

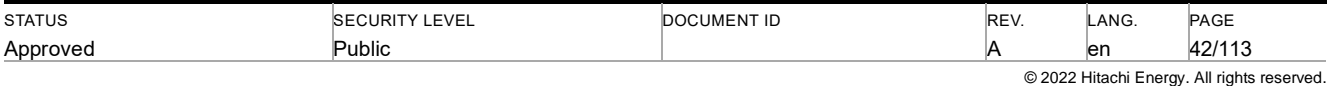

```
<data name="MyLabel.Text" xml:space="preserve">
               <value>My Translated Label Text</value>
</data>
```
### **7.6 How To Change the Book or Selection List Menus**

The menus on the LinkOne WebView book viewer web page can be changed by adding, removing, or modifying menu items. This allows adding new functionality or removing unwanted functionality.

Each **asp:MenuItem** in the book viewer web page at **~/Viewer/book.aspx** and the selection list web pages at **~/SelectionLists/<name>/default.aspx** has these special attributes:

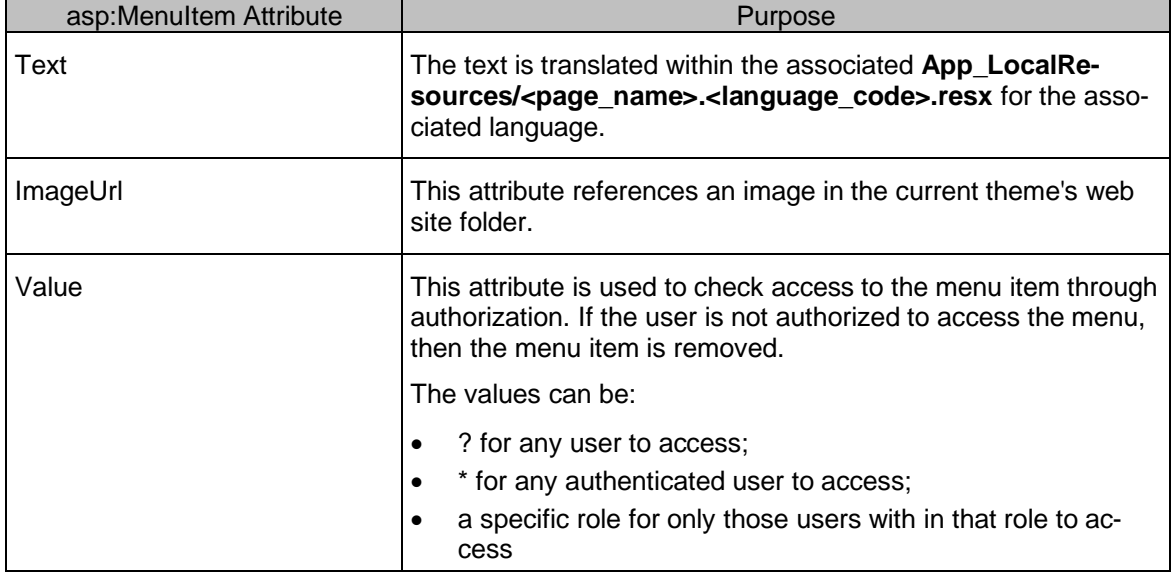

## **7.7 How To Change the Mapped Selection List Fields**

LinkOne WebView supports a customizable selection list field map to suit the individual needs of the organization.

To modify a selection list field map, firstly locate the **selectionlist.xml** file in the folder of the selection list being used. For example for the default selection list, this will be **~/SelectionLists/Default/selectionlist.xml**. The selectionlist.xml file contains the field definitions and the field mappings that map part fields to selection list fields.

To change a part field that is mapped to a selection list field:

- 1. Locate the <selectionlist> element for the wanted language (different fields can be mapped depending on the user language).
- 2. Now within that, locate the <map> element for the wanted source book (different fields can be mapped depending on the viewed publisher or book).
- 3. Now within that, locate the <mapfield> element that names the destination selection list field.
- 4. Now update the source part field name to the new source name.

Multiple <map> elements can be added, to target specific publishers or books.

Note: Localized selection list field mappings do no inherit from the selection list definition from the neutral language, so each column and field mapping to be used must be defined for each available language in order to be universally used.

# **7.8 How To Create a Custom Selection List**

To create a customized selection list:

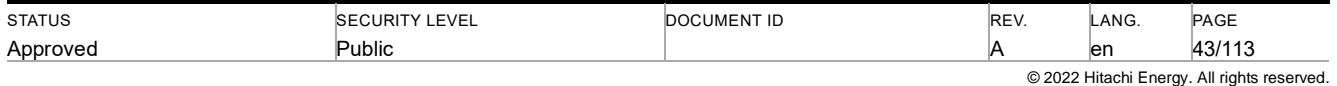

- 1. Create a new folder to contain the selection list in the **~/SelectionLists** folder.
- 2. Implement your custom selection list behavior in the new folder. **Tip:** Copy the contents of the **~/Selection-Lists/Default** selection list folder and use it as a starting point.
- 3. Login to LinkOne WebView and browse to **~/Configuration/ConfigureSelectionLists.aspx**.
- 4. Add the newly created selection list, giving it a unique name, and using the folder path created in step 1.
- 5. Specify whether or not the selection list is persisted across sessions.
- 6. Click **Add** to add the new selection list configuration.

### **7.9 How To Create a Custom Security Provider**

Identifying a user and what access rights and policies they have, is the functionality of the security provider. A default security provider is supplied, with a class name of **Mincom.LinkOne.WebView.WebServer.Security.Principal**. This class provides:

- the name of the current user, as identified by **System.Web.HttpContext.Current.User.Identity.Name**
- the allowed books to access, as identified by **Mincom.LinkOne.WebView.Services.SecurityService.Current.AllowedBooks**
- the allowed notes to access, as identified by **Mincom.LinkOne.WebView.Services.SecurityService.Current.AllowedNotes**
- the policy settings, as identified by **Mincom.LinkOne.WebView.Services.SecurityService.Current.GetUserPolicyResolved()**

LinkOne WebView determines the class name of the provider to use, by looking at the **Mincom.LinkOne.Web-View.WebServer.Services.SecurityService.PrincipalType** appsetting in the **Mincom.LinkOne.WebView.config** file. The default security provider is used if no class name is given, or the given class can't be constructed.

The given class must implement **Mincom.LinkOne.Dom.IPrincipal2**.

Following is a sample implementation of this interface.

```
using System;
using System.Collections.Generic;
using System.Web;
using Mincom.LinkOne.Dom;
using Mincom.LinkOne.Dom.Notes;
namespace Mincom.LinkOne.WebView.Samples
{
        public class Principal : Dom.IPrincipal2
        {
                private string _userId;
                public Principal()
                {
                        _userId = HttpContext.Current.User.Identity.Name.ToLowerInvariant();
                }
                public string UserId
                {
                        get { return _userId; }
                }
                public bool CanAccessBook( string publisherCode, string bookCode, IList<string> categories )
                {
                        bool canAccessBook = false;
                        // check if the user is "admin"
                        if( _userId == "admin" )
                        {
                                 canAccessBook = true;
                        }
                        // check if the user is "fred"
                        else if( _userId == "fred" )
                        {
                                 // if the publisher code is "Kubota"
                                // bookCode is "101a0001"
```
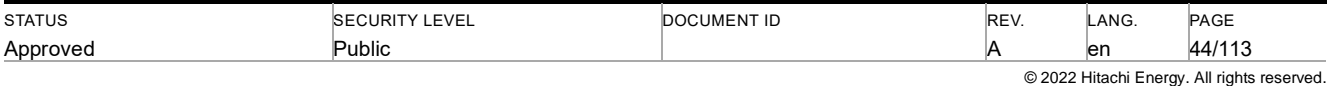

```
// number of categories = 1
                                 // first category = "tb"
                                 if( publisherCode.ToLowerInvariant() == "kubota"
                                         && bookCode.ToLowerInvariant() == "101a0001"
                                         && categories.Count == 1
                                         && categories[ 0 ].ToLowerInvariant() == "tb" )
                                 {
                                         // set the book as accessible by the user
                                         canAccessBook = true;
                                 }
                        }
                         return canAccessBook;
                }
                public IList<string> Licenses
                {
                         get
                         {
                                 List<string> result = new List<string>();
                                 // if the user is "admin"
                                 if( _userId == "admin" )
                                 {
                                         result.Add( "Administrators-License1" );
                                         result.Add( "Administrators-License2" );
                                         result.Add( "ABC-ABC-ABC-ABC-ABC-ABC" );
                                 }
                                 // if the user is "fred"
                                 else if( _userId == "fred" )
                                 {
                                         result.Add( "LicenseValue1-A1" );
                                         result.Add( "LicenseValue2-A2" );
                                         result.Add( "LicenseValue3-A3" );
                                 }
                                 return result;
                        }
                }
                public bool CanAccessNote( INote note )
                {
                         return true;
                }
                public bool CanAccessCategory( ICategory category )
                {
                         return true;
                }
                public bool IsPolicyAllowed( string policy )
                {
                         return false;
                }
                public object Security
                {
                         get { return null; }
                }
                public string CacheKey
                {
                         get { return String.Empty; }
                }
                public string PrivateNotesDirectory
                 {
                         get { return Mincom.LinkOne.WebView.WebServer.Services.NoteService.Current.Physi-
calPrivateNotesDirectory; }
                }
                public string PublicNotesDirectory
                 {
                         get { return Mincom.LinkOne.WebView.WebServer.Services.NoteService.Current.Physical-
PublicNotesDirectory; }
                }
```

```
STATUS
Approved
                               SECURITY LEVEL
                               Public
                                                               DOCUMENT ID REV.
                                                                                              A
                                                                                                        LANG.
                                                                                                        en
                                                                                                                  PAGE
                                                                                                                  45/113
                                                                                                  © 2022 Hitachi Energy. All rights reserved.
```
# **}**

**}**

# **7.10 How To Create a Custom Policy**

Additional policies may be added to LinkOne WebView for whatever reason you need. To create additional policies, complete the following steps:

1. Create the policy for all roles and users by adding tags to **~/Web.config** in the section **configuration/system.web/profile/properties**.

The policy name must be prefixed with **Policy**.

#### The type must be **System.Boolean**.

For example, adding a policy named **AllowPartPurchasing** looks like:

```
<?xml version="1.0"?>
<configuration>
 ...
  <system.web>
 ...
   <profile enabled="true">
 ...
    <properties>
 ...
     <add name="PolicyAllowPartPurchasing" type="System.Boolean" defaultValue="False" />
    </properties>
   </profile>
 ...
  </system.web>
 ...
```
#### **</configuration>**

2. Provide a user readable name for policy configuration by adding a localized policy message to the local resource files (.resx files) of the Configure Users and Configure Roles controls.

The English resource files for these controls are **~/Controls/App\_LocalResources/ConfigureUsers.ascx.resx** and **~/Controls/App\_LocalResources/ConfigureRoles.ascx.resx**.

The controls can be viewed on the **~/Configuration/ConfigureUsers.aspx** and **~/Configuration/ConfigureRoles.aspx** web pages.

If no localized policy message is found then the policy name itself will be displayed.

The policy message resource key must be prefixed with **PolicyMessage\_**.

For example, the **AllowPartPurchasing** policy will have a resource key of **PolicyMessage\_AllowPartPurchasing** and will look like:

**<data name="PolicyMessage\_AllowPartPurchasing" xml:space="preserve"> <value>Allow purchasing of parts</value> </data>**

3. To make use of the policy programmatically, use the name of the policy and make a call to:

**Mincom.LinkOne.WebView.WebServer.Services.SecurityService.Current.IsPolicyAllowed("AllowPartPurchasing")**

## **7.11 How To Share Notes with LinkOne WinView**

The notes folders for LinkOne WebView are configured on the **~/Configuration/ConfigureNotes.aspx** web page.

The private notes folder should be:

• For Windows XP, and Windows 2003:

**C:\Documents and Settings\{0}\My Documents\LinkOne\Notes**

• For Windows Vista, Windows 2008, and Windows 7:

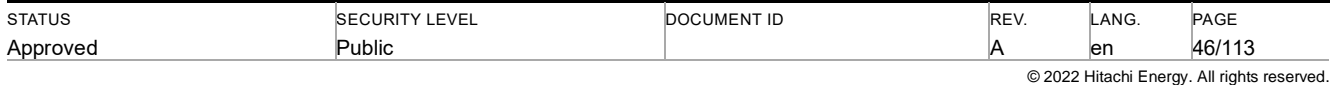

#### **C:\Users\{0}\Documents\LinkOne\Notes**

The public notes folder should be:

- For Windows XP, and Windows 2003: **C:\Documents and Settings\All Users\My Documents\LinkOne\Notes**
- For Windows Vista, Windows 2008, and Windows 7: **C:\Users\Public\Documents\LinkOne\Notes**

Additional steps required are:

- Set permissions on each Notes folder to allow the ASPNET (XP, 2003) or IUSR (Vista, 2008, 7) account to read and write the folder contents.
- Ensure the Windows account name of each user matches the WebView account name, this is because the {0} in the folder name above is substituted with the user account name.

### **7.12 How To Use SQL Server Instead of SQL Express**

The standard installation makes use of SQL Express for its database server. The Express editions are cut down versions of the Server editions, but are ideally suited to the membership, role, and profile management required for LinkOne WebView.

In cases where SQL Server really is preferred, or in cases where a shared instance is required for multiple LinkOne WebView web servers, then follow the steps below

- 1. Complete a standard installation of LinkOne WebView.
- 2. Move the databases to SQL Server.
	- 1. Start SQL Server Management Studio
	- 2. Attach the database **~/App\_Data/ASPNETDB.mdf** as ASPNETDB
	- 3. Attach the database **~/App\_Data/LINKONEDB.mdf** as LINKONEDB
	- 4. Create a login for **NT AUTHORITY\IUSR** and **NT AUTHORITY\NETWORK SERVICE** (i.e. the user or group that the IIS application Pool is running as)
	- 5. Modify the login **User Mappings** and map ASPNETDB and LINKONEDB, giving each mapping the **dbo** role
- 3. Update the location of the databases in the LinkOne WebView configuration.
	- 1. Modify **~/web.config**.
	- 2. Uncomment the SQL server connection string for LocalSqlServer (modify the data source to the SQL Server instance name if not the default instance)
	- 3. Uncomment the SQL server connection string for LinkOneSqlServer (modify the data source to the SQL Server instance name if not the default instance)
	- 4. Comment out the SQL Express connection string for LocalSqlServer
	- 5. Comment out the SQL Express connection string for LinkOneSqlServer

### **7.13 How to Install Mass Library Replication**

In this section, you will find information on configuring the replication of LinkOne Libraries from one location to another. An example of this intended usage might be the replication of whole libraries between remote LinkOne Web-View web servers. Rsync will be used via an ssh shell on the server machine.

This is accomplished by using the defacto standard in mass file replication, Rsync. Rsync allows only file changes to be transmitted across the wire, enabling fast and efficient transfer.

If you need further guidance, contact your LinkOne reseller or *Hitachi Energy Enterprise Software Customer Suppor* <mailto:CustomerCare.ES@hitachienergy.com> (if you purchased LinkOne directly from Hitachi Energy). You can get help in answering your questions as well as provide feedback and suggestions on the *Hitachi Energy Website* (*<https://www.hitachienergy.com/>*).

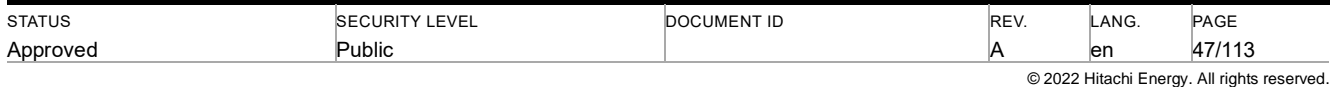

### **7.13.1 Cygwin, Rsync and OpenSSH Installation**

These instructions should be followed to install Cygwin, Rsync and OpenSSH on both the client and server machines. These instructions were compiled using Cygwin setup.exe version 2.769 and cygwin.dll version 1.7.11-1. These instructions may not be accurate for other versions.

Download Cygwin's setup.exe from **http://www.cygwin.com**.

- 1. On the server machine: Login under a **LOCAL** Administrator account (**NOT** a domain account). On the client machine: Login using any account.
- 2. Run setup.exe as administrator. If you are not part of the Administrator group, on setup.exe use "Right click -> run as Administrator".
- 3. Once in the installer press **Next** 3 times.
- 4. Select a local package directory choose a temporary folder to store the packages which can be deleted after install is complete.
- 5. Press **Next** twice.
- 6. Select any mirror.
- 7. Press **Next**.
- 8. When asked what components to install select the following by clicking on "**Skip**" so that a cross appears in the "**Binary**" column:

+Admin -> Cygrunsrv

+Net -> Rsync

+Net-> OpenSSH

- 9. Press **Next**.
- 10. Press **Finish**.
- 11. Add the following to the end of the PATH system environment variable "**;c:\cygwin\bin**"

#### **7.13.2 OpenSSH Server Configuration**

These instructions configure an SSH server on the server machine.

- 1. Open the Cygwin terminal by selecting "Start -> All Programs -> Cygwin -> Cygwin Terminal".
- 2. Type "**ssh-host-config**" and press **Enter**.
- 3. Answer "**yes**" to all questions until the next question.
- 4. When the script asks for the value of CYGWIN for the daemon, type "**ntsec**" and press **Enter**.
- 5. Answer "**no**" to the question "**do you want to use a different name?**".
- 6. Answer "**yes**" to all further questions until the next step.
- 7. Enter an appropriate password when asked

**NOTE** : Please be sure that this password matches the password rules given on your machine.

- 8. Type "**cyglsa-config**" and press enter.
- 9. Reboot the computer
- 10. Open the Cygwin terminal again.
- 11. Type "**net start sshd**" and press **Enter**.
- 12. If the above command fails go into "Control Panel -> Administrative tools -> Services", double click on the "CYGWIN sshd" service and reconfigure the usename and password under the "Log On" tab. Try step 11 again.
- 13. Type "**mkpasswd -cl > /etc/passwd**" and press **Enter**.
- 14. Type "**mkgroup --local > /etc/group**" and press **Enter**.
- 15. Type "**ssh localhost**" and press **Enter**.

This should connect to the local ssh server.

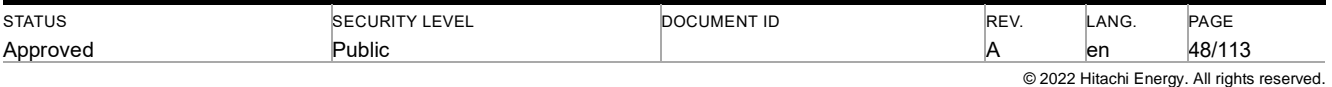

#### **7.13.3 SSH Public Key Authentication**

- 1. Open a Cygwin terminal on the client machine.
- 2. Type "**ssh-keygen –t rsa**" and press **Enter**.
- 3. Press **Enter** when asked for any inputs.
- 4. Type

Tscp /.ssh/id\_rsa.pub **serverusername@hostname:/home/serverusername/.ssh**"

Where:

**serverusername** is any username on the server machine. (this is the account Rsync will run under).

**hostname** is the server machine name.

- 5. Open an RDP session to the server machine.
- 6. Open an explorer window and browse to "c:\cygwin\home\**serverusername**\.ssh".
- 7. Create two new text files called "**authorized\_keys**" and "**authorized\_keys2**" There is no file extension!
- 8. Open the file "**id\_rsa.pub**" in notepad and copy all contents to the above two files.
- 9. On the client machine type "ssh **serverusername@hostname**" and press **Enter**.

You should now be connected to the server via ssh public key authentication without having to enter a password.

#### **7.13.4 Rsync Client Configuration**

The following instruction can be configured as a scheduled task on the client machine to replicate the library at "**c:\linkone\library**" from the server to the client directory "**c:\linkone**" via an ssh shell on the server.

rsync –az --delete **serverusername@hostname**:/cygdrive/c/linkone/library /cygdrive/c/linkone/

Where:

**serverusername** is any username on the server machine. (this is the account Rsync will run under).

**hostname** is the server machine name.

### **7.14 How To Install on x64 Windows**

LinkOne WebView is a 32bit web application, and can't run on 64bit Windows 2003 or 64bit Windows XP without enabling 32bit operation on the server.

Once LinkOne WebView is installed, follow the instructions below to enable 32bit operation. These instructions and how to disable 32bit operation can be found at http://support.microsoft.com/kb/894435.

**NOTE**: This only applies to Windows Server 2003 x64 and Windows XP x64. **cscript %SYSTEMDRIVE%\inetpub\adminscripts\adsutil.vbs SET W3SVC/AppPools/Enable32bitAppOnWin64 1 %SYSTEMROOT%\Microsoft.NET\Framework\v2.0.50727\aspnet\_regiis.exe -i**

### **7.15 How To Configure the Web Site for HTTPS**

The standard installation assumes a web site address with a HTTP address. If you alter the web site and serve it from a HTTPS address, then follow the steps below

- 1. The Bindings for the site must be modified to include HTTPS. As HTTPS requires a SSL certificate, you must acquire one from a signing authority or create a Self Signed Certificate. Note: Self Signed Certificate may have a limited lifespan and may not be automatically accepted by the end user browser.
- 2. For the offline application to work in production, the site should be only accessed through HTTPS protocol and the SSL certificate should be acquired from a signing authority as the self signed certificate will not work.

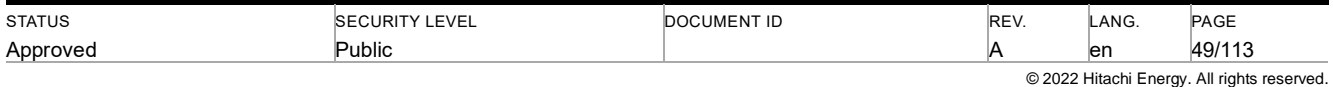

- 3. For **IIS6 only** update the behaviourConfiguration attribute for the service connections in the LinkOne Webview configuration:
	- 1. Modify **~/web.config**
	- 2. Comment all serviceMetadata for IIS7, 8 (HTTP and HTTPS) and IIS6 (HTTP) containing behaviourConfiguration="serviceBehaviour"
	- 3. Uncomment all serviceMetadata for IIS6 (HTTP) without a behaviourConfiguration attribute
- 4. Update the service connection bindings in the LinkOne WebView configuration:
	- 1. Modify **~/web.config**.
	- 2. Comment serviceMetadata and all endpoints that are preceded with<!-- Http web site support -->

3. Uncomment serviceMetadata and all endpoints that are preceded with <!-- Https web site support --> The following are the only valid combinations of system configuration for HTTPS:

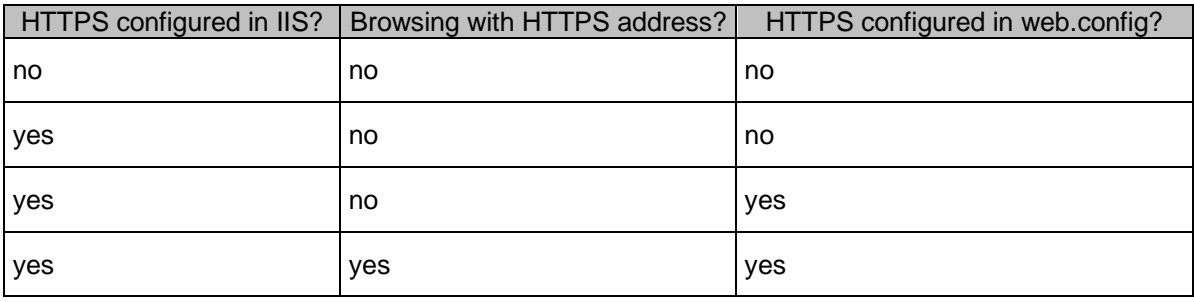

# **7.16 How To Configure IIS 7**

The standard installation assumes IIS 7 is in use. If you are using IIS 8 or later, then follow the steps below.

- 1. Update the staticContent section in web.config by removing mimeMap attributes for .woff and .woff2:
	- 1. Open **~/web.config**
	- 2. Locate the <staticContent> section
	- 3. Remove the comments around : **<mimeMap fileExtension=".woff" mimeType="application/woff"/>**
	- 4. Remove the comments around: **<mimeMap fileExtension=".woff2" mimeType="application/woff2"/>**

# **7.17 How To Configure for Multiple Web Sites**

The standard installation assumes your web Server is providing a single web site. If it is providing multiple web sites, then follow the steps below to edit the **serviceHostingEnvironment** data.

- 1. If you are using ASPNET 4:
	- 1. Add the line

#### **<serviceHostingEnvironment multipleSiteBindingsEnabled="true" />**

- 2. If you are running ASP.NET 2.0, 3.0 or 3.5:
	- 1. Uncomment the lines

#### **<!--baseAddressPrefixFilters>**

#### **<add prefix="http://localhost"/>**

#### **</baseAddressPrefixFilters-->**

and change the prefix as required, e.g.

#### **<baseAddressPrefixFilters>**

### **<add prefix="http://LinkOne\_Prd"/>**

#### **</baseAddressPrefixFilters>**

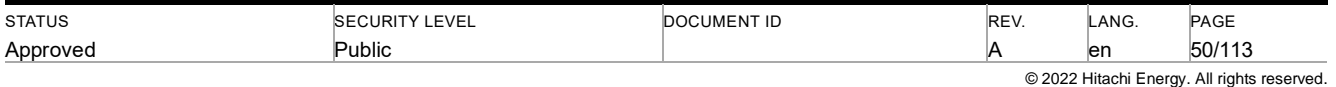

# **7.18 How To Configure DBMan Configuration Manager**

- 1. Start LinkOne WebView 3 and login with administrator privileges.
- 2. Browse to the **Configuration > Integration**.
- 3. Check the "Enable Configuration Manager" check box.
- 4. In the "Configuration Manager Assembly" box enter **Mincom.LinkOne.DbMan**.
- 5. In the "Configuration Manager Connection String" box enter **SampleDB**. For DBMan the connection string is a path to where the sample CSV files are located. This path is relative to the **Mincom.Linkone.DBMan** assembly.
- 6. Click the Save button.
- 7. DBMan is now ready to be used as a Configuration Manager.

**Note**: If no connection string is entered, then DBMan will default to using **SampleDB** anyway.

# **7.19 How To Use DBMan Configuration Manager to Open a Book Via Equipment Id**

This sample assumes that DBMan has been configured (see How To Configure DBMan Configuration Manager) and that the DBMan database is the default installed database, and the demo library shipped with LinkOne WebView 3 is enabled.

Before undertaking this sample ensure that a user account is available that has access to view the all books from the "komatsu" publisher in the demo library.

To open a book via equipment id, LinkOne WebView use the SilentTest.aspx page in the root web site (this allows the user to open by codes or equipment id):

- 1. Browse to **~/SilentTest.aspx** (e.g http://localhost/LinkOne/SilentTest.aspx).
- 2. Enter the user credentials that have access to the komatsu books.
- 3. In the **Equipment Id** field enter "dozer".
- 4. Click the **Login** button.
- 5. The komatsu / d355-a dozer book will open. Notice that the TCSN filter has been set to K1000 as this is a filter defined in the DBMan database.
- 6. Browse again to the **~/SilentTest.aspx** as in step 1.
- 7. Enter the user credentials that has access to the komatsu books
- 8. In the **Equipment Id** field enter "dozer1".
- 9. Click the **Login** button.
- 10. The komatsu / d355-a dozer book will open. Notice that the TCSN filter is now set to K1500.
- 11. On the parts list click the "Engine" link.
- 12. The komatsu / sa6d155 engine book will open.

This book opens because the "Engine" link has a slot reference to "Engine2" in the DBMan slot table. Notice that the "SN" filter is set to "20500" because this is a temporary filter that is specified in the DBMan database for the "Engine2" Equipment Id.

## **7.20 How To Configure Book Libraries on a Network Share**

In order to access a book library stored on a network share, WebView requires read access to that network share. If the book library requires re-indexing, WebView also requires write access.

In some circumstances security restrictions may prevent the default account that WebView runs with from accessing the network share. In this scenario WebView needs to use an identity that is known to both the server running Web-View and the server hosting the network share. There are two methods that can be used to achieve this.

The first method simply involves granting access to the Everyone account on the network share. This allows access to the service account used by WebView.

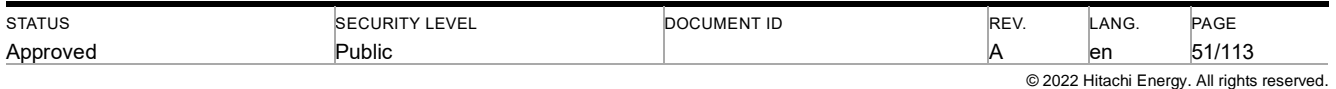

The second method involves running WebView using a different identity. After installing WebView:

- 1. Decide on an identity that will be used to run WebView. It must be known to both the server running WebView and the server hosting the network share.
	- a. Give the selected identity read and write privileges to the WebView installation folder.
	- b. Give the selected identity read and write privileges to the files in the network share.
	- c. Give the selected identity read and write privileges to the network share itself.
- 2. Reconfigure the WebView application pool to use the selected identity:
	- a. Open IIS Configuration Manager.
	- b. Identify the application pool being used by WebView (usually LinkOne\_AppPool).
	- c. Change the process identity to the selected identity for the identified application pool.
- 3. Configure the WebView databases to allow access for the selected identity:
	- a. If using Microsoft SQL Express:
		- 1. If the SQL Express Management Studio has not previously been installed, install it by running the Microsoft Web Platform Installer. Select **Web Platform Database Customize**, select **SQL Express Management Studio.** Click **Install**.
		- 2. Open SQL Express Management Studio and connect to the SQL Express instance (usually <machine name>\SQLEXPRESS).
		- 3. Attach the database **~/App\_Data/ASPNETDB.mdf** as ASPNETDB
		- 4. Attach the database **~/App\_Data/LINKONEDB.mdf** as LINKONEDB
		- 5. Create a login to the SQL Express database for the selected identity.
		- 6. Modify the login User Mappings and map ASPNETDB and LINKONEDB, giving each mapping the dbo role.
	- b. If using Microsoft SQL Server see the "How To Use SQL Server Instead of SQL Express" walkthrough and configure for the selected identity.
- 4. Update the location of the databases in the WebView configuration:
	- 1. Modify **~/web.config**.
	- 2. Uncomment the SQL server connection string for LocalSqlServer (modify the data source to the SQL Server / SQL Express instance name if not the default instance).
	- 3. Uncomment the SQL server connection string for LinkOneSqlServer (modify the data source to the SQL Server / SQL Express instance name if not the default instance).
	- 4. Comment out the SQL Express connection string for LocalSqlServer
	- 5. Comment out the SQL Express connection string for LinkOneSqlServer

# **7.21 How to Configure SharePoint Integration**

**NOTE :** The SharePoint functionality has been **deprecated** at 3.25 and will be removed in future releases. If you are using this functionality, please contact LinkOne Support.

WebView integrates with SharePoint by requesting documents that are relevant to the current viewing context. Documents may be associated with one of three Link One contexts:

- **The Publisher**
- A book or set of books
- A page or set of pages

Publisher level documents are retrieved when viewing any content from the specified publisher. Book level documents are retrieved when viewing one of the specified books. Finally, page documents are retrieved when viewing any of the specified pages. Page level documents may also specify the set of books in which case both page and book code must be matched, but this is optional.

### **7.21.1 Requirements**

This section outlines how to set up SharePoint integration for WebView. This integration requires:

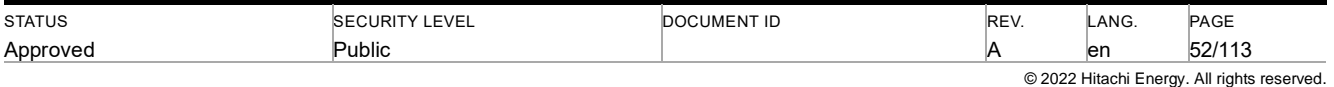

- WebView 3.7 or above
- SharePoint 2010

**NOTE :** This section provides some basic instructions on how to configure SharePoint 2010. These instructions are provided for guidance only. LinkOne support takes no responsibility for resolving SharePoint configuration issues.

**ALSO NOTE :** Some paths may differ from those specified due to different system configurations. For example, "Program Files" may need to be "Program Files (x86)".

#### **7.21.2 Set Up Process**

- 1. Install WebView 3.7 or higher.
- 2. Configure a SharePoint list.
- 3. Configure WebView for SharePoint support.
- 4. Add and maintain SharePoint documents.

#### **7.21.2.1 Install and Verify WebView**

Follow the standard WebView installation process. In order to integrate with SharePoint, you must use Windows Authentication. You can specify this setting in the web.config file. For example:

<authentication mode="Windows" />

You may also need to enable impersonation. This allows ASP.NET to execute using the identity of the client on whose behalf they are operating. You usually impersonate for resource access control. You can specify the settings in the web.config file. For example:

<identity impersonate="true" userName="accountname" password="password" />

Please see the following Microsoft KB article for further details:

#### **http://support.microsoft.com/kb/306158**

**Note:** Verify that the system is fully operational before proceeding with any of the following steps.

#### **7.21.2.2 Configure a SharePoint List**

WebView retrieves documents for the current context by querying a SharePoint list. This list must have some additional custom columns added in order to identify the context to which a document belongs.

- 1. Log in as an administrator to the SharePoint site used to store WebView data.
- 2. Select the SharePoint list of interest.
- 3. Add the following columns to the SharePoint list. Each column must support text entry. All of these are required.
	- Publisher Code
	- Book Code
	- Page Reference
	- **Language**
	- **Model**

4. Ensure that the "Publisher Code" requires a value to be entered.

**Note:** These are the default column names used by WebView.

- 5. Record the GUID name of the SharePoint list. Instructions for finding the GUID of a SharePoint list are available on the internet. The simple way is to do the following:
	- a. Open Internet Explorer browser and navigate to your SharePoint site.
	- b. Make sure you are on the Shared Documents page.

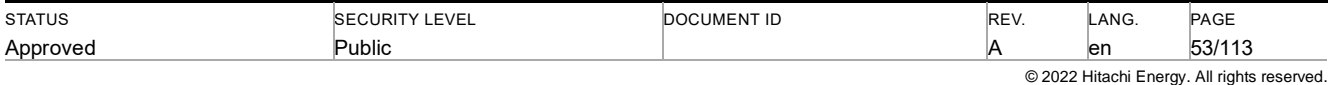

c. Right click on the page, and select "View Source". This opens up the original source of the page in a browser window. It looks something like this:

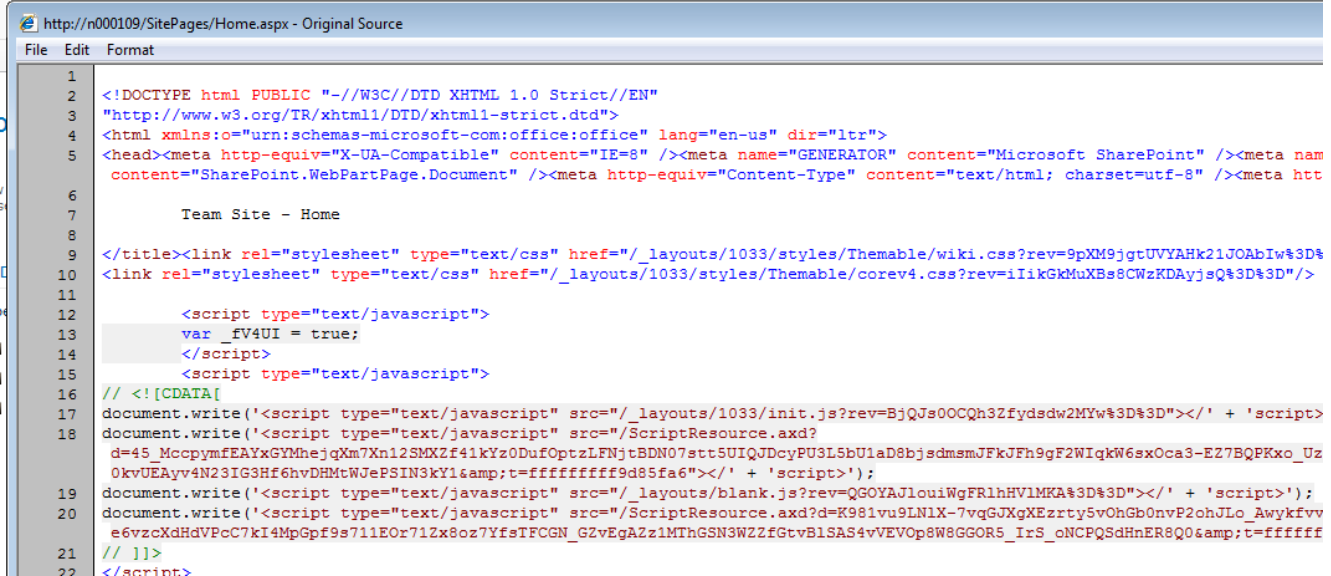

d. Search in this window for the text "listName". The search should find an item with a GUID assignment. That is the GUID you want to copy for this value.

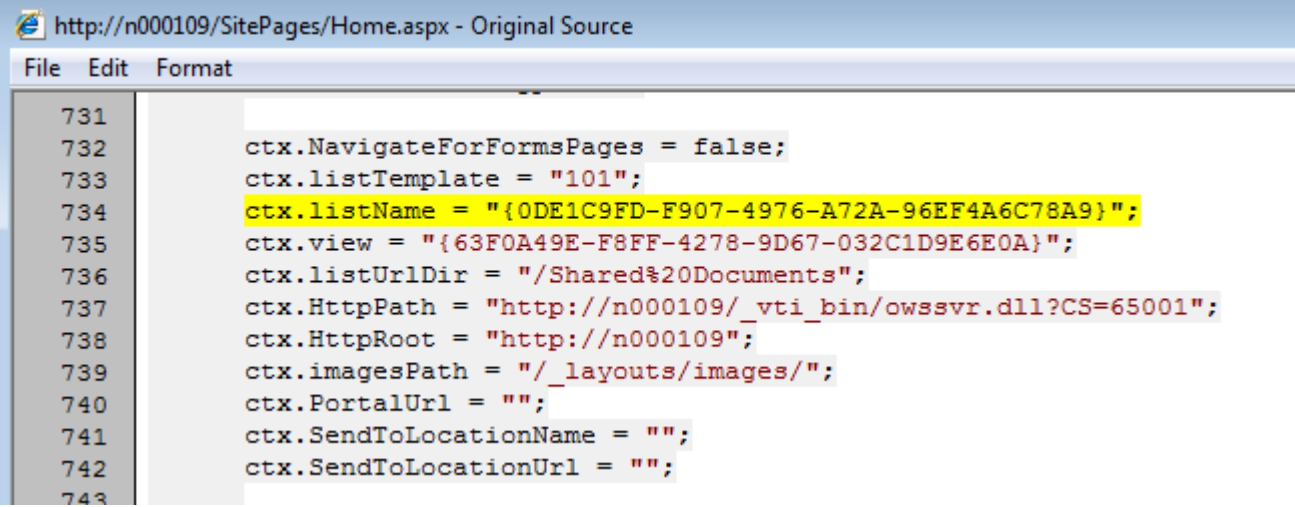

#### **7.21.2.3 Configure WebView**

The WebView configuration file and the web.config must be modified to enable SharePoint integration. The default configuration file is Mincom.LinkOne.WebView.config

- 1. Open the WebView configuration file.
- 2. Add and configure the following settings: Mincom.LinkOne.WebView.WebServer.Services.Cms.Enabled

A complete list of configuration values for the Mincom.LinkOne.WebView.Config file is described below:

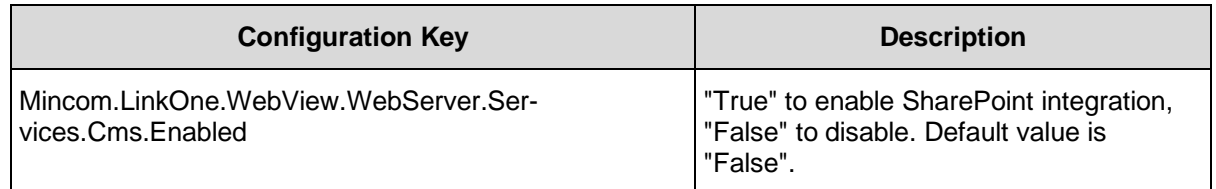

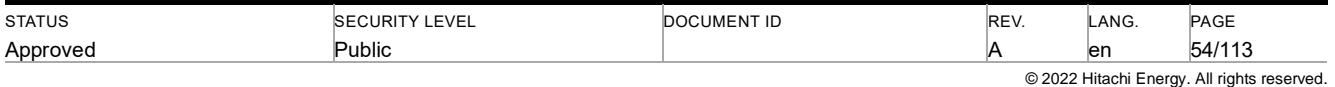

- 1. Open the web.config file.
- 2. Add and configure the following AppSetting values:
	- Mincom.LinkOne.Adapter.Cms.Assembly
	- Mincom.LinkOne.SharePoint.BaseUrl
	- Mincom.LinkOne.SharePoint.ListTitle

An example of these config values is shown here:

<add key="Mincom.LinkOne.Adapter.Cms.Assembly"

value="CmsProvider.SharePointProvider,Mincom.LinkOne.Sharepoint"/>

<add key="Mincom.LinkOne.SharePoint.BaseUrl"

value="http://myserver:8080/" />

<add key="Mincom.LinkOne.SharePoint.ListTitle"

value="{0DE1C9FD-F907-4976-A72A-96EF4A6C78A9}" />

A complete list of web.config settings used for SharePoint integration are described below:

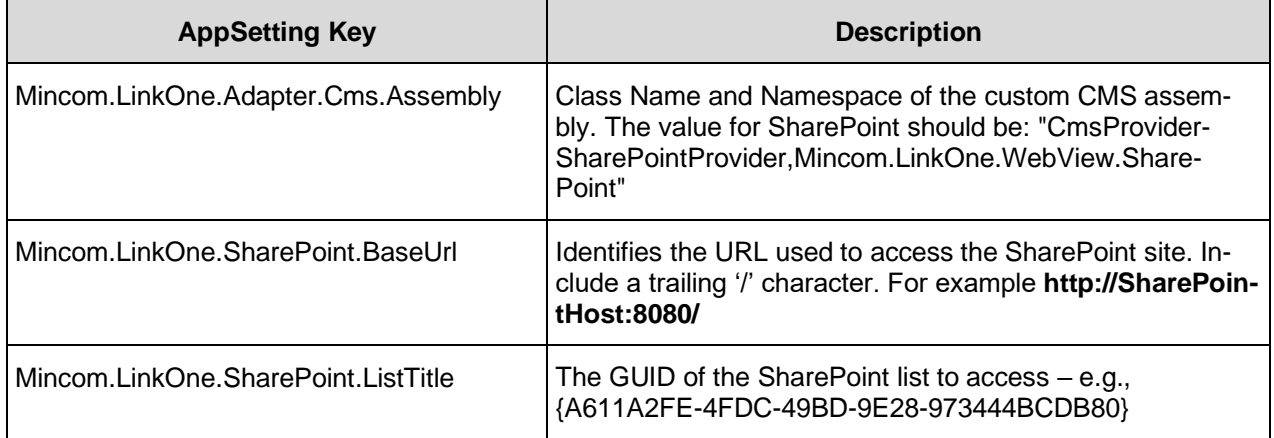

### **7.21.2.4 Adding SharePoint Documents and Associating them to LinkOne**

Documents can now be added to SharePoint for display by WebView. Documents must be associated with:

- A single publisher code
- Any number of book codes (or none)
- Any number of page references (or none)

These are specified by entering data into the respective fields in the SharePoint list. A document may only be associated with one publisher code (exact match, although case insensitive). Any number of book codes and page references may be assigned to the document. Multiple codes are separated by the pipe '|' character.

#### **7.21.3 Sharepoint Alerts (Notifications)**

The LinkOne Book Change Notification service does not notify when documents stored in SharePoint are modified. To be notified or alerted when changes are made to SharePoint documents, it is recommended to configure SharePoint Email Alerts.

The following references are included to assist with this process:

**SharePoint Email Alerts Configuration** 

### **http://technet.microsoft.com/en-us/library/cc263462.aspx**

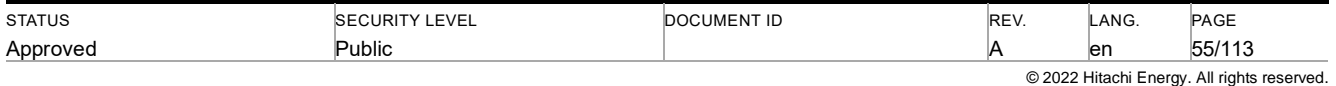

• Configuring alerts on documents (files) **SharePoint 2010 Help topic "Create an alert for a folder, file or list item**

# **7.22 How to Configure Advanced Search Facility**

### **7.22.1 Administration**

#### **7.22.1.1 Setup**

Prior to users accessing the Advanced Search Facility, a number of tasks must be completed by the LinkOne Web-View System Administrator.

#### **7.22.1.1.1 Prerequisite Software**

Java JDK should be installed on your Web server. We recommend that you download and install the most recent version of Java that is available and compatible with the version of SolR. At the time of writing, the most recent version is 1.8.0.2.1. Please ensure that the system Environment Variable JAVA\_HOME is set appropriately.

The operating system user that the Advanced Search services will run as, default Network Service, will require the ability to create temporary files in the %TEMP% directory of the user, for Network Service, the directory is C:\Windows\ServiceProfiles\NetworkService\AppData\Local\Temp.

#### **7.22.1.1.2 Settings**

The **~/web.config** file must be edited to enable a connection to the SOLR Search Index DB. This connection is used by the LinkOneBookIndexingService and LinkOne WebView.

Modify the following line from the Connection Strings section (under the comment '**SQL Server connection strings**') and change **connectionString=**. to point to the appropriate SOLR instance. For example:

**<add name="LinkOneSearchIndexServer" connectionString="http://localhost:8983/solr/webview" />**

#### **7.22.1.1.3 Modify the LinkOne.LinkOne.WebView.config Settings**

By default, the Advanced Search Facility is not enabled. To enable the Advanced Search Facility, edit the **~/bin/Mincom.LinkOne.WebView.config** file by adding the **LibrarySearchEnabled** key and setting its value to true and enabled to true as below:

**<add key="Mincom.LinkOne.WebView.WebServer.LibrarySearchEnabled" value="true" enabled="true"/>** The Advanced Search Facility can be disabled by either removing the key or by setting the value of LibrarySearchEnabled to false or by setting enabled to false.

By default, the maximum rows returned by a search is limited to 100. This can be changed by adding the **LibrarySearchMaxRows** key to the **~/Mincom.LinkOne.WebView.config** file and setting its value to true and enabled to true as below:

#### **<add key="Mincom.LinkOne.WebView.WebServer.LibrarySearchMaxRows" value="100" enabled="true" />**

#### **7.22.1.1.4 Modify the ~\bin\LinkOneBookIndexingService.exe.config Settings**

The LinkOneBookIndexingService configuration settings are as follows:

• The BookIndexingService must point to the LinkOne installation directory by modifying the LinkOneDir key. For example:

#### **<add key="Mincom.LinkOne.WebView.LinkOneDir" value="c:\inetpub\wwwroot\LinkOne" />**

- The EventDelayMinutes key determines how long (in minutes) it waits before checking for book changes: **<add key="Mincom.LinkOne.WebView.EventDelayMinutes" value="5" />**
- The SolrConnectionTimeout key determines how long (in milliseconds) it waits before timing out on an operation:

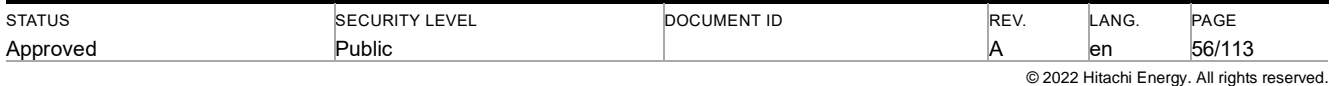

**<add key="Mincom.LinkOne.WebView.SolrConnectionTimeout" value="3600000" />**

- The VeboseLoggingEnabled key determines if the Service should generate output to the log file: **<add key="Mincom.LinkOne.WebView.VerboseLoggingEnabled" value="false" />**
- The LogDirectory key determines what folder the log file will be located: **<add key="Mincom.LinkOne.WebView.LogDirectory" value="Data\Log" />**
- The IndexEmbeddedDocuments key is used to enable indexing of embedded documents: **<add key="Mincom.LinkOne.WebView.IndexEmbeddedDocuments" value="false" />**
- The NumBooksPerSolrCommitDuringInitialSync key is used to determine how many books the Service will process before committing the results into SOLR:

**<add key="Mincom.LinkOne.WebView.NumBooksPerSolrCommitDuringInitialSync" value="10" />**

• The FileSystemWatcherInternalBufferSize key is used to determine the FileSystemWatcher internal buffer size. The default is 8192 bytles (8 KB). The valid value between 4096 (4KB) and 65536 (64KB). For best performance, use a multiple of 4 KB on Intel-based computers:

**<add key="Mincom.LinkOne.WebView.FileSystemWatcherInternalBufferSize" value="8192" />**

• The Mincom.LinkOne.WebView.HandleChangeOnThreadPool key is rectify the reported error message when are large number of files are changed in the Library folder - set the value to true.: **<add key="Mincom.LinkOne.WebView.Mincom.LinkOne.WebView.HandleChangeOnThreadPool" value="false" />**

#### **7.22.1.2 Installation and configuration of the SOLR Instance(s) Overview**

The Advanced Search Facility uses a SOLR server instance to hold indexes to the documents in the LinkOne libraries. This server does not need to be the same exact server as your LinkOne instance. This LinkOne WebView release has been configured and tested using Basic Configuration Setup

The basic configuration setup is no longer available

**NOTE**: Solr 5.x and newer versions present Solr as a stand-alone server. It's no longer distributed as a WAR (web archive) file that should be deployed in a servlet container e.g. Jetty.

#### **7.22.1.3 SOLR Installation and Configuration**

To manually perform the configuration steps individually, perform the following:

- 1. Create a new directory under **root directory of the LinkOne WebView installation** (eg C:\inetpub\wwwroot\LinkOne) named "**SOLR**". Although this directory can be created anywhere, we suggest that you create it in this location.
- 2. Download a copy of the SOLR server package v8.11.2 (solr-8.11.2.zip file) from: https://solr.apache.org/downloads.html.
- 3. Decompress the SOLR server into the SOLR directory (this will result in a new folder, **solr-8.11.2** being created). ~\SOLR\solr-8.11.2 will contain directories such as bin, contrib, dist, docs, examples, licences and server
- 4. Copy the folder **SOLR\solr-8.11.2\server\solr\configsets\\_default** to **SOLR\solr-8.11.2\server\solr\configsets\webview\_configs.**
- 5. Copy the file **schema\_v1.6\_solr8.11.2.xml** into the folder **SOLR\solr-8.11.2\server\solr\configsets\webview\_configs\conf**,
- 6. Delete the existing **managed-schema** file and rename the **schema\_v1.6\_solr8.11.2.xml** file to **schema.xml**. You can locate the most recent **schema\_v1.6\_solr8.11.2.xml** file in the **root** folder of your LinkOne WebView installation.
- 7. Open the file **SOLR\solr-8.11.2\server\solr\configsets\webview\_configs\conf \solrconfig.xml** in a text editor. Find the following element:

**<maxBooleanClauses>\${solr.max.booleanClauses: 1024}</maxBooleanClauses>**  and modify the value to this:

**<maxBooleanClauses>\${solr.max.booleanClauses:1048576}</maxBooleanClauses>**

8. Open the file **SOLR\solr-8.11.2\server\solr\solr.xml** in a text editor. Find the following element:

**<int name="maxBooleanClauses">\${solr.max.booleanClauses: 1024}</int>** 

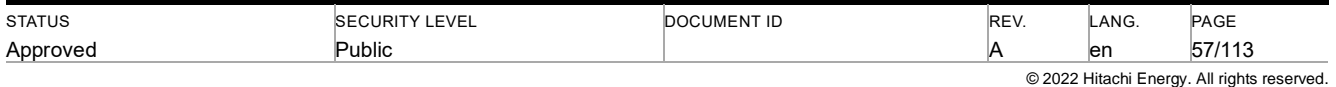

and modify the value to this:

#### **<int name="maxBooleanClauses">\${solr.max.booleanClauses:1048576}</int>**

- 9. Open a DOS Command prompt with Administrative privileges and navigate to the **SOLR\solr-8.11.2\bin** directory.
- 10. From the command window, execute the command "**solr.cmd start -m 1g**". This should launch the SOLR server.
- 11. Test the SOLR instance by opening a web browser to the address [http://servername:8983/solr/.](http://servername:8983/solr/)
- 12. From the command window, execute the command "**solr.cmd create -c webview -d webview\_configs -p 8983**". This should create a SOLR Core named webview using the webview\_configs configuration.
- 13. Stop the SOLR server by executing the command "**solr.cmd stop -all**" at the command prompt window.
- 14. Download a copy of Nssm from here: **[https://nssm.cc/download.](https://nssm.cc/download)**
- 15. Decompress the Nssm into the SOLR directory (this will result in a new folder, **nssm-2.24** being created).
- 16. Open a DOS Command prompt and navigate to the **SOLR\nssm-2.24\win64** directory.
- 17. From the command window, execute the command "**nssm install Solr8**". This should launch the NSSM service editor.
- 18. Fill out the path to the solr.cmd script i.e. **SOLR\solr-8.11.2\bin\solr.cmd**, and the startup directory should be filled in automatically.
- 19. Fill out the Arguments field with '**start -m 1g -f -p 8983'**, and click on Install service. Optionally you can provide the Display name and Description in the Details tab before installing the service.
- 20. You may now start\stop the **Solr8** Service from the Services Console.

# **Replication Configuration Setup**

To manually configure the Replication installation, perform the following steps:

- 1. Complete all steps above under the prior section **"To manually configure the Basic installation, perform the following steps"**.
- 2. Add the following request handler to the **SOLR\solr-8.11.2\server\solr\webview\conf \solrconfig.xml** file: <!-- Replication Handler -->
	- <requestHandler name="/replication" class="solr.ReplicationHandler" >
		- <lst name="leader">
			- <str name="replicateAfter">startup</str>
			- <str name="replicateAfter">commit</str>
			- <str name="backupAfter">optimize</str>
			- <str name="confFiles">solrconfig\_follower.xml:solrconfig.xml,schema.xml,stopwords.txt</str>

</lst>

<int name="maxNumberOfBackups">2</int>

</requestHandler>

Restart the **Solr8** Service from the Services Console.

- 3. Decompress another SOLR server into **SOLR\solr-8.11.2-follower** directory.
- 4. Copy the folder **SOLR\solr-8.11.2\server\solr\configsets\ webview\_configs** to **SOLR\solr-8.11.2 follower\server\solr\configsets\webview\_configs.**
- 5. Open a DOS Command prompt and navigate to the **SOLR\solr-8.11.2-follower\bin** directory.
- 6. From the command window, execute the command "**solr.cmd start -m 1g -p 8984**". This should launch the SOLR server at port 8984.
- 7. Test the SOLR instance by opening a web browser to the address [http://servername:8984/solr/.](http://servername:8984/solr/)
- 8. From the command window, execute the command "**solr.cmd create -c webview\_follower -d webview\_configs -p 8984**". This should create a SOLR Core named webview using the webview\_configs configuration.
- 9. Add the following request handler to the **SOLR\solr-8.11.2-follower\server\solr\webview\_follower\conf \solrconfig.xml** file:

<requestHandler name="/replication" class="solr.ReplicationHandler">

<lst name="follower">

- <str name="leaderUrl">http://localhost:8983/solr/webview/replication</str>
- <str name="pollInterval">00:00:30</str>

</lst>

- </requestHandler>
- 21. Stop the SOLR follower server by executing the command "**solr.cmd stop -all**" at the command prompt window.
- 22. Open a DOS Command prompt and navigate to the **SOLR\nssm-2.24\win64** directory.

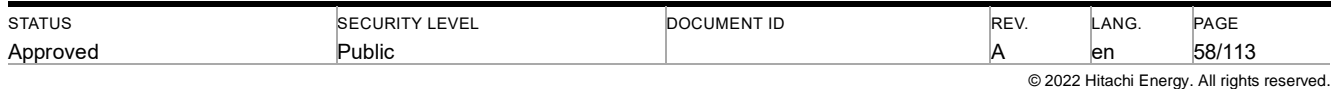

- 23. From the command window, execute the command "**nssm install Solr8-follower**". This should launch the NSSM service editor.
- 24. Fill out the path to the solr.cmd script i.e. **SOLR\solr-8.11.2-follower\bin\solr.cmd**, and the startup directory should be filled in automatically.
- 25. Fill out the Arguments field with '**start -m 1g -f -p 8984'**, and click on Install service. Optionally you can provide the Display name and Description in the Details tab before installing the service.
- 26. You may now start\stop the **Solr8-follower** Service from the Services Console.

#### **7.22.1.3.1 Removal\Uninstallation of the SOLR Instance**

The WebView installer package will not uninstall or remove any of the files or services configured in the manual steps documented above. In order to remove these, perform the following steps prior to running the Uninstall of WebView:

- 1. Open a DOS Command prompt and navigate to the **SOLR\nssm-2.24\win64** directory.
- 2. From the command window, execute the command "**nssm delete Solr8**". You should see a success message in a dialog.
- 3. Restart your computer if necessary.
- 4. Do the same for **Solr8-follower** service if you have completed the Replication setup

#### **7.22.2 Operation**

#### **7.22.2.1 Indexing the LinkOne Books**

Before the Advanced Search Facility component of the WebView application can be used, the LinkOne libraries must be indexed into the SOLR repository. This is done by the System Administrator installing and then starting the Service. Note that the **LinkOneBookIndexingService** will index all of the LinkOne libraries specified in the **Services.BookService.Libraries** key found in the **~/Mincom.LinkOne.WebView.config** file.

To install the service, you may run the batch file **~/bin/InstallLinkOneBookIndexingService.bat** with Administrative privileges or open a DOS Command Prompt with Administrative privileges and change directory to the **~/bin** folder. Enter in the following DOS command (note that the installutil executable must be in your Windows path for this to work):

#### **installutil LinkOneBookIndexingService.exe**

To Start the service, open a DOS Command prompt and change directory to the **~/bin** folder. Enter in the following DOS command:

#### **net start LinkOneBookIndexingService**

To Stop the service, open a DOS Command prompt and change directory to the **~/bin** folder. Enter in the following DOS command:

#### **net stop LinkOneBookIndexingService**

To remove the service, you may run the batch file **~/bin/UninstallLinkOneBookIndexingService.bat** or open a DOS Command prompt and change directory to the **~/bin** folder. Enter in the following DOS command (note that the installutil executable must be in your Windows path for this to work):

#### **installutil /u LinkOneBookIndexingService.exe**

#### **7.22.2.2 Removal\Uninstallation of the SOLR Instance**

The WebView installer package will not uninstall or remove any of the files or services configured in the manual steps documented above. In order to remove these, perform the following steps prior to running the Uninstall of WebView:

- 1. Stop the **LinkOneBookIndexing Service** from the Services console.
- 2. Remove the **LinkOneBookIndexingService** as documented above.
- 3. Stop the **Jetty Service** from the Services console.
- 4. Open a command prompt and change directory to the **SOLR\WebView\bin** folder. Type in the following command to remove the **Jetty Service**:

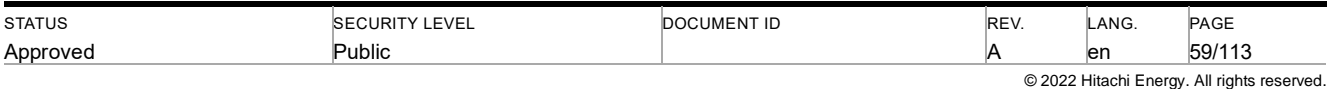

#### **Jetty-Service.exe -r**

#### You should see a success message like the following:

#### **wrapper | Jetty6-Service removed.**

5. As a final step, you should delete the SOLR directory structure from the hard drive.

#### **7.22.2.3 Using the Advanced Search Status Page**

The administrator may use the LinkOne Book Indexing Service page to review the overall Book Indexing status information. This page displays the status of the Windows Service (i.e. running or stopped). It also reports how many books still need to be indexed as well as how many books have completed the indexing process. If there are any books that generated an error during indexing, then this page displays a table that includes: The Book, Library, Exception Message, and Status of all failed books. The list may be sorted and filtered. When there are failures listed, the administrator may issue a "Retry" request or a "Retry Ignoring Errors" request.

The administrator is also given the ability to Reset the LinkOne Book Indexing Service Windows Service:

**NOTE**: Resetting the LinkOneBookIndexing Service will permanently destroy all of the current Book Index data that has previously been created by the Service. Performing this operation is not reversible and should only be done when required.

To Reset the indexer, you may perform the following steps:

- 1. Login to the WebView application using the administrator account and navigate to **Configuration -> Advanced Search Status.**
- 2. Verify that the Indexing Service status is "**Running**". There will be a green "**Check Mark**" icon located next to the Indexing Service status label. If instead, there is a yellow "**Caution**" icon displayed next to the label, then you will need to **manually restart** the LinkOneBookIndexingService as outlined above.
- 3. Click on the "**Reset Book Indexing**" link, and when prompted to continue select the "**OK**" button to allow the Book Indexing Reset to proceed.
- 4. A few minutes may elapse before any indication of the reset action is noticed.

## **7.23 Overriding Publisher defined Parts List Formatting**

With the new user interface introduced with WebView 3.20, a number of changes to the user interface "look and feel" were incorporated. These changes may render the parts list formatting of some book pages to appear sub-optimal. When this occurs, LinkOne WebView provides a mechanism to be used by the publisher/administrator to easily override the original/default formatting of the books, on a per publisher library/folder basis. This mecahnism can only be applied when the book is fully expanded state, not stored as a single file book, also known as sfb file.

In order to do so, the publisher/administrator must include a CSS file, that will be treated as an addendum to the default CSS. Two simple examples are included in WebView samples folder (~/Samples/Overriding Formats) to be readily applied to any publishers, but a deeper knowledge in CSS will be required to do more complex modifications.

The sample CSS files are as follow:

stylesheet.01.css contains an example to vertically aligned the parts list items to the middle of the line.

stylesheet.02.css contains an example to vertically aligned the parts list items to the middle of the line, changing parts list header background color to white and bottom border of the parts list header to grey.

Here are the steps on how to apply the CSS

1. Determine the location of the library on the filesystem. To do this, you can go to Configuration > Libraries to check all the current registered libraries.

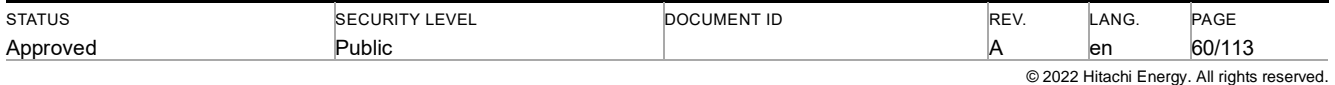

2. The following example will use the library highlighted below:

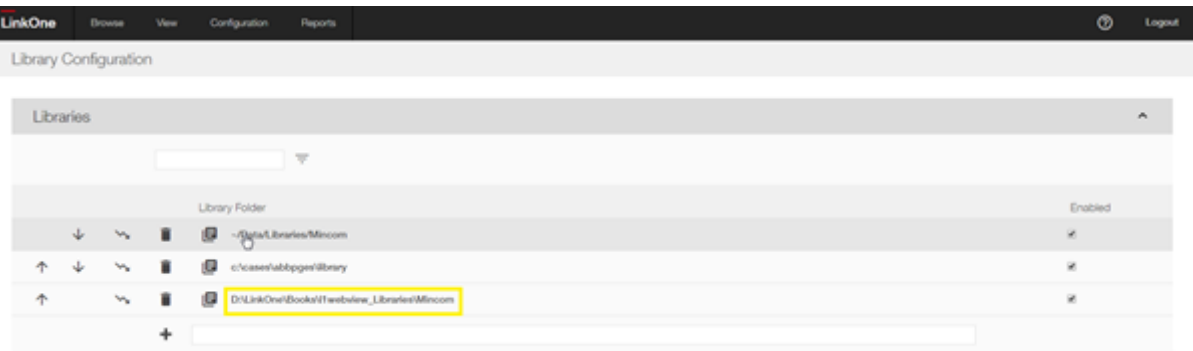

- 3. Open the filesystem location of the library.
- 4. To check if it's the correct publisher, you can match the publisher code against your target book, by opening the book in the browser, and open the View->Current Position option:

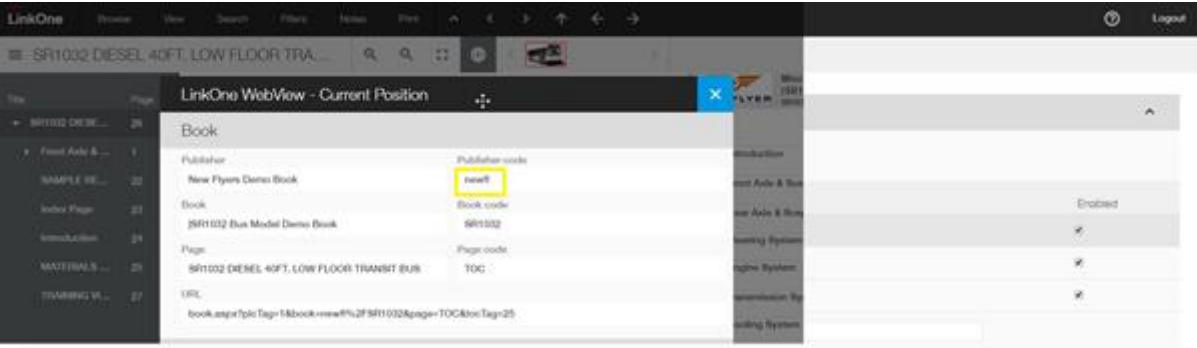

- 5. In this example, the publisher code is newfl.
- 6. Open the publisher (newfl) folder:

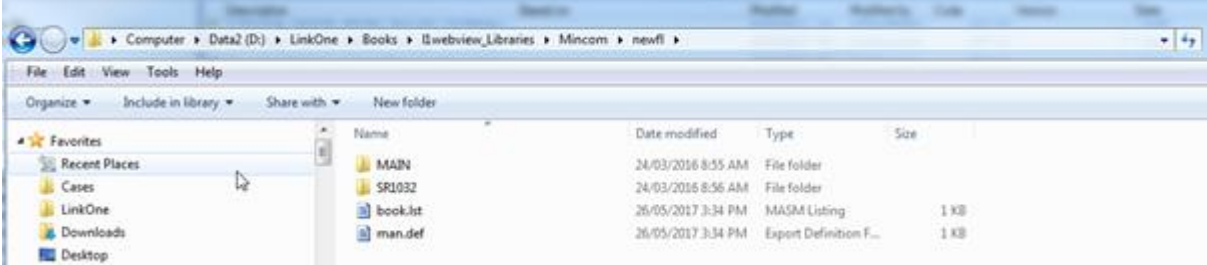

7. Choose one of the CSS files to be applied. This example uses stylesheet.02.css. Rename it to stylesheet.css and copy it to the publisher folder.

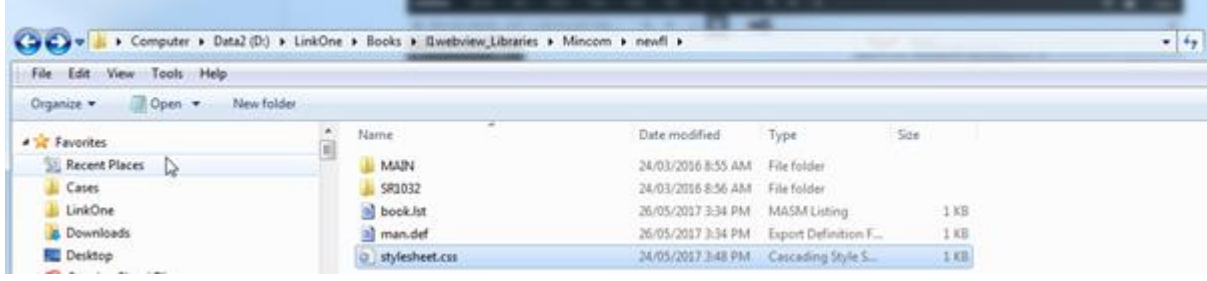

- 8. For the change to take effect, the IIS application pool will need to be restarted.
- 9. Now, reload the page in the browser and review the change

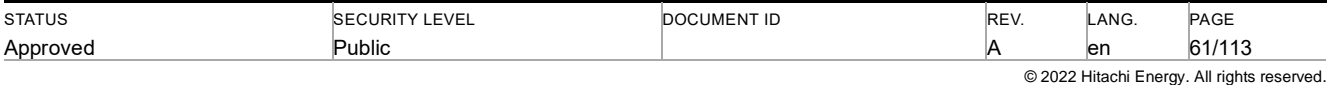

#### 10. Original (default style)

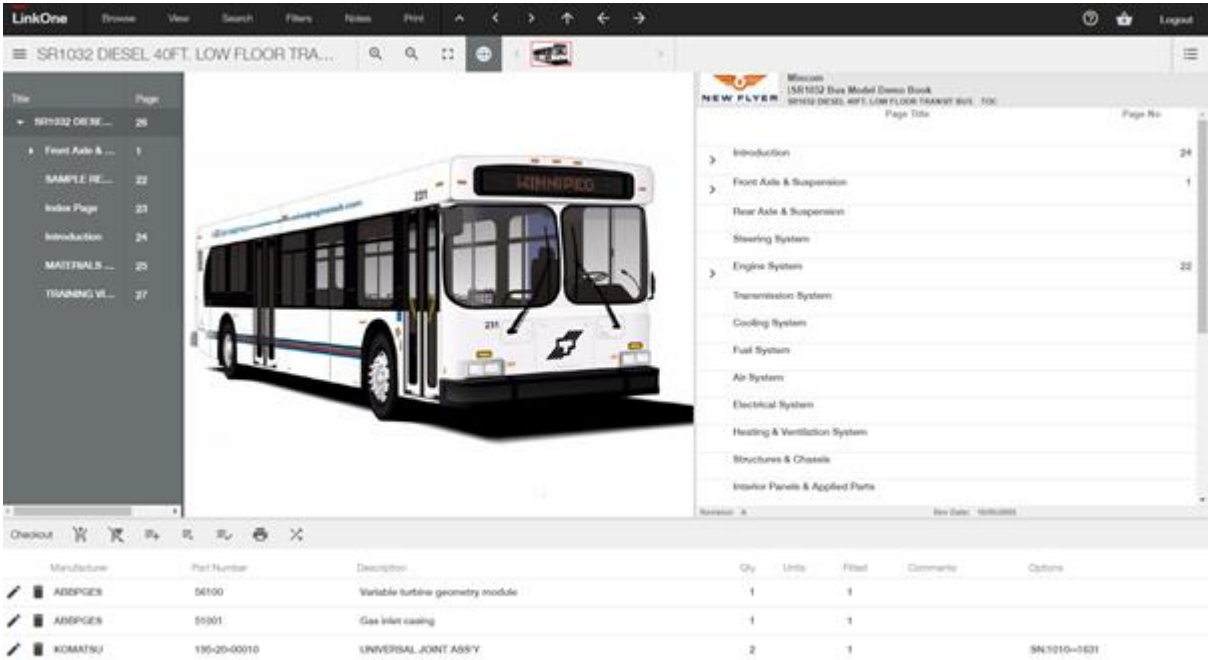

#### 11. Custom

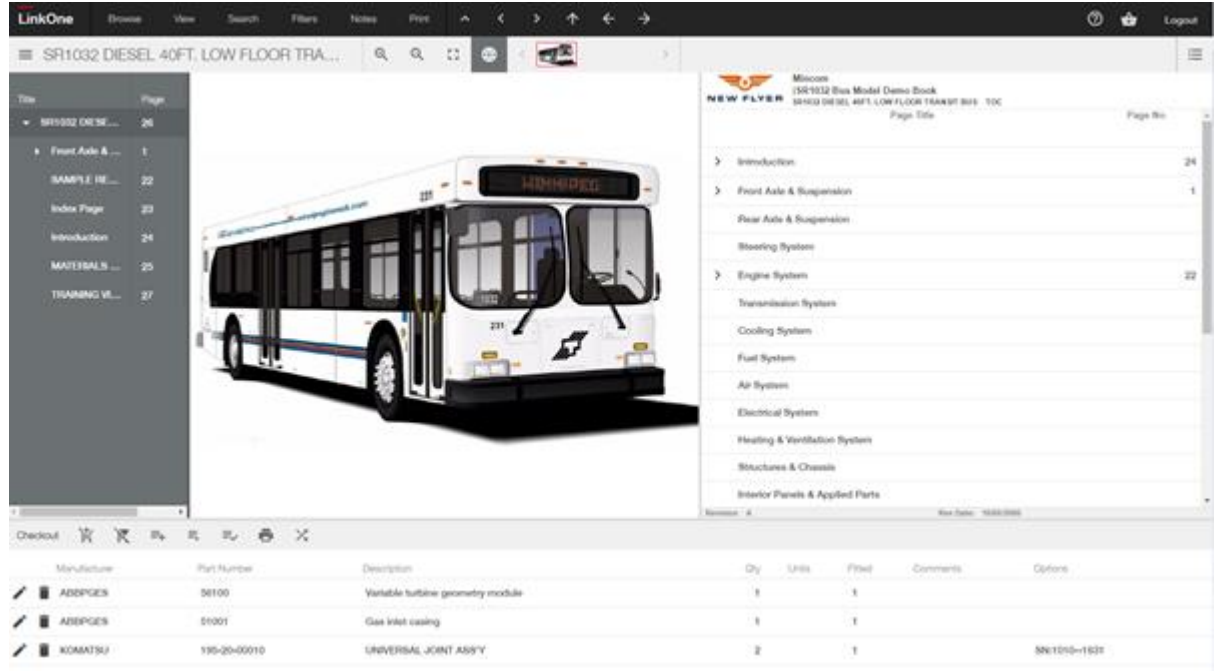

Note the background color of the parts list header and the vertical alignment of the parts list item have changed.

The CSS is applied per publisher's folder basis, not to all books belonging to that publisher. This means that if the publisher is introduced in two different libraries, each of the publisher's folders in those libraries need to have their own copy of the custom CSS.

If the publisher has the same books with the same name in different folder, the order of the books being listed in the libraries will be in effect.

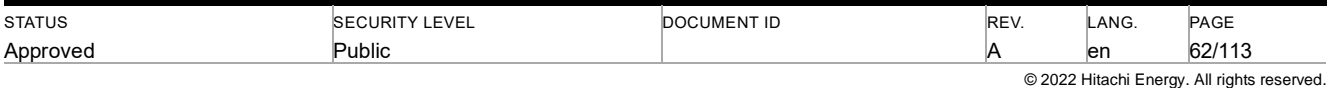

# **7.24 Azure Active Directory**

This information is written assuming that the reader has a good understanding of Azure Active Directory and that the LinkOne WebView installation is using Azure AD as an authentication point with all of the other options being the same as an "Out of the Box"/default implementation. Changing any option such as the Database connectivity, mayequire further configuration changes.

Further information can be found at https://docs.microsoft.com/en-us/azure/active-directory/develop/quickstart-v1 aspnet-webapp, in particular steps 9 and 10.

The following steps must be performed to enable Azure AD Authentication

1. Select a userid that will have the application administration permission once Azure AD Authentication is enabled.

2. Run the LinkOne WebView Installer and installing it into the desired location. In the example, it will be servername/LinkOne

3. Connect the URL using the default admin userid

4. Add the userid from step 1 above and add them to the Administrators role

5. Enable https for LinkOne WebView and ensure it is working, including pictures on the pages using the desired URL – eg https://servername/LinkOne

6. Enable Azure AD Authentication by editing the web.config for the site – this will likely require Administrator or equivalent access.

The following is an example of the configuration in the web.config file:-

<!-- Azure AD SSO -->

<!-- ThirdPartyAuthentication True or False-->

<add key="tpa:ThirdPartyAuthentication" value="True"/>

<add key="owin:AppStartup" value="Mincom.LinkOne.WebView.Startup"/>

<add key="webpages:Version" value="3.0.0.0"/>

<add key="webpages:Enabled" value="false"/>

<add key="ClientValidationEnabled" value="true"/>

<add key="UnobtrusiveJavaScriptEnabled" value="true"/>

<!-- Client ID bdabedc9-827d-4715-9769-xxxxxxxxxxxx-->

<add key="tpa:ClientId" value="a03970ac-0a91-4b72-83d9-142ed8636f4a"/>

<!-- Tenant xxxx.onmicrosoft.com-->

<add key="tpa:Tenant" value="xxxx.onmicrosoft.com"/>

<!-- TenantID ab55ef67-7d56-4878-8bce-xxxxxxxxxxxx-->

<add key="tpa:TenantID" value="9c6f49e5-ff48-4238-b17e-4fda141336a4"/>

<add key="tpa:AADInstance" value="https://login.microsoftonline.com/{0}"/>

<!-- PostLogoutRedirectUri https://localhost/Linkone3-->

<add key="tpa:PostLogoutRedirectUri" value="https://servername/LinkOne"/>

<!-- RedirectUri https://localhost/Linkone/ExternalLogin/RegisterExternalLogin.aspx-->

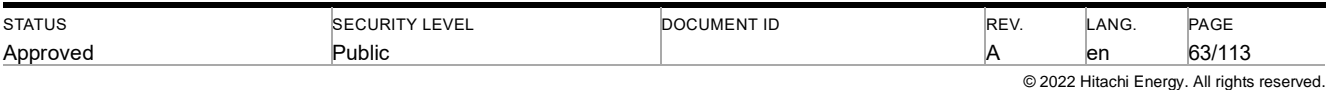

<add key="tpa:RedirectUri" value="https://localhost/LinkOne323bbeta/ExternalLogin/RegisterExternal-Login.aspx"/>

<!-- The group name where user should be added-->

<add key="tpa:DefaultUserRoleName" value="Users"/>

<!-- Azure AD SSO End -->

Once AD Authentication is enabled, if a user has access to the application in Azure AD and they have not been configured in LinkOne WebView, the first time they connect, they be added to the Default User Role defined in the web.config – by default is the Users role.

Once enabled, using the Userid selected in Step 1, check connectivity. When Azure Authentication is enabled, the Login screen is replaced with an External Login screen. This could be replaced with a customisation. The following is an example:-

If you have not been authenticated to Azure previously (or lately within the allocated timeframe), when you connect to the URL https://servername/LinkOne, you will be redirected to the Microsoft login page

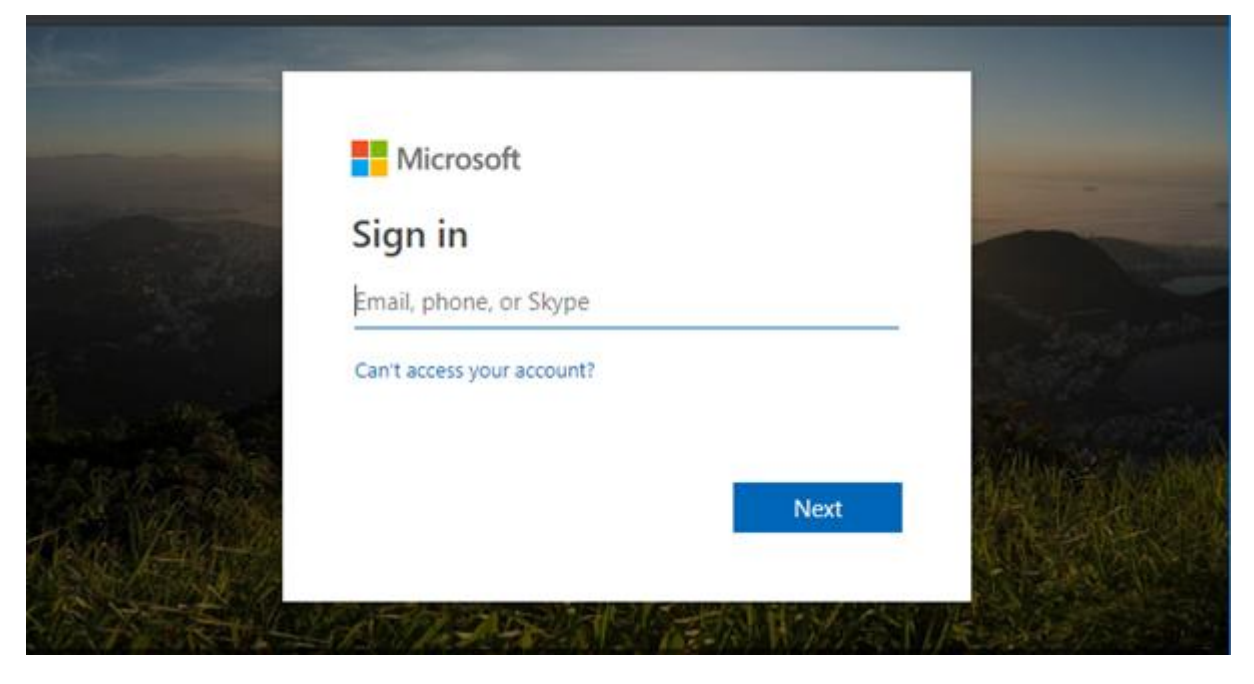

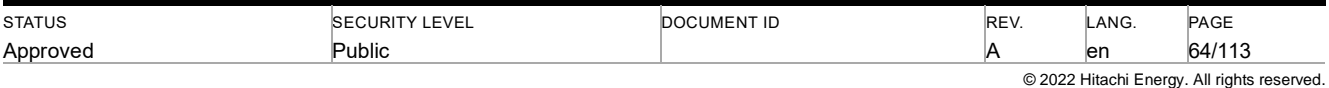

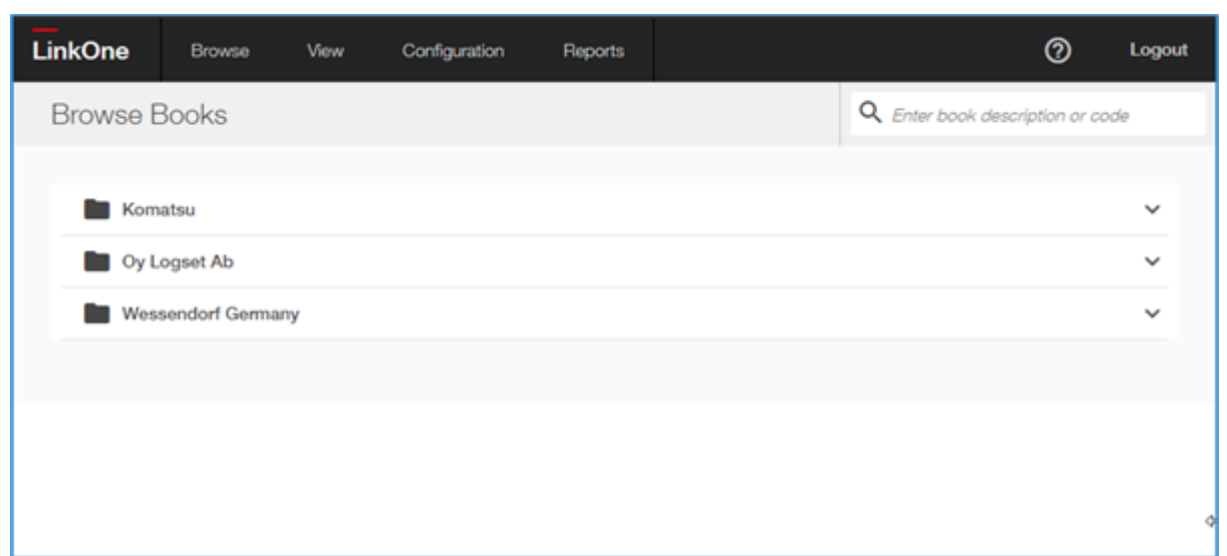

Once logged in, you will then be presented with the Browse Books page

Using the above configuration, if you logout of the application, you will be redirected to the External Login page.

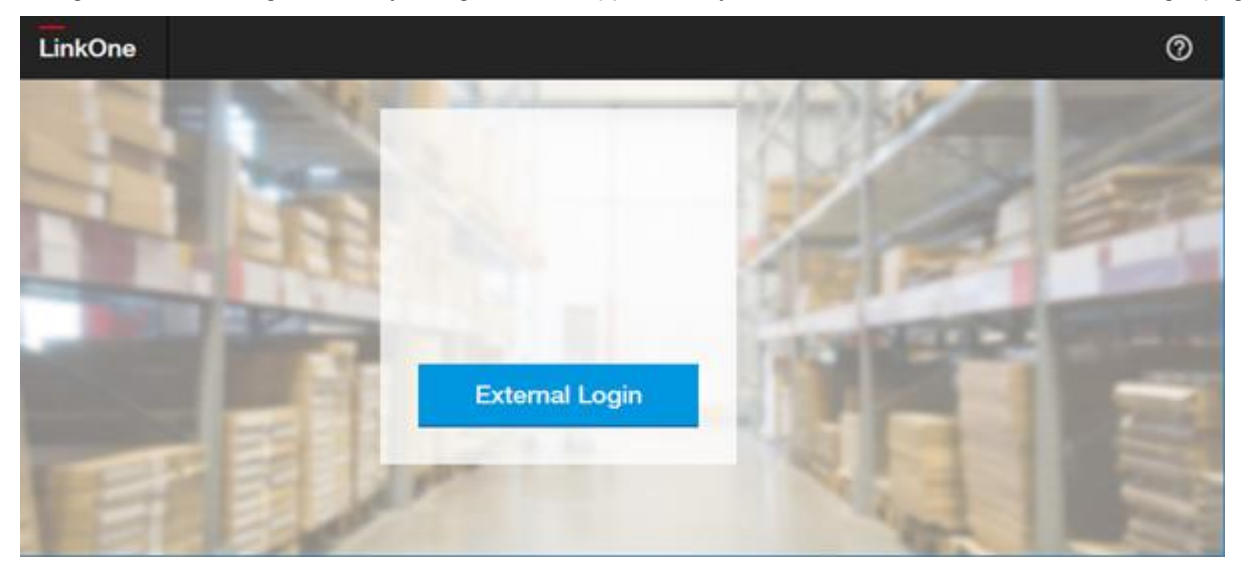

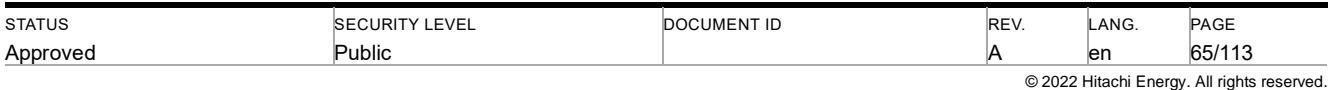

# **7.25 User Feedback Functionality**

The user feedback functionality has been designed to allow end users to provide feedback to the site administrator. The functionality is a 2 step process to capture current screen display and then collect information including the ability to annotate the screenshot. It is an optional feature and must be enabled and configured by the administrator.

The feedback function is invoked by selecting Feedback option from the Help menu

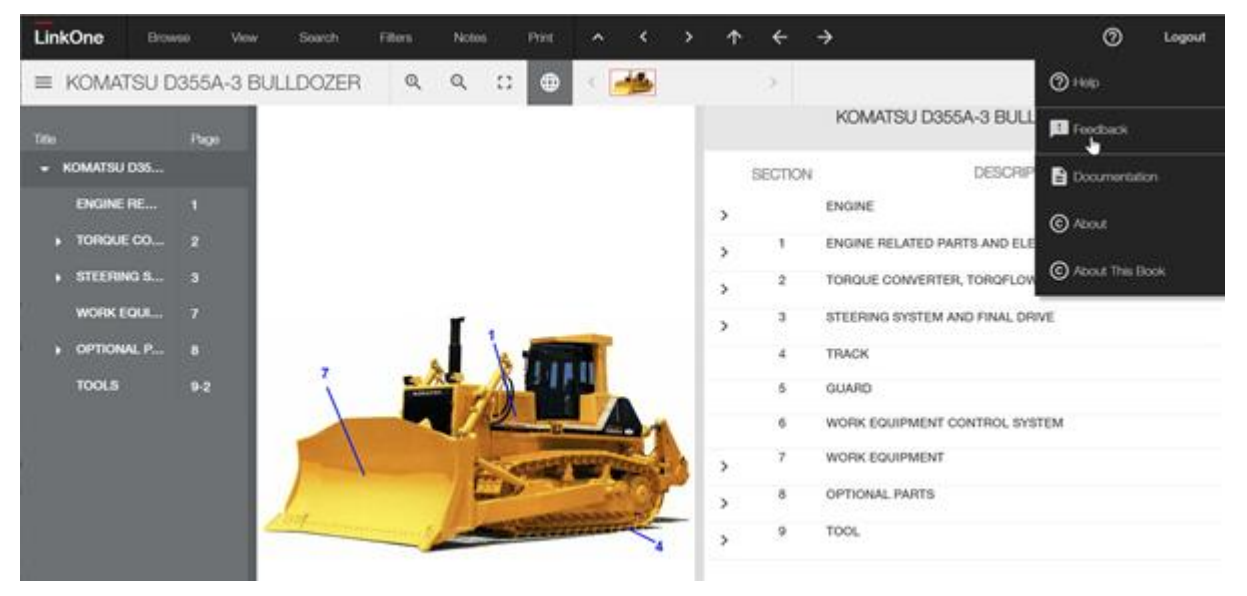

When Feedback has been invoked, a shadow mask is place over the screen, a popup appear allowing the user to highlight or blackout any section of the screen before it is captured.

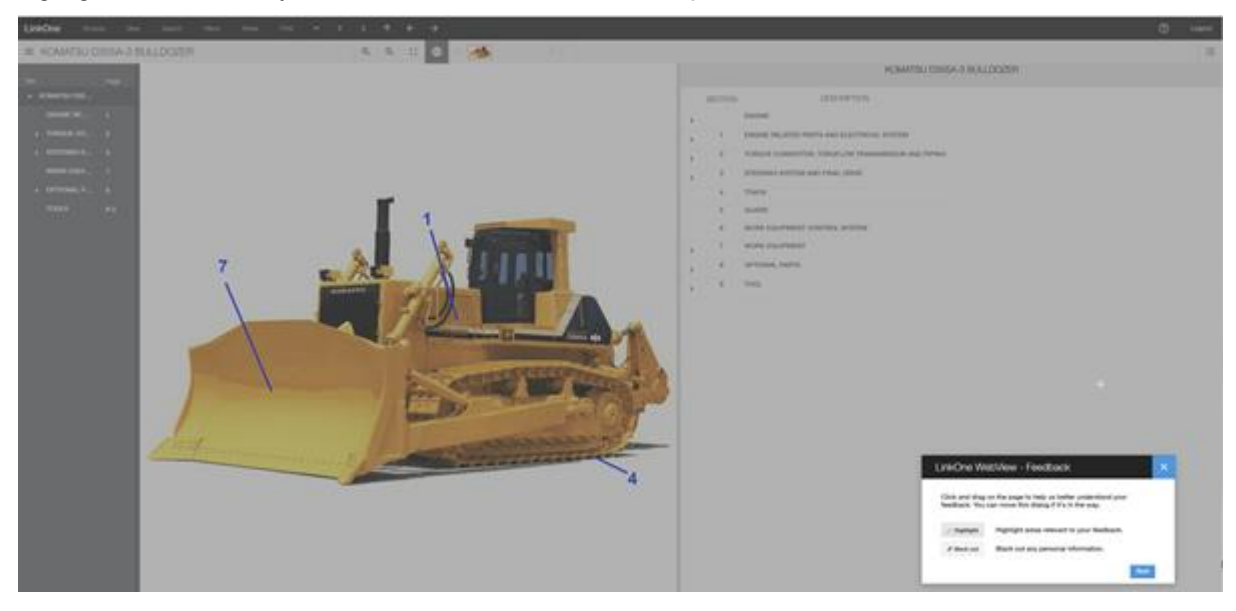

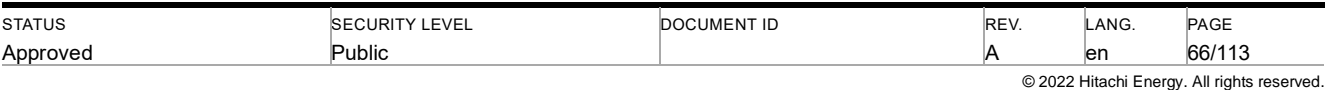

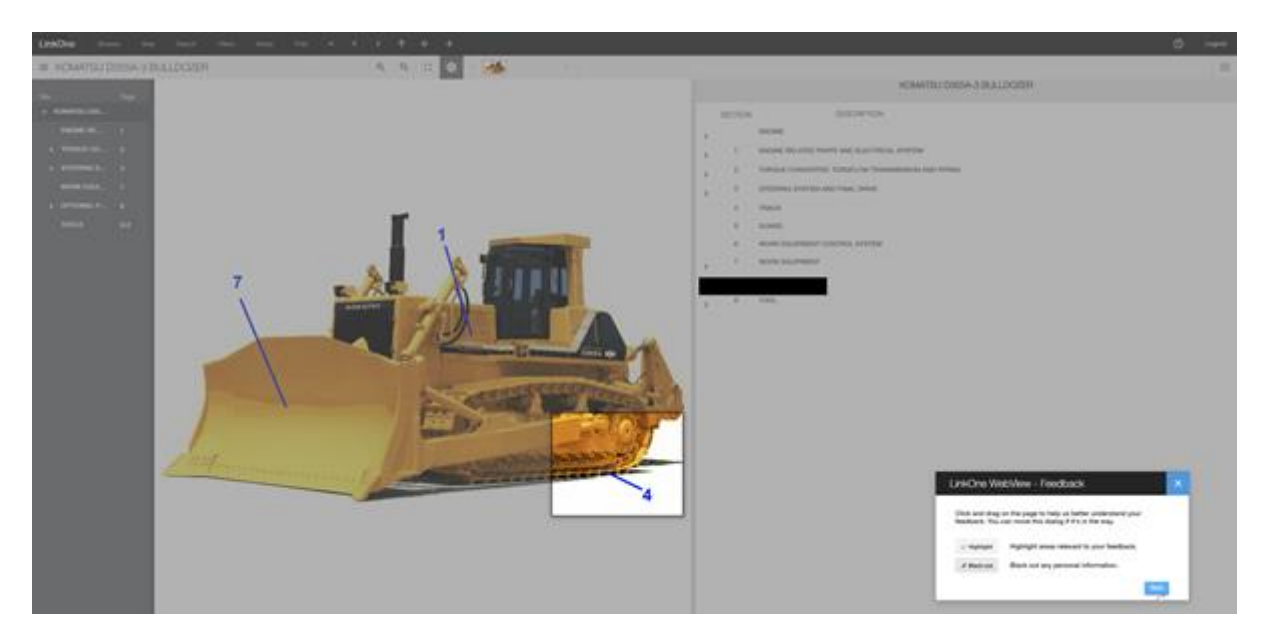

After pressing next button, a new form is opened in a new tab. The form is divided into 4 sections:- User, Page Reference, Image and Feedback Details. The screenshot captured is in the Image Details section in the minimized state.

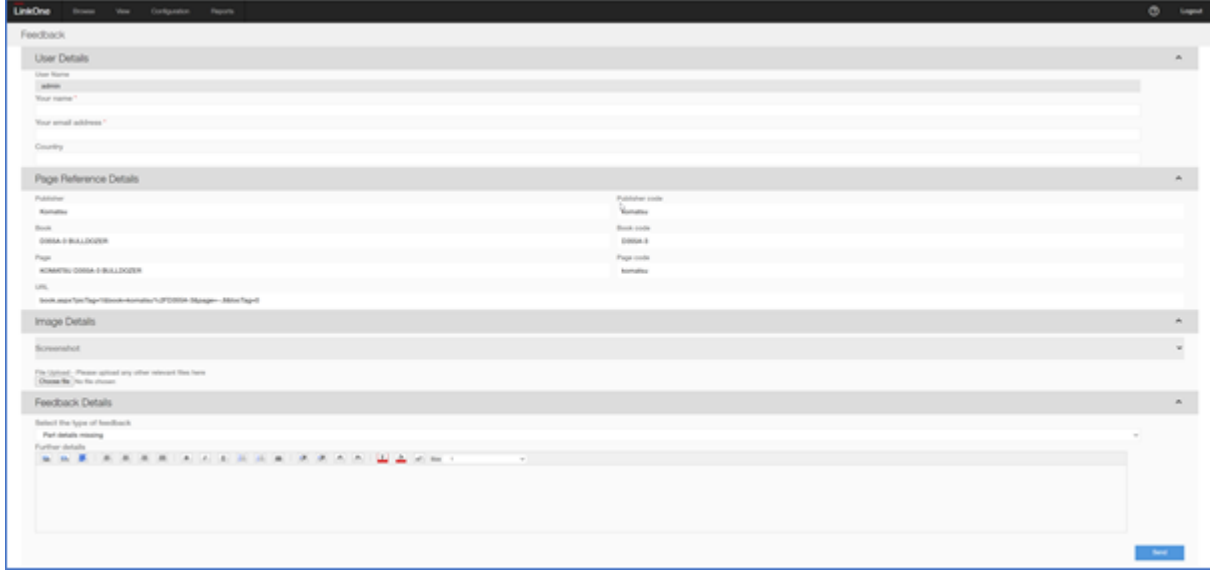

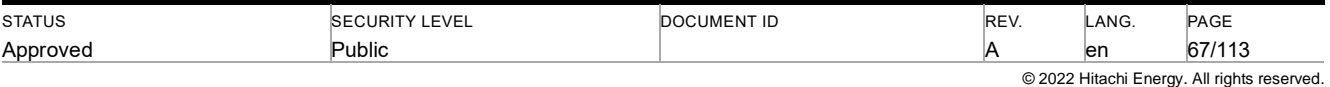

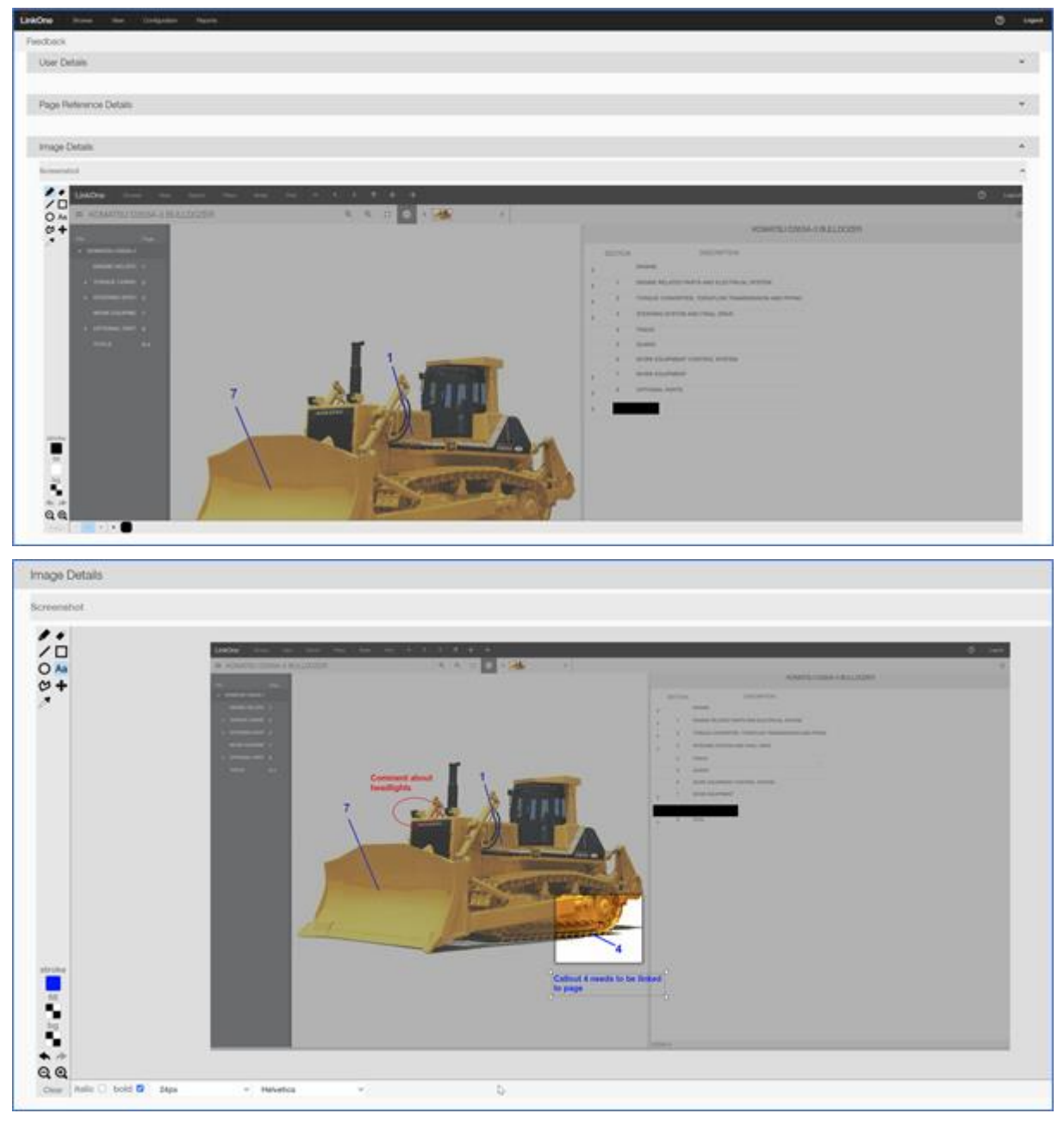

When the screenshot is first displayed, it may need to be zoomed in or out to be fully visible, depending on the web browser window size. The image controls can be used to annotate the screenshot.

Additional files can also be attached in the Image Details section.

The Feedback Details section contains a drop down menu of options to provide be able to classify the feedback. A free text Further Details section allows the user to provide additional details. A set of controls are provided to allow formatting of the text.

Once the details are collected via the feedback process, they are sent to the email address configured by the administrator.

### **7.25.1.1 User Feedback Configuration**

To enable the Feedback Feature, the following line in the Mincom.LinkOne.WebView.config file must have value="True" and enabled="True":-

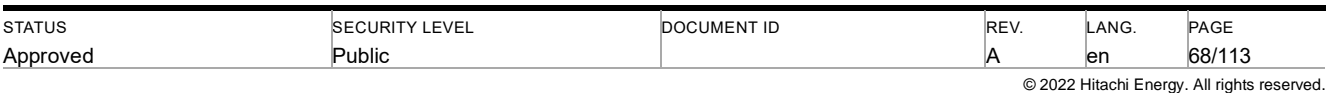

<add key="Mincom.LinkOne.WebView.WebServer.Services.BookService.FeedbackEnabled" value="True" enabled="true" />

Configuration of the Feedback feature is done via the Configuration-> Feedback menu option. The following values can be configured (those marked with \* are mandatory):-

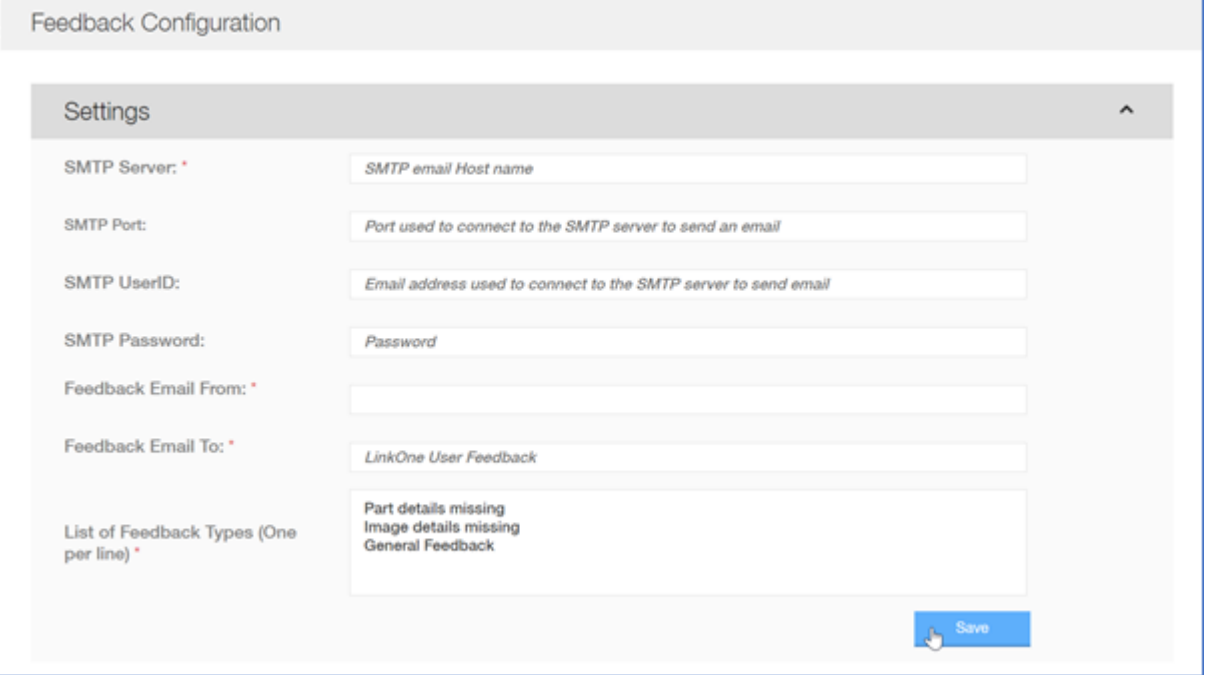

- SMTP Server this is the name of the SMTP email host that will accept email that will be forwarded onto the configured address.
- SMTP Port if omitted, the default value of 25 is used.
- SMTP UserID this is the userid/account used, if required, to establish a connection with the SMTP server
- SMTP Password this is the password associated with the SMTP UserID.
- Feedback Email From As users may not have an email address associated with the user id, this is the address that the email will be sent from.
- Feedback Email To this is the email address that the Feedback details will be sent to.
- List of Feedback Types this is used to populate the Feedback Details type dropdown. Each option should be entered on a separate line. The default values are:-
	- Parts details missing
	- Image details missing
	- General Feedback

# **8 WebView Offline Client**

### **8.1 Overview**

The purpose of the LinkOne WebView Offline client is to provide the essential functionality to allow the user to utilise LinkOne content while network connectivity is not available. It has not been designed as a full replacement of the Online/connected viewer.

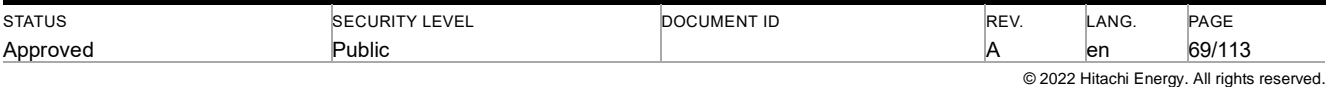

When content is downloaded from the server for offline use, each image is only downloaded once and then zoomed using the local browser capabilities, primarily to reduce the storage requirements. This implementation does currently result in reduced image functionality and quality.

The following functionality is NOT currently supported with the WebView Offline client:-

- Tablet device such as iPad and Android tablets are currently not fully supported. Tablet specific functionality such finger gestures to zoom images will not work.
- Downloading larger LinkOne Books may encounter issues on some devices
- Customisation of Offline Selection List
- Books containing layouts/formats
- Languages other than English
- LinkOne Notes functionality
- Filtering of LinkOne content
- **Searching**
- **Printing**

### **8.2 Installation**

The installer creates an additional top level directory under the webroot with 'Offline' suffix appended to the original name. For example If the install directory is called LinkOne, the offline client components will be installed into a directory called LinkOneOffline.

The Offline directory can be removed without affecting the main online components.

### **8.3 Enabling Offline client**

**NOTE**: Prior to enabling the Offline Functionality, ensure that that the online system is licenced and all content (both pictures and text) is viewable.

#### **8.3.1 Enable https**

The Offline client has been implementing using Progressive Web Application, Service Worker technology. . A pre-requisite of using this technology in production is the implementation of https and full (not self signed) SSL certificates. For testing, some browsers support disabling these requirements such as Chrome's #unsafely-treat-insecure-originas-secure flag and Firefox's devtools.serviceWorkers.testing.enabled setting.

To enable https, please refer to the relevant walkthrough earlier in this document.

#### **8.3.2 Enabling Offline Functionality**

The ability to use the offline client must be enabled by the administrator and is controlled by an additional policy called "Allow use offline mode" that is available at both the Role and individual user.

Also, there is an extra accordian entry titled "Allowed Offline Books" that provide the ability to make only a subset of books available offline use. This is a subset of the total number of books the user is permitted to use.

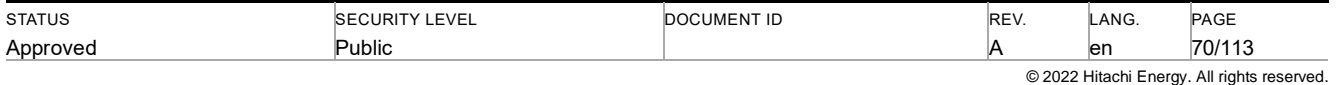

Both of these items must be enabled for the offline option to appear

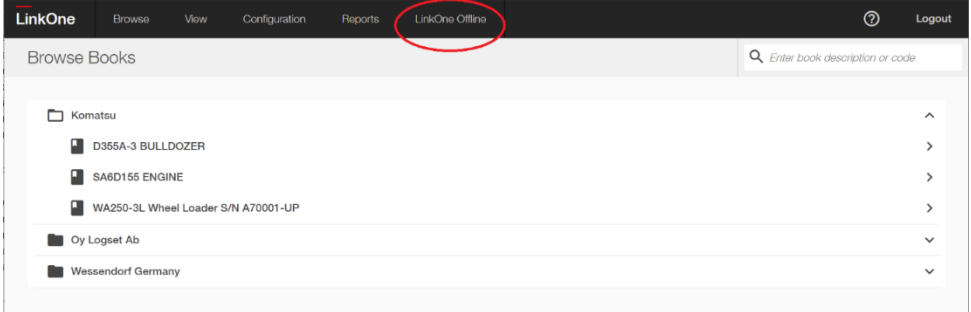

### **8.4 Initiating the Offline Client**

Once the LinkOne WebView Offline Client has been enabled, it can be accessed from the (Online) Browse Books page

The Offline client has similar layout to the online version with the same styling.

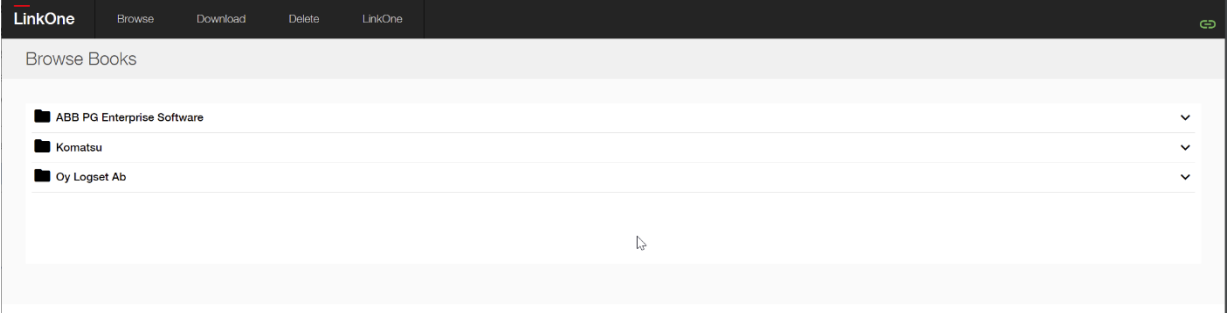

The Offline client has a reduced set of functionality.

The current status of the connectivity to the online server is indicated by the icon in the top right hand corner. The green link icon  $\bullet$  indicates that the connection with the main server is available. The red link icon  $\bullet$  indicates that connectivity the the main server is not available.

If the individual Publisher folders are expanded, it will list the individual books and whether they are currently available to view. Book content must be downloaded by the Offline client before it is available via the Offline Client.

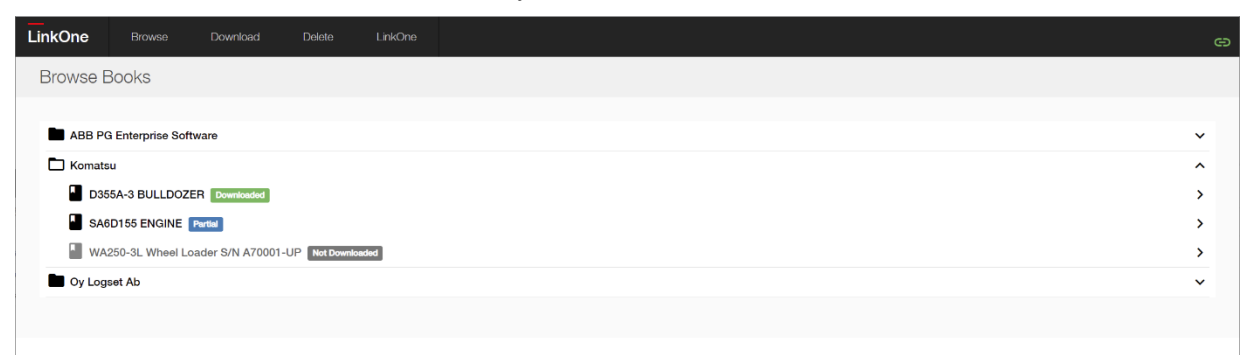

In this example, the Komatsu D355A-3 Bulldozer book has been completely downloaded, while the SA6D155 book has been partially downloaded.

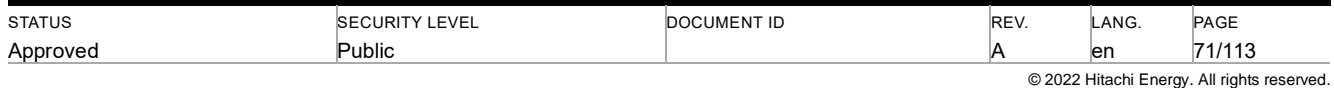

To download a book, navigate to the Download tab

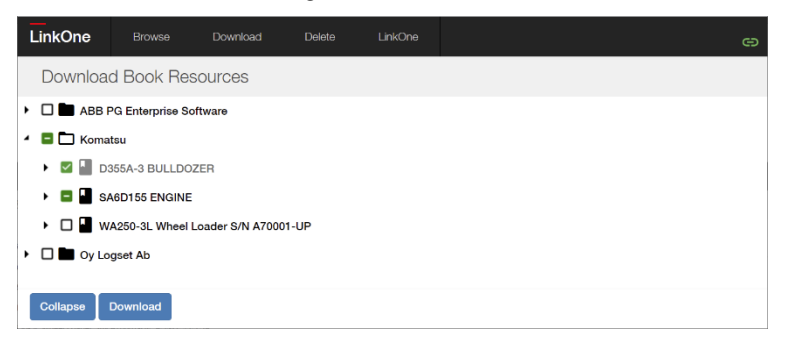

The green colour of the icons indicate book content that has been download. To download an entire book, simply select the check box to the left of the book and then select Download button.

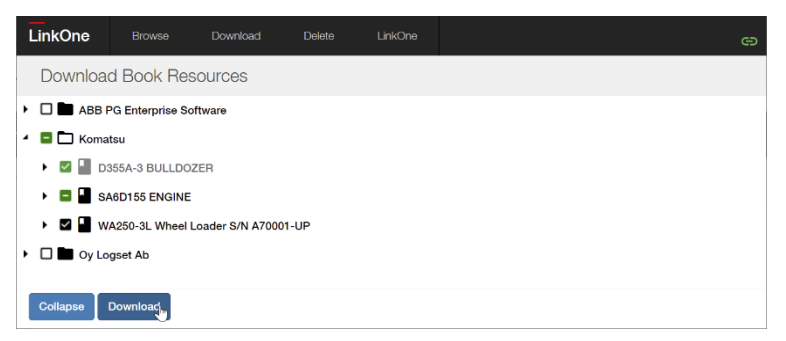

This will initiate the download of the book. The time for the download to complete will rely on a number of factors including the client device, the network bandwidth available and the speed on the main server.

The Offline Client also provides the ability to download individual pages or chapters by allowing the user to download only the required pages.

In the example below, the Table of Contents for the Komatsu SA6D155 book has been expanded and only the pages for the Cylinder Head and the Turbocharger have been selected for download.

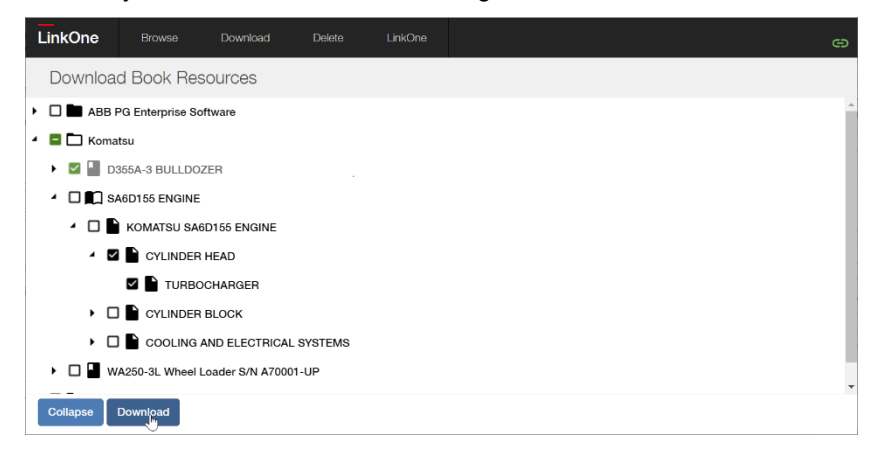

Once the book or the collection of pages have been downloaded, they can be browsed. If only some of the book pages have been downloaded, the full Table of Contents will be displayed, with the pages not downloaded greyed out.

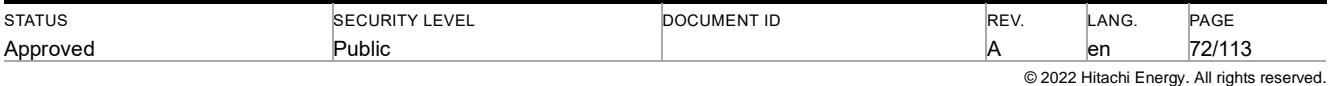
The following example shows the Table of Contents for the Komatsu SA6D155 Engine Book partly downloaded earlier.

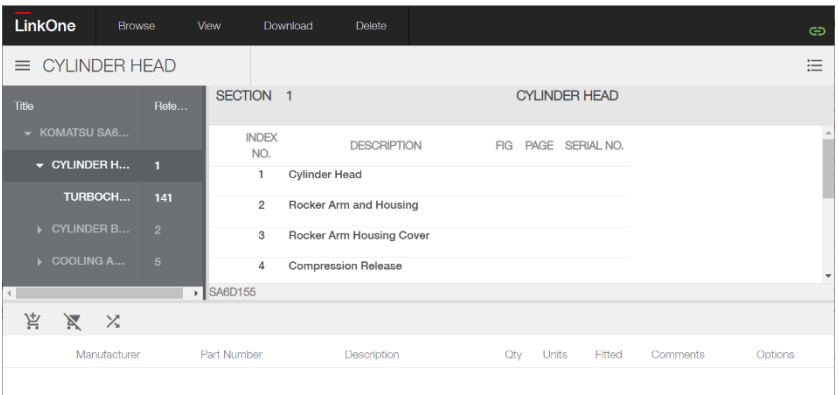

### **8.4.1 Returning from the Offline Client to the Online system**

To return to the online system, navigate to the Browse Books page and then select the LinkOne tab.

## **8.5 Offline Client Selection List (Shopping Cart)**

The Offline Client select list utilises a separate selection list called "Offline" that is integrated with the Online Client to allow processing of the parts via the normal established processes.

The experience of adding part is similar to the Online client. A part can be added to the Selection List by either using the '+' sign to the left of the particular entry in the parts list, by 'double clicking' on the applicable callout on the picture or by manually adding the information.

Depending on the capability of the device running the Offline Client, the contents of the Selection List can be exported to a CSV file by using the Export List icon  $\times$ .

When the Offline Client is online, the Selection List is synchronised with the main server.

### **8.5.1 Processing the Offline Selection List**

Connect to main server and login

From Browse Books, either use the View -> Selection List menu option or Open a book.

Once the Selection List is viewable, the contents of the 'offline' selection list must be merged with the online selection list. In the following example, there is already one part in the Online Selection List.

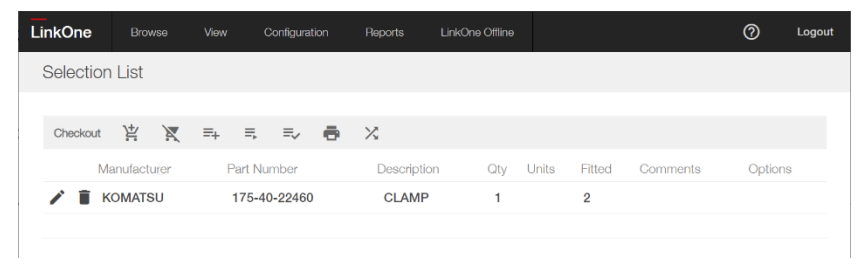

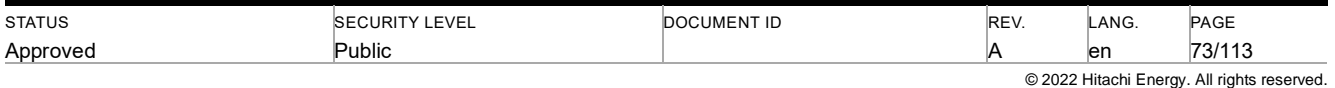

### Select the Open List icon

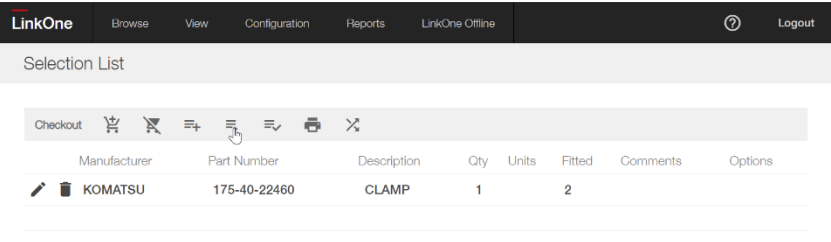

Once the list of Selection Lists is presented, select the merge icon to the left of the Offline list name

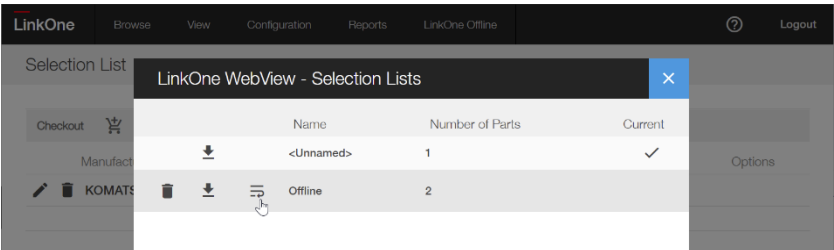

This will now merge the contents of the Offline list with the current selection list.

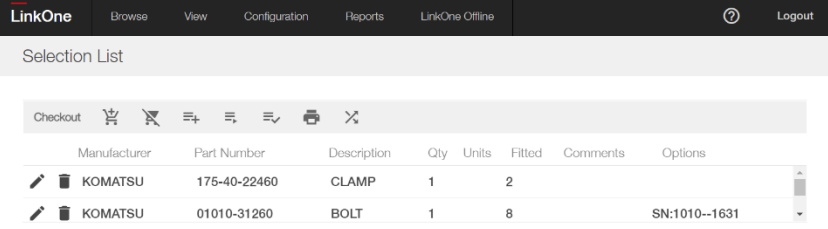

The selection list can now be processed by the normal checkout processes on the Online system.

The items in the 'Offline' selection list will remain until the list is cleared.

## **8.6 Managing your Offline content**

The Offline Client provides the ability to managing the book content available offline, via the Delete tab. This page only displays the book pages that have been downloaded and currently available offline. Depending on the capabilities of the device being used, details of the offline storage available may be displayed on the right hand side.

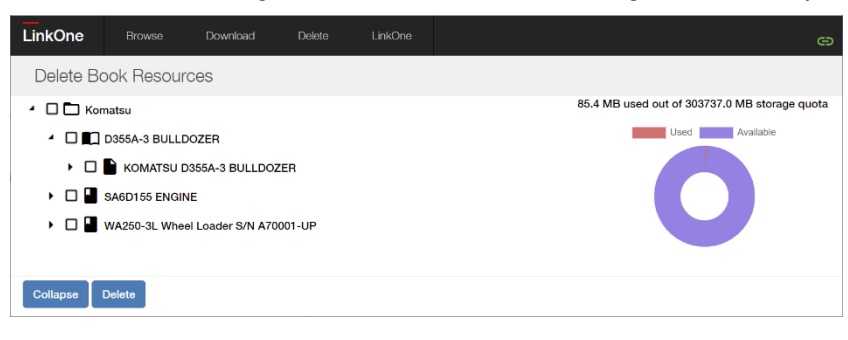

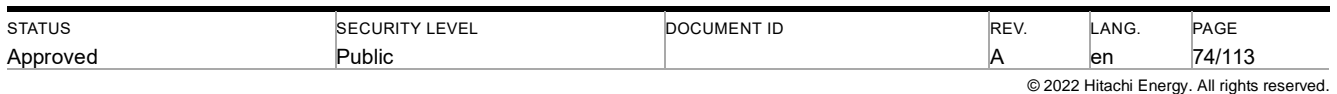

Entire books, selected sections or pages can be deleted by selecting the relevant check box and then pressing the Delete button.

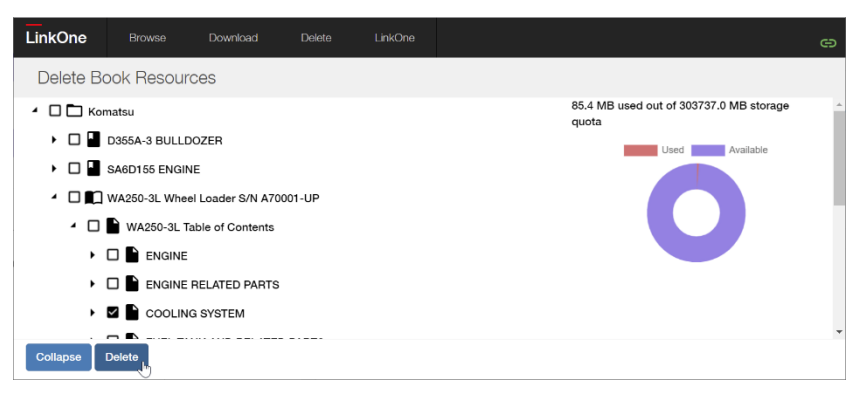

## **8.7 Expiring Offline content**

The system includes the ability to configure the minimum number of days an Offline client can remain offline before the user receives a Warning message that the content may be out of date. The information message will appear on opening every book downloaded and will apear similar to the following:-

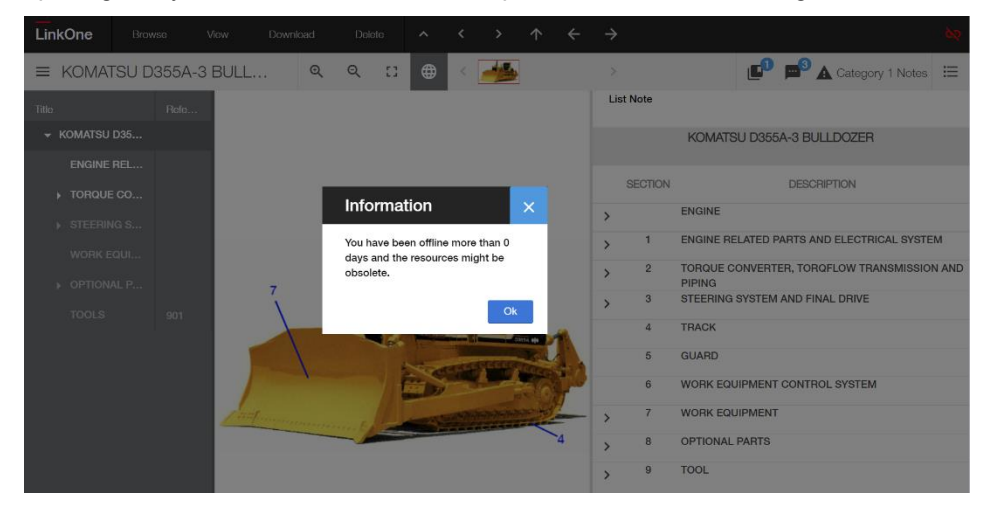

By default, the number of days before the warning appears is 7. This is configured in the Offline web.config file, in the appsettings section

<add key="MinOfflineNoticeDays" value="7" />

## **8.8 Content download alerts**

When a set of books has been selected, if the syncrhonisation has not been completed, a popup will be displayed to confirm that the user wants to continue

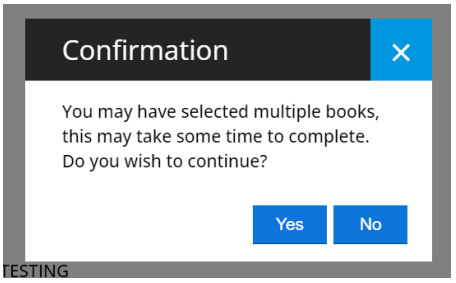

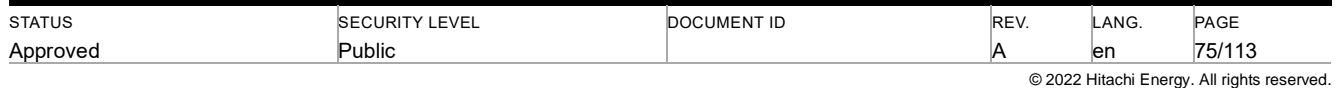

If the synchronization process has been completed, if the user selects more than the configured number of books (<add key="MaxQtyBookDownloadAlert" value="10" /> in the Offline web.config file), then a popup will be displayed to the user to confirm that they do want to download the number of books.

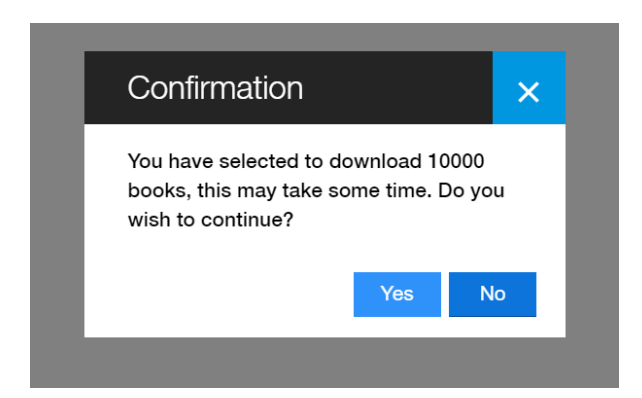

## **8.9 Synchronising Content**

With the LinkOne WebView 3.29 release, the synchronization process has been changed to a background process. The synchronization process will initiated every 24 hours by default.

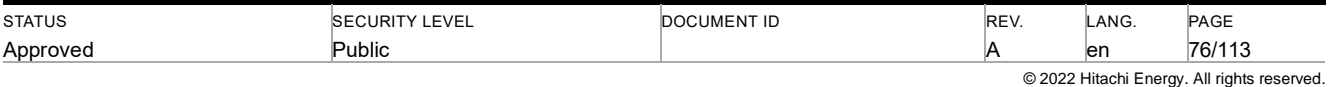

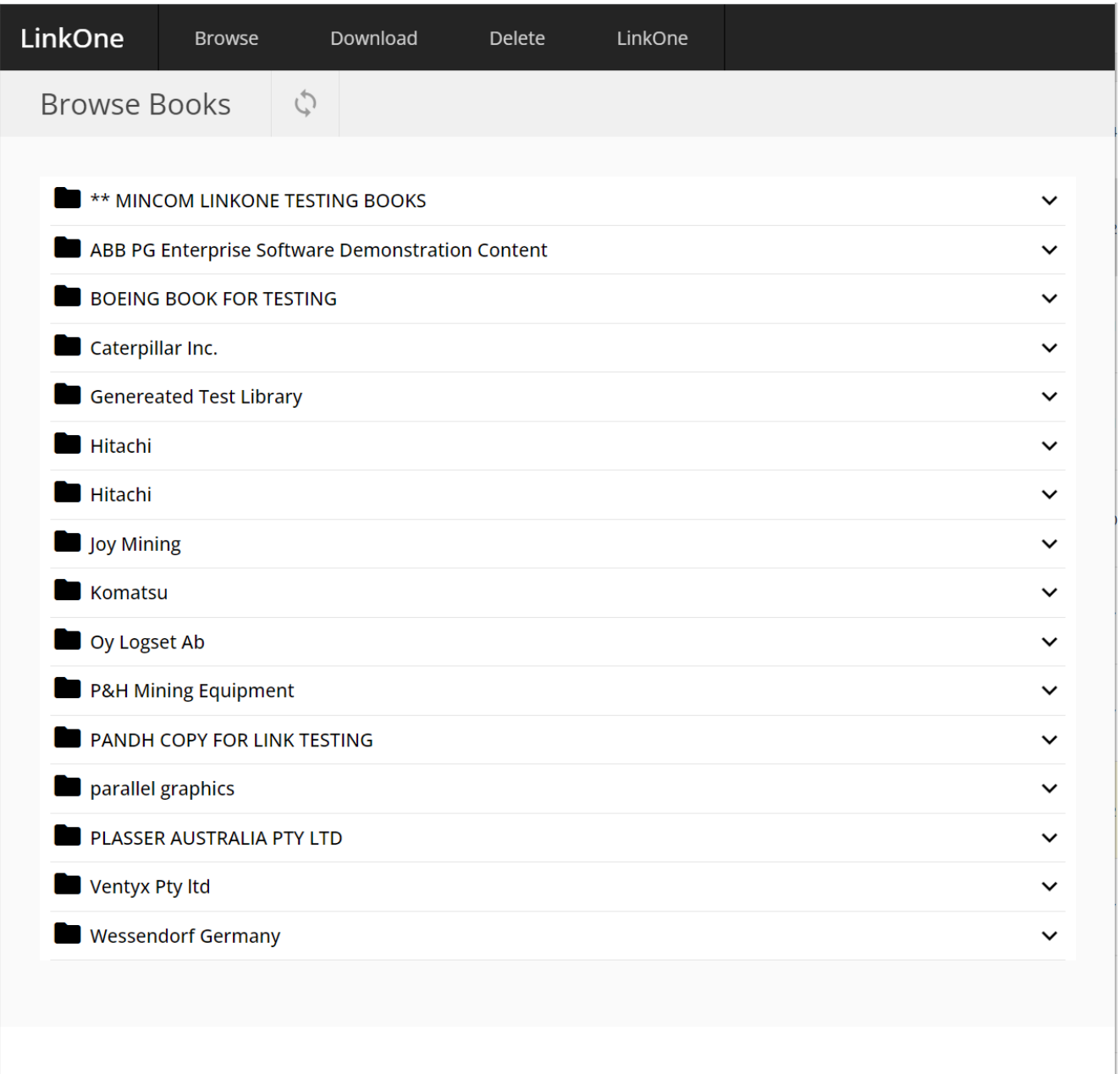

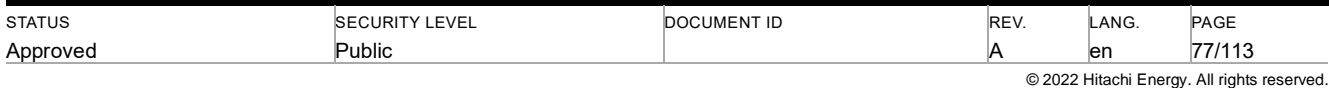

# **9 Layouts**

Layouts determine what types of information the LinkOne viewer displays in the **Parts List** and the **Selection List** controls, as well as the appearance of that information. Layouts also determine the appearance of printed content.

Publishers can use the LinkOne publishing system to create customized layouts and then include them in a LinkOne book. Users cannot change or delete publisher layouts. However, users can define their own customized selection list layout files. This lets users specify the contents and appearance of selection lists onscreen and when printed or exported.

**Note: Please ensure that if you are creating UTF8 \*.SLF files, all files start with the standard UTF8 BOM (0xEFBBBF).**

The LinkOne viewer includes default layouts for parts lists and selection lists. If a book does not include custom layouts, then the LinkOne viewer uses the default layouts.

The rest of this section explains how to create your own layouts, including structure, language, and settings.

## **9.1 The Layout Sections**

A typical layout for a parts list or a selection list contains four sections:

- **Header**
- **Footer**
- **Headings**
- **Body**

Each layout section can be empty, customized, or hidden.

The **Parts List** control and the **Selection List** control always display the header section and the footer section unless the layout hides these sections. Both controls also display the headings section and the body section.

For an embedded PDF or HTML document, the **Parts List** control displays only the header section and the footer section. It does not display the headings section or the body section.

The LinkOne viewer automatically assigns the headings section and the body section to the currently active layout. You define the headings section using the HEADINGS tag. The remainder of the layout defines the body section. The entries for the headings section and the body section use the same column names unless they belong to different classes.

The following example shows a sample layout definition file.

```
<LAYOUT Description="My Layout Definition">
   <!-- start of header format -->
   <FORMAT name="list_header">
     <ROW>
       <CELL FONT_HEIGHT=16pt BOLD>This is the header area...
     </ROW>
  </FORMAT>
   <!-- start of footer format -->
   <FORMAT name="list_footer">
     <ROW>
       <CELL FONT_HEIGHT=16pt BOLD>This is the footer area...
     </ROW>
   </FORMAT>
   <!-- start of body format -->
```
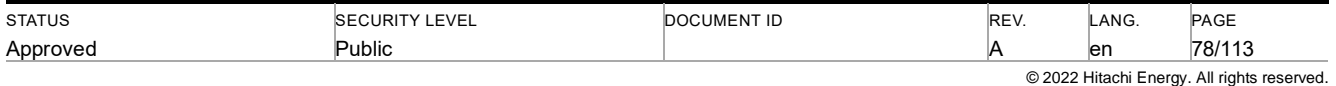

```
 <FORMAT BORDER>
     <HEADINGS>
     <!-- headings format definitions -->
       <ROW>
         <CELL>Heading Cell 1
         <CELL>Heading Cell 2
         <CELL COLSPAN=2>Heading Cell 3 & 4
         <CELL>Heading Cell 5
       </ROW>
     </HEADINGS>
     <!-- body format definitions -->
     <ROW>
       <CELL>Item 1
       <CELL>Item 2
       <CELL>Item 3
       <CELL>Item 4
       <CELL>Item 5
   </FORMAT>
</LAYOUT>
```
The figures below show how the **Parts List** control and the **Selection List** control display the sample layout definition file.

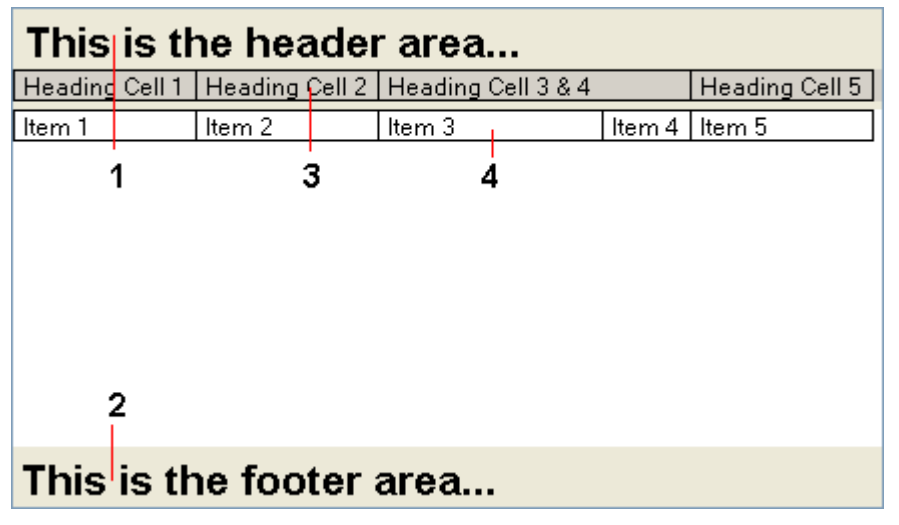

Figure 1: Example Layout Displayed in the Parts List

| Selection List          |  |  |  |  |  |  |                                                                                    |
|-------------------------|--|--|--|--|--|--|------------------------------------------------------------------------------------|
| 名品表表 计日 日               |  |  |  |  |  |  |                                                                                    |
| This is the header area |  |  |  |  |  |  |                                                                                    |
|                         |  |  |  |  |  |  | Manuf   Part Number   Desdription   Qty   Units   Fitted   Comments   Option Codes |
| TEST<br>part1           |  |  |  |  |  |  |                                                                                    |
|                         |  |  |  |  |  |  |                                                                                    |
|                         |  |  |  |  |  |  |                                                                                    |
| This is the footer area |  |  |  |  |  |  |                                                                                    |

Figure 2: Example Layout Displayed in the Selection List

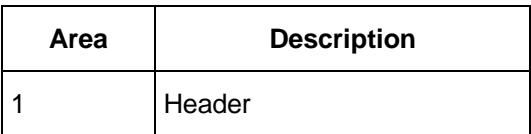

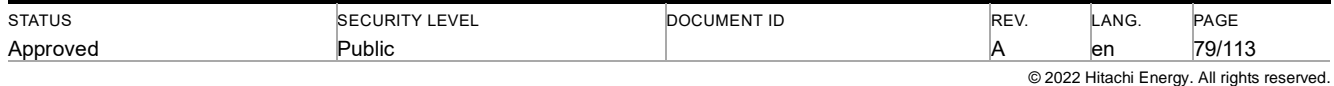

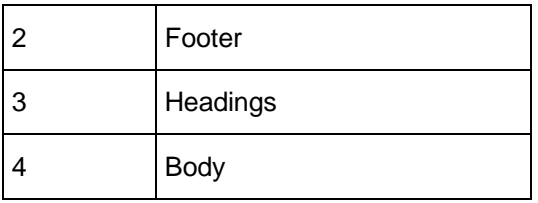

## **9.2 The Structure of a Layout**

You define layouts in a layout definition (\*.fmt) file. A layout definition includes one main section that is contained inside the LAYOUT tag. You can place any number of format sections inside the LAYOUT tag. The format sections define properties for the different parts of a layout.

The following example shows the basic structure of a layout definition file.

```
<LAYOUT>
   <!-- Beginning of Layout Section -->
     <FORMAT>
       <!-- First format section -->
     </FORMAT>
     <FORMAT>
      <!-- Second format section -->
     </FORMAT>
   <!-- End of Layout Section -->
</LAYOUT>
```
Each format section is contained inside a FORMAT tag. A format section can contain a headings section, defined by the HEADINGS tag. The remainder of the format section defines the body section.

When creating a format section, keep in mind the following rules:

The headings section is required if the format section is for parts list entries or selection list entries.

- A row section can contain any number of cells.
- A cell section can contain text, comments, or field values. Field values are dynamically populated with text from the currently open book.
- The header section and the footer section do not include headings definitions. Also, the row and column dimensions in the header section and the footer section affect only these sections of the layout.

The following example shows the basic structure of a format section.

```
<FORMAT>
   <HEADINGS>
   <!-- Body Headings definition -->
     <ROW>
     <!-- Heading Row definitions -->
       <CELL>
       <CELL>
 ...
     </ROW>
 ...
   </HEADINGS>
   <!-- Start Body Row definitions -->
   <ROW>
     <CELL>
     <CELL>
     ...
   </ROW>
   ...
</FORMAT>
```
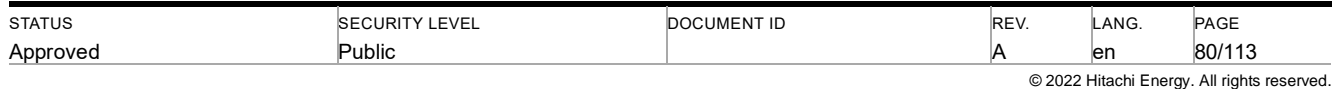

### **9.2.1 Tags, Attributes, and Comments**

The language LinkOne uses to define layouts in similar to XML (Extensible Markup Language). However, layout definition files are not compliant with the XML standard.

The XML language defines layouts using two main components: tags and attributes.

## **9.2.1.1.1.1 Tags**

A tag is a named identifier than can have any number of attributes and any number of child tags. A complete tag definition has an opening tag and a closing tag, though this is not always enforced in layouts. However, it is best practice to use closing tags to ensure your layouts are easy to read and to avoid formatting errors.

The following example shows a sample tag.

```
<MYTAG> <!-- This is a opening tag with the identifier MYTAG. -->
 ...
</MYTAG> <!-- This is a closing tag. -->
```
### **9.2.1.1.1.2 Attributes**

An attribute is a named property of a tag that can have a specified value. A tag can have any number of attributes. In strict XML, an attribute always has a value. However, in LinkOne layouts, most attributes do not require a value. Attributes are always placed inside the opening tag.

The following example shows a sample tag with attributes.

```
<MYTAG myattribute1="value" myattribute2="value2" myattribute3 ... >
```

```
 ...
</MYTAG>
```
Attributes and tag names cannot contain spaces. If a value requires spaces, enclose it in quotation marks (""). It is best practice to put all attribute values inside quotation marks.

## **9.2.1.1.1.3 Comments**

You can use comment tags to make notes inside of your layouts. Comments can explain what the layout does or help readers understand a layout definition. Comment tags do not affect the output of layouts. While it is not necessary to comment your layouts, good commenting is a best practice and can help others who work with your layout.

To create a comment, enclose the comment in opening (<!--) and closing (-->) comment tags. The following example shows a sample comment:

### **9.2.1.1.1.4 Usage**

**<!-- commented text -->**

### **9.2.2 Dimensions in Layouts**

A dimension is any numeric value followed by a dimension code.

### **9.2.2.1.1.1 Optional Values**

Some tag attributes accept a value, for example, the BORDER attribute of the FORMAT tag.

In the following example, no value is specified for the BORDER attribute. The result is a one pixel border on all cells in the format.

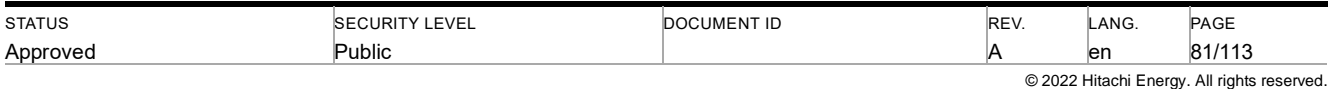

#### **<FORMAT border>**

In the following examples, a dimension is specified for the BORDER attribute. In the first example, the result is a two pixel border on all cells in the format. In the second example, the result is a two millimeter border on all cells in the format. (If you do not specify a unit of measurement, the layout uses pixels.)

**<FORMAT border=2> <!-- Dimension is 2 pixels. --> OR**

**<FORMAT border=2mm> <!-- Dimension is 2 millimeters. -->**

In usage examples, attributes that optionally accept a value are enclosed in brackets. The following example indicates that the BORDER attribute can accept but does not require a value.

**BORDER[=n]**

### **9.2.2.1.1.2 Required Values**

Some tag attributes require you to specify a value, for example, the FONT\_SIZE attribute. If you do not specify a value for the FONT\_SIZE attribute, the layout does not display text correctly.

In usage examples, attributes that require a value are not contained in brackets. The following example indicates that the FONT SIZE attribute requires a value.

**FONT\_SIZE=n**

### **9.2.2.1.1.3 Dimension Codes**

A dimension code specifies the unit of measurement for a value. The table below describes the available codes.

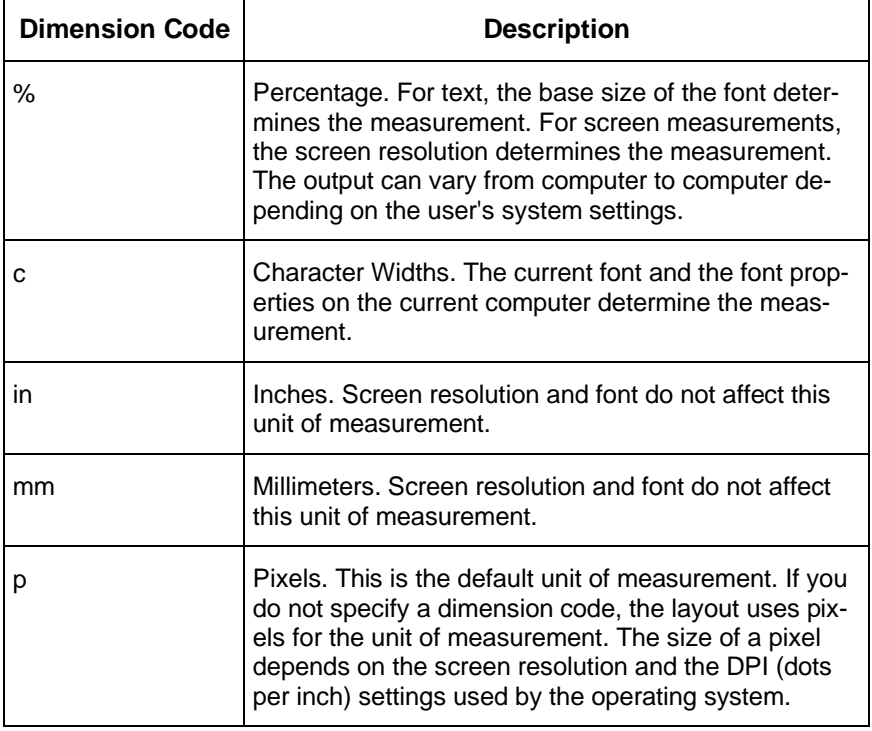

## **9.3 Screen and Print Layouts**

A LinkOne book can use two kinds of layouts:

Screen layouts determine how the parts list appears onscreen.

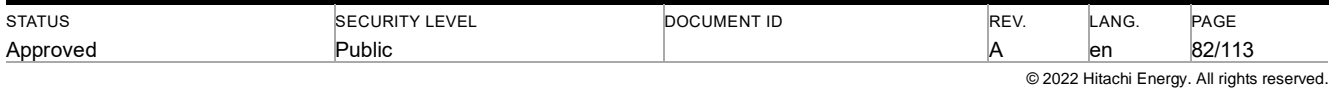

• Print layouts determine how the parts list appears when printed.

Most layout attributes affect both screen and print layouts. However, some attributes only affect print layouts.

## **9.4 Layout Tag Library**

The topics in this section describe the tags you can use in a LinkOne layout. The entry for each tag includes a description, the attributes of the tag, and an example of usage.

The table below provides an overview of the LinkOne layout tags.

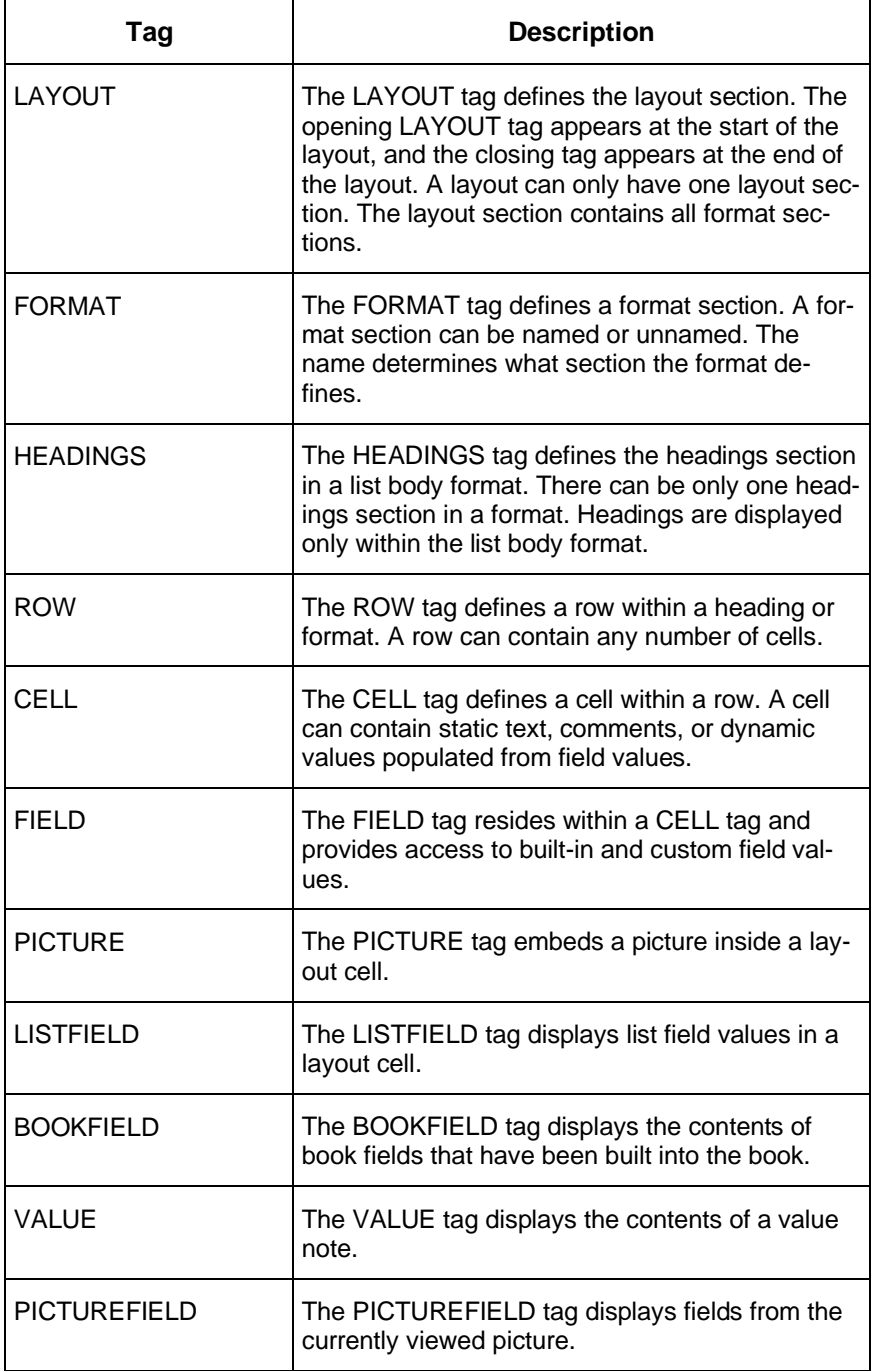

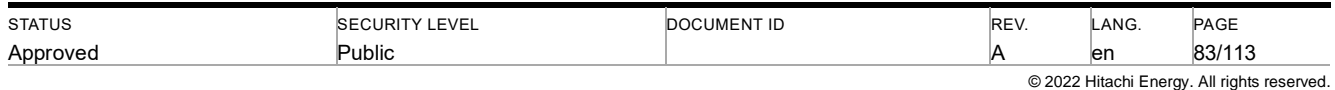

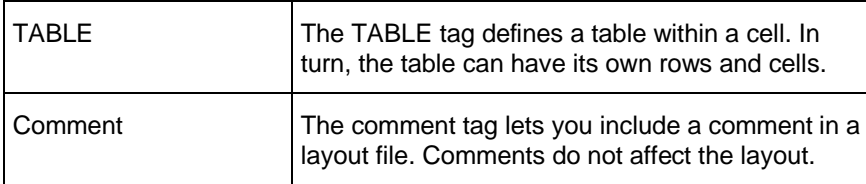

## **9.4.1 LAYOUT Tag**

The LAYOUT tag contains all formats that make up a layout file. A layout file can have only one opening LAYOUT tag and one closing LAYOUT tag.

The LAYOUT tag is optional. If you omit the LAYOUT tag, the LinkOne viwer uses the layout name defined in the BOOK.INF file.

Use the attributes of the LAYOUT tag to specify preferred languages and search sets, and to lock layouts to a security key. You can also use attributes to specify onscreen and printed margins.

All LAYOUT tag attributes are optional and can appear in any order.

### **9.4.1.1.1.1 Usage**

```
<LAYOUT attribute='value'....>
      [
       <FORMAT>....
       ]
</LAYOUT>
```
### **9.4.1.2 LAYOUT Tag: Screen Attributes**

The table below describes the screen attributes for the LAYOUT tag.

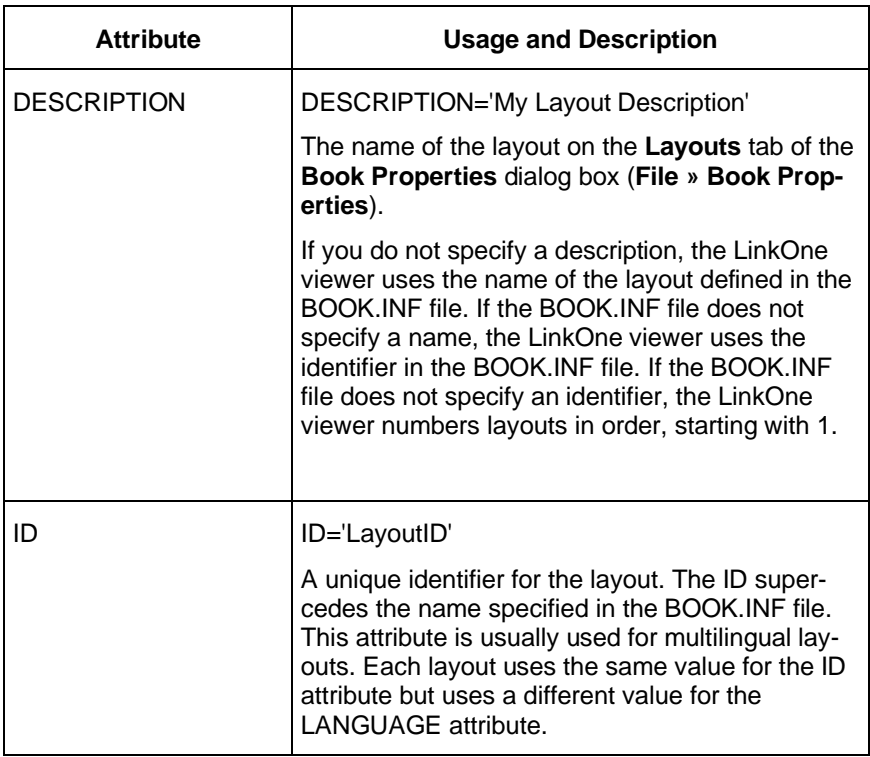

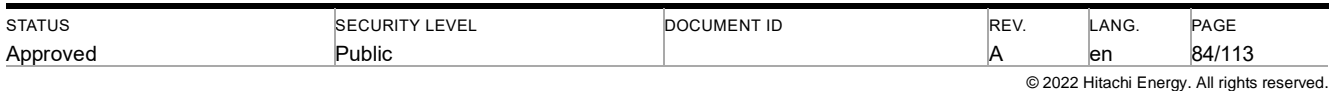

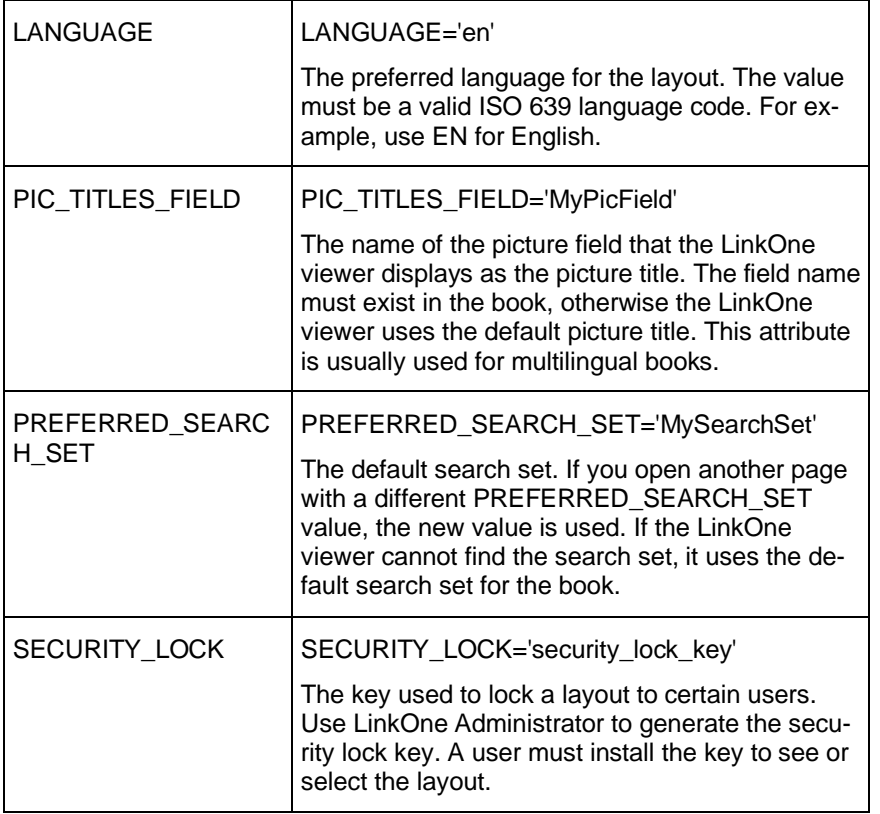

## **9.4.1.3 LAYOUT Tag: Print Attributes**

The following sections describe the print attributes for the LAYOUT tag.

## **9.4.1.3.1.1 Sheetfacing**

Sheet facing attributes specify how printed output appears on a printed sheet. The table below describes the sheet facing attributes for the LAYOUT tag.

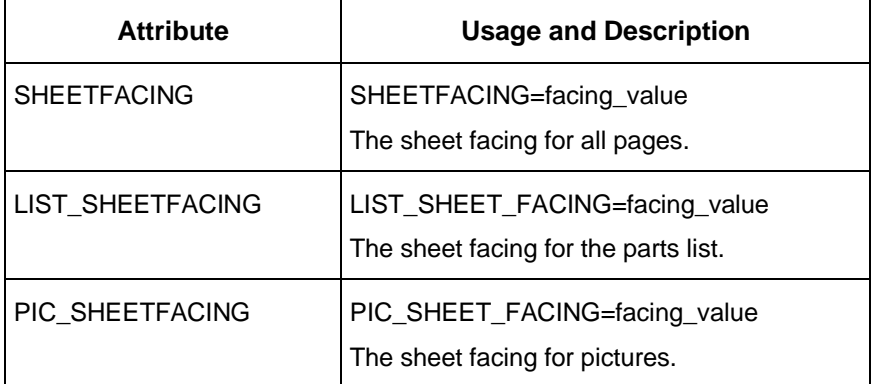

The table below describes the valid values you can use for the SHEETFACING, LIST\_SHEETFACING, and PIC\_SHEETFACING attributes.

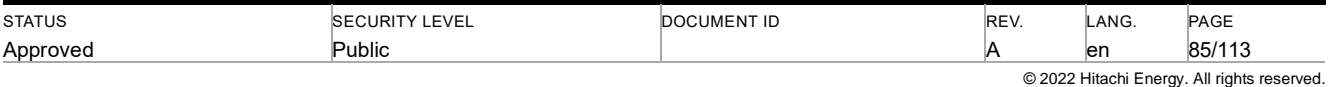

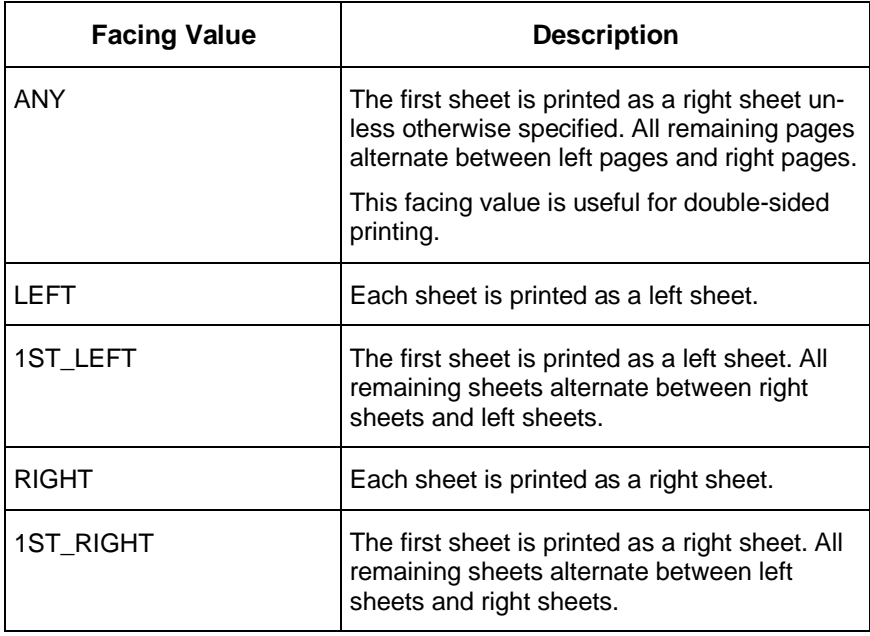

## **9.4.1.3.1.2 Margins**

Margin attributes affect only print layouts and do not affect screen layouts. If you do not specify a dimension code for the value, the layout uses pixels as the unit of measurement.

The table below describes the margin attributes of the LAYOUT tag.

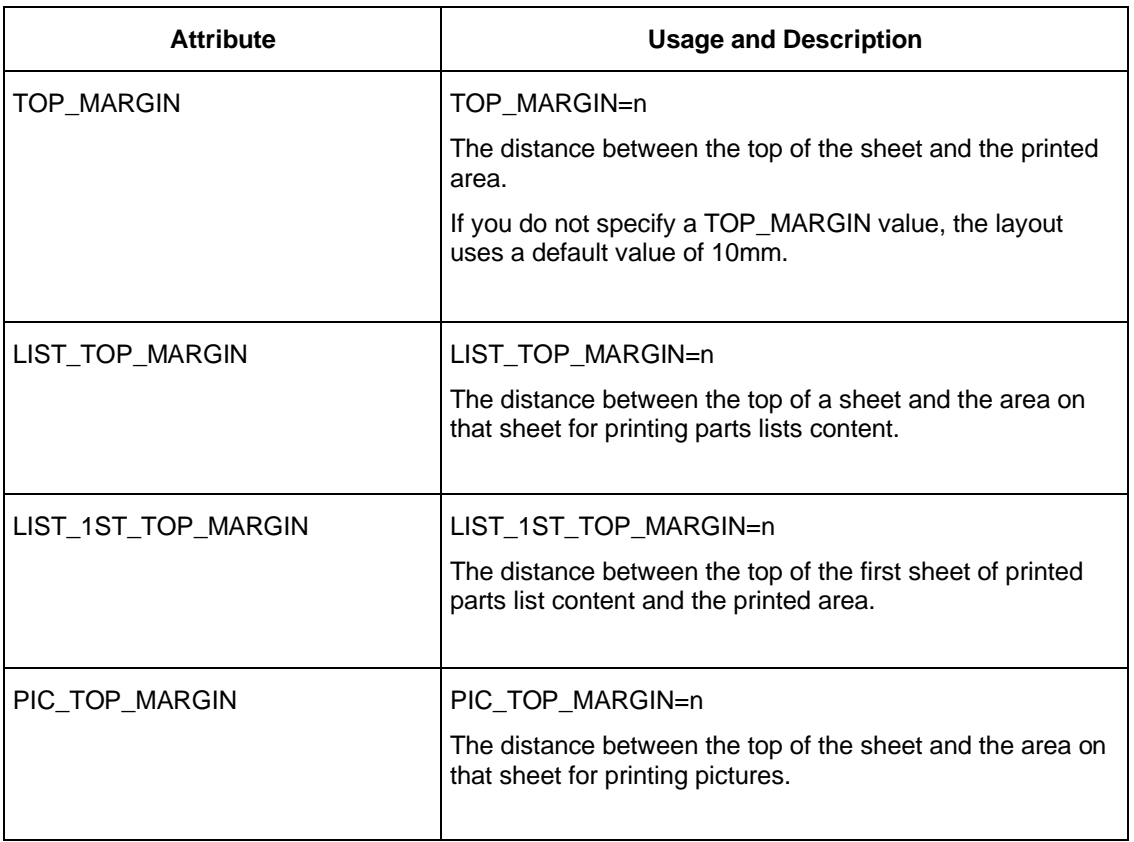

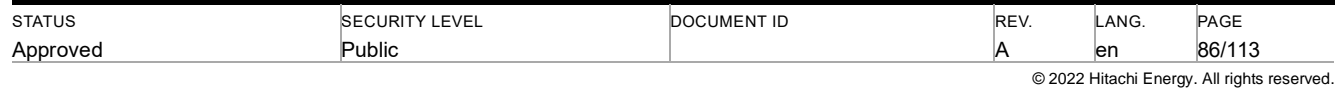

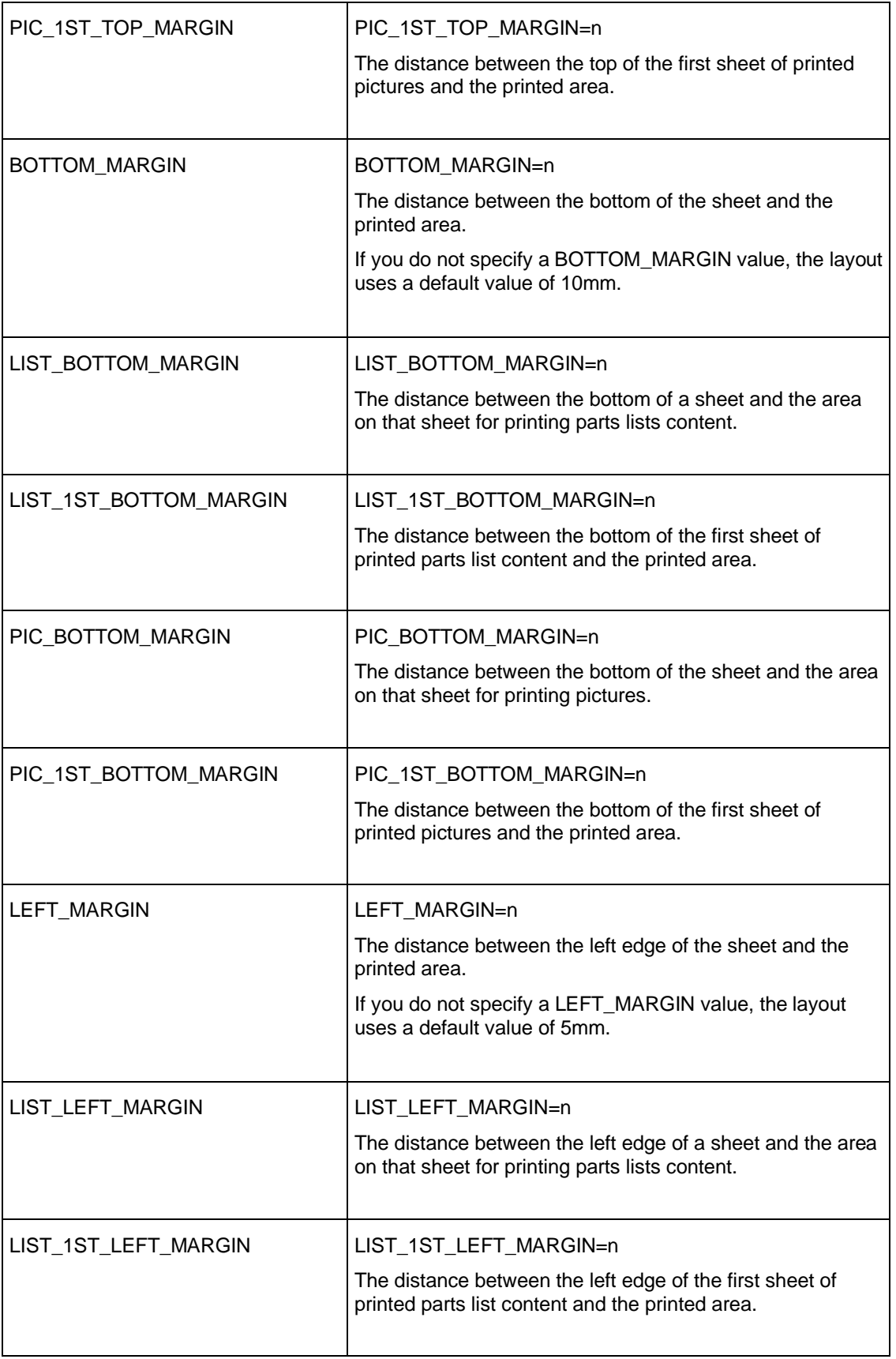

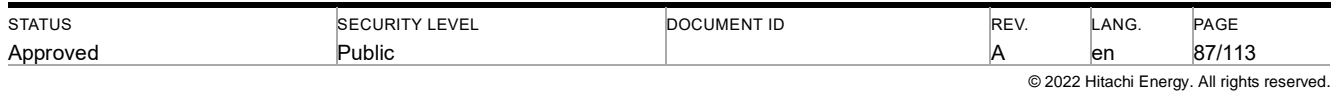

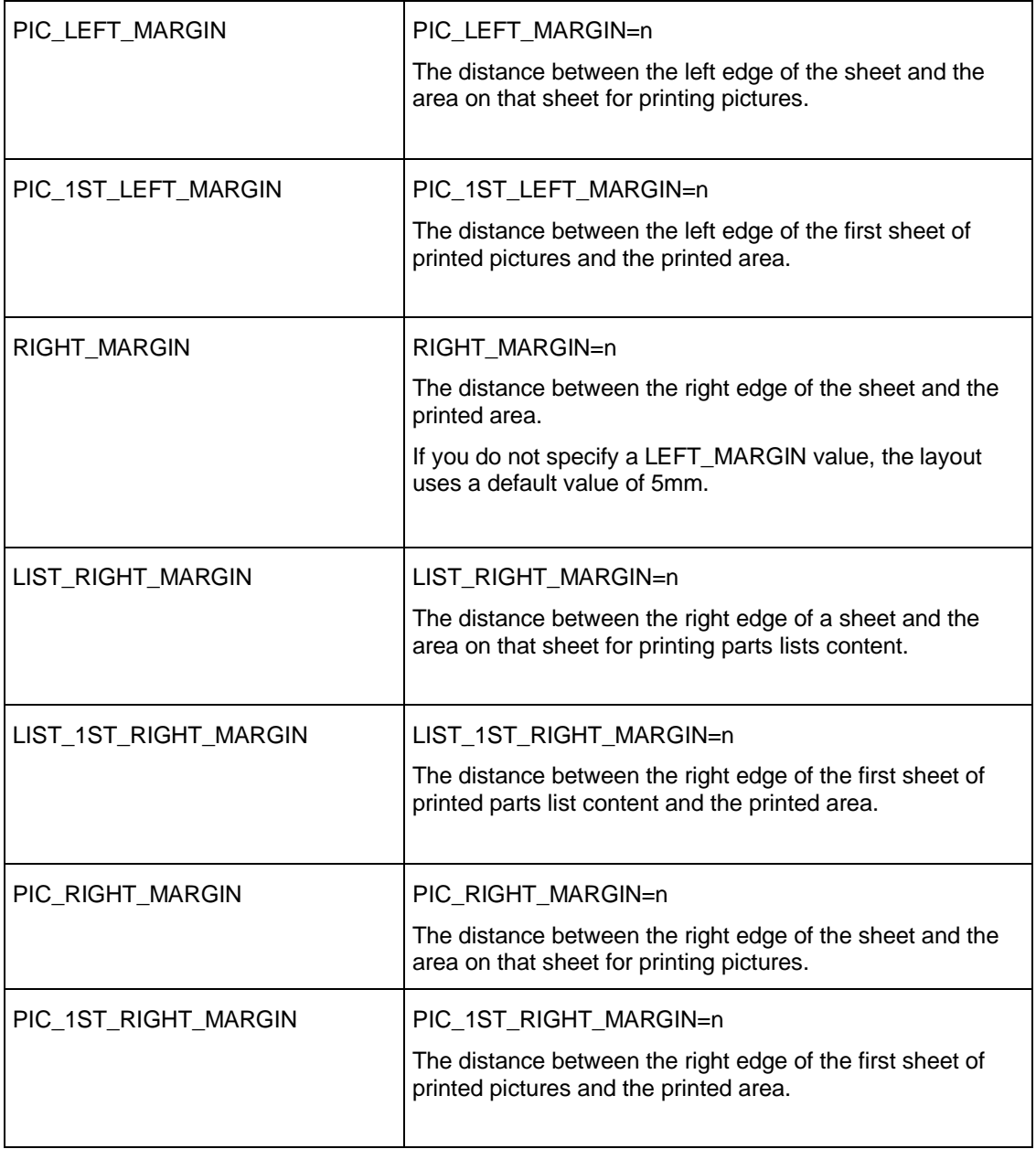

## **9.4.1.3.1.3 Page Order**

The page order attribute specifies the order in which the LinkOne viewer prints pictures and parts lists from a page. The page order attribute does not override any book or page PRINT\_ORDER attribute defined in the book. If the PRINT\_ORDER attribute is defined for a number of specific pages, then the specified PRINT\_ORDER is used for those pages only, and the layout page order is used as the default for all other pages. If the PRINT\_ORDER attribute is defined on the book, then specifying the page order attribute on the layout has no effect. The table below describes the page order attribute of the LAYOUT tag.

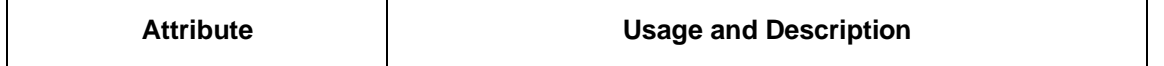

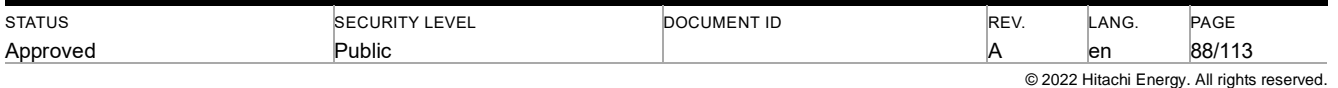

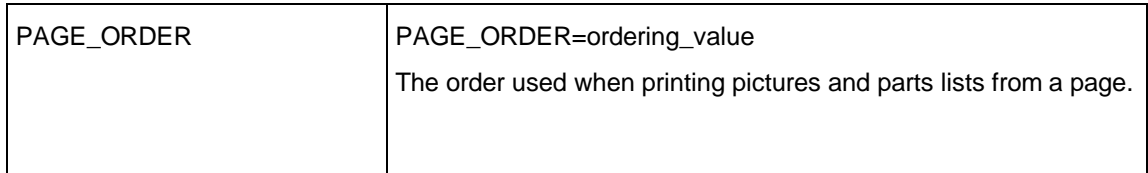

The table below describes the valid values you can use for the PAGE\_ORDER attribute.

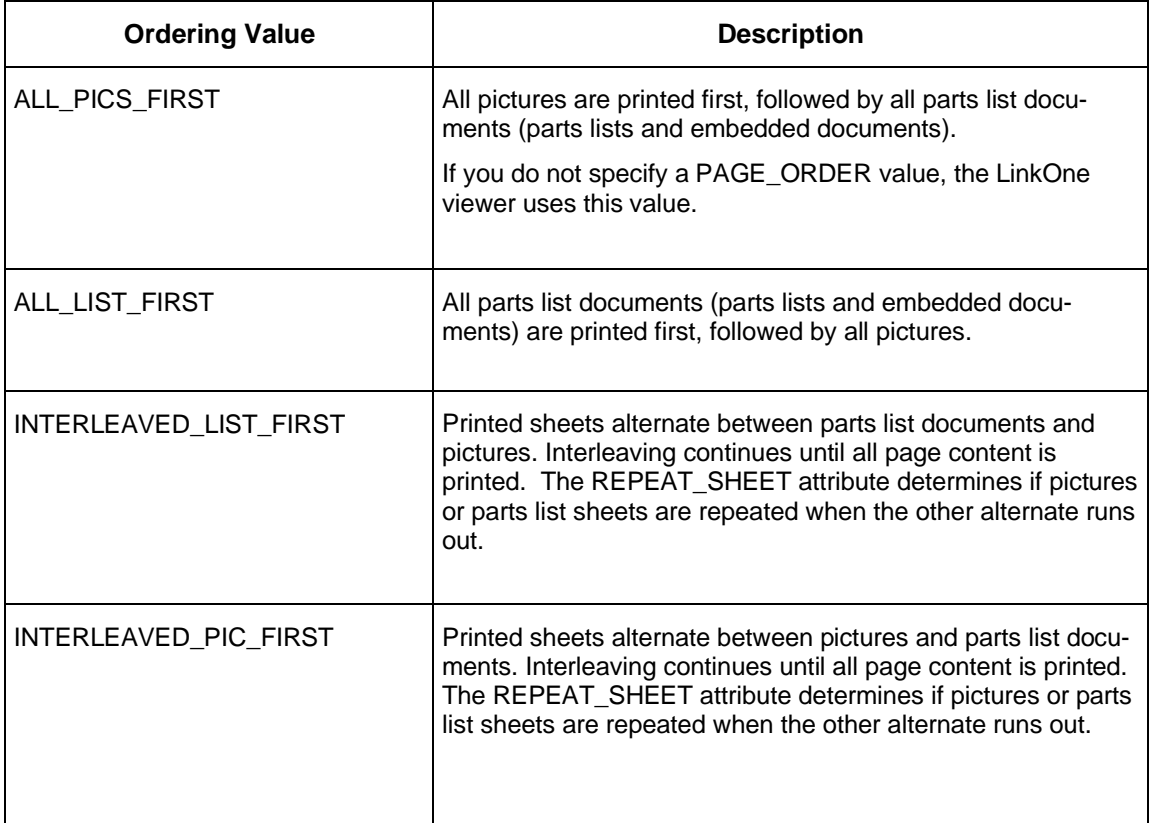

## **9.4.1.3.1.4 Repeating Sheets**

When PAGE\_ORDER is set to one of the interleaved values, then alternating parts list sheets and picture sheets are printed. When parts list sheets run out before picture sheets, then blank sheets are substituted. Likewise when picture sheets run out before parts list sheets, then blank sheets are substituted. Specifying a repeat sheet value allows you to replace those blank sheets with sheets having content.

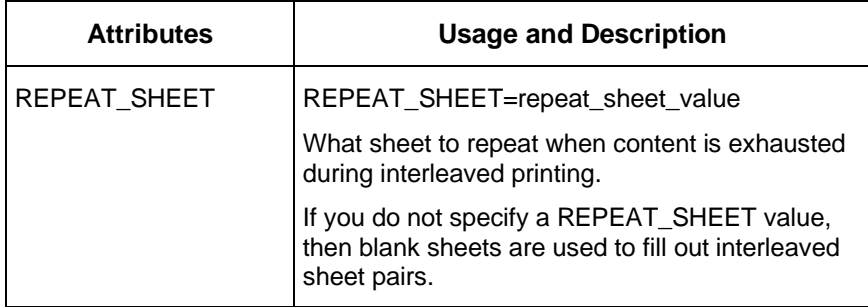

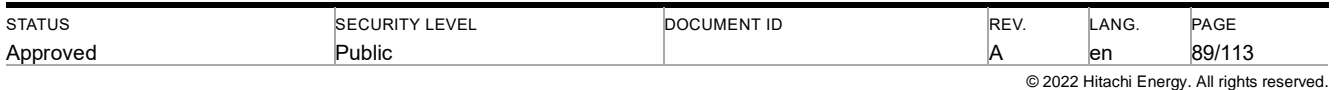

The table below describes the valid values you can use for the REPEAT\_SHEET attribute.

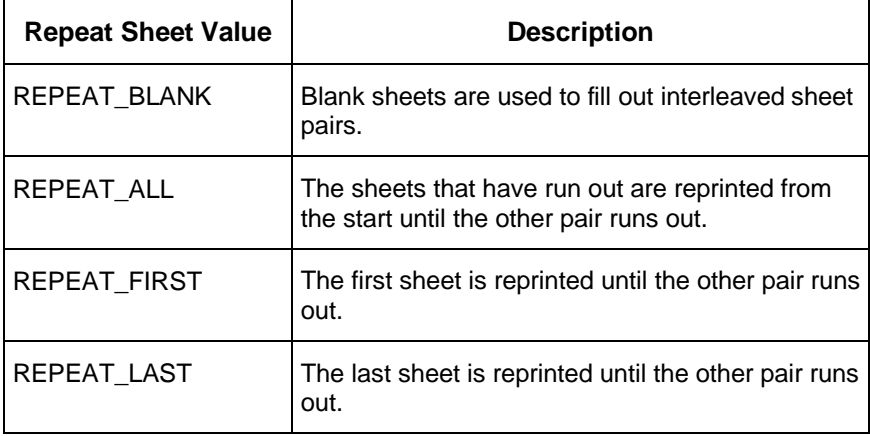

## **9.4.1.3.1.5 Print Templates**

Use print templates to specify the layout of content on each printed sheet. The table below describes the print template attribute of the LAYOUT tag.

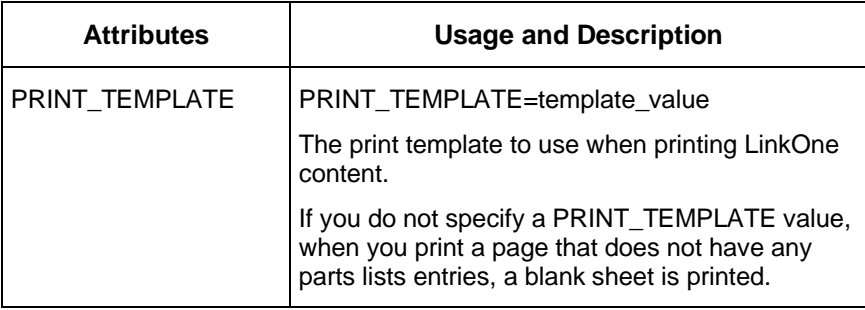

The table below describes the valid values you can use for the PRINT\_TEMPLATE attribute.

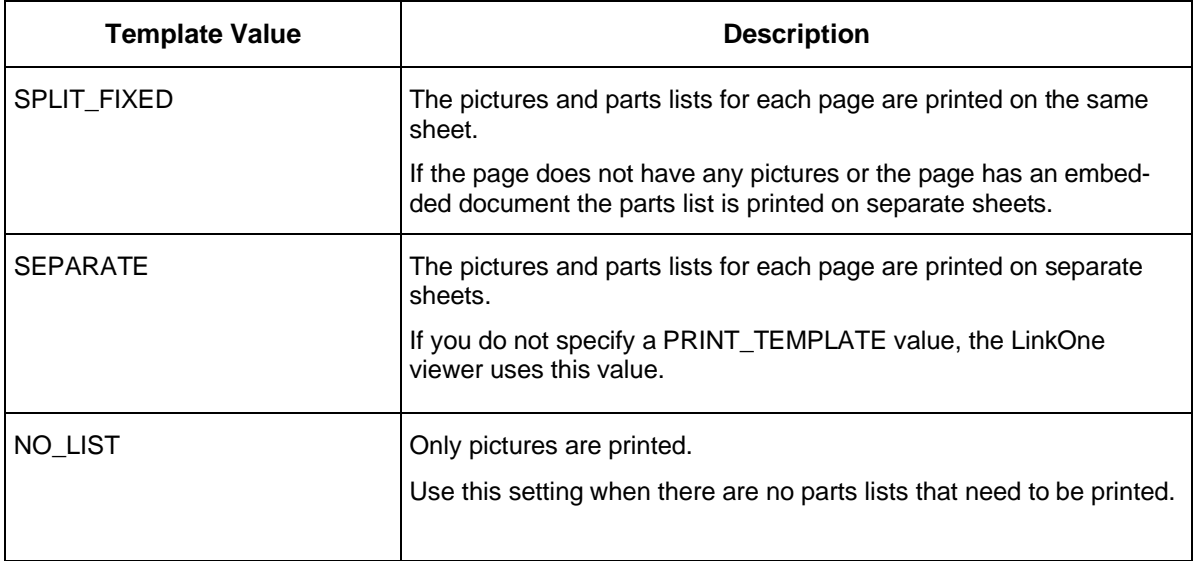

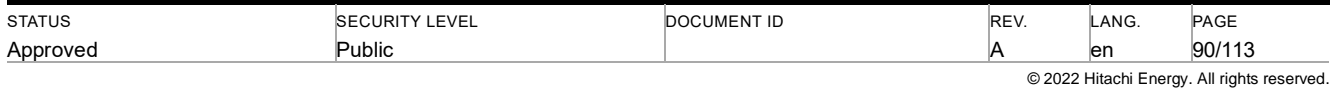

## **9.4.1.3.1.6 Blank Page Message**

Use the blank page message to insert a blank sheet. This can help you properly order sheets that you plan to bind into a book.

The table below describes the blank page message attribute of the LAYOUT tag.

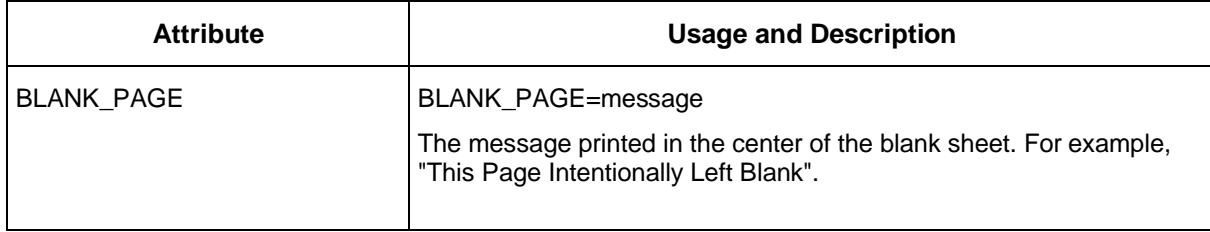

## **9.4.1.4 LAYOUT Tag: Margins Attributes**

Margin attributes affect only print layouts and do not affect screen layouts. If you do not specify a dimension code for the value, the layout uses pixels as the unit of measurement.

The table below describes the margin attributes of the LAYOUT tag.

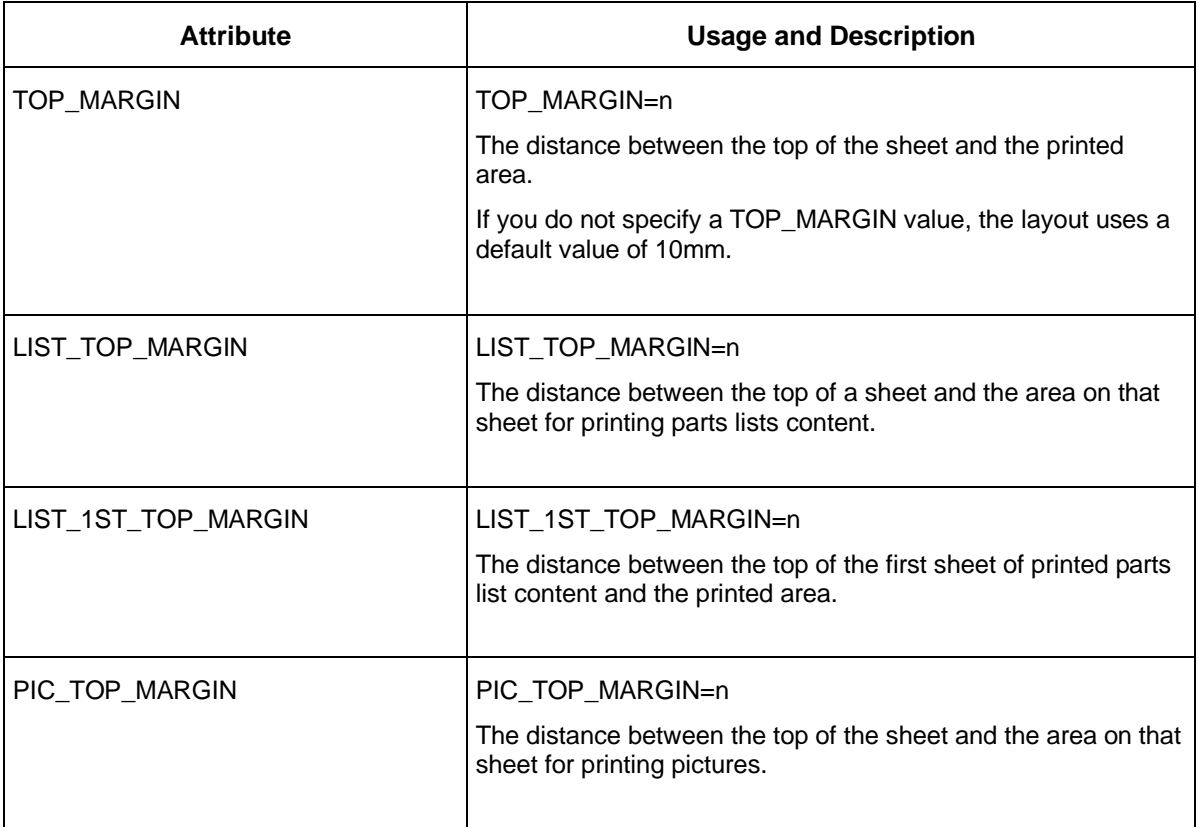

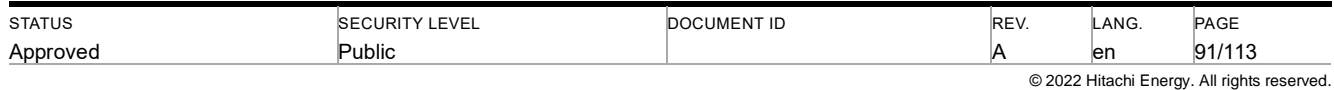

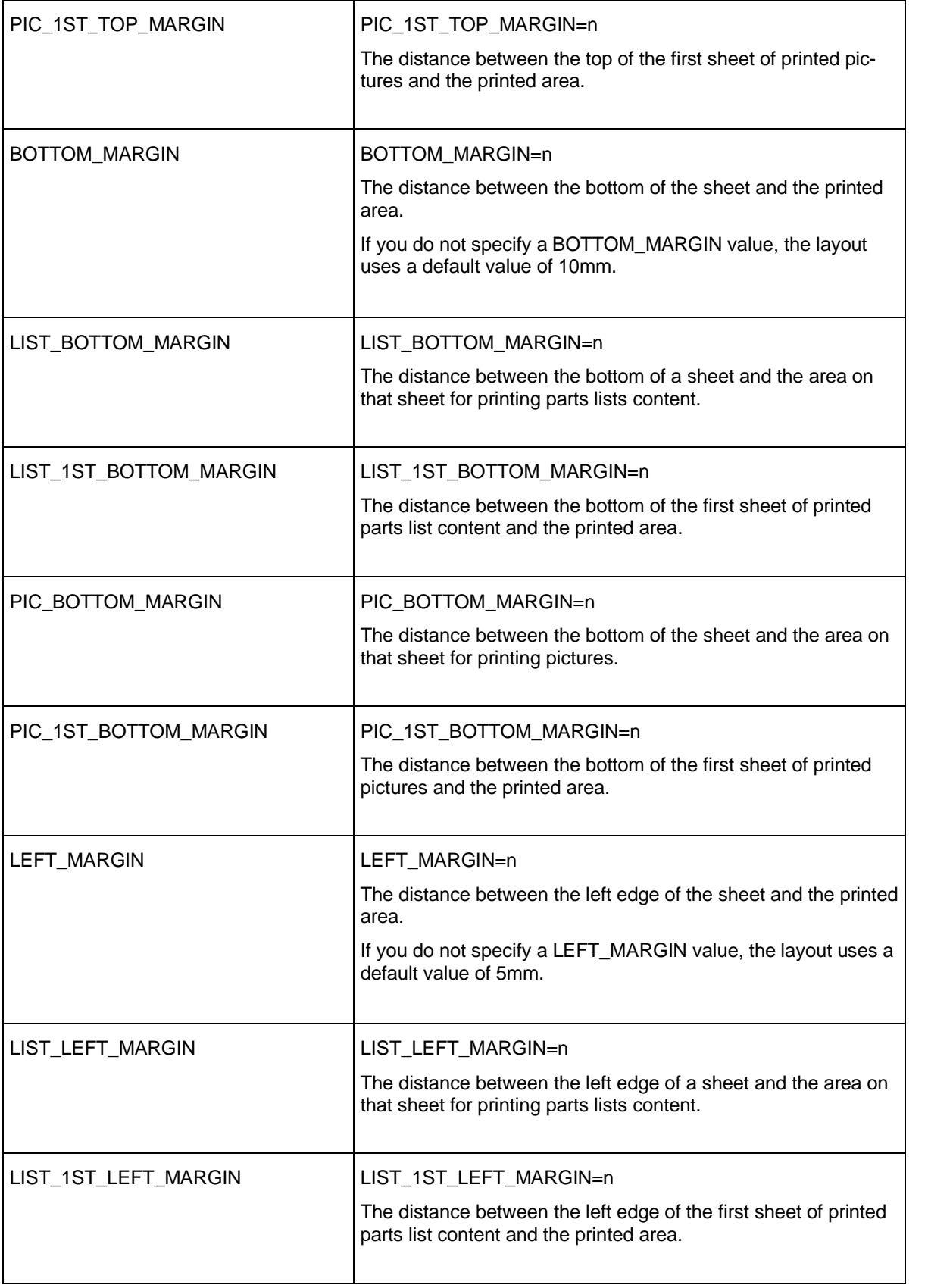

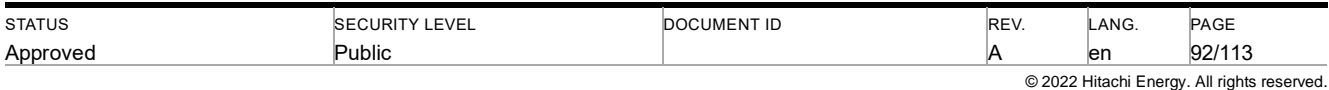

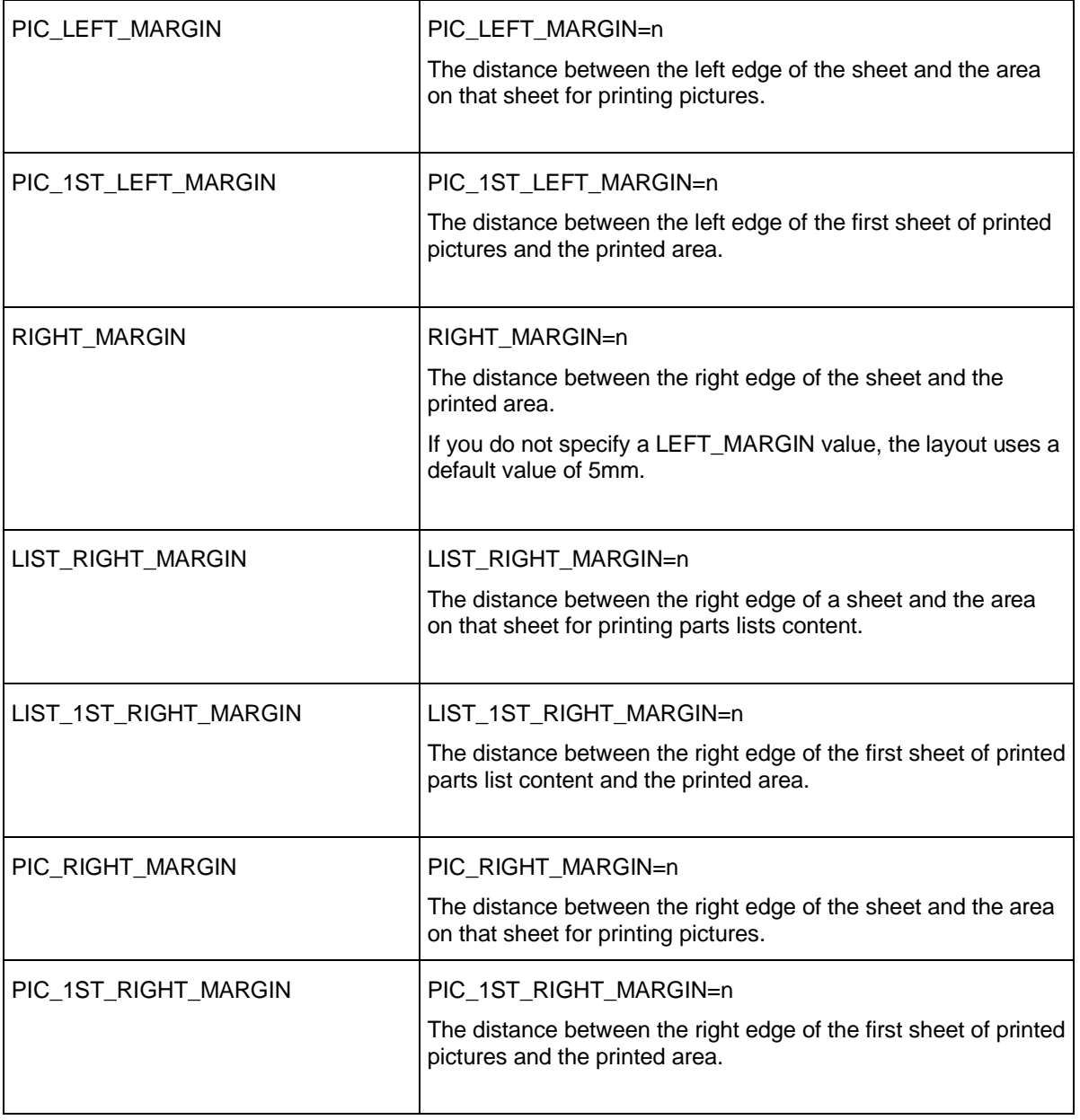

## **9.4.1.5 LAYOUT Tag: Sheet Facing Attributes**

Sheet facing attributes specify how printed output appears on a printed sheet. The table below describes the sheet facing attributes for the LAYOUT tag.

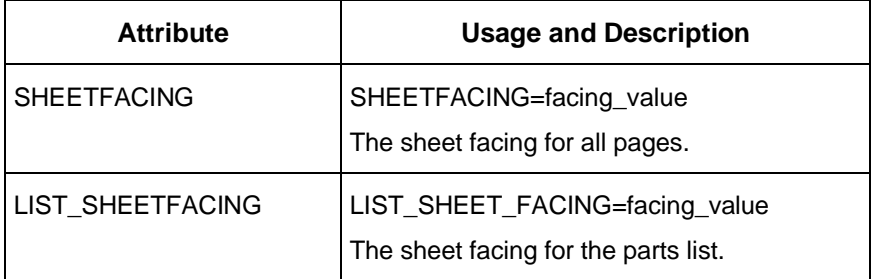

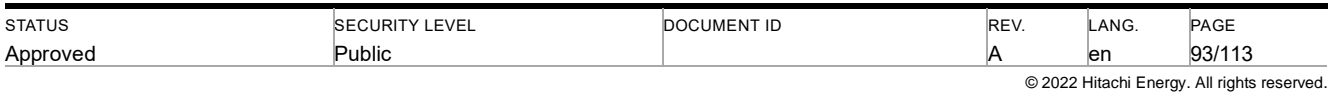

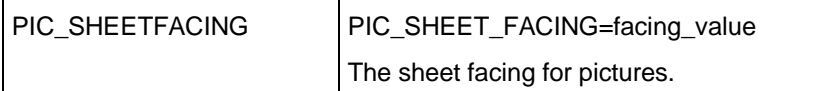

The table below describes the valid values you can use for the SHEETFACING, LIST\_SHEETFACING, and PIC\_SHEETFACING attributes.

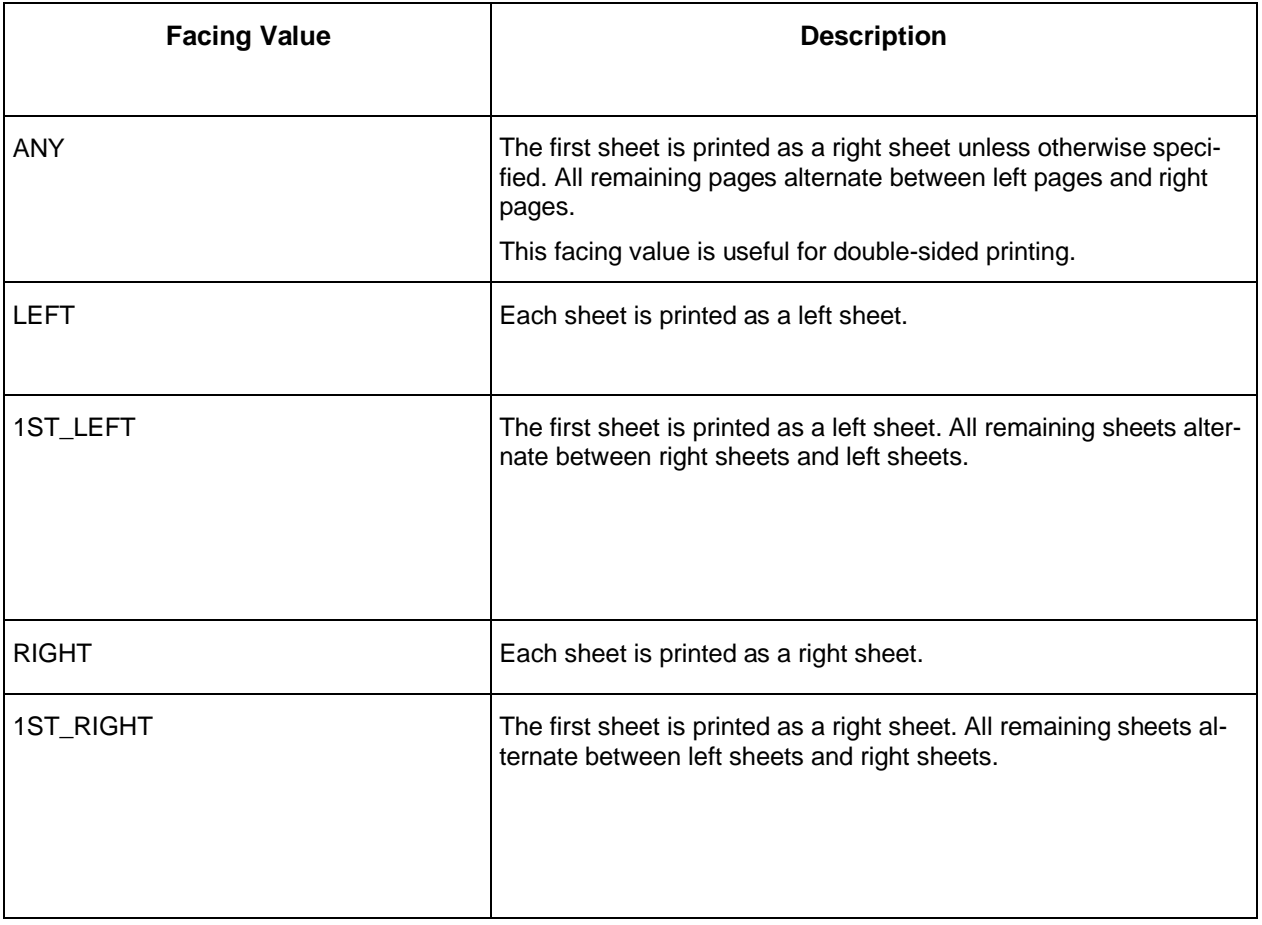

## **9.4.2 Inherited Attributes**

Some attributes can affect more than one tag. If you apply an attribute (for example, TOP\_BORDER) to a high level tag (for example, LAYOUT), all child tags inherit the attribute.

You can override an inherited attribute unless otherwise specified. If you override an inherited value for an attribute, then all children of that attribute inherit the override value.

The order of inheritance follows the structure of the layout. For example:

**FORMAT**

**--> LAYOUT --> HEADINGS --> ROWS --> CELLS --> TABLE --> ....**

In this case, if you define a FONT attribute on a ROW, then all CELL tags in that row inherit the font property. If you define a FONT attribute on a CELL, this font property overrides the ROW font property.

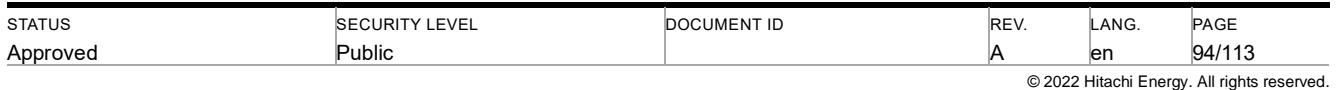

## **9.4.2.1 Rules**

A rule is a line drawn across a layout element such as a row or cell. You can define rule attributes for FORMAT, HEADINGS, ROW, CELL and TABLE tags. Rule attributes are a common element in layouts.

Keep in mind the following behaviors when working with rules:

- If you define a rule attribute for a tag, it is inherited by any child tags that support the rule attribute. (The child tags can override an inherited rule attribute.)
- If you define a top or bottom rule for a cell, all cells in the same row inherit the rule.
- If you define a left or right rule for a cell, all cells in the same column inherit the rule.
- A vertical rule passes through any gap in entries, and through headings and spanned cells as long as those cells use the same format class. If a cell uses a different format (or format class), the rule does not pass through it.

## **9.4.2.1.1.1 Usage**

**...**

```
<TAG [ [NO]TOP_RULE | [NO]BOTTOM_RULE | [NO]LEFT_RULE | [NO]RIGHT_RULE ] >
```
**</TAG>**

The table below describes the rule attributes.

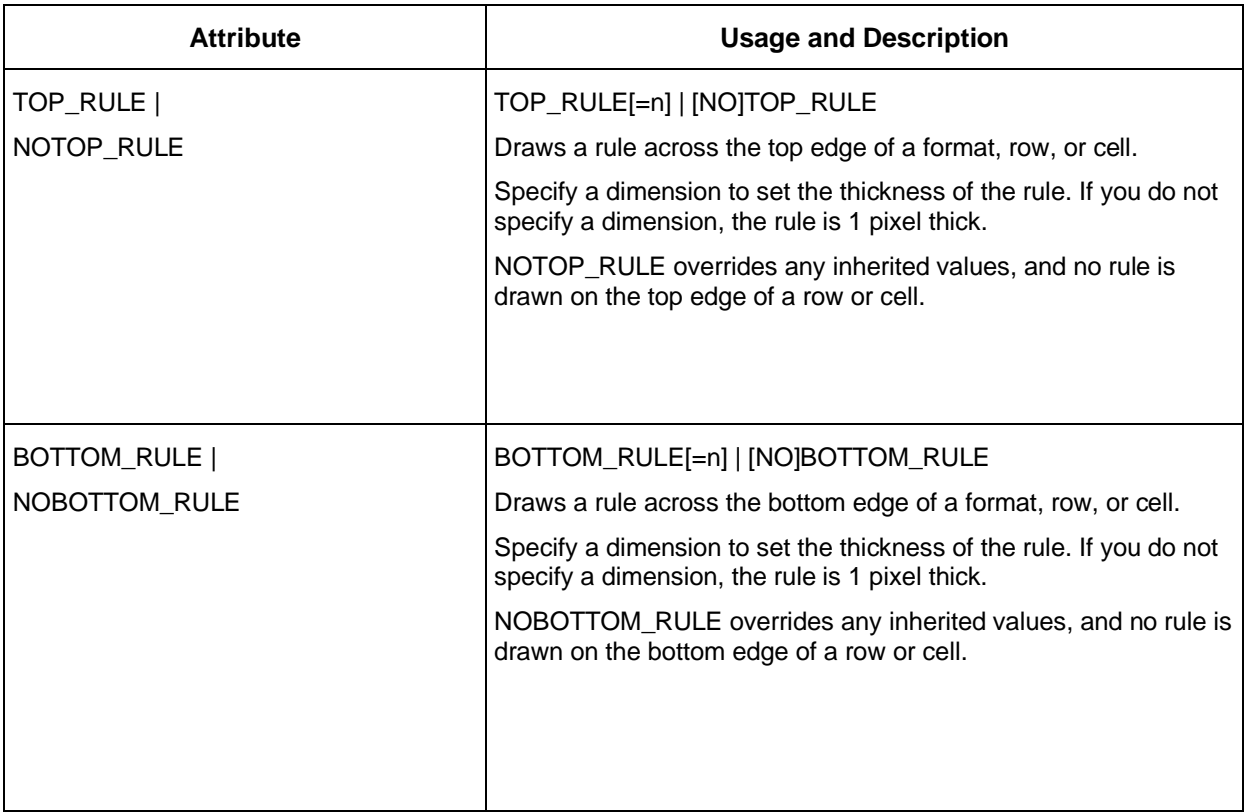

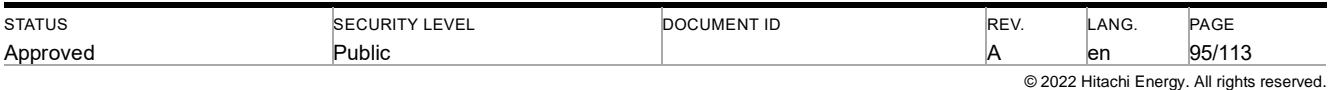

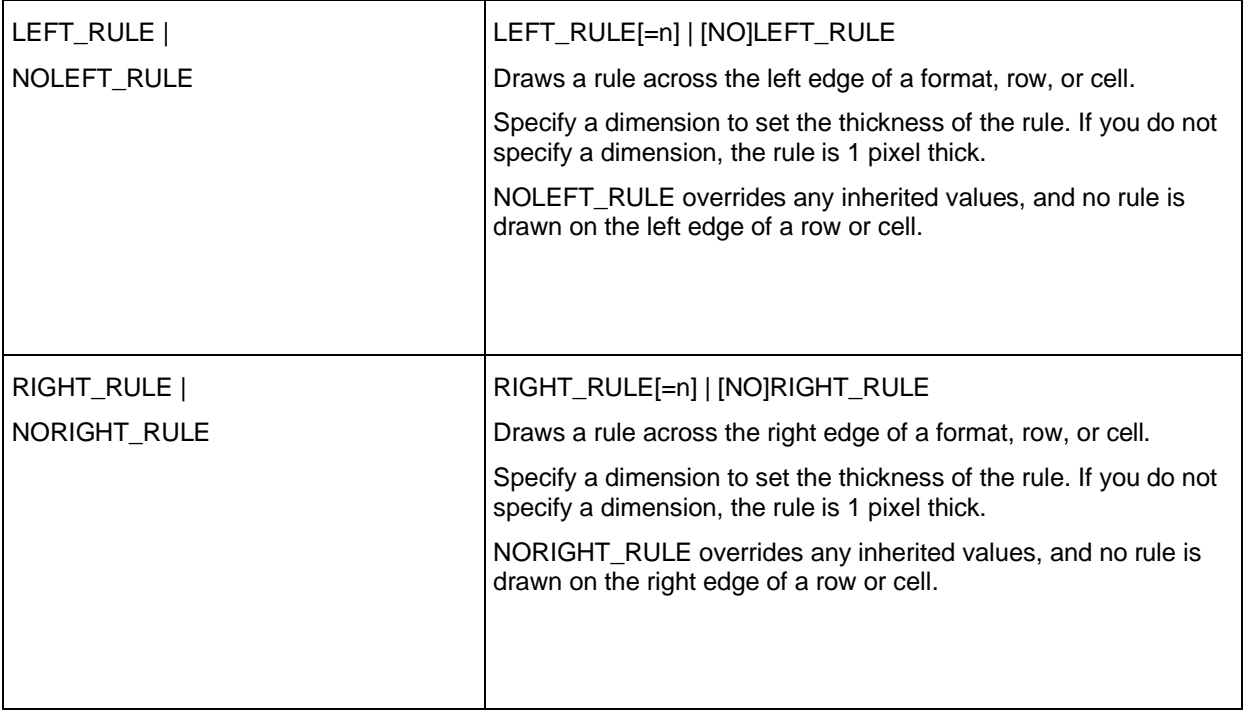

## **9.4.2.2 Borders**

A border is a line drawn around a layout element such as a row or cell. You can define border attributes for FORMAT, HEADINGS, ROW, CELL, and TABLE tags. Border attributes are a common element in layouts.

If you define a border attribute for a tag, it is inherited by any child tags that support the border attribute. (The child tags can override an inherited border attribute.)

## **9.4.2.2.1.1 Usage**

**<TAG [ [NO]BORDER | [NO]TOP\_BORDER | [NO]BOTTOM\_BORDER | [NO]LEFT\_BORDER | [NO]RIGHT\_BORDER ] >**

#### **... </TAG>**

The table below describes the border attributes.

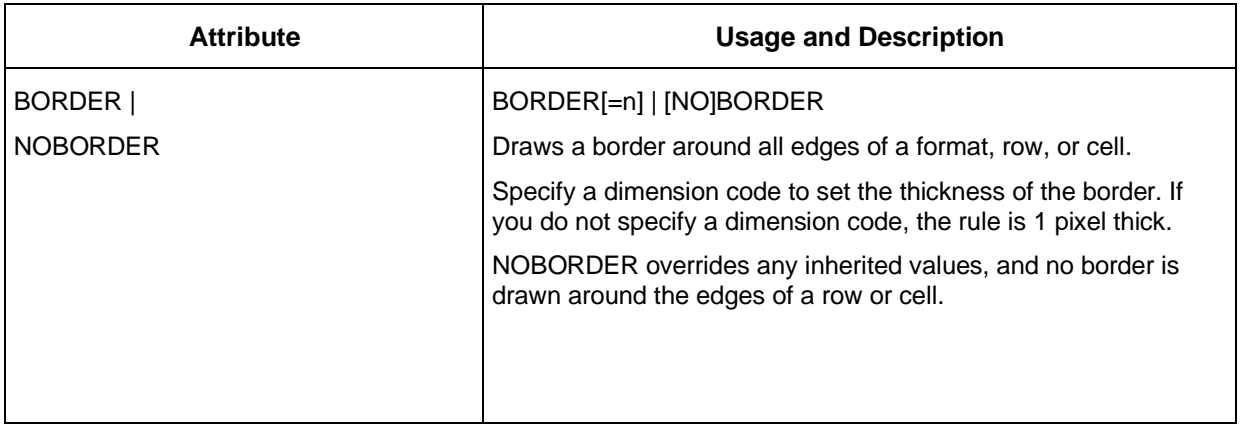

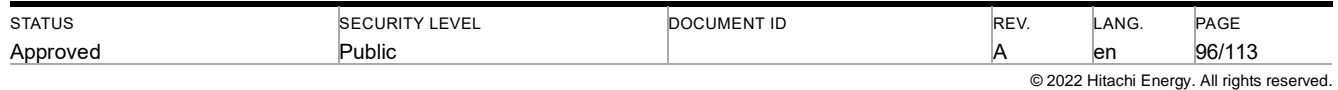

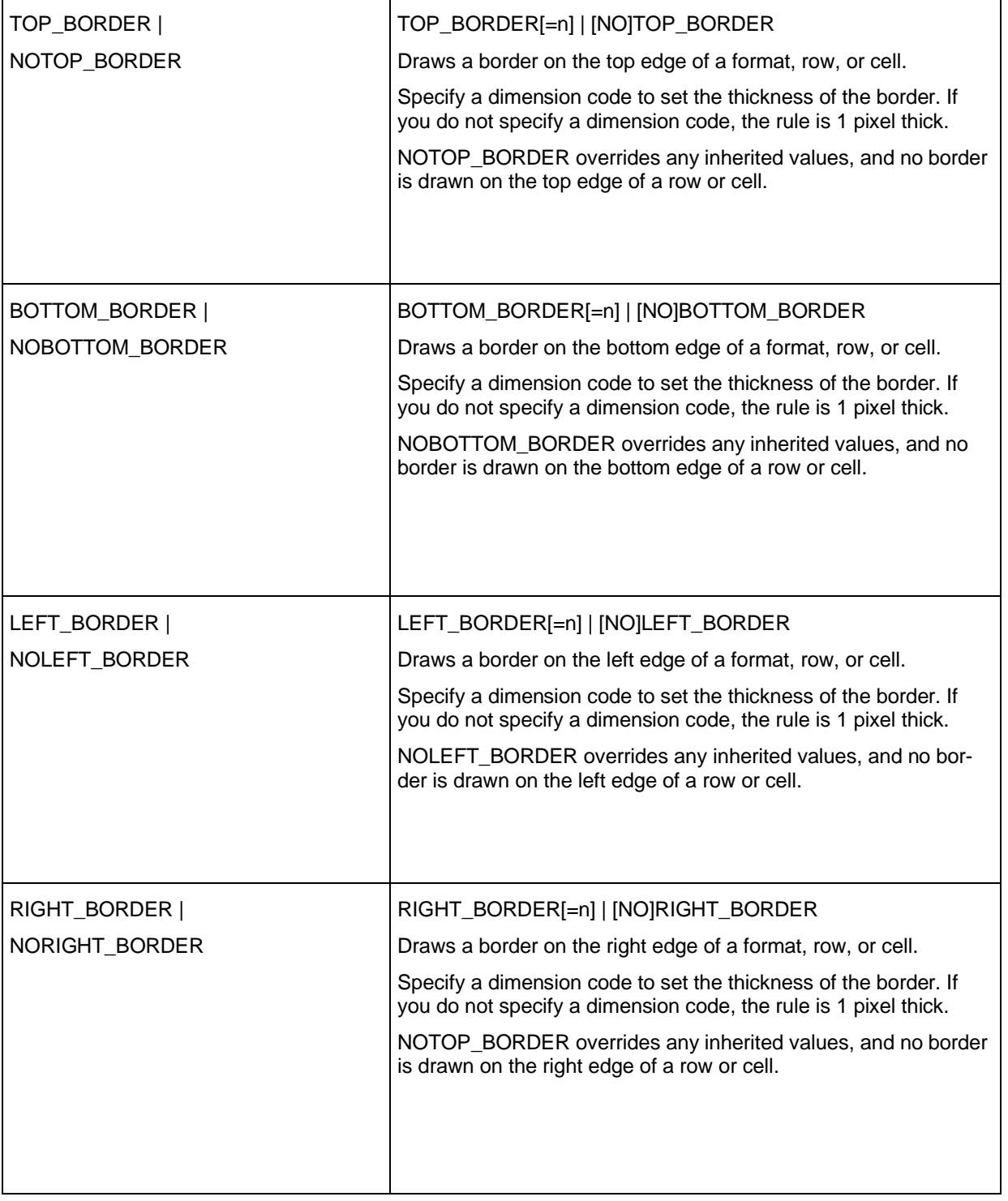

## **9.4.2.3 Fonts**

Use font attributes to change the appearance of text in a layout. Usually font attributes apply to a CELL tag. However, if you set font attributes for a row, all cells in that row inherit the font attributes.

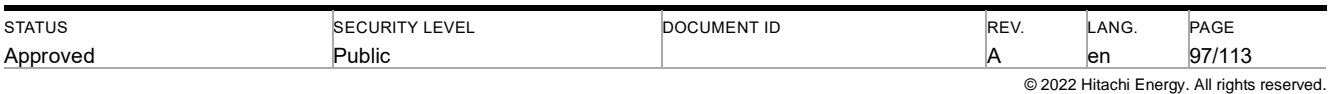

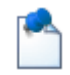

FONT attributes override any font settings in the parts lists and selection list layouts selected on the Configuration dialog box.

### **9.4.2.3.1.1 Usage**

**...**

**<TAG [ FONT\_CHARSET | FONT\_FAMILY | FONT\_HEIGHT | FONT\_NAME | FONT\_PITCH | ... ] >**

**</TAG>**

The table below describes the font attributes.

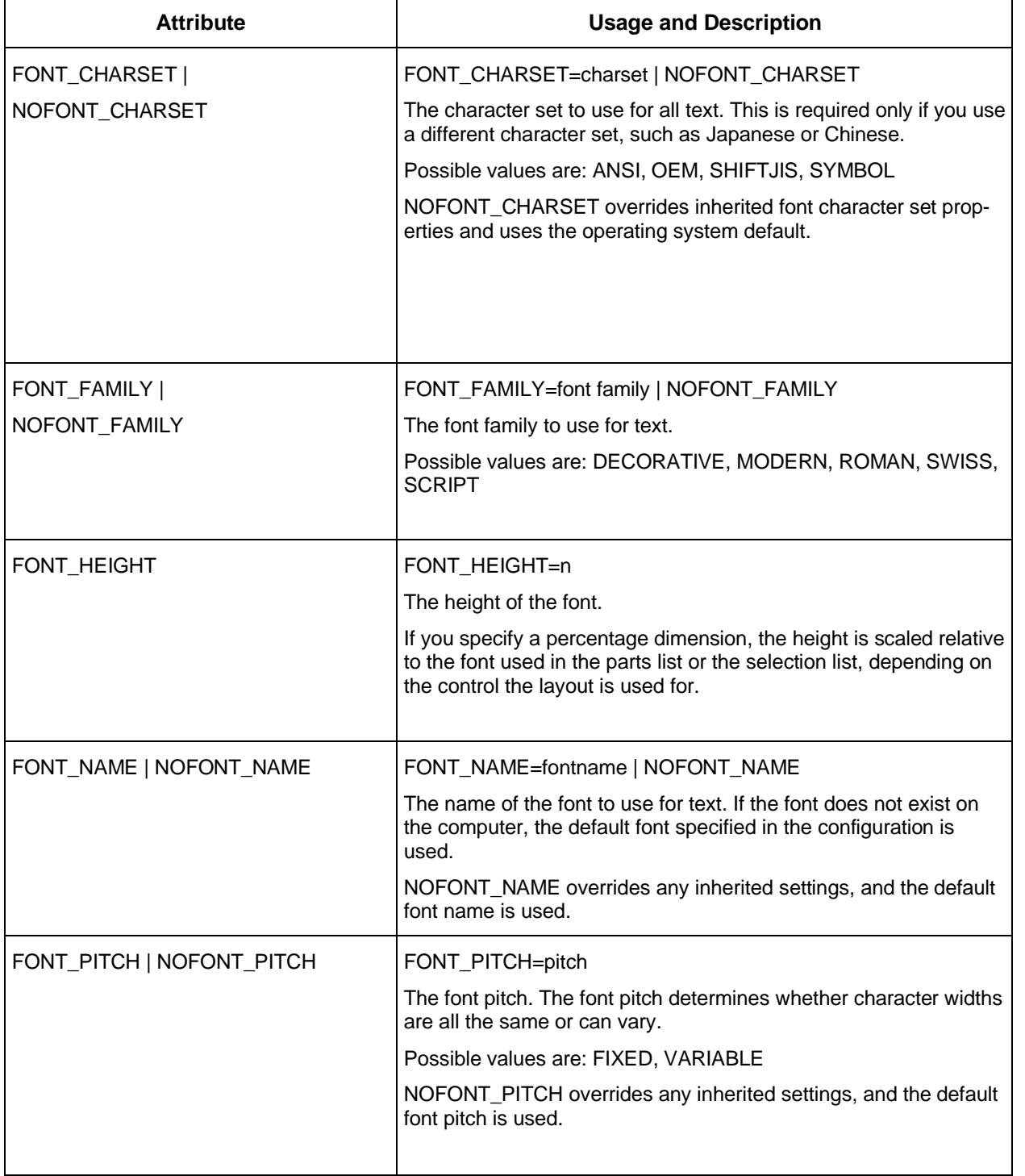

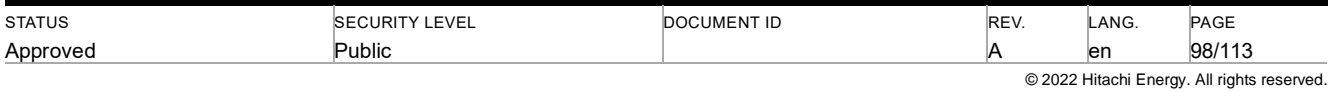

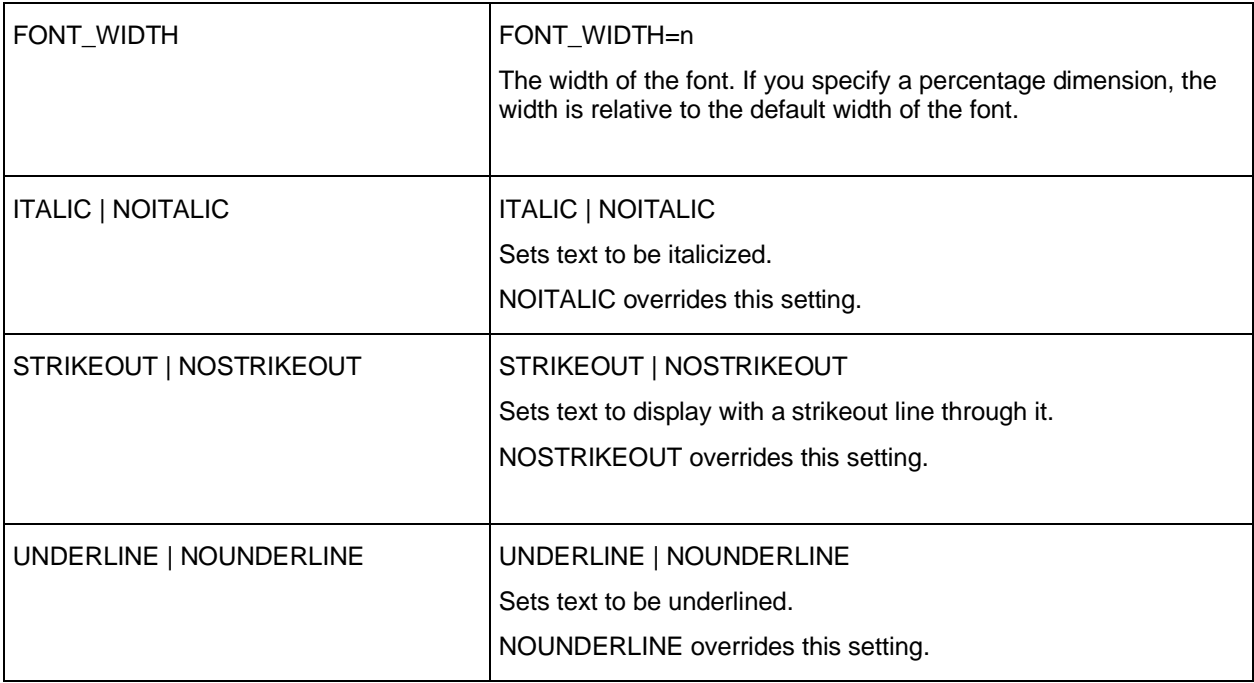

## **9.4.2.3.1.2 Font Weights**

Font weight attributes control the weight of text. Most fonts support font weights, and a font may have a default weight. To set the font weight for text, specify a font weight attribute in a tag.

## **9.4.2.3.1.3 Usage**

**...**

```
<TAG [ THIN | EXTRALIGHT | LIGHT | NORMAL | MEDIUM | ... ] >
```
 $<$ /TAG $>$ 

You can use the following font weight attributes:

- THIN
- EXTRALIGHT
- LIGHT
- NORMAL
- MEDIUM
- SEMIBOLD
- BOLD
- EXTRABOLD
- **HEAVY**

You can use only one font weight attribute on a tag. Child tags inherit font weight attributes.

## **9.4.3 FORMAT Tag**

The FORMAT tag defines a single format section to display as a header, footer, or body section. Use the NAME attribute to specify what part of the layout the format applies to.

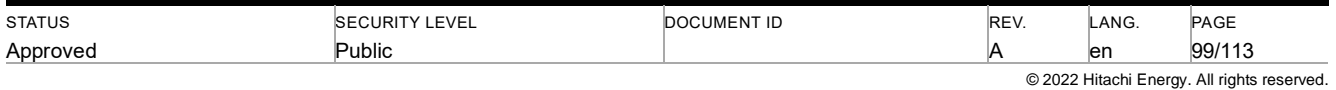

The table below describes the NAME attribute for each part of the layout.

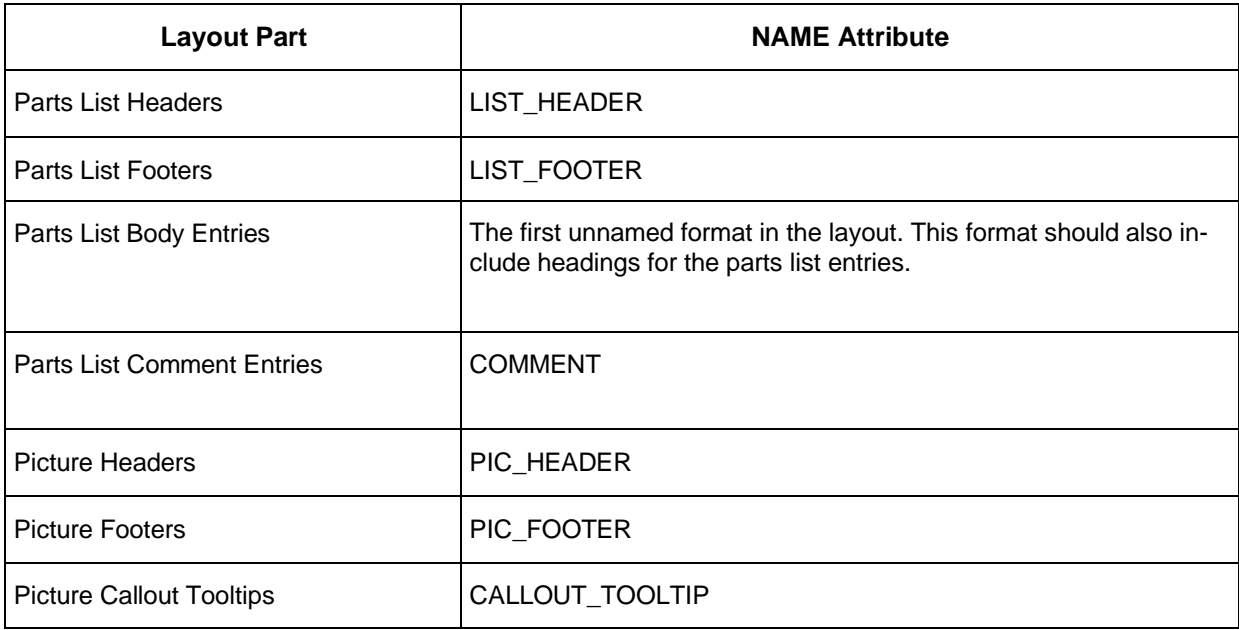

Specifying attributes in the opening FORMAT tag is optional, and you can specify attributes in any order. Any HEADINGS, ROW, and CELL tags in the format section inherit the attributes that you define in the FORMAT tag.

For example, if you set a border attribute on a FORMAT tag, all rows and cells in the format section inherit the border attributes. However, you can override inherited attributes for a tag by specifying different attributes.

### **9.4.3.1.1.1 Usage**

```
<FORMAT attribute='value'....>
       [
      <HEADINGS>....
             [
             <ROW>...
              ]
       </HEADINGS>
      <ROW>...
       <ROW>...
       ]
```
#### **</LAYOUT>**

Typically, a format section contains one or more rows, and each row contains a number of cells. If you specify two rows in a format, each with a different number of cells, rows will not be the same width.

Each format section uses its own column settings. These column settings are shared by the rows and cells in the format section. Unless you specify otherwise, column widths are calculated to fit the longest text string in the column.

You can use different formats to display different entries in a parts list. In this case, each format individually calculates column widths. If you want entries to use the same column widths, use the CLASS attribute to force all formats in a list to calculate column widths in the same way.

### **9.4.3.2 FORMAT Tag Attributes**

The table below describes the attributes for the FORMAT tag.

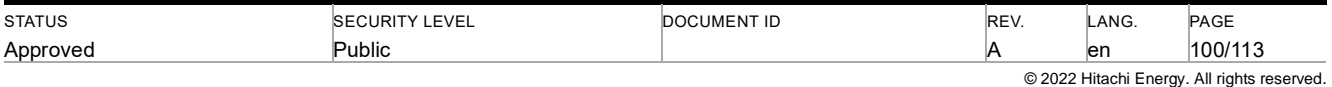

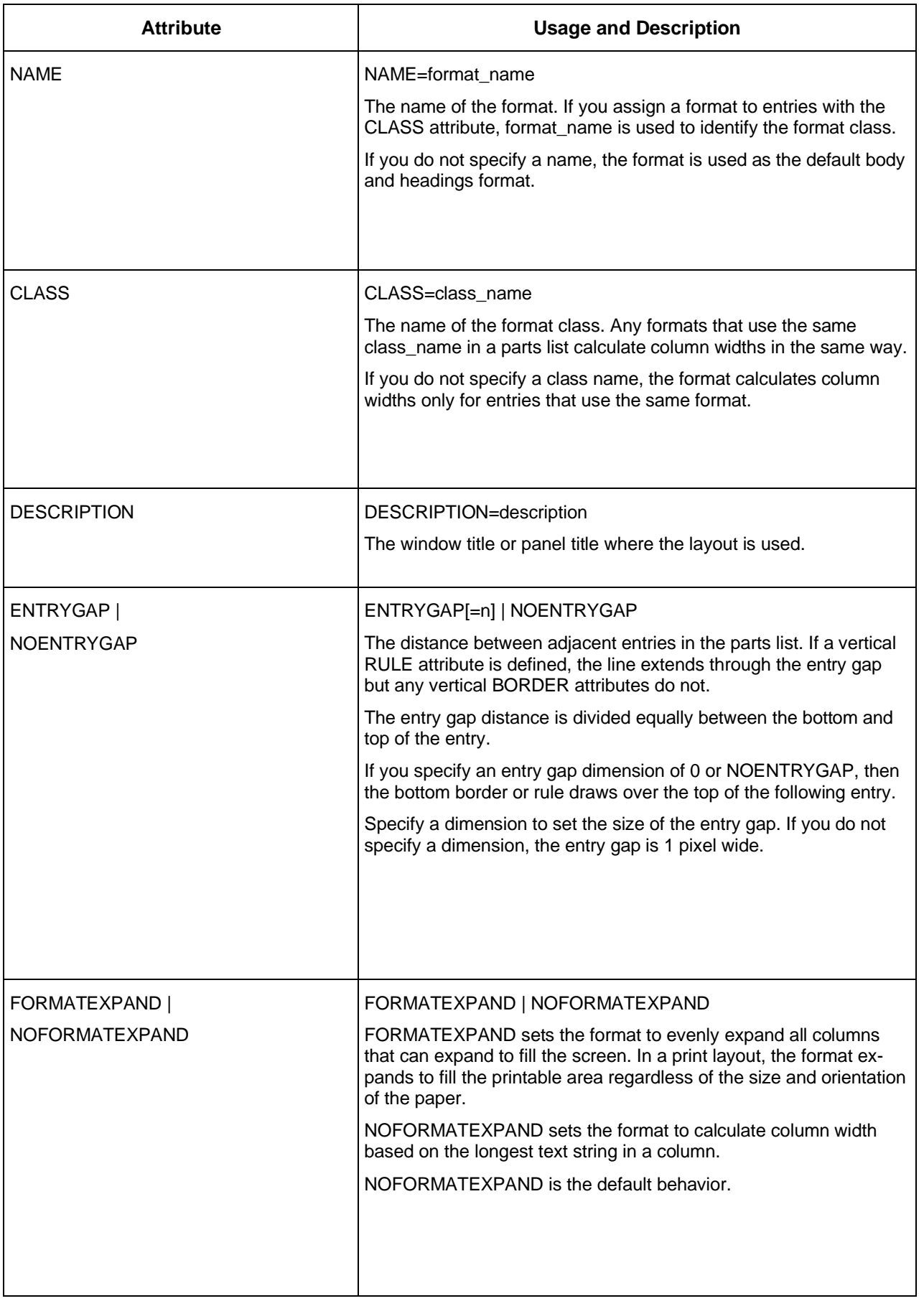

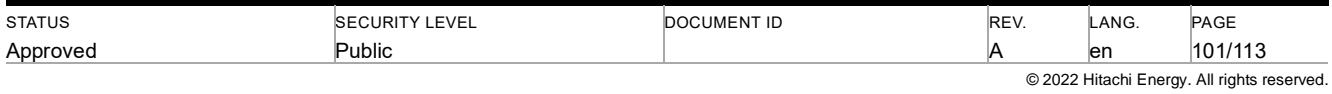

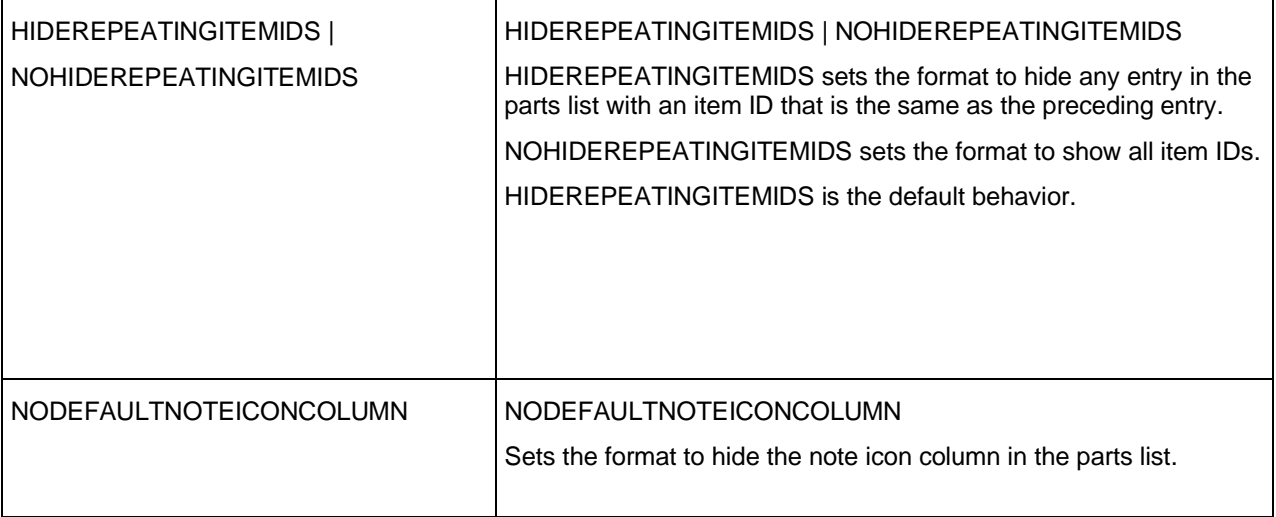

### **9.4.4 HEADINGS Tag**

The HEADINGS tag defines the column headings for the body section of the parts list. The first unnamed format is used to display the body section. If this format does not define any headings, then no column headings are displayed. A heading can have any number of row tags, and each row tag can have any number of child tags.

Footers and headers cannot have headings. Typically a HEADINGS tag does not have attributes, but it can have borders and rule attributes. Headings share column properties with the body section as long as the body section belongs to the unnamed format.

### **9.4.4.1.1.1 Usage**

```
<HEADINGS>
       [
       <ROW>...
       <ROW>...
       ]
</HEADINGS>
```
#### **9.4.5 ROW Tag**

The ROW tag defines a row in a header, footer, headings, or body section. The ROW tag is the child of a FORMAT tag or a HEADINGS tag, and it can contain any number of CELL tags.

The order in which you nest cells within a ROW tag determines the order of cells onscreen or when printed. The ROW tag inherits attributes from the parent tag. However, you can override these attributes in the ROW tag.

#### **9.4.5.1.1.1 Usage**

```
<ROW>
       [
       <CELL>...
       <CELL>...
       ]
</ROW>
```
### **9.4.5.2 ROW Tag Attributes**

The table below describes the attributes for the ROW tag.

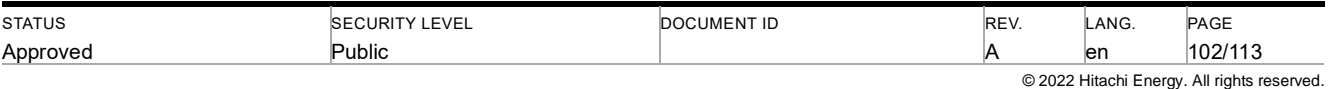

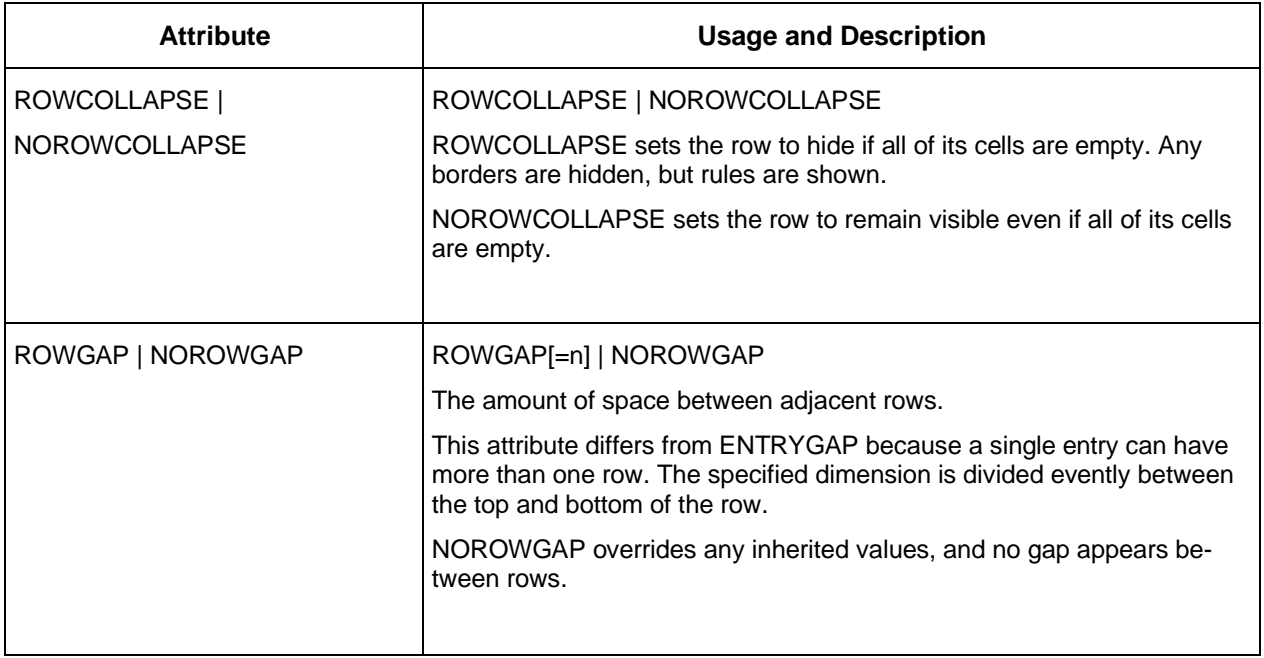

## **9.4.6 CELL Tag**

The CELL tag defines an area within a row that displays text. The CELL tag inherits the attributes of its parent row.

Cells can span columns. They share the column attributes (such as width) of cells in the same column in other rows. They also share the height attributes of other cells in the same row.

## **9.4.6.1.1.1 Usage**

```
<CELL>
      [
      <FIELD>...
      <LIST>...
      <BOOKFIELD>...
      <PICTURE>...
      <PICTUREFIELD>...
      <VALUE>...
      <TABLE>...
      "Static Text"
      ]
</CELL>
```
## **9.4.6.2 CELL Tag Attributes**

The table below describes the attributes for the CELL tag.

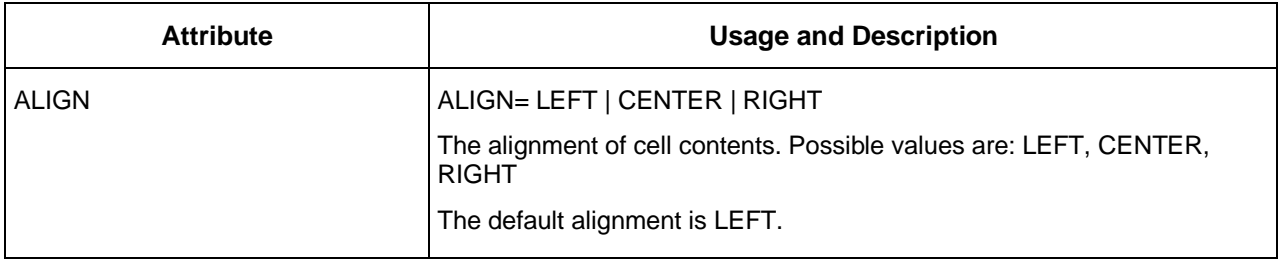

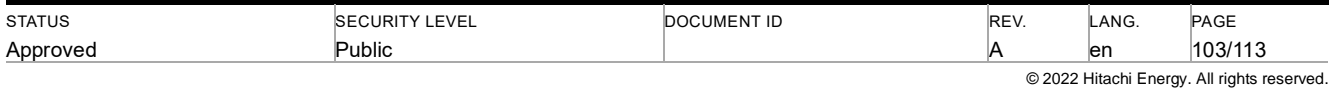

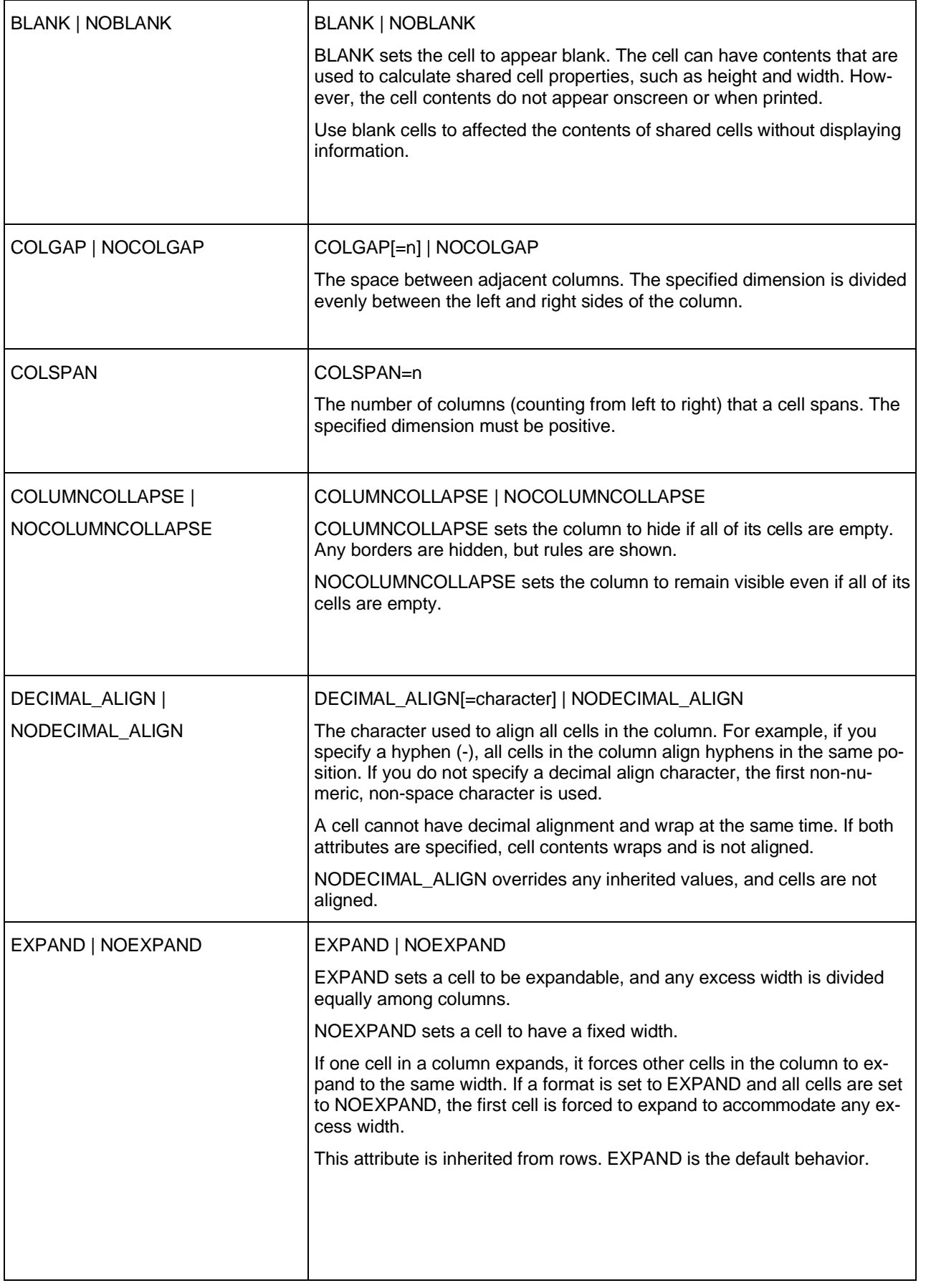

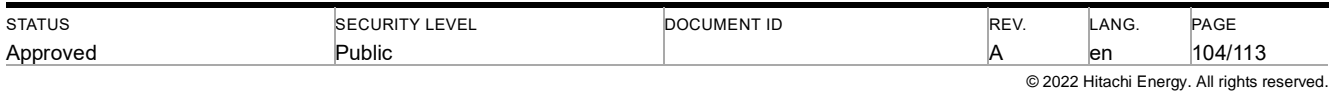

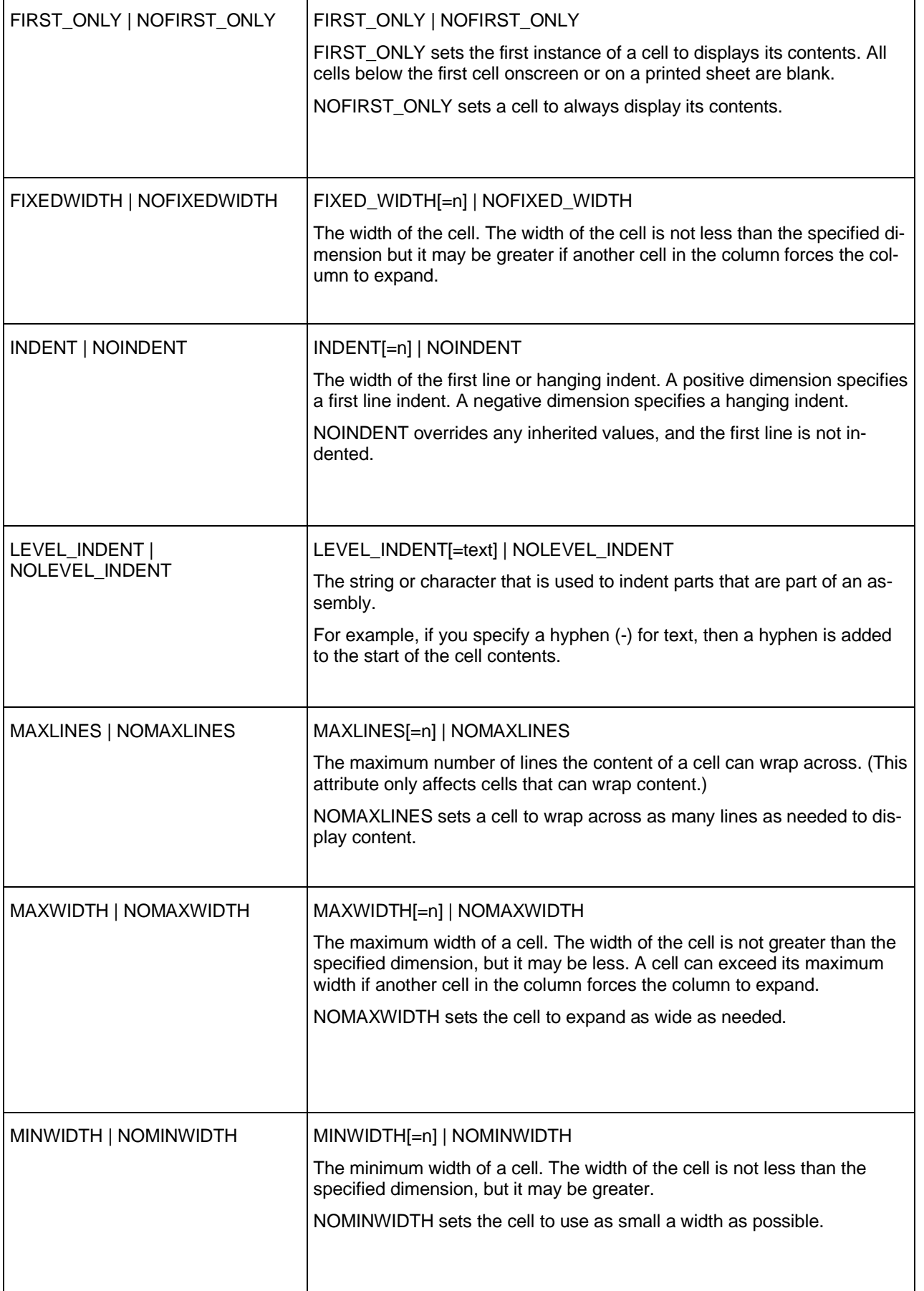

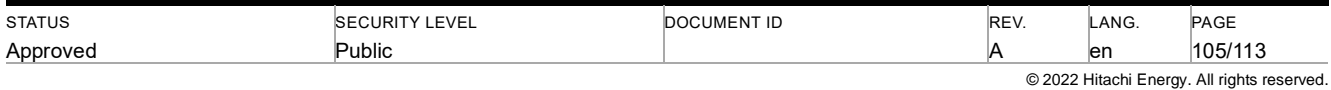

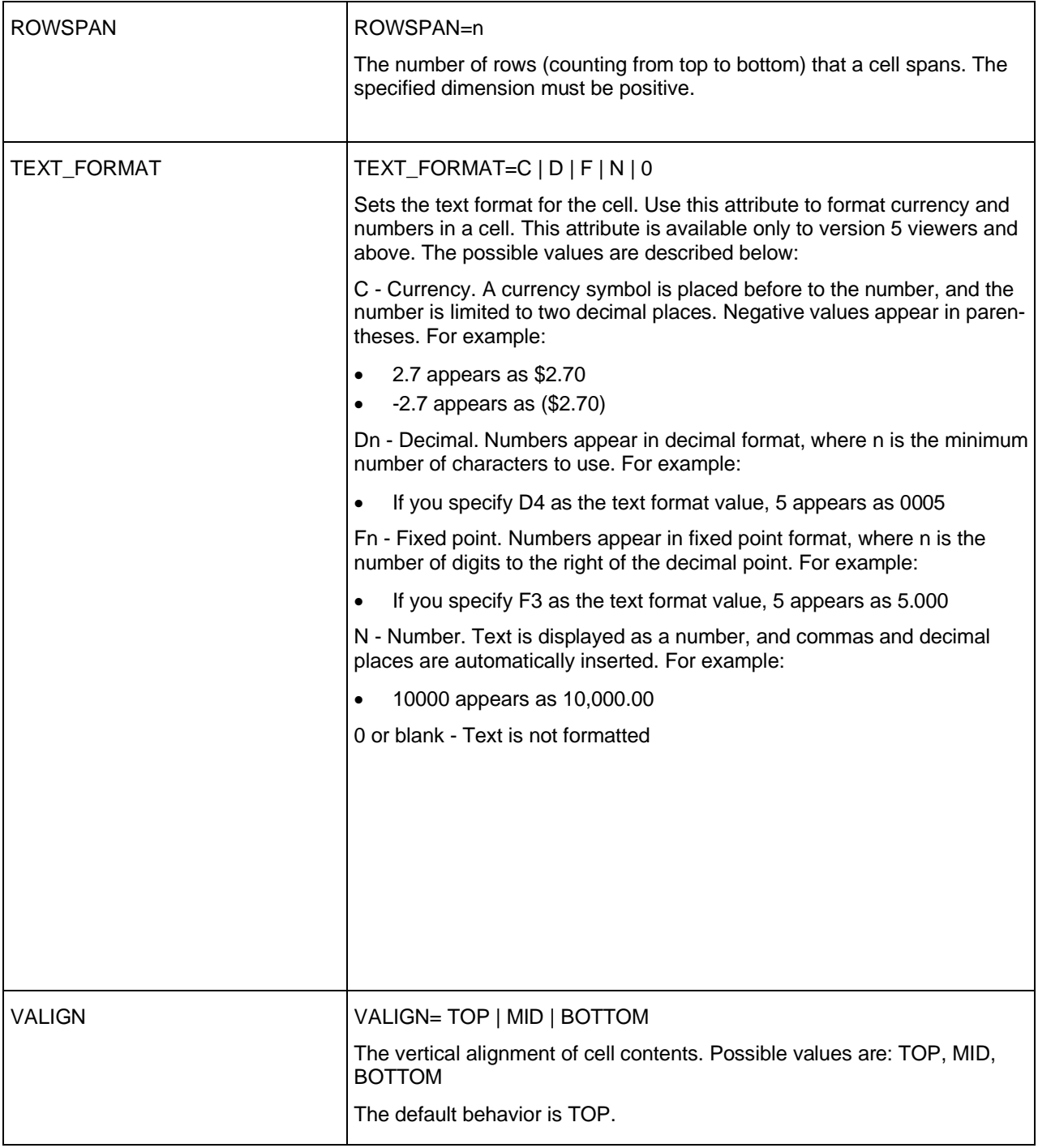

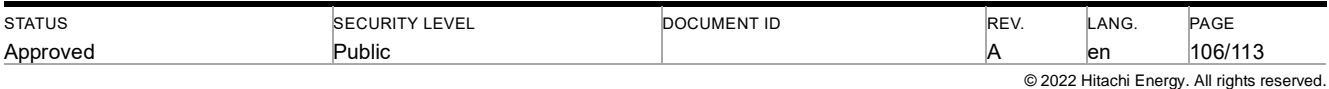

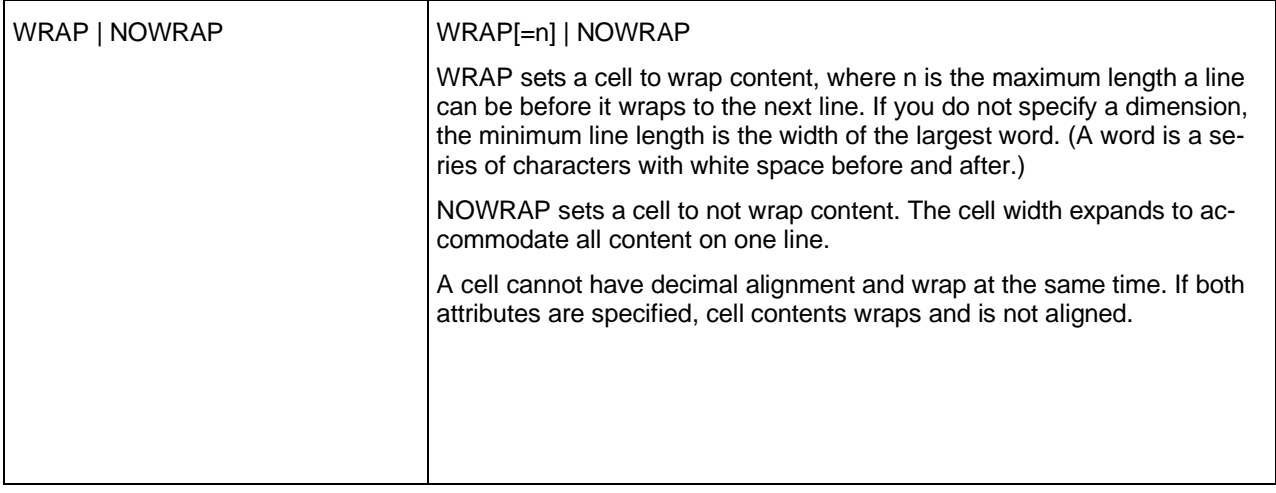

### **9.4.6.3 Static Text**

Cells can contain static text. Static text does not change, and any text you enter in the cell remains the same for all entries.

You can also embed icons in text using character codes. The tables below describe the character codes you can use. (Character codes are case sensitive.)

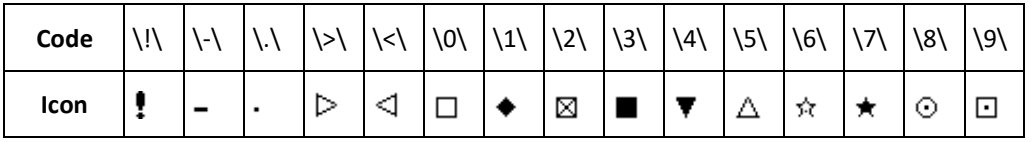

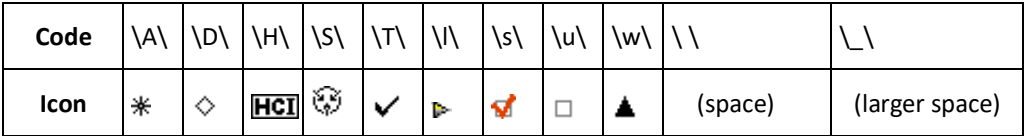

## **9.4.6.4 FIELD Tag**

Use the FIELD tag to dynamically populate a layout from parts list information. Only parts lists can contain field values. Selection lists cannot display field values.

You can use publisher defined fields that are built into LinkOne books, or you can use pre-defined fields.

## **9.4.6.4.1.1 Usage**

**<FIELD>field-name</FIELD>**

The table below describes the pre-defined parts list entry fields.

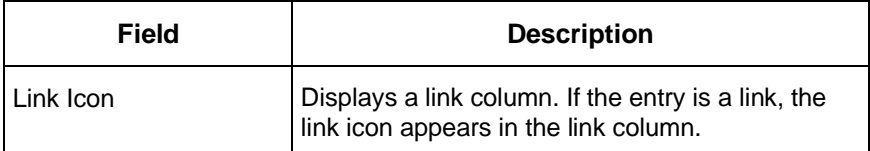

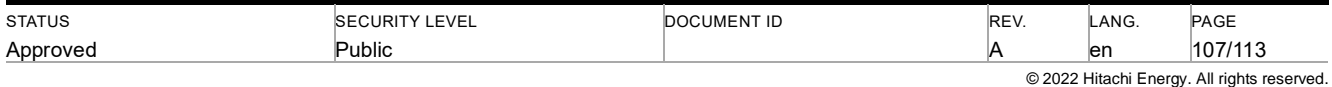

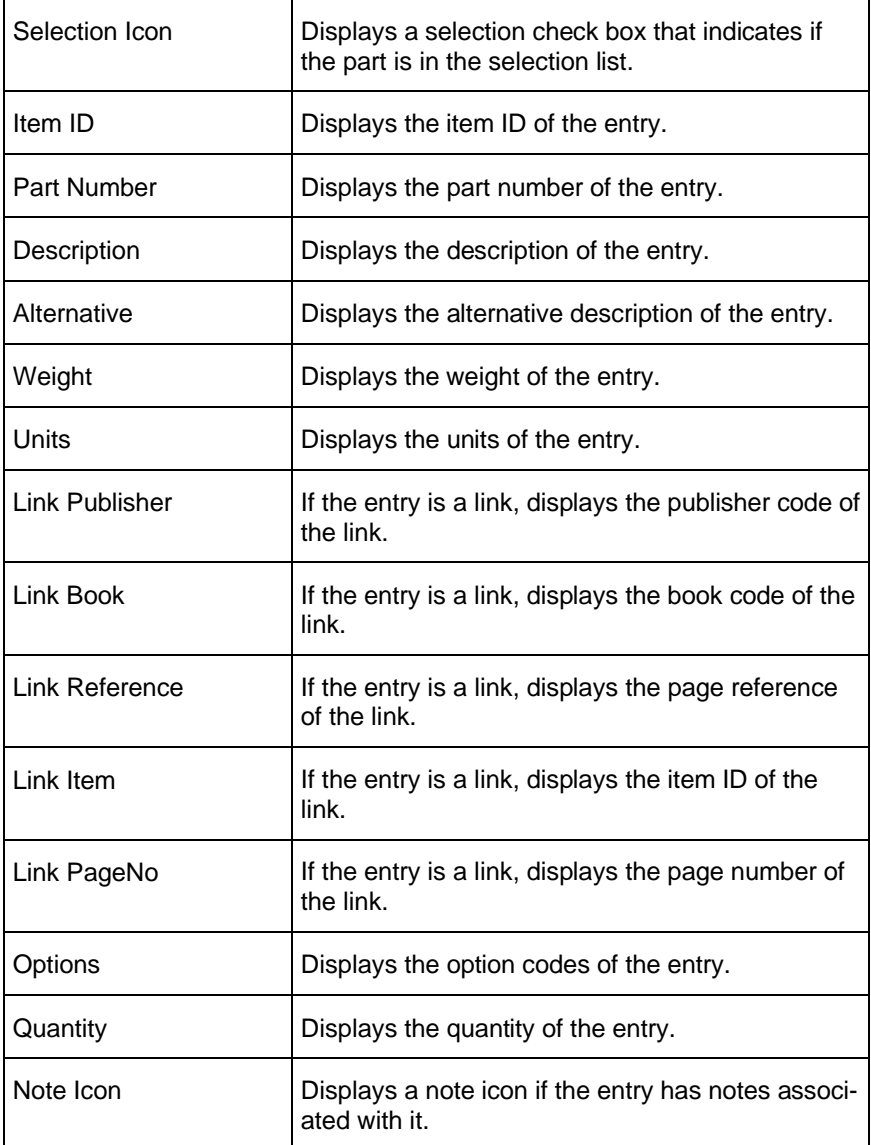

## **9.4.6.5 LISTFIELD Tag**

Use the LISTFIELD tag to display the contents of a list field for the currently displayed page.

You can use publisher defined fields that are built into LinkOne books, or you can use pre-defined fields.

## **9.4.6.5.1.1 Usage**

**<LISTFIELD>listfield-name</LISTFIELD>**

The table below describes the pre-defined list fields.

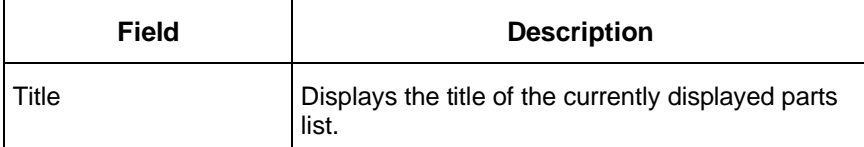

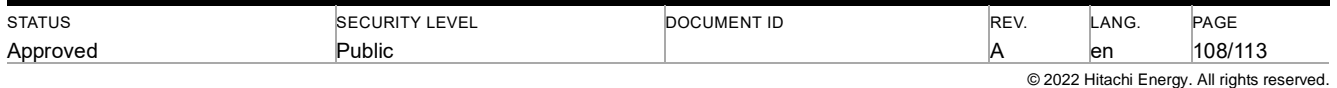
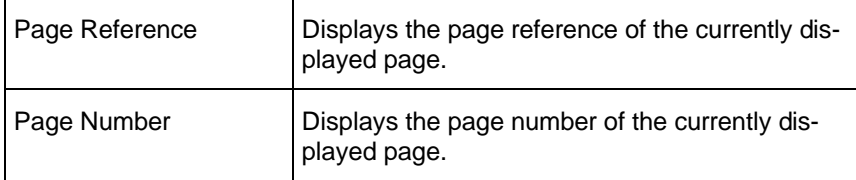

# **9.4.6.6 BOOKFIELD Tag**

Use the BOOKFIELD tag to display information from book fields.

You can use publisher defined fields that are built into LinkOne books, or you can use pre-defined fields.

## **9.4.6.6.1.1 Usage**

**<BOOKFIELD>bookfield-name</BOOKFIELD>**

The table below describes the pre-defined book list fields.

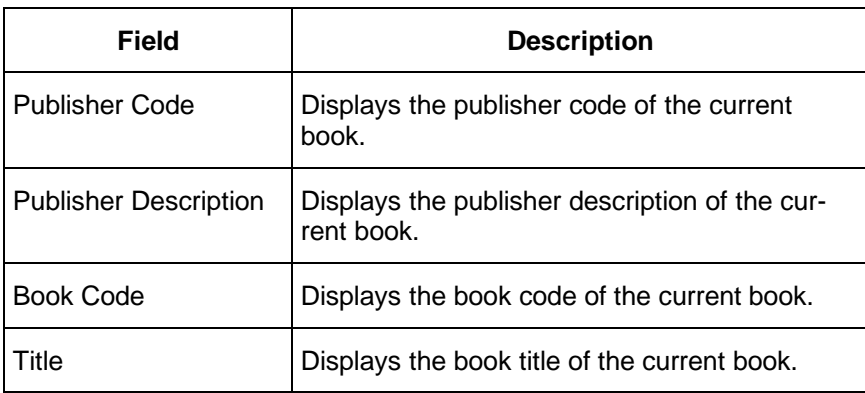

## **9.4.6.7 PICTURE Tag**

Use the PICTURE tag to embed a picture inside the part list. You can only embed a picture when you publish the book using the LinkOne publishing system.

You identify the picture to use with a literal text field that maps to a field, list field, book field, value, or the file name (without extension) of the picture file.

The pictures are included in the book building process as additional graphics.

# **9.4.6.7.1.1 Usage**

```
<PICTURE>
       [
      <FIELD>...
      <BOOKFIELD>...
      <VALUE>...
       "my_picture"
       ]
```
**</CELL>**

## **9.4.6.7.2 PICTURE Tag Attributes**

The table below describes the attributes for the PICTURE tag.

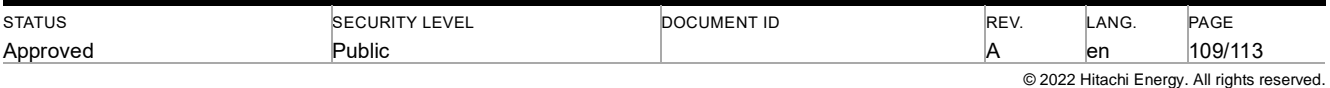

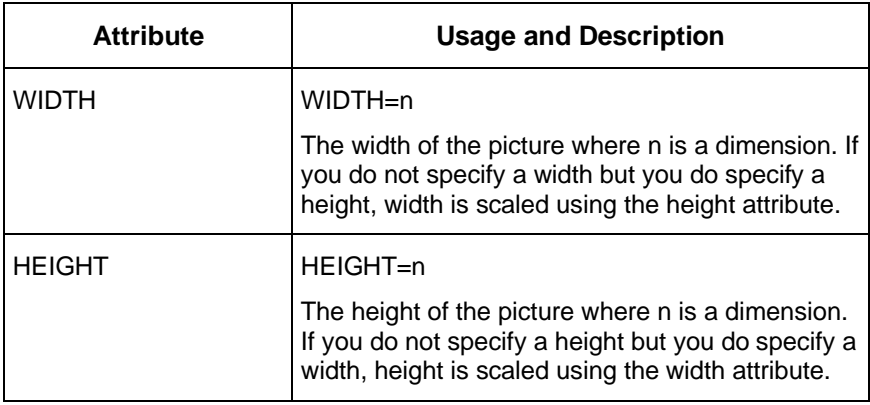

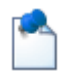

If you do not specify a width or height, the picture is scaled to fit within the cell. If the NOFORMATEXPAND attribute is set, the picture appears at the original size of the graphic.

# **9.4.6.8 PICTUREFIELD Tag**

Use the PICTUREFIELD tag to display the contents of a picture field for the currently displayed picture.

You can use publisher defined fields that are built into LinkOne books, or you can use pre-defined fields.

#### Usage

#### **<PICTUREFIELD>picturefield-name</PICTUREFIELD>**

The table below describes the pre-defined book list fields.

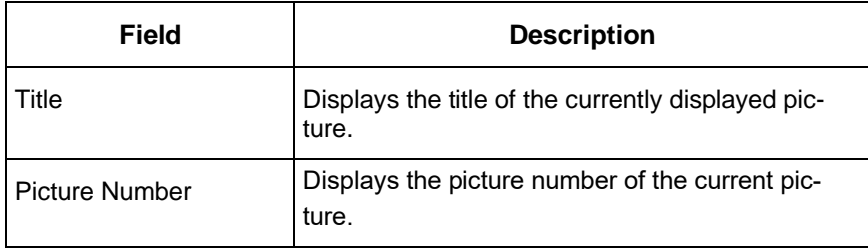

## **9.4.6.9 VALUE Tag**

Use the VALUE tag to display the contents of a value note that is available from the currently displayed parts list page.

You can use any accessible value note or pre-defined values.

## **9.4.6.9.1.1 Usage**

### **<VALUE>value-tag-name</VALUE>**

The table below describes the pre-defined book list fields.

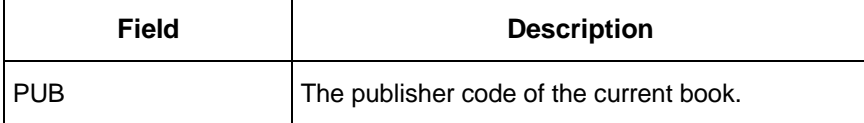

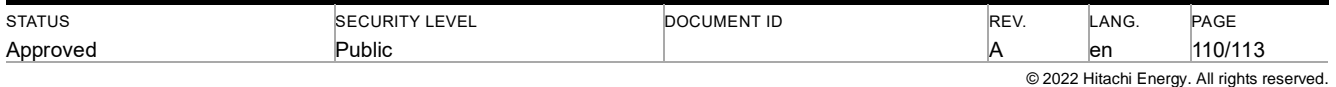

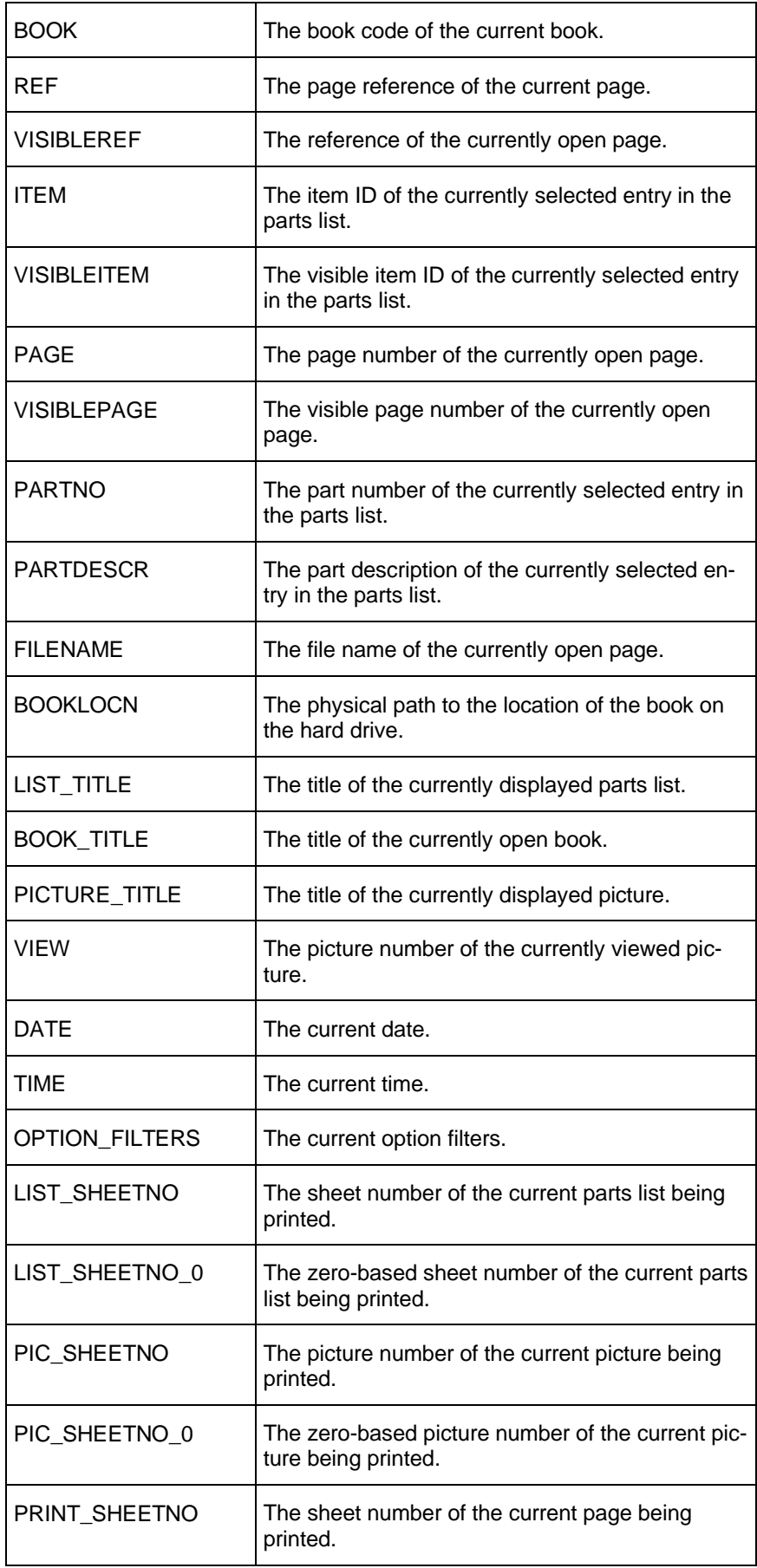

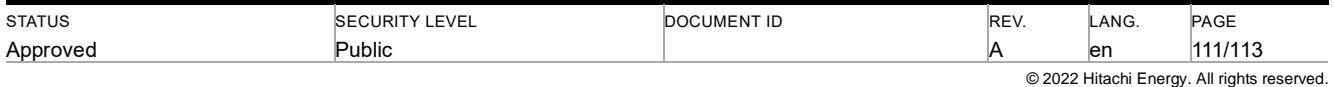

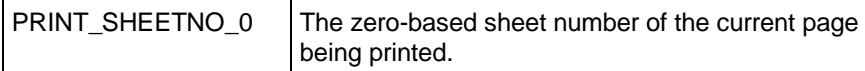

# **9.4.6.10 TABLE Tag**

Use the TABLE tag to define tables within a cell. You can also define a table within the cell of another table.

The size of the contents of a table affect the size of the cell that contains the table and also all cells in the same column.

## **9.4.6.10.1.1 Usage**

```
<TABLE>
      [
      <ROW>
            <CELL>...
            <CELL>...
      </ROW>
      <ROW>
             ....
      </ROW>
      ]
</TABLE>
```
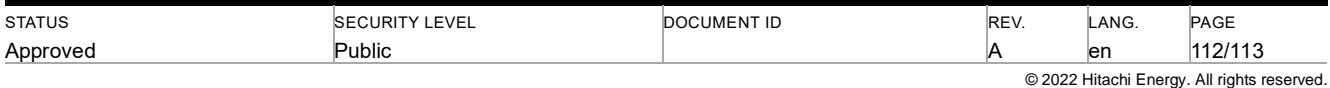

# **10 Revisions**

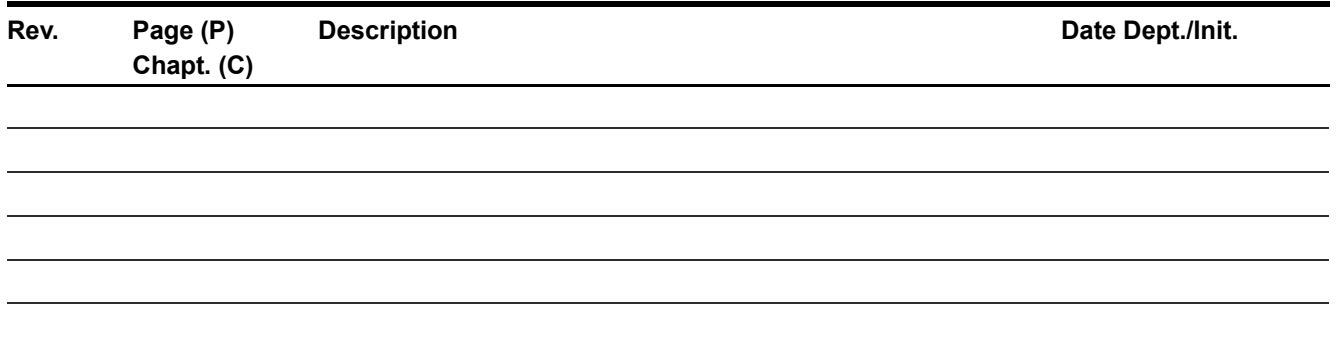

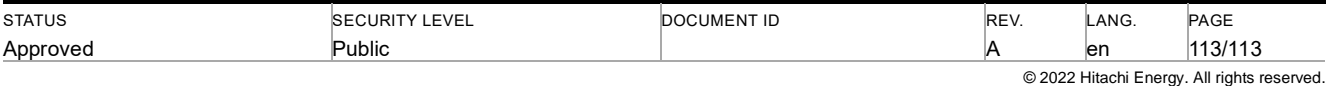